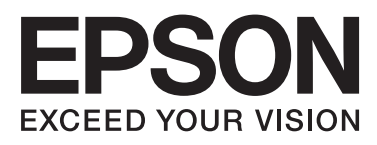

# Epson Stylus<sup>®</sup> Pro 7700 Epson Stylus<sup>®</sup> Pro 7710 Epson Stylus<sup>®</sup> Pro 9700 Epson Stylus<sup>®</sup> Pro 9710

# **User's Guide**

NPD4075-00 EN

### <span id="page-1-0"></span>**Copyrights and Trademarks**

No part of this publication may be reproduced, stored in a retrieval system, or transmitted in any form or by any means, electronic, mechanical, photocopying, recording, or otherwise, without the prior written permission of Seiko Epson Corporation. The information contained herein is designed only for use with this Epson printer. Epson is not responsible for any use of this information as applied to other printers.

Neither Seiko Epson Corporation nor its affiliates shall be liable to the purchaser of this product or third parties for damages, losses, costs, or expenses incurred by the purchaser or third parties as a result of accident, misuse, or abuse of this product or unauthorized modifications, repairs, or alterations to this product, or (excluding the U.S.) failure to strictly comply with Seiko Epson Corporation's operating and maintenance instructions.

Seiko Epson Corporation shall not be liable for any damages or problems arising from the use of any options or any consumable products other than those designated as Original Epson Products or Epson Approved Products by Seiko Epson Corporation.

Seiko Epson Corporation shall not be held liable for any damage resulting from electromagnetic interference that occurs from the use of any interface cables other than those designated as Epson Approved Products by Seiko Epson Corporation.

EPSON® and EPSON STYLUS® are registered trademarks, and Exceed Your Vision is a trademark of Seiko Epson Corporation.

Microsoft®, Windows®, and Windows Vista® are registered trademarks of Microsoft Corporation.

Apple® and Macintosh® are registered trademarks of Apple Inc.

Intel® is a registered trademark of Intel Corporation.

PowerPC® is a registered trademark of International Business Machines Corporation.

Adobe®, Photoshop®, Elements®, Lightroom®, and Adobe® RGB are registered trademarks of Adobe Systems Incorporated.

#### **Info-ZIP copyright and license**

This is version 2005-Feb-10 of the Info-ZIP copyright and license. The definitive version of this document should be available at [ftp://ftp.info-zip.org/](ftp://ftp.info-zip.org/pub/infozip/license.html) [pub/infozip/license.html](ftp://ftp.info-zip.org/pub/infozip/license.html) indefinitely.

Copyright © 1990-2005 Info-ZIP. All rights reserved.For the purposes of this copyright and license, "Info-ZIP" is defined as the following set of individuals:

Mark Adler, John Bush, Karl Davis, Harald Denker, Jean-Michel Dubois, Jean-loup Gailly, Hunter Goatley, Ed Gordon, Ian Gorman, Chris Herborth, Dirk Haase, Greg Hartwig, Robert Heath, Jonathan Hudson, Paul Kienitz, David Kirschbaum, Johnny Lee, Onno van der Linden, Igor Mandrichenko, Steve P. Miller, Sergio Monesi, Keith Owens, George Petrov, Greg Roelofs, Kai Uwe Rommel, Steve Salisbury, Dave Smith, Steven M. Schweda, Christian Spieler, Cosmin Truta, Antoine Verheijen, Paul von Behren, Rich Wales, Mike White

This software is provided "as is," without warranty of any kind, express or implied. In no event shall Info-ZIP or its contributors be held liable for any direct, indirect, incidental, special or consequential damages arising out of the use of or inability to use this software.Permission is granted to anyone to use this software for any purpose, including commercial applications, and to alter it and redistribute it freely, subject to the following restrictions:

- Redistributions of source code must retain the above copyright notice, definition, disclaimer, and this list of conditions.

- Redistributions in binary form (compiled executables) must reproduce the above copyright notice, definition, disclaimer, and this list of conditions in documentation and/or other materials provided with the distribution. The sole exception to this condition is redistribution of a standard UnZipSFX binary (including SFXWiz) as part of a self-extracting archive; that is permitted without inclusion of this license, as long as the normal SFX banner has not been removed from the binary or disabled.

- Altered versions--including, but not limited to, ports to new operating systems, existing ports with new graphical interfaces, and dynamic, shared, or static library versions--must be plainly marked as such and must not be misrepresented as being the original source. Such altered versions also must not be misrepresented as being Info-ZIP releases--including, but not limited to, labeling of the altered versions with the names "Info-ZIP" (or any variation thereof, including, but not limited to, different capitalizations), "Pocket UnZip," "WiZ" or "MacZip" without the explicit permission of Info-ZIP. Such altered versions are further prohibited from misrepresentative use of the Zip-Bugs or Info-ZIP e-mail addresses or of the Info-ZIP URL(s).

- Info-ZIP retains the right to use the names "Info-ZIP," "Zip," "UnZip," "UnZipSFX," "WiZ," "Pocket UnZip," "Pocket Zip," and "MacZip" for its own source and binary releases.

*General Notice: Other product names used herein are for identification purposes only and may be trademarks of their respective owners. Epson disclaims any and all rights in those marks.*

Copyright© 2009 Seiko Epson Corporation. All rights reserved.

#### **Contents**

### **Contents**

### **[Copyrights and Trademarks](#page-1-0)**

### **[Safety Instructions](#page-5-0)**

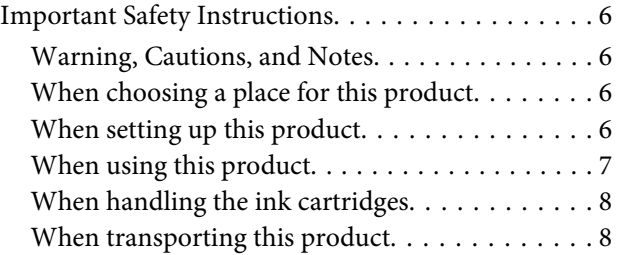

### **[Introduction](#page-8-0)**

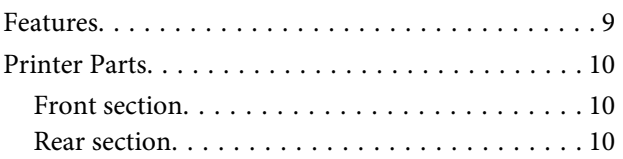

### **[The Control Panel](#page-10-0)**

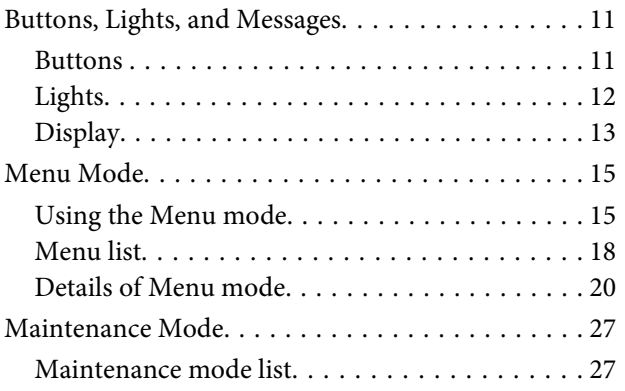

### **[Paper Handling](#page-27-0)**

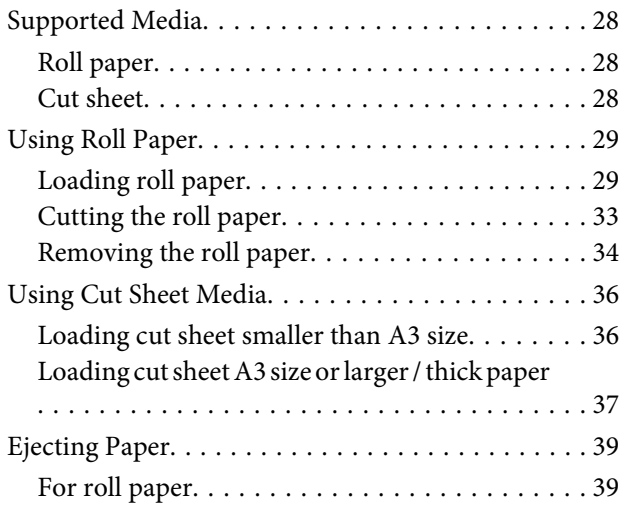

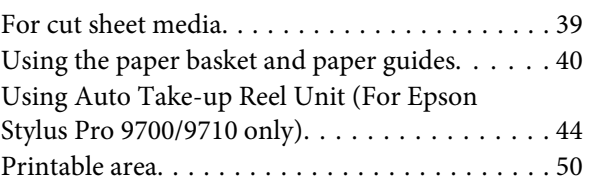

### **[Basic Settings](#page-51-0)**

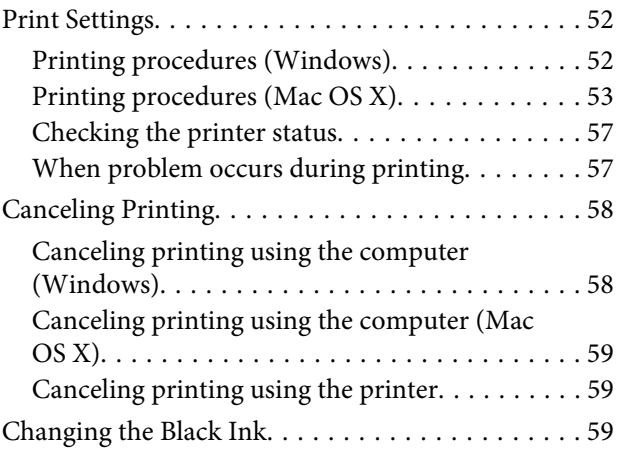

### **[Options and Consumable Products](#page-59-0)**

### **[Maintenance](#page-61-0)**

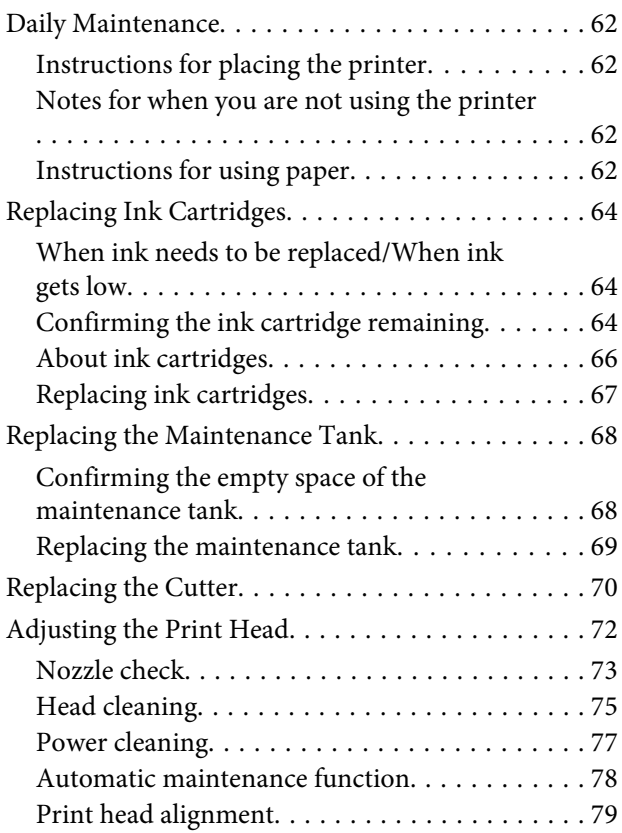

#### **Contents**

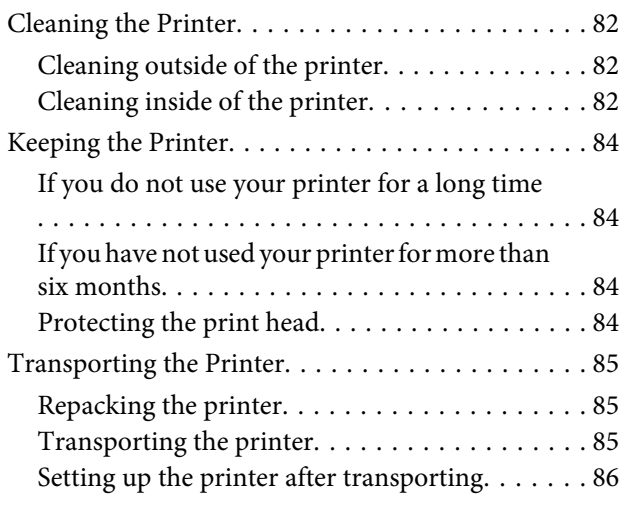

### **[Problem Solver](#page-86-0)**

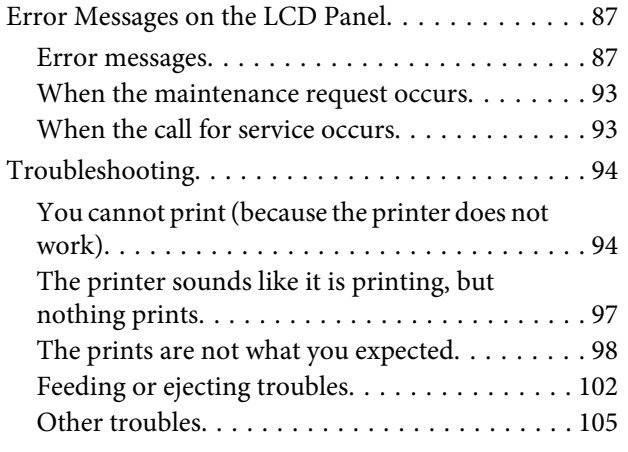

### **[Using the Printer Software \(Windows\)](#page-105-0)**

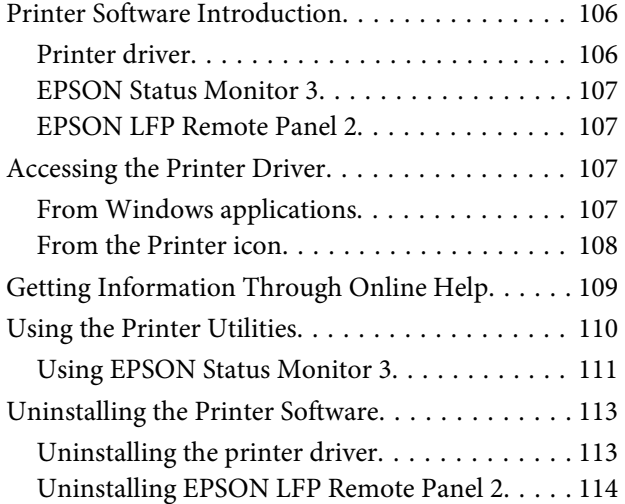

### **[Using the Printer Software \(Mac OS X\)](#page-114-0)**

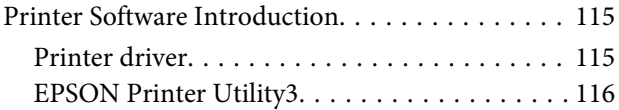

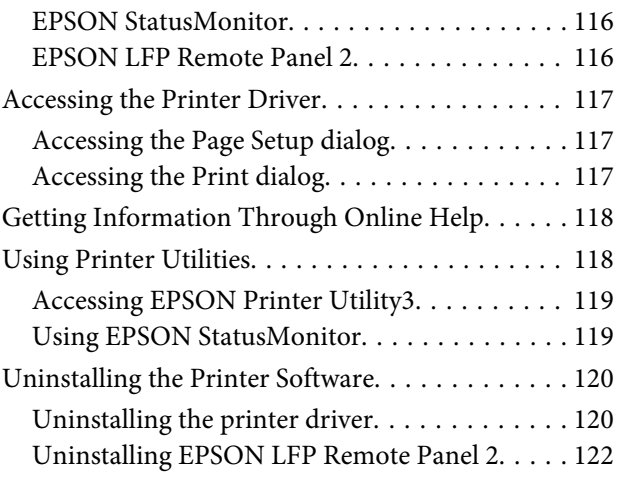

### **[Variety of Printings](#page-122-0)**

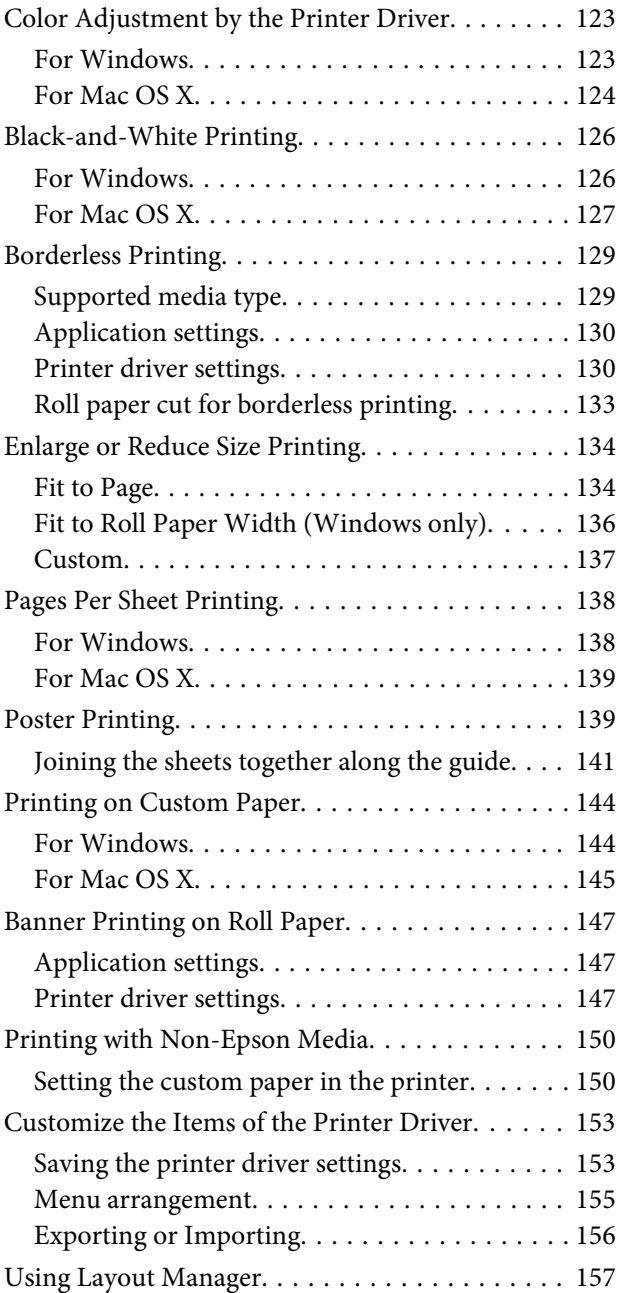

#### **Contents**

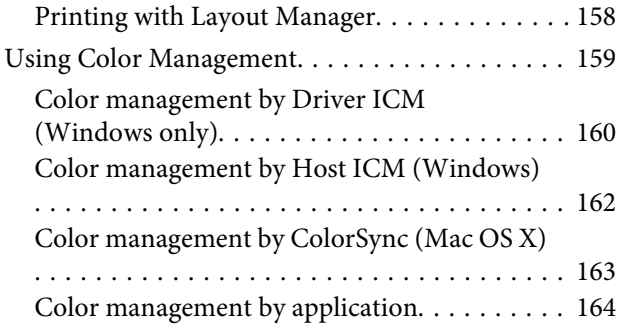

### **[Paper Information](#page-165-0)**

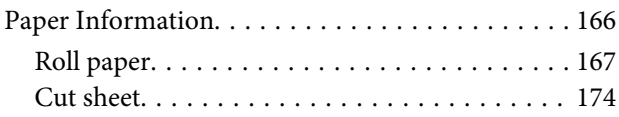

### **[Where To Get Help](#page-175-0)**

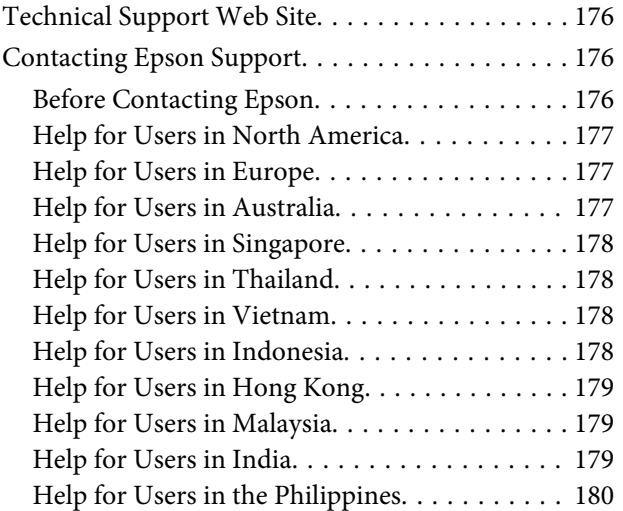

### **[Product Information](#page-180-0)**

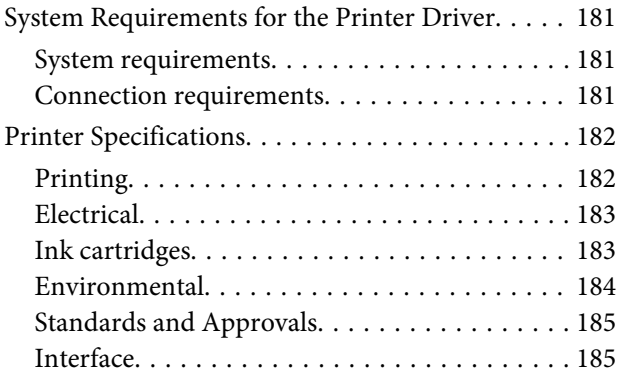

### **[Index](#page-185-0)**

# <span id="page-5-0"></span>**Safety Instructions**

# **Important Safety Instructions**

Read all of these instructions before using the printer. Also be sure to follow all warnings and instructions marked on the printer.

### **Warning, Cautions, and Notes**

w *Warning: must be followed carefully to avoid bodily injury.*

#### c*Caution:*

*must be observed to avoid damage to your equipment.*

#### *Note:*

*contain important information and useful tips on the operation of this printer.*

### **When choosing a place for this product**

- ❏ Place this product on a flat, stable surface that is larger than this product. This product will not operate properly if it is tilted or at an angle.
- ❏ Avoid places subject to rapid changes in temperature and humidity. Also keep it away from direct sunlight, strong light, or heat sources.
- ❏ Avoid places subject to shocks and vibrations.
- ❏ Keep this product away from dusty areas.
- ❏ Place this product near a wall outlet where the plug can be easily unplugged.

### **When setting up this product**

- ❏ Do not block or cover the openings in this product's cabinet.
- ❏ Do not insert objects through the slots. Take care not to spill liquid on this product.
- ❏ This product's power cord is for use with this product only. Use with other equipment may result in fire or electric shock.
- ❏ Connect all equipment to properly grounded power outlets. Avoid using outlets on the same circuit as copiers or air control systems that regularly switch on and off.
- ❏ Avoid electrical outlets controlled by wall switches or automatic timers.
- ❏ Keep the entire computer system away from potential sources of electromagnetic interference, such as loudspeakers or the base units of cordless telephones.
- ❏ Use only the type of power source indicated on the product's label.
- ❏ Use only the power cord that comes with this product. Use of another cord may result in fire or electric shock.
- ❏ Do not use a damaged or frayed power cord.
- <span id="page-6-0"></span>❏ If you use an extension cord with this product, make sure the total ampere rating of the devices plugged into the extension cord does not exceed the cord's ampere rating. Also, make sure the total ampere rating of all devices plugged into the wall outlet does not exceed the wall outlet's ampere rating.
- ❏ Do not attempt to service this product yourself.
- ❏ Unplug this product and refer servicing to qualified service personnel under the following conditions:

The power cord or plug is damaged; liquid has entered the product; the product has been dropped or the cabinet damaged; the product does not operate normally or exhibits a distinct change in performance.

❏ If you plan to use the printer in Germany, observe the following:

To provide adequate short-circuit protection and over-current protection for this printer, the building installation must be protected by a 10 or 16 amp circuit breaker.

❏ If damage occurs to the plug, replace the cord set or consult a qualified electrician. If there are fuses in the plug, make sure you replace them with fuses of the correct size and rating.

### **When using this product**

- ❏ Do not put your hand inside this product or touch the ink cartridges during printing.
- ❏ Do not move the print heads by hand; otherwise you may damage this product.
- ❏ Always turn the product off using the **Power** button on the control panel. When this button is pressed, the **Power** light flashes briefly then goes off. Do not unplug the power cord or turn off the product until the **Power** light stops flashing.

### <span id="page-7-0"></span>**When handling the ink cartridges**

- ❏ Keep ink cartridges out of the reach of children and do not drink.
- ❏ If ink gets on your skin, wash it off with soap and water. If it gets in your eyes, flush them immediately with water.
- ❏ Shake the ink cartridge well before installing it for best results.

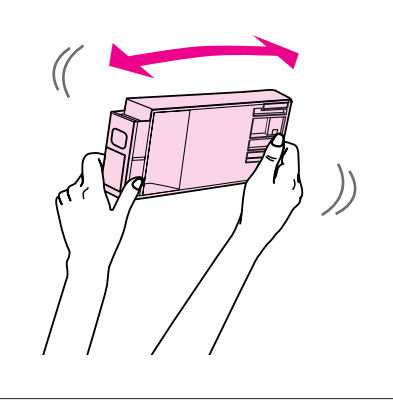

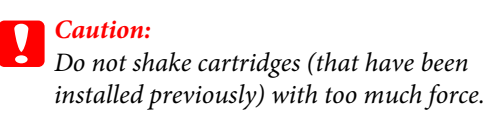

- ❏ Use the ink cartridge before the date printed on its package.
- ❏ Use up the ink cartridge within six months of installation for best results.
- ❏ Do not dismantle the ink cartridges or try to refill them. This could damage the print head.
- ❏ Do not touch the green IC chip on the side of the cartridge. This may affect normal operation and printing.
- ❏ The IC chip on this ink cartridge retains a variety of cartridge-related information, such as the ink cartridge status, so that the cartridge may be removed and reinserted freely. However, each time the cartridge is inserted, some ink is consumed because the printer automatically performs a reliability check.

❏ If you remove an ink cartridge for later use, protect the ink supply area from dirt and dust, and store it in the same environment as this product. Note that there is a valve in the ink supply port, making covers or plugs unnecessary, but care is needed to prevent the ink from staining items that the cartridge touches. Do not touch the ink supply port or surrounding area.

### **When transporting this product**

❏ Before transporting the printer, make sure the print heads are in the home (far right) position.

#### **Introduction**

# <span id="page-8-0"></span>**Introduction**

# **Features**

Epson Stylus Pro 9700/9710 and Epson Stylus Pro 7700/7710 are wide-format ink jet color printers supporting 44-inch and 24-inch paper respectively.

The features of this printer are described below.

#### **Printing with high speed and high resolutions**

The two lines of 360 nozzles for each color enables you to print photos with high speed and high resolutions. And the improved feature of the cutter shortens time to cut the roll paper automatically. Your working efficiency is improved substantially.

#### **Pigment inks have greater light fastness and resistance to ozone for reducing fading effect**

This opens up the range of uses from printing photos to displays and banners for storefronts using long paper or posters normally subject to fading.

#### **Support for a range of paper types**

Epson offers a range of special media for ensuring high-quality printing. By selecting the right paper for the application, whether for indoor or outdoor use (lamination is recommended), you can express a whole new world of art. Also, the printer handles paper up to 1.5-mm thick and can also print on paperboard.

 $\sqrt{2}$  See ["Paper Information" on page 166](#page-165-0)

#### **Spindleless simplifies the roll paper setting**

Since the printer employs a spindleless mechanism, you do not have to set the roll paper to a spindle. This allows you to set the paper in a small space, as well. Tension adjustment is also adjusted automatically according to the media type. You can also set the tension on the LCD panel.

#### **Support two kind of black inks**

Both Photo and Matte Black ink are installed in this printer. Photo Black ink realizes smooth results when printing on glossy type papers. Matte Black ink significantly increases black optical density when printing on matte type papers.

#### **Large-capacity (350 or 700 ml) ink cartridge**

As well as the 150 ml ink cartridge, Epson provides large-capacity (350 or 700 ml) ink cartridges for this printer that realize the high productivity required for professional work.

#### **Roll paper remaining**

The remaining amount of the roll paper is displayed on the LCD panel. When you remove the roll paper, the barcode (including the paper type, the roll paper length, and the roll length alert value information) is printed on the roll paper edge. This will facilitate paper setting the next time the same paper is used.

#### **High-speed USB 2.0 / Ethernet**

You can connect to a network using USB 2.0 or Ethernet.

#### **Borderless printing**

Using Auto Expand or Retain Size, you can perform borderless printing.

 $\sqrt{\tau}$  See ["Borderless Printing" on page 129](#page-128-0)

There is also a borderless poster printing function that allows you to make big posters by simply joining together a number of prints.

 $\sqrt{P}$  See ["Poster Printing" on page 139](#page-138-0)

#### **Automate the post-process by using Auto Take-up Reel Unit (optional)**

Auto Take-up Reel Unit winds the roll paper automatically. The Auto Take-up Reel Unit is optional with Epson Stylus Pro 9700/9710.

#### **Layout Manager function allows you to place the print data made by the various application freely**

Using Layout Manager, you can place the multiple print data made by the different application freely on one sheet and print it. This function enables you to make a poster or article for display or reduce the paper to print effectively.

(This function is supported by Windows only.)

See ["Using Layout Manager" on page 157](#page-156-0)

## <span id="page-9-0"></span>**Printer Parts**

### **Front section**

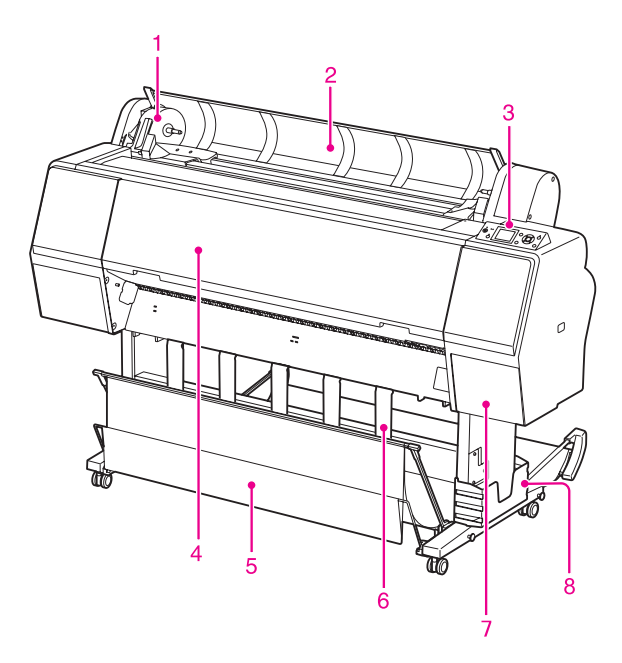

#### **1. Adapter holder**

Fix the roll paper when setting the roll paper.

#### **2. Roll paper cover**

Open the roll paper cover when you set or remove the roll paper.

#### **3. Control panel**

The control panel consists of buttons, lights, and a liquid crystal display (LCD).

#### **4. Front cover**

Open the front cover when you remove jammed paper and clean the inside of the printer.

### **5. Paper basket**

Receives the ejected paper.

#### **6. Paper guides**

Use the paper guides to lead the paper for feeding forward or backward.

#### **7. Ink cover**

Open the ink cover when installing the ink cartridges. It slightly opens when you push the  $\Box$  button on the printer's control panel.

#### **8. Manual box**

Place the manual in here. You can set it either on the left or right side of the stand.

### **Rear section**

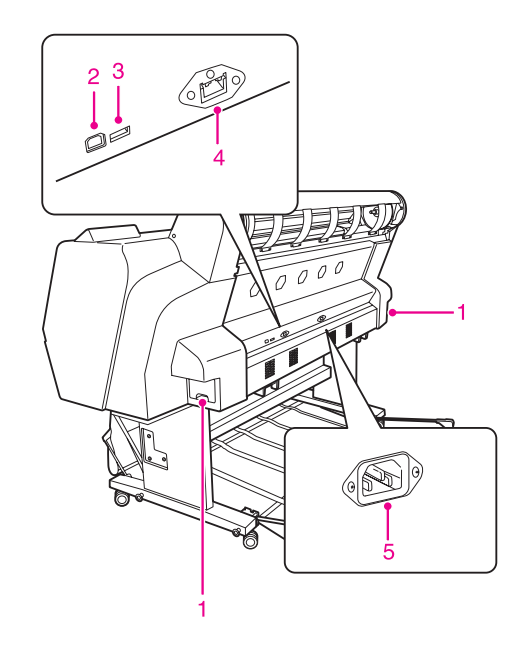

#### **1. Maintenance tanks**

The tank where the waste ink goes into. There are two maintenance tanks on both sides of Epson Stylus Pro 9700/9710. There is one maintenance tank on the right side of Epson Stylus Pro 7700/7710.

#### **2. USB interface connector**

Connects the computer and printer with a USB interface cable.

#### **3. Option interface connector (only for Epson Stylus Pro 9700/9710)**

Connects the printer and optional Auto Take-up Reel Unit with a cable.

#### **4. Network interface connector**

Connects the printer to the network with a network interface cable.

### **5. AC inlet**

Plug the power cord.

# <span id="page-10-0"></span>**Buttons, Lights, and Messages**

You can check the ink remaining and printer status on the control panel.

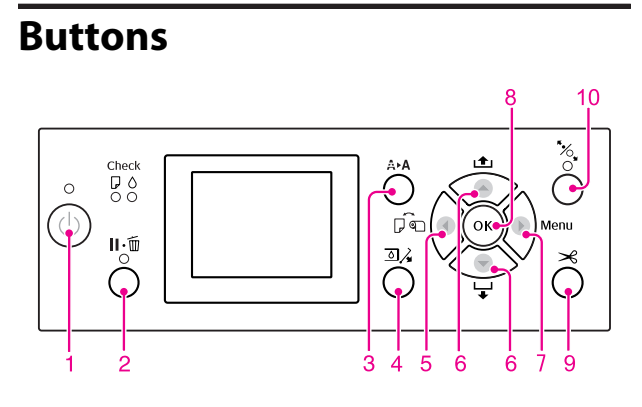

#### **1. Power button (** $\binom{1}{2}$ **)**

Turns the printer on or off.

#### **2. Pause/Reset button ( )**

- ❏ The printer enters the PAUSE state when this button is pressed in the READY state. To cancel the pause, select PAUSE CANCEL on the LCD panel. When selecting JOB CANCEL, it functions as the Reset button. The printer stops printing and clears print data in the printer. After clearing the data, it may take a while to return to the READY state.
- ❏ The printer returns to the READY state when this button is pressed in the Menu mode.
- ❏ Clears errors if it is possible.  $\sqrt{P}$  See ["Error messages" on page 87](#page-86-0)

#### **3. Cleaning button ( )**

Performs the normal cleaning for the print head (all colors). If you notice the print quality has declined, this will improve the print quality.  $\sqrt{\gamma}$  See ["Head cleaning" on page 75](#page-74-0)

#### **4. Ink Cover Open button (** $\Box$ **)**

Slightly opens the ink cover, selecting OPEN RIGHT COVER indicated on the display.

#### **5. Paper Source button ( )**

❏ Selects a paper source and roll paper cut method. The icon changes by pressing this button. However, you cannot change the paper source icon to Sheet when you set the paper while REMAINING PAPER SETUP is set to ON. When you print from the printer driver, the settings you make on the printer driver have priority over the settings you make on the printer's control panel.

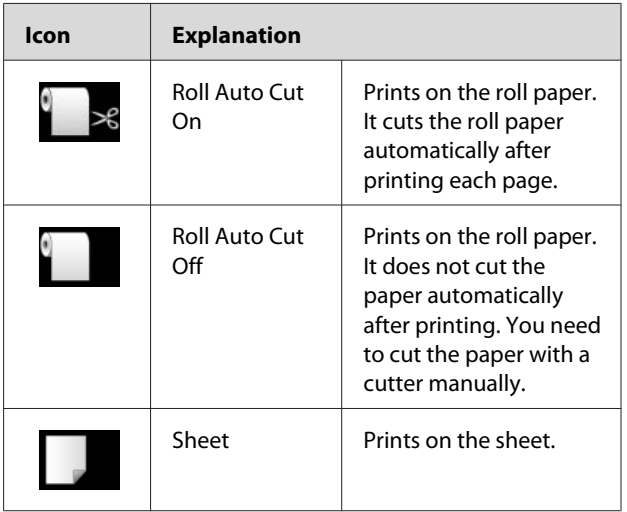

❏ Returns to the previous level when pressed in the Menu mode.

#### **6. Paper Feed button ( / )**

- $\Box$  Feeds the roll paper in the forward  $\blacktriangledown$  or reverse direction. If you want to feed the paper faster in the forward  $\blacktriangledown$  direction, press and hold it for 3 seconds. You can feed 20 cm of paper in the reverse  $\triangle$  direction with one press.
- ❏ If you press these buttons while the paper presser is released, you can adjust the paper suction in the paper feed path in 3 stages.  $\sqrt{\sigma}$  See ["Loading cut sheet A3 size or larger /](#page-36-0) [thick paper" on page 37](#page-36-0)
- $\Box$  Press the  $\blacktriangleright$  button when setting a single cut sheet having a thickness under 0.5 mm, the printer starts paper feeding and then goes to the READY state.
- ❏ Feeds the sheet in the forward direction when you press the  $\blacktriangleright$  button.
- $\Box$  Changes the parameter in the forward  $\blacktriangledown$  or reverse corder when selecting a desired parameter in the Menu mode.

#### <span id="page-11-0"></span>**7. Menu button ( )**

- ❏ Enters the Menu mode when pressed in the READY state.  $\sqrt{P}$  See ["Menu Mode" on page 15](#page-14-0)
- ❏ Enters the PRINTER STATUS menu if pressed during printing.  $\sqrt{P}$  See "PRINTER STATUS" on page 23
- ❏ When pressed in the Menu mode, a desired menu can be selected.

#### **8. OK button (**  $\cap$ K)

- ❏ Sets the selected parameter in the selected item in the Menu mode. Executes the item if the selected item is for execution only.
- ❏ The printer ejects the cut sheet by pressing this button after printing.
- ❏ Press this button during ink drying or color chart drying, the printer stops the operation.
- ❏ When you press this button while there is no paper in the printer, you can see the paper feeding procedures on the LCD panel.

#### **9. Paper Cut button ( )**

Cut the roll paper by the built-in cutter.

#### **10. Paper Secure button ( )**

- ❏ This button locks or unlocks the paper presser. When you set the paper, press the button to unlock the paper presser first, and then set the paper. Press the button again so the printer starts feeding the paper and then goes to the READY state.
- ❏ When you press this button while REMAINING PAPER SETUP is ON, a barcode is printed on the roll paper edge and the paper presser is released.

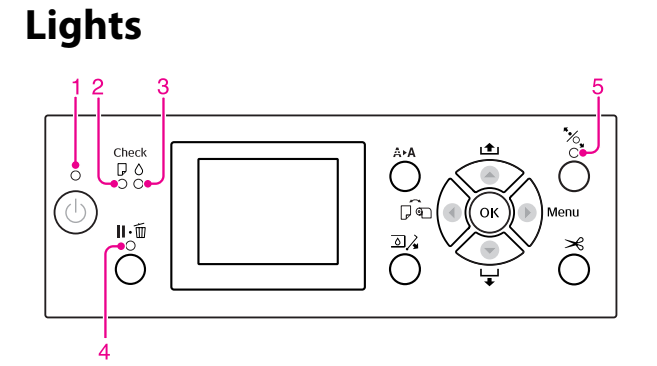

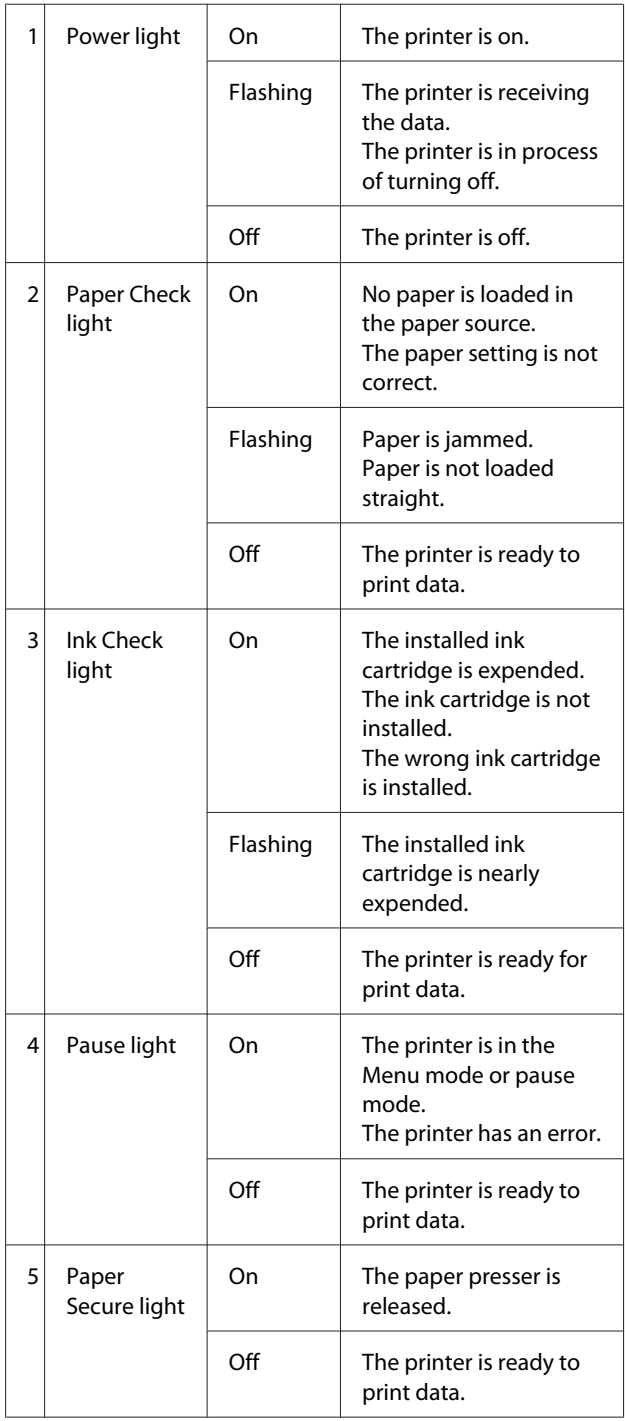

<span id="page-12-0"></span>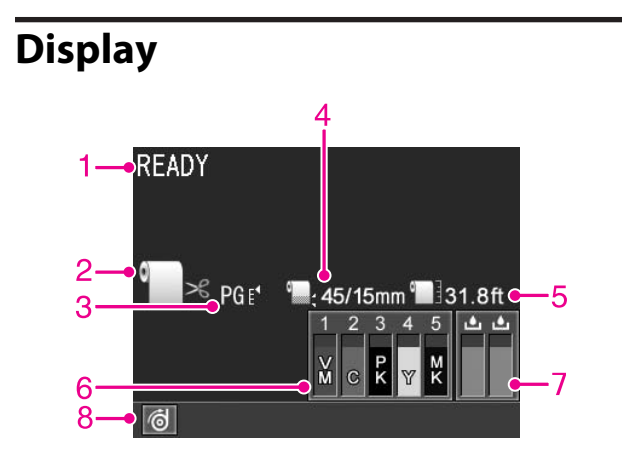

#### **1. Messages**

Displays the printer status, operation, and error messages.

 $\sqrt{\tau}$  See ["Error Messages on the LCD Panel" on page](#page-86-0) [87](#page-86-0) 

 $\sqrt{S}$  See ["Details of Menu mode" on page 20](#page-19-0)

#### **2. Paper Source icon**

Displays the paper source and roll paper cut setting. You can select the following paper source icons by pressing the  $\triangleleft$  button displayed on the LCD panel. When you print from the printer driver, the settings you make on the printer driver have priority over the settings you make on the printer's control panel.

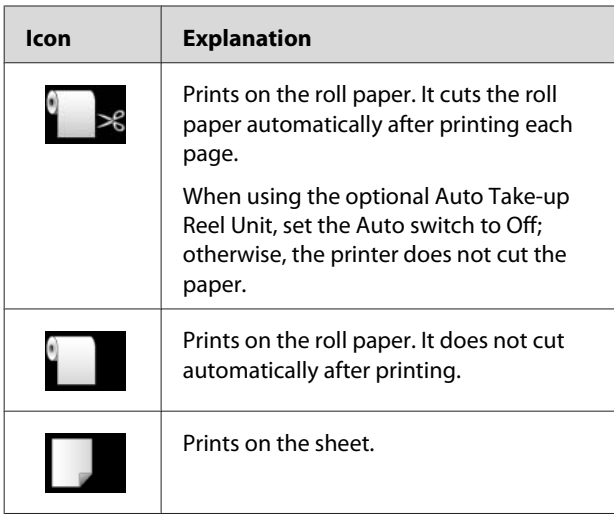

#### **3. Platen Gap icon/Paper Number**

Normally, displays the Platen Gap setting.  $\sqrt{\tau}$  See ["PRINTER SETUP" on page 20](#page-19-0)

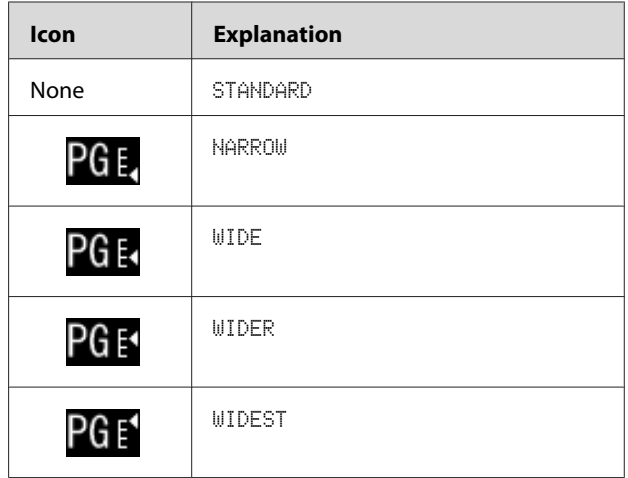

When you select paper number (1 to 10) for CUSTOM PAPER, the number you selected appears.  $\sqrt{P}$  See ["PAPER SETUP" on page 24](#page-23-0)

#### **4. Roll Paper Margin icon**

Displays the paper margin icon with the margins you have selected for the ROLL PAPER MARGIN.

- ❏ 15mm: When TOP/BOTTOM 15mm is selected.
- ❏ 35/15mm: When TOP 35/BOTTOM 15mm is selected.
- ❏ 45/15mm: When TOP 45/BOTTOM 15mm is selected.
- ❏ 3mm: When 3mm is selected.
- ❏ 15mm: When 15mm is selected.
- ❏ Auto: When DEFAULT is selected.
- $\sqrt{\tau}$  See ["PRINTER SETUP" on page 20](#page-19-0)

#### **5. Roll Paper Counter icon**

Displays the remaining amount of roll paper. When you make the following settings in ROLL PAPER REMAINING of the PAPER SETUP menu, the **i** icon and the remaining amount of roll paper is displayed.

- ❏ REMAINING PAPER SETUP is set to ON.
- ❏ The length of the roll paper is set for the ROLL PAPER LENGTH.
- ❏ The roll length alert value is set for the ROLL LENGTH ALERT.
- $\mathcal{F}$  See ["PAPER SETUP" on page 24](#page-23-0)

#### **6. Ink cartridge status icon**

Displays the remaining amount of ink in each cartridge.

❏ Ink cartridge

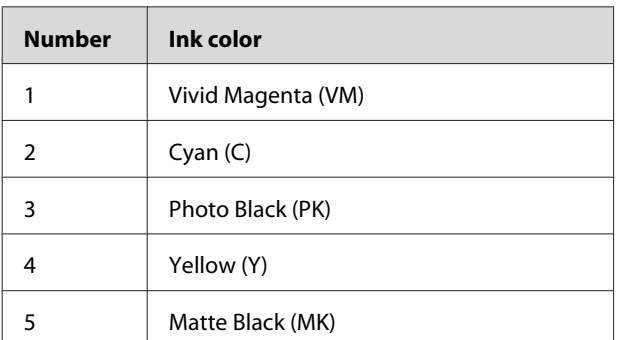

❏ Ink remaining

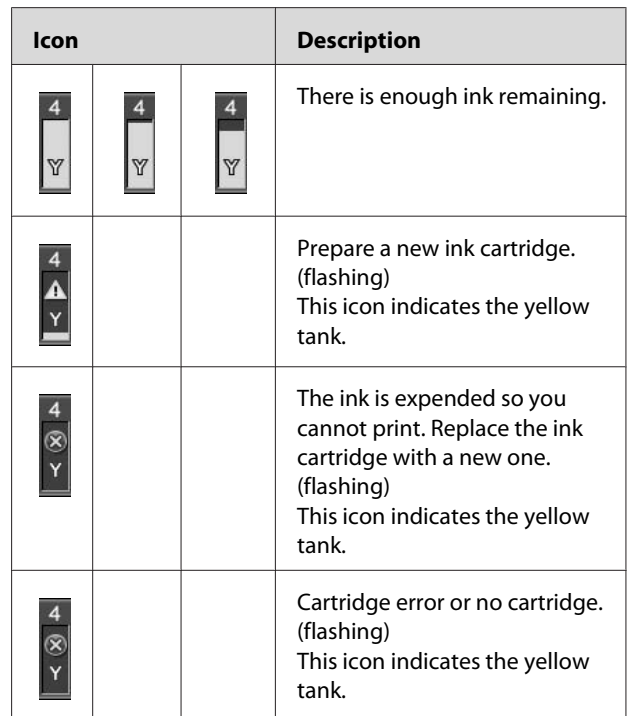

#### **7. Maintenance tank icon**

The rightmost icons show the empty space of the maintenance tanks. There are two maintenance icons for Epson Stylus Pro 9700/9710 and one for Epson Stylus Pro 7700/7710.

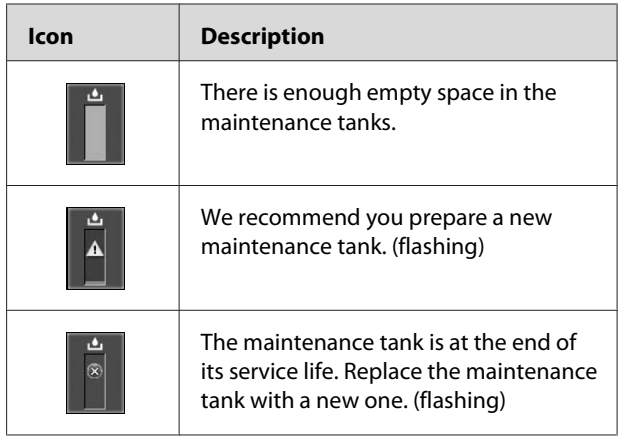

#### <span id="page-14-0"></span>**8. Option usage icon**

Displays whether options are available to use or not.

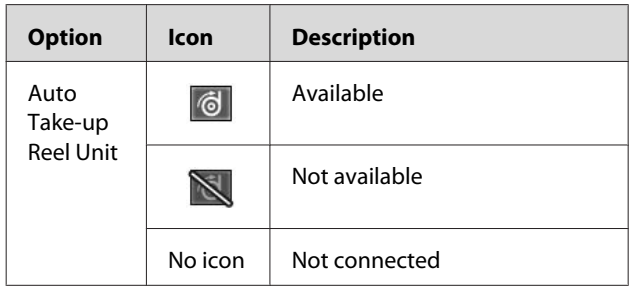

## **Menu Mode**

The Menu mode enables you to make printer settings similar to those you would normally make in the driver or software, as well as other additional settings, directly through the control panel. The control panel shows the printer information, and operations such as nozzle check can be performed using the control panel.

### **Using the Menu mode**

#### *Note:*

*Press the*  $\mathbb{I} \cdot \mathbb{I}$  *button whenever you want to exit the Menu mode and return to the READY state. Press the button to return to the previous step.*

Follow the steps below to use the Menu mode.

### **1. Select a menu.**

Example: When selecting PRINTER SETUP

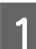

**A Press the button to enter the Menu mode.** 

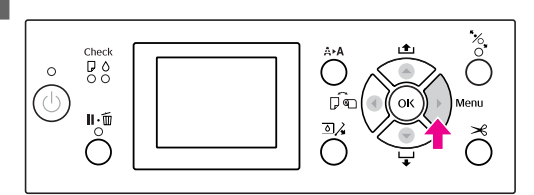

The first menu appears on the LCD panel.

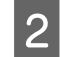

 $\sum$  Press the  $\triangle$  /  $\blacktriangledown$  button to select PRINTER SETUP.

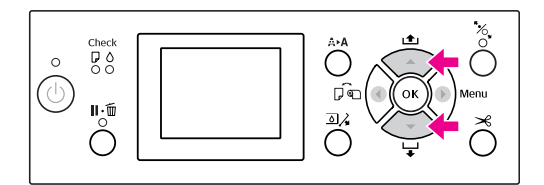

 $\begin{bmatrix} 3 \end{bmatrix}$  Press the button to enter the PRINTER SETUP menu.

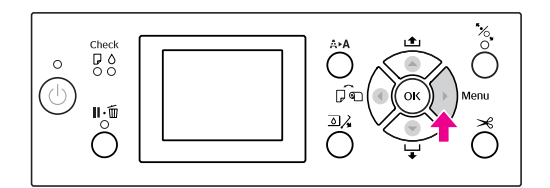

### **2. There are three cases depending on the items you have selected.**

#### **A. When you can select a parameter**

Example: When selecting PLATEN GAP in the PRINTER SETUP menu

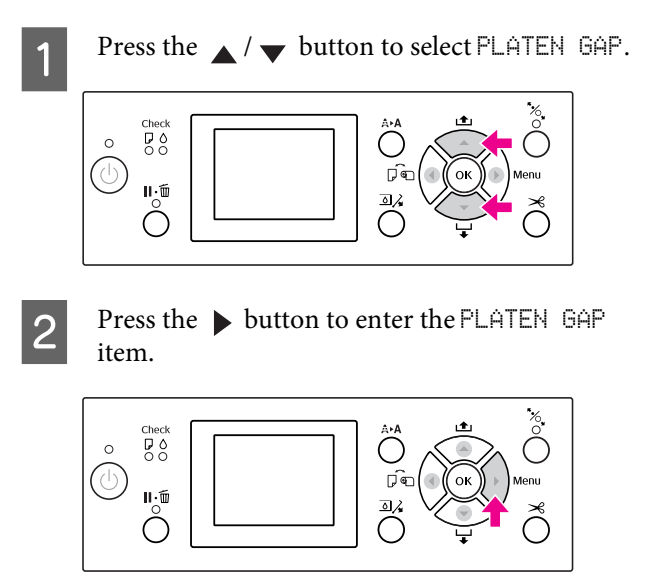

 $\frac{1}{3}$  Press the  $\frac{1}{\sqrt{2}}$  button to select a parameter for the item.

The current setting is marked with  $(\gamma)$ .

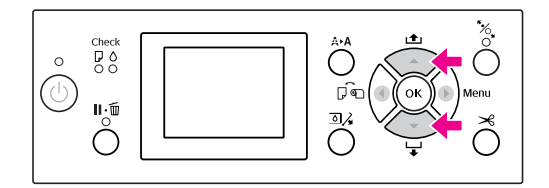

Press the  $QK$  button to store the selected parameter.

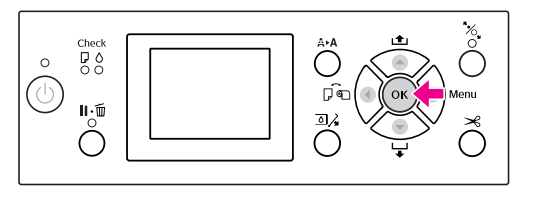

E Press the  $\leftarrow$  button to return to the previous level, or press the  $\mathbf{I} \cdot \mathbf{I}$  button to exit the Menu mode.

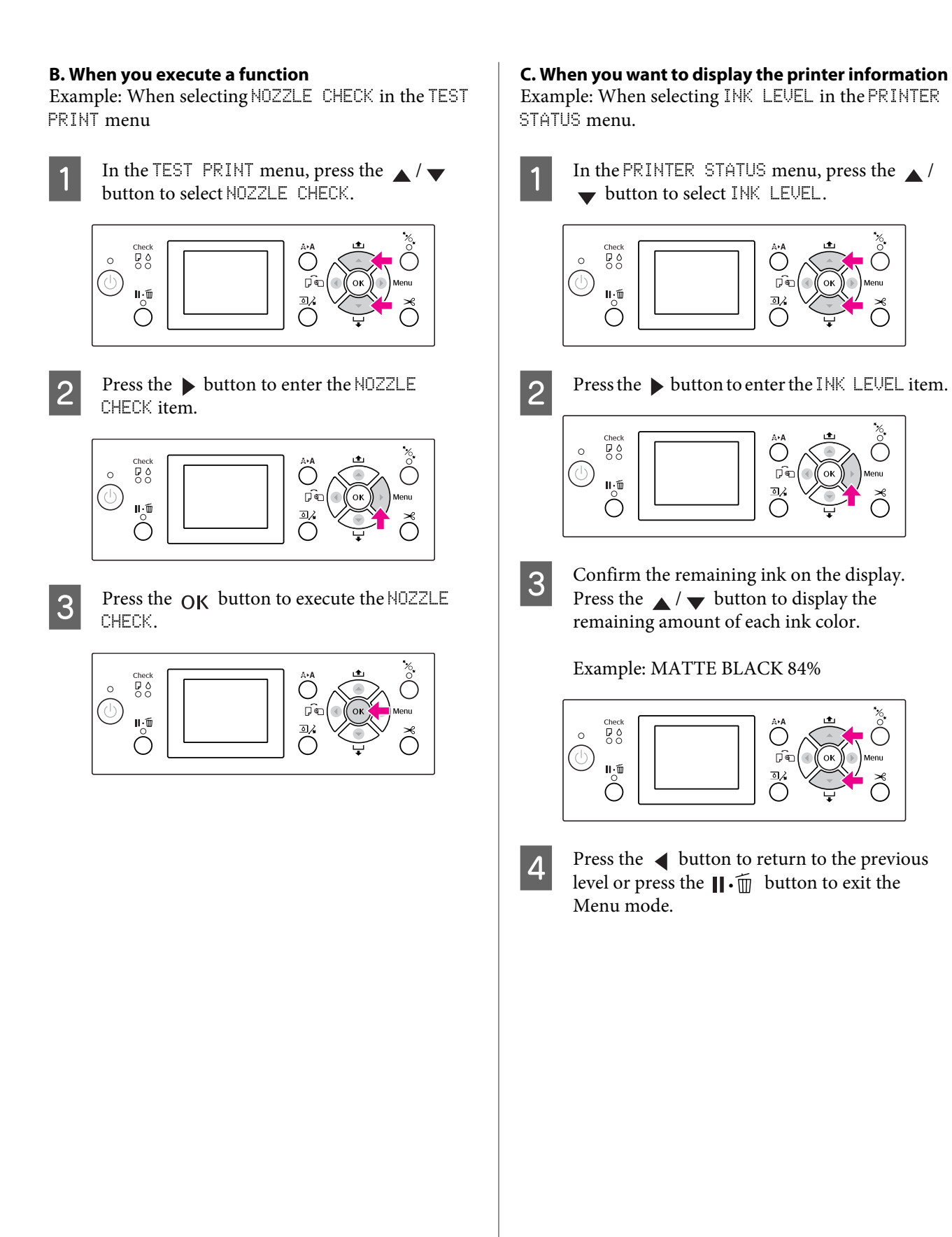

### <span id="page-17-0"></span>**Menu list**

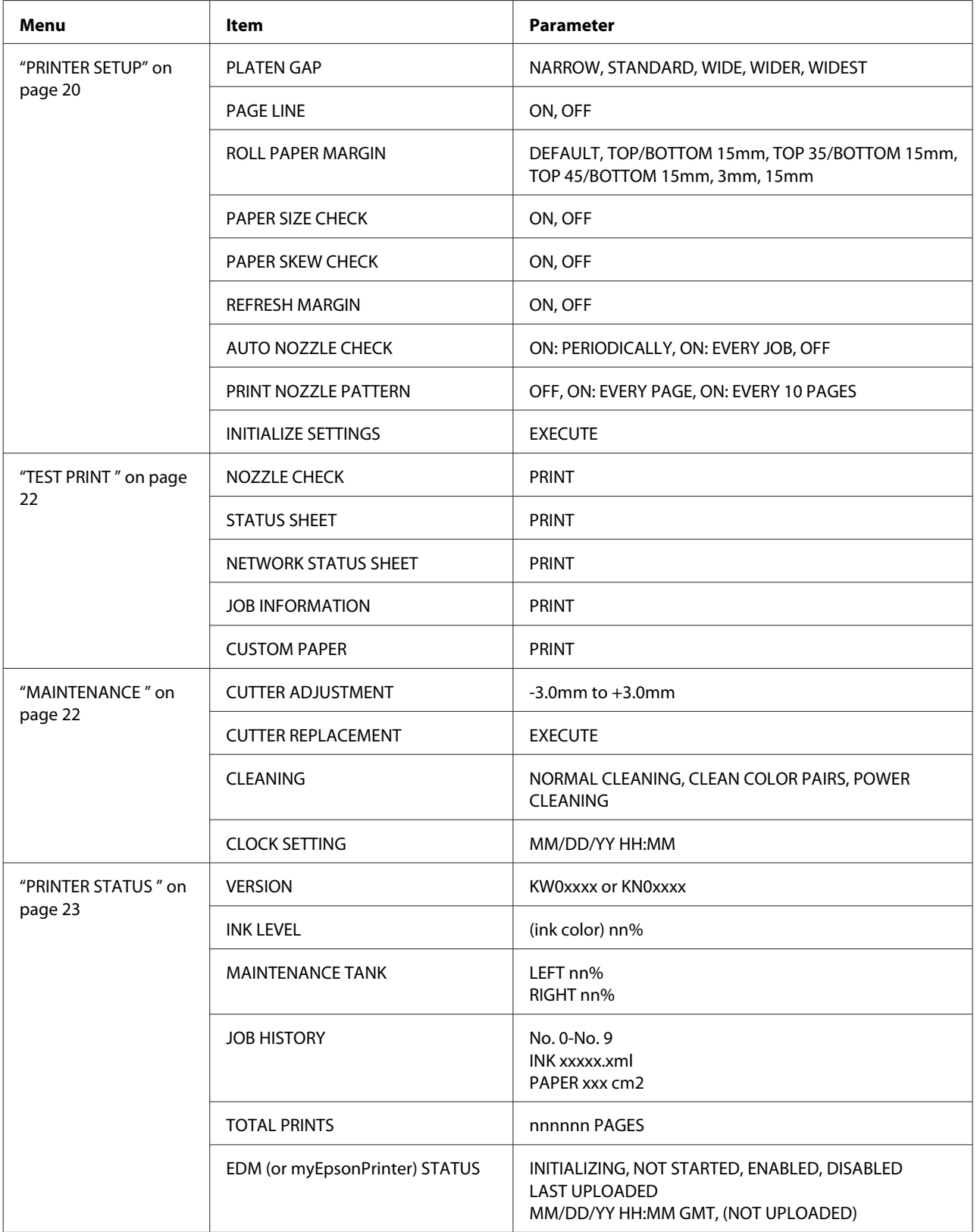

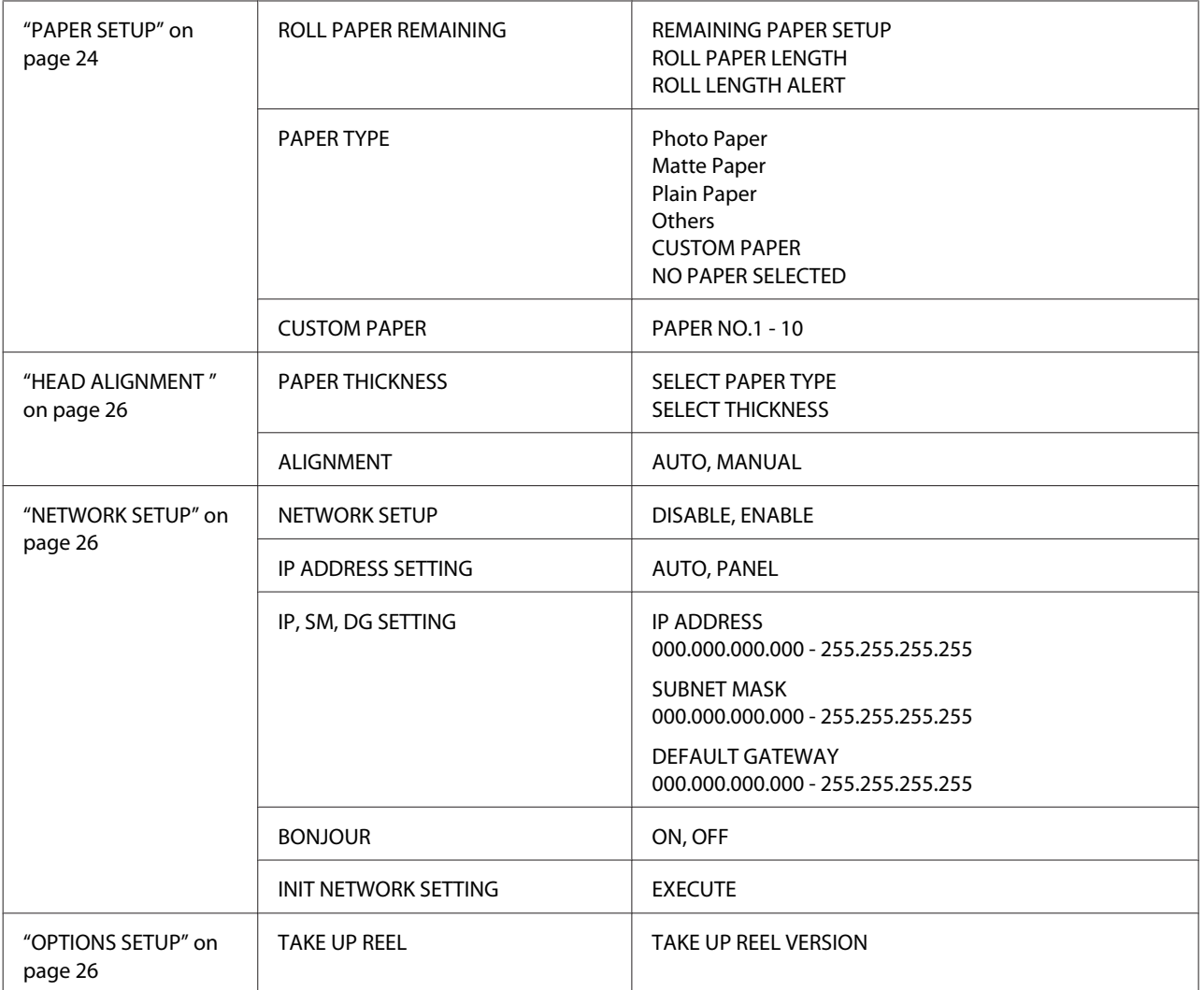

### <span id="page-19-0"></span>**Details of Menu mode**

### **PRINTER SETUP**

\* Default settings

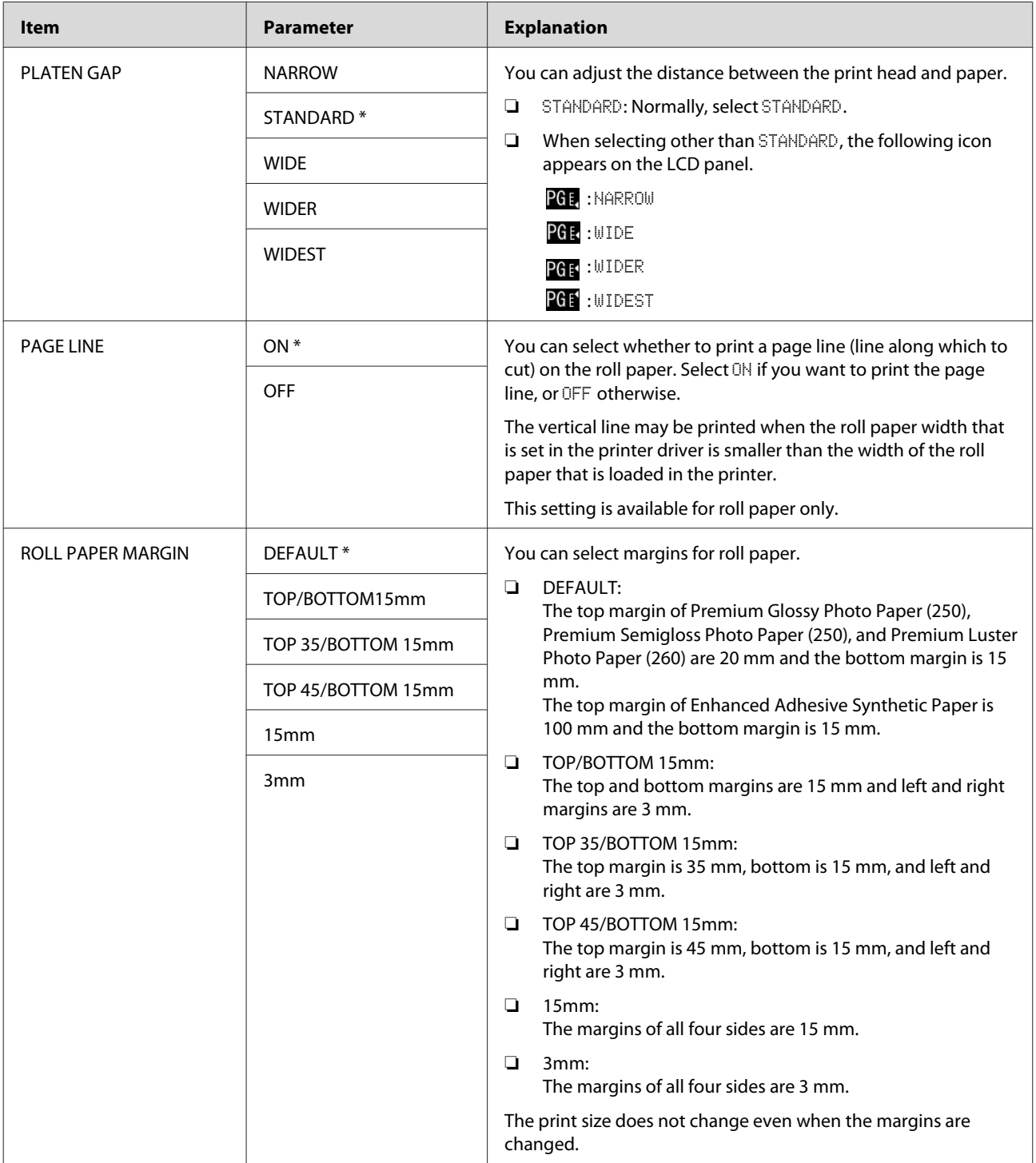

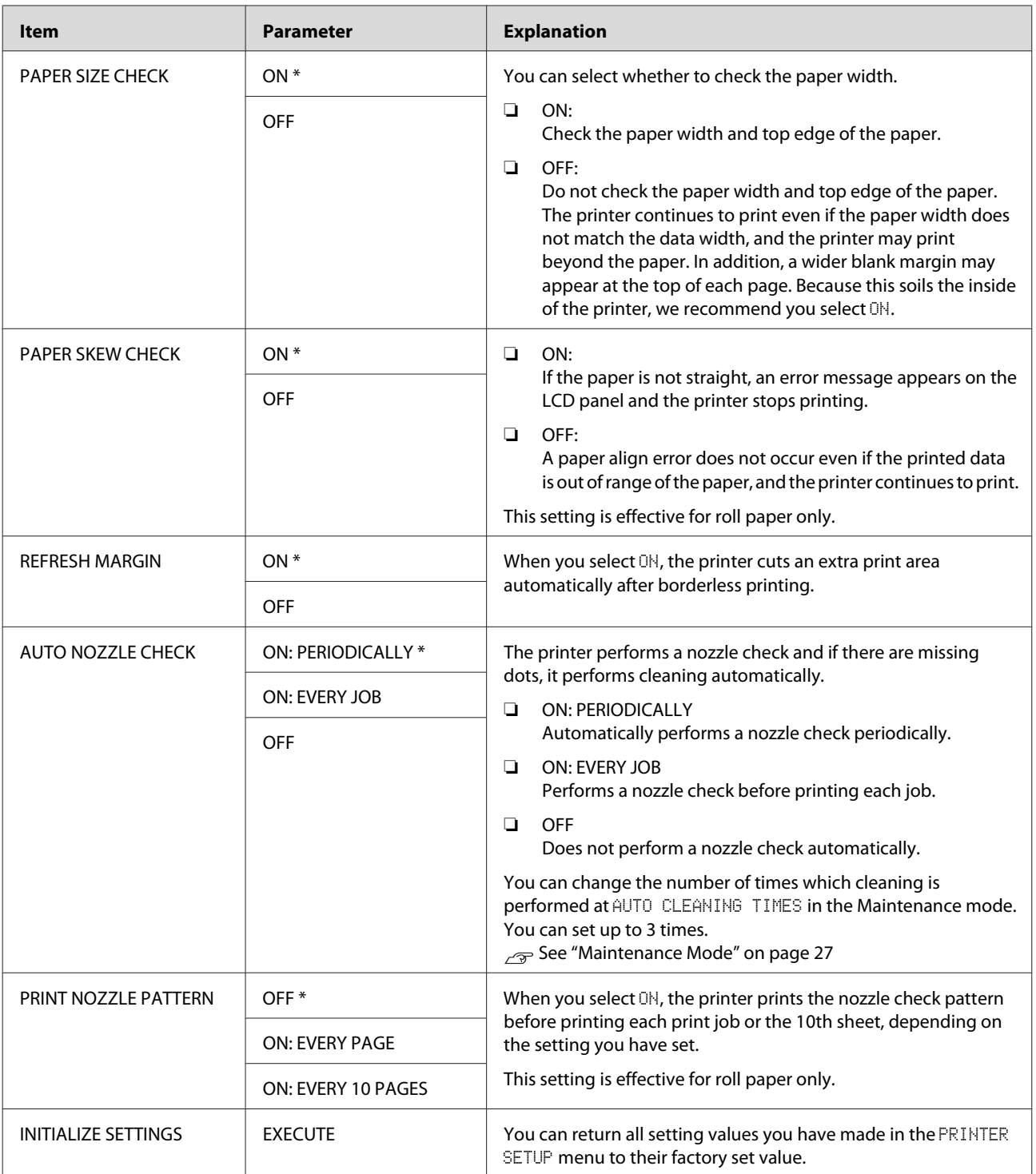

### <span id="page-21-0"></span>**TEST PRINT**

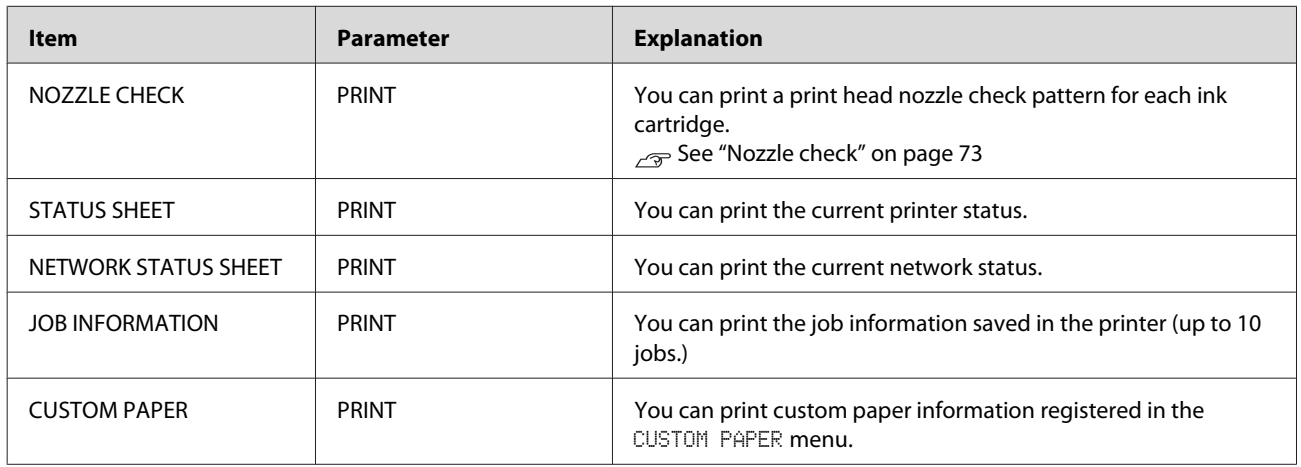

### **MAINTENANCE**

You can perform maintenance functions, such as head cleaning.

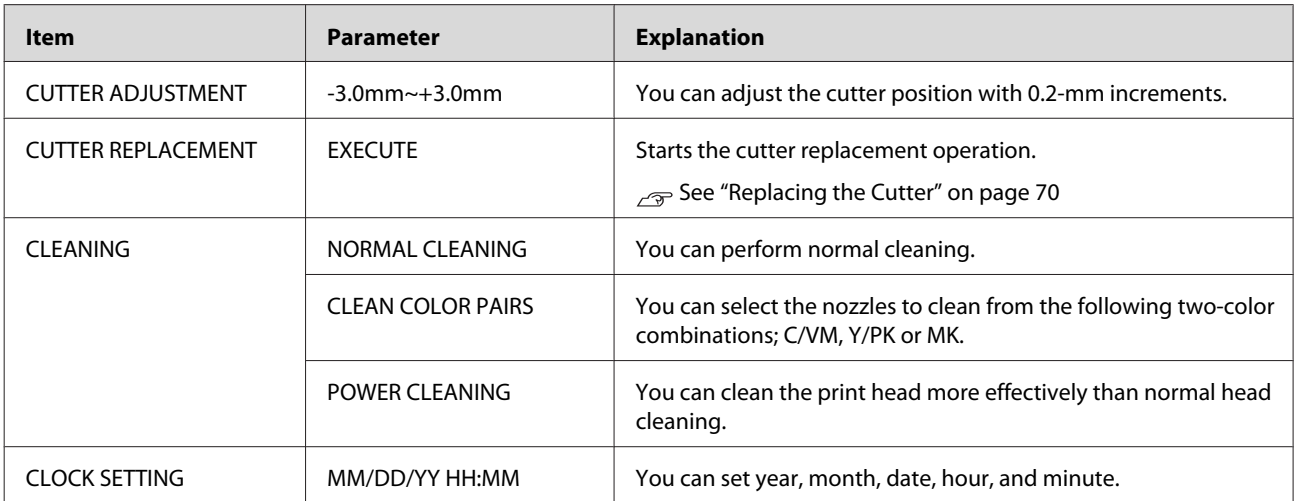

#### <span id="page-22-0"></span>**PRINTER STATUS**

This menu shows the printer status.

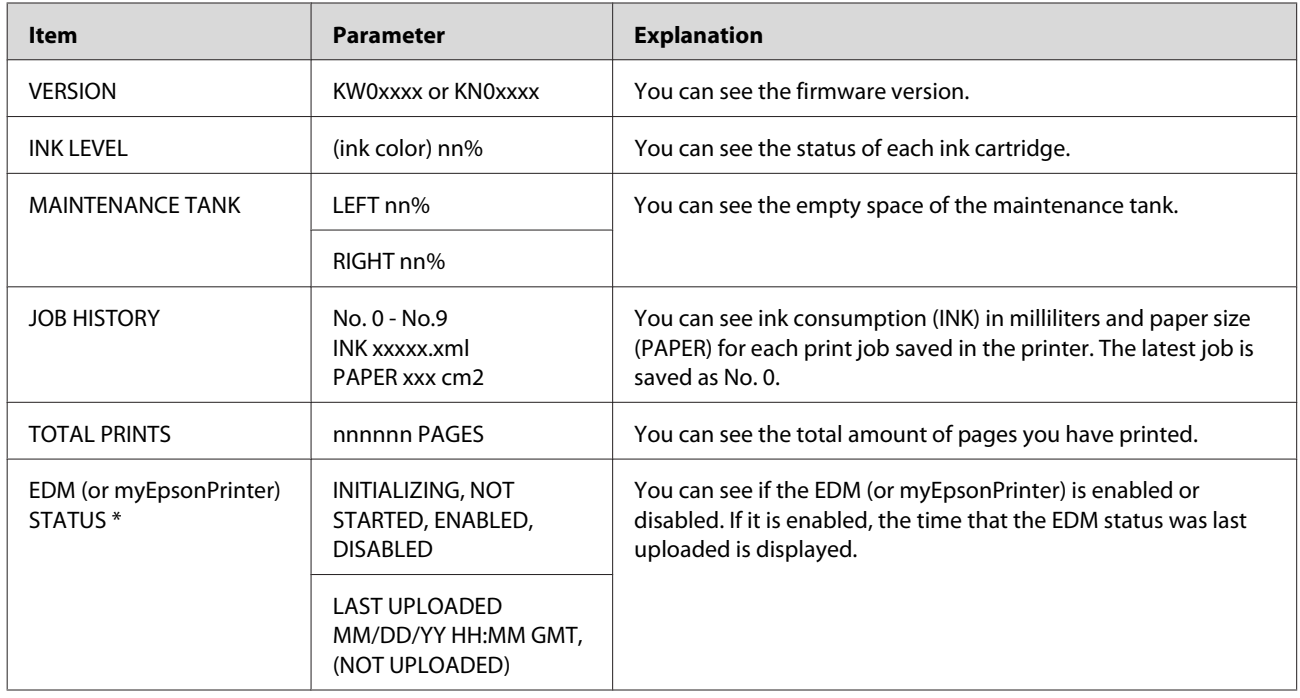

\* This function is not supported in some areas. For details, visit your local Epson Web site or contact your local Epson dealer/ representative.

#### *Note:*

- ❏ *When the Ink Check light flashes or remains on, you need to replace the expended ink cartridge. If you replace the cartridge correctly, the counter resets automatically. See ["Replacing Ink Cartridges" on page 64](#page-63-0)*
- ❏ *You need to replace the maintenance tank when the LCD panel instructs to do so. If you replace the tank correctly, the counter resets automatically. See ["Replacing the Maintenance Tank" on page 68](#page-67-0)*

<span id="page-23-0"></span>Epson Stylus Pro 7700/7710/9700/9710 User's Guide

#### **The Control Panel**

### **PAPER SETUP**

When you use non-Epson media, be sure to make the appropriate settings for the paper.

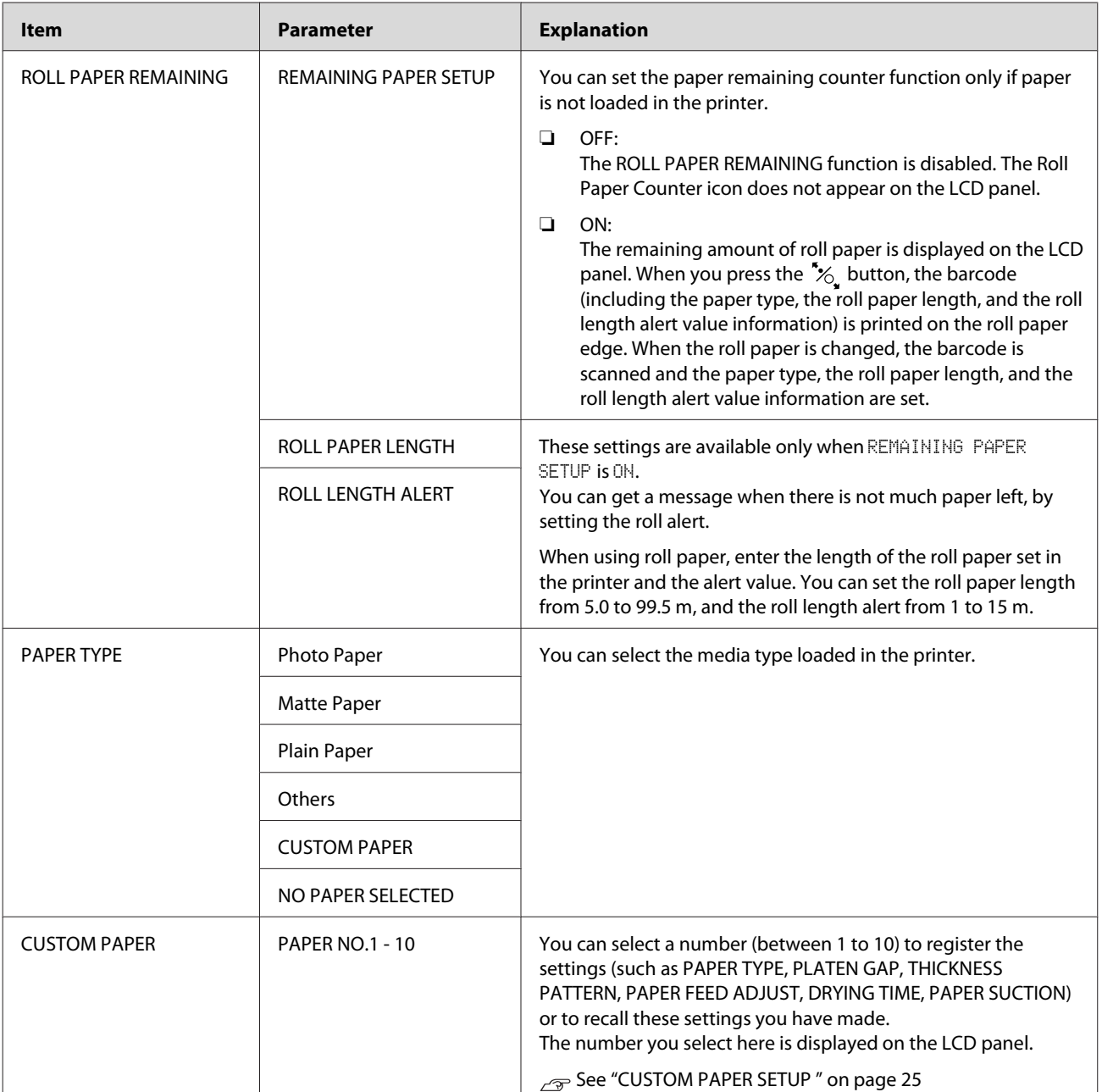

<span id="page-24-0"></span>Epson Stylus Pro 7700/7710/9700/9710 User's Guide

#### **The Control Panel**

#### **CUSTOM PAPER SETUP**

When you use non-Epson media, you need to make settings suitable for the media.

After you have selected the paper number, make the following settings. Make sure to select the paper from PAPER TYPE first, and then make the PLATEN GAP setting and so on.

To set the custom paper, see the following section.

 $\sqrt{2\pi}$  ["Setting the custom paper in the printer" on page 150](#page-149-0)

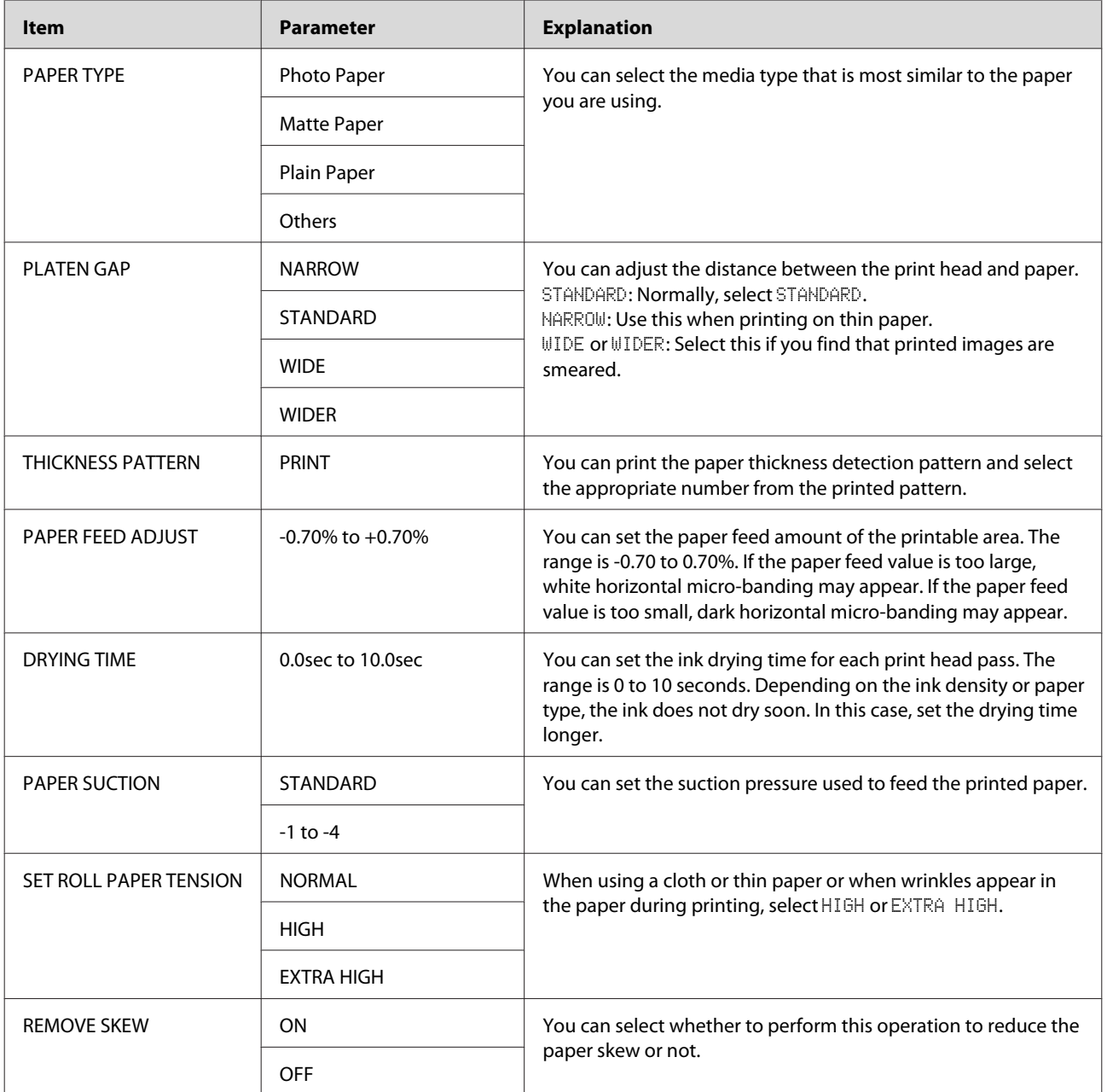

### <span id="page-25-0"></span>**HEAD ALIGNMENT**

You can perform print head alignment. For more details, see the following section.  $\sqrt{P}$  ["Print head alignment" on page 79](#page-78-0)

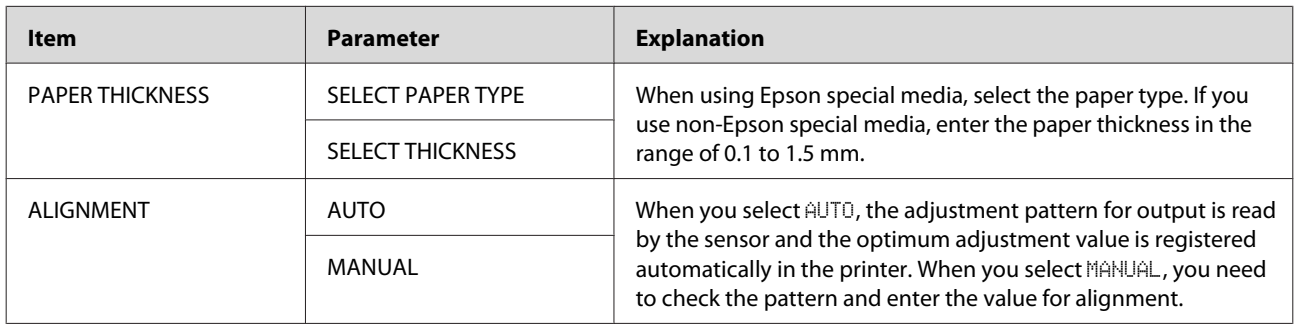

### **NETWORK SETUP**

When you use the printer on the network, set the following items.

\* Default settings

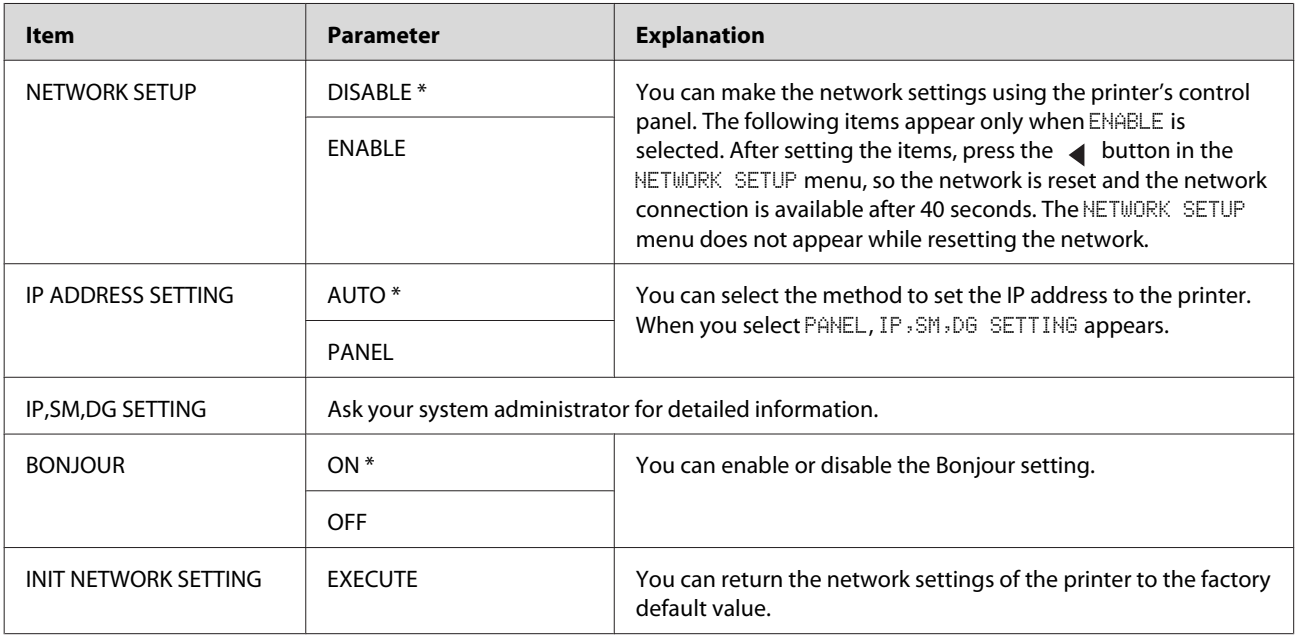

### **OPTIONS SETUP**

When you use the optional equipment, set the following items.

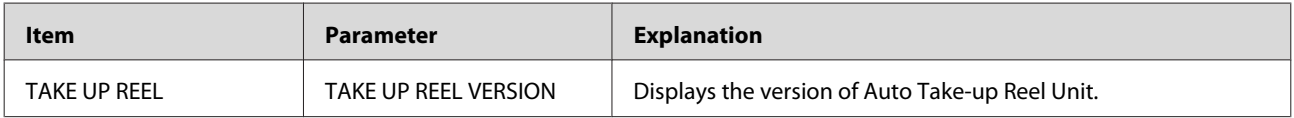

# <span id="page-26-0"></span>**Maintenance Mode**

You can change the language or unit used on the display or return all the setting values to their factory default.

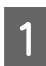

Turn off the printer by pressing the  $\circled{b}$  button.

**2** Press both the  $\mathbf{II} \cdot \mathbf{I}$  button and the  $\bigcirc$ button at the same time to turn on the printer. Hold down both buttons until MAINTENANCE MODE is displayed on the LCD panel.

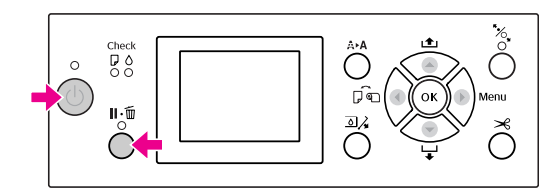

Refer to the "Maintenance mode list" on the right for details.

The setting procedures are the same as those for the Menu mode.

 $\sqrt{3}$  See ["Using the Menu mode" on page 15](#page-14-0)

 $\overline{3}$  To exit the Maintenance mode, press the  $\circ$ button to turn off the printer.

### **Maintenance mode list**

\* Default settings

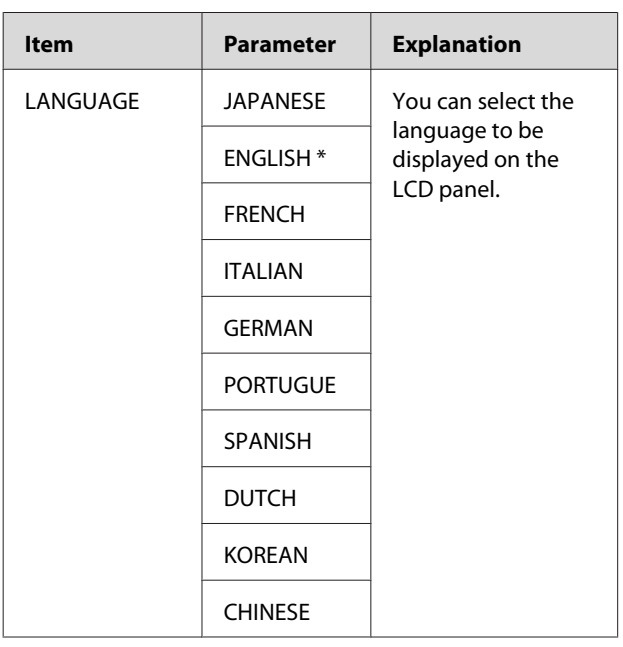

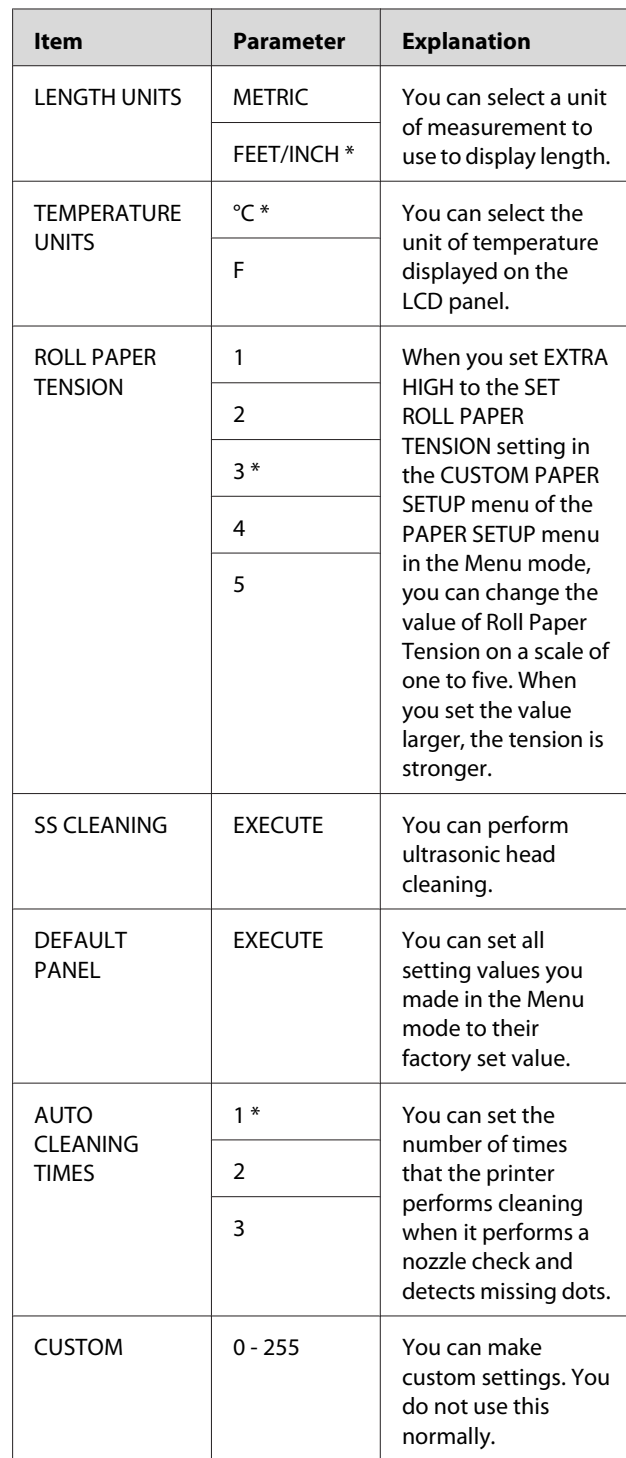

# <span id="page-27-0"></span>**Supported Media**

We recommend you use Epson special media that can enhance the usage and expressive power of the printing results. See the following section for more information on the paper.

 $\sqrt{2}$  ["Paper Information" on page 166](#page-165-0)

#### *Note:*

- ❏ *Do not use paper that is wrinkled, scuffed, torn, dirty or otherwise imperfect.*
- ❏ *Insert the paper just before printing. Remove it from the printer when printing is finished and store it in accordance with the instructions for the media that you are using.*
- ❏ *When you use paper other than Epson special media, see the instructions included with the paper, or contact your supplier for more information. Test the print quality before purchasing a large amount of paper.*

### **Roll paper**

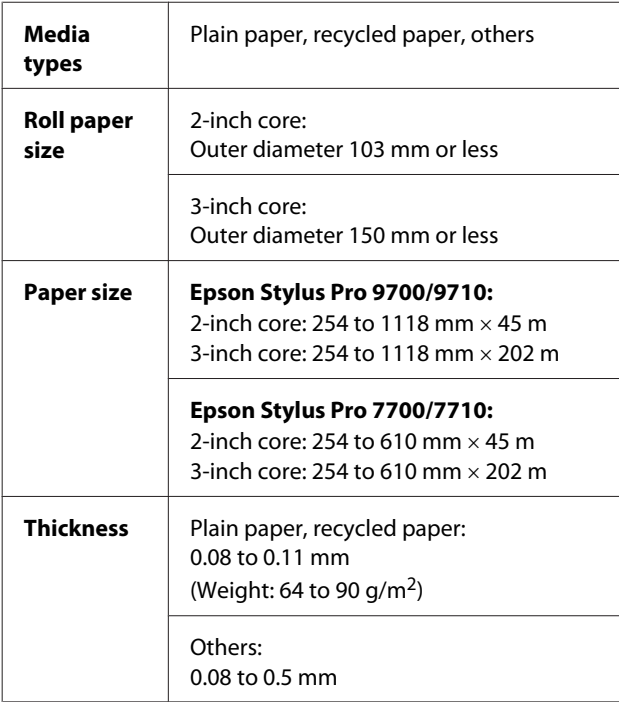

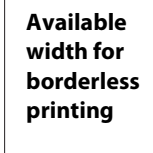

10 inches, 300 mm, 13 inches (Super A3), 16 inches, 17 inches, 512 mm (B2), 594 mm (A1), 24 inches (Super A1), 728 mm (B1), 36 inches (Super A0), 44 inches (Super B0)

### **Cut sheet**

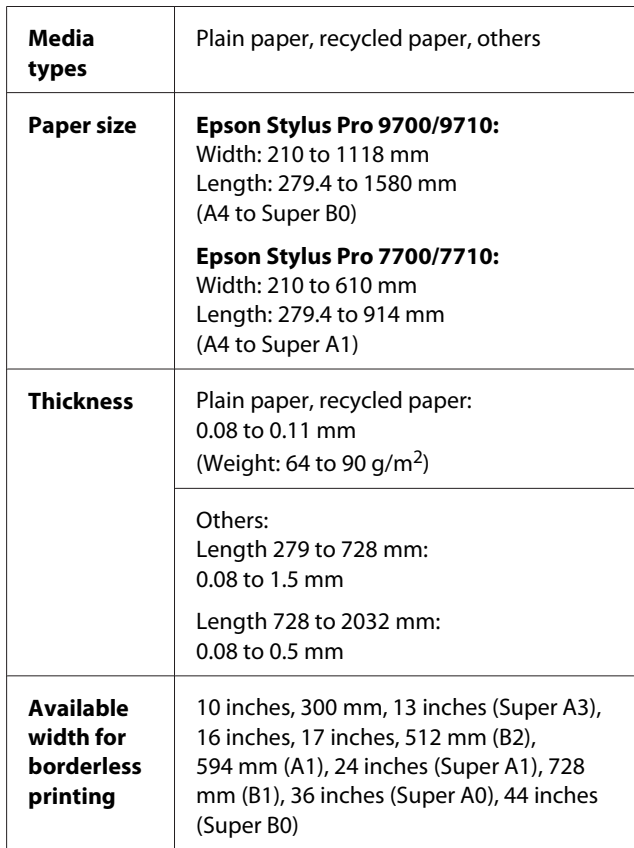

#### *Note:*

- ❏ *Since the quality of any particular brand or type of paper may be changed by the manufacturer at any time, Epson cannot attest to the quality of any non-Epson brand or type of paper. Always test samples of paper before purchasing large quantities or printing large jobs.*
- ❏ *Poor quality paper may reduce print quality and cause paper jams or other problems. If you encounter problems, switch to a higher grade of paper.*

# <span id="page-28-0"></span>**Using Roll Paper**

### **Loading roll paper**

To load roll paper, follow the steps below.

#### *Note:*

- ❏ *When* REMAINING PAPER SETUP *is* ON*, the barcode (including the paper information) is printed on the roll paper edge before the paper is removed. This will facilitate paper setting the next time the same paper is used. See ["PAPER SETUP" on page 24](#page-23-0)*
- ❏ *We recommend that you load the roll paper immediately before printing. If the paper roll is left in the printer, the roller for securing the paper may leave a mark on the surface of the paper.*
	- Turn on the printer by pressing the  $\sim$

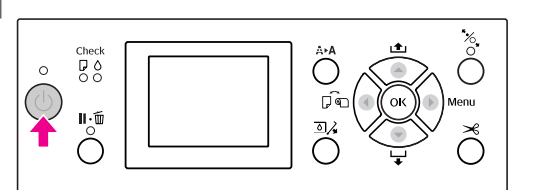

#### *Note:*

*After turning on the printer, press the button before loading the paper to display the instructions for paper settings.*

2 Open the roll paper cover.

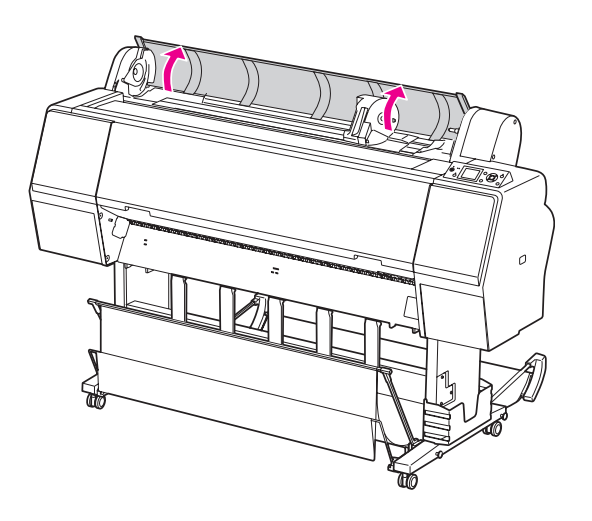

C To unlock the adapter holder, push the lock lever of the adapter holder down firmly. Then move the adapter holder to the left with the handle.

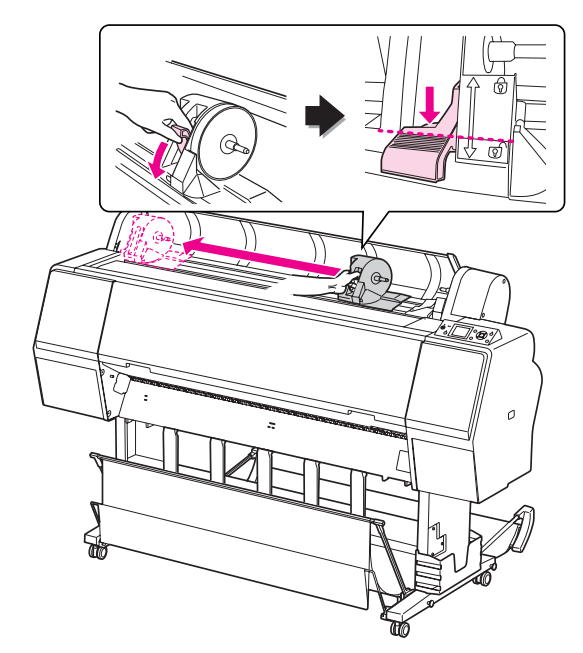

Place the paper roll in the gap on the top face of the printer.

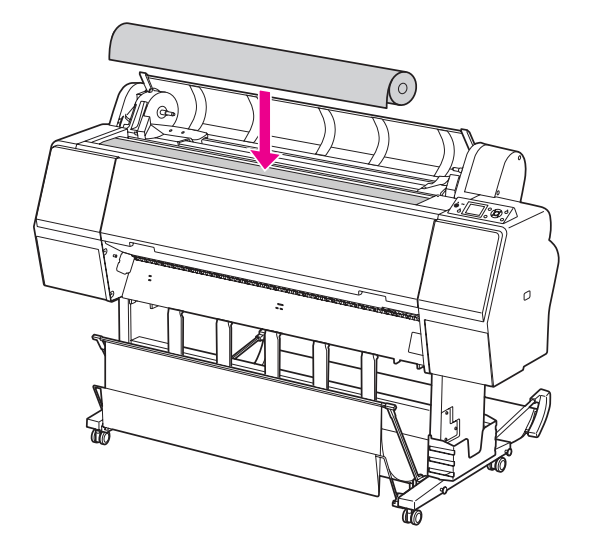

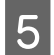

 $\overline{5}$  Switch the lever of the roll media adapter to fit<br>the core size of the roll paper the core size of the roll paper.

Using 2-inch core:

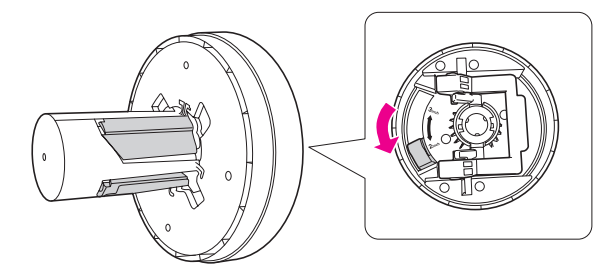

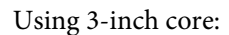

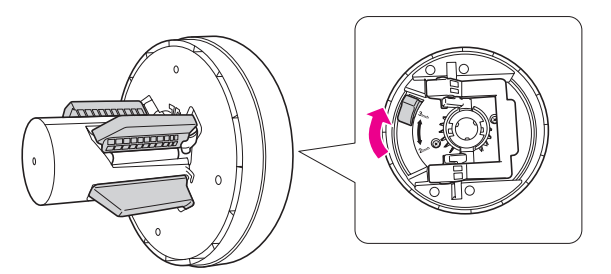

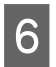

 $\begin{array}{|c|c|} \hline \mathbf{6} & \mathbf{Re} \end{array}$  Release the lock lever of the adapters on both sides.

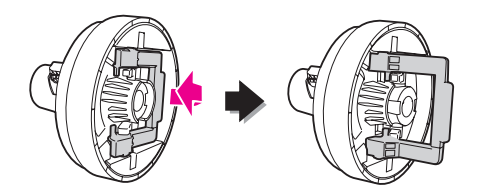

The roll media adapters on both ends of the roll paper. Then, pull down the lock lever of the adapters on both sides to lock.

Push the adapters into the paper core firmly.

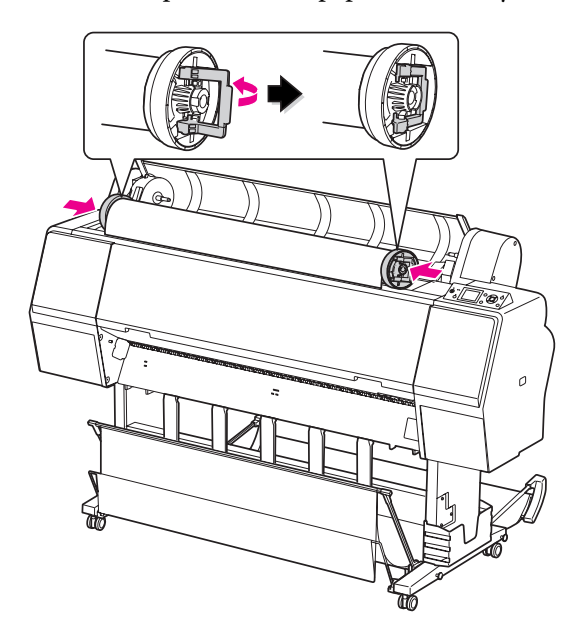

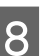

 $\begin{array}{c|c}\n8 & \text{Move the roll paper to the right side until it} \\
\text{touches the roll paper set guide}\n\end{array}$ touches the roll paper set guide.

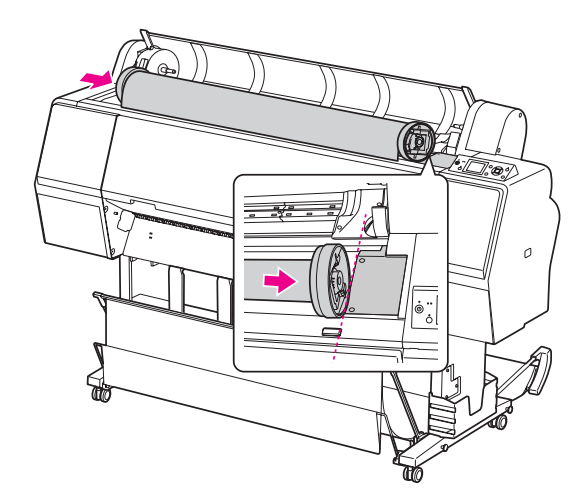

 $\boxed{9}$  Slide the adapter holder with the handle to make the left roll media adapter align with make the left roll media adapter align with  $\triangle$ on the adapter holder.

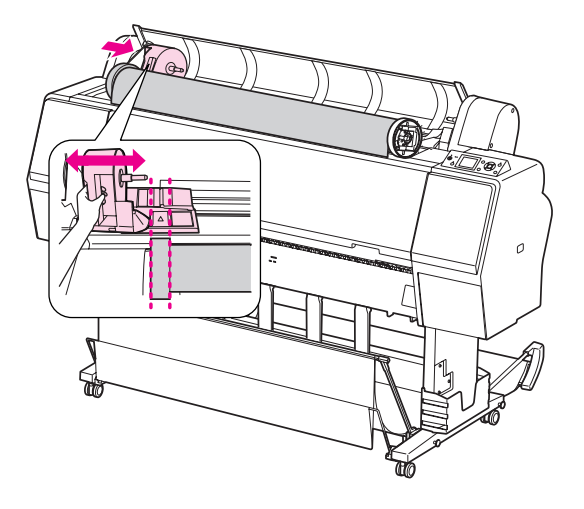

10 Roll the roll paper slowly into the roll paper holder.

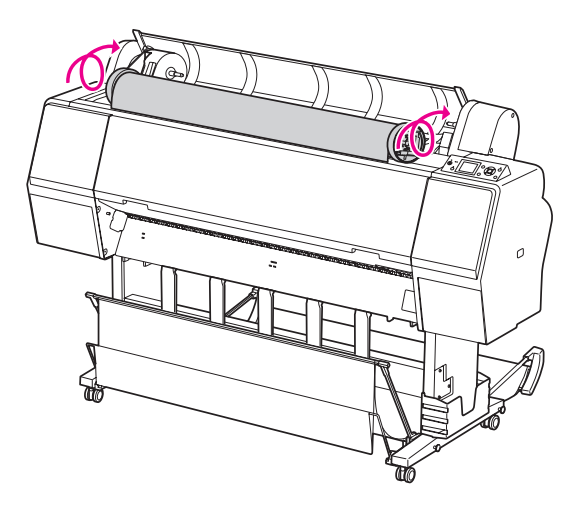

 $\begin{array}{c|c} \hline \end{array}$  Slide the adapter holder with the handle to the right to set it in the holder axis firmly right to set it in the holder axis firmly.

> Make sure to set both ends of the roll paper into the adapters firmly.

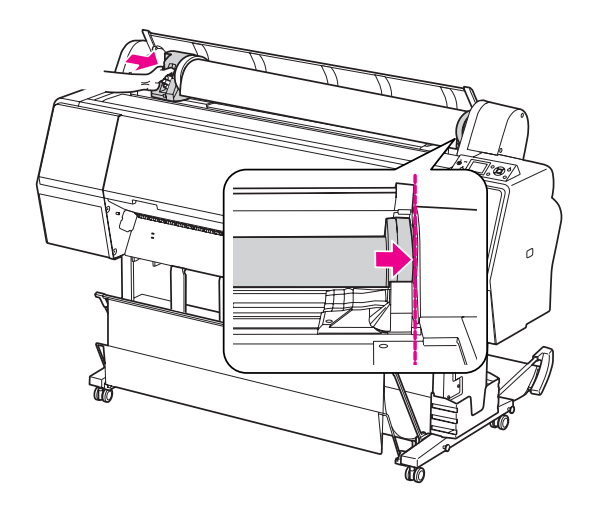

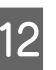

 $\sum_{\text{lock}}$  Push the lock lever of the adapter holder up to lock.

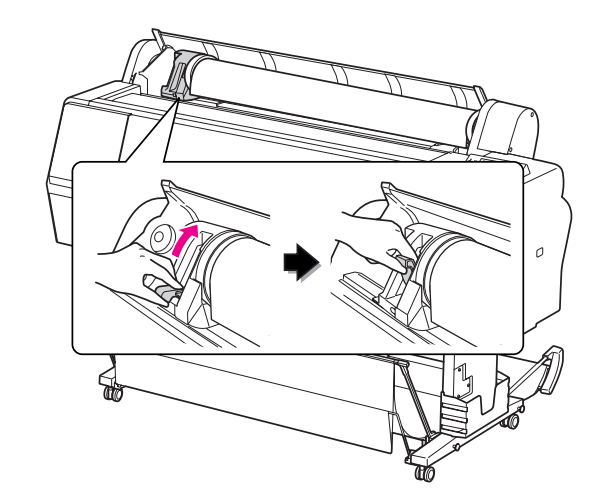

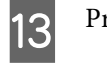

Check<br>P 0<br>O 0  $\circ$ 

(b)  $\mathbf{L}^{\mathbf{m}}$ Ŏ

13 Press the  $\frac{1}{2}$  button. ⊖ ρî

14 Insert the paper into the insertion slot. Pull the paper down through the paper insertion slot so that it comes out below.

> Take care not to fold the edge of the paper, and insert it so that there is no slack.

If you have difficulty feeding the paper, adjust the paper suction by pressing the  $\bullet$  or  $\blacktriangledown$ button. Pull the paper to fit the edge of the paper to the label position.

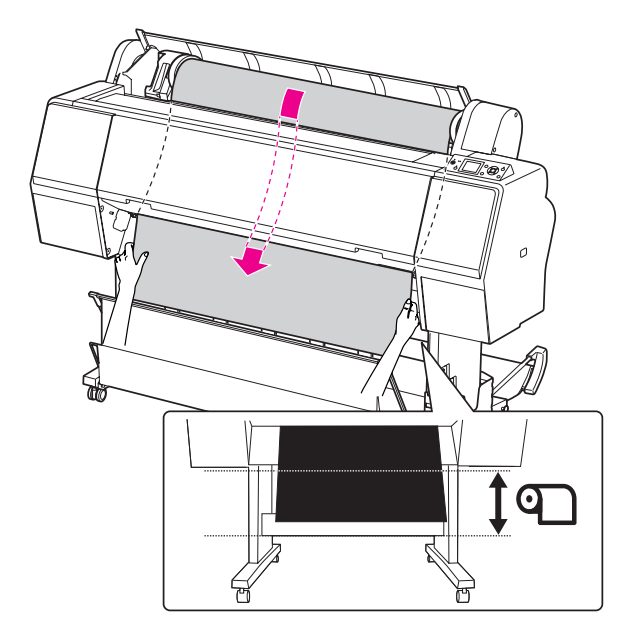

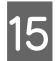

15 Close the roll paper cover.

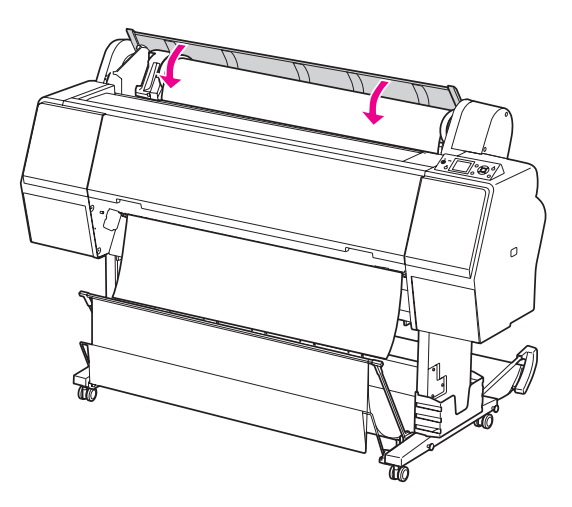

16 Press the  $\frac{1}{2}$  button.  $\frac{1}{60}$  $\mathbf{H} \cdot \mathbf{F}$ 

> After a few seconds, the paper moves to the printing position. When you press the  $\mathbb{I} \cdot \overline{\mathbb{m}}$ button, it moves immediately.

 $17$  If ARE THESE SETTINGS OK? appears on the LCD panel, press the  $\bullet$  or  $\bullet$  button to select  $NQ$  and then press the  $QK$  button. Set the media type and paper remaining, and then press the OK button to set the media.

> The previous setting appears on the LCD panel. If the media type and paper remaining are correct, select YES and then press the OK button.

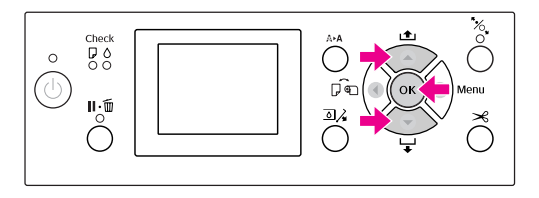

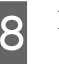

18 If the edge of the roll paper has folds, press the  $\frac{1}{2}$  button to cut the edge  $\mathcal{S}$  button to cut the edge.

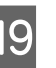

**SEP When using the paper basket, set it in the forward or backward position** forward or backward position.

> If you are using Epson Stylus Pro 9700/9710, you can also use the optional Auto Take-up Reel Unit.

 $\sqrt{\sigma}$  See ["Using the paper basket and paper](#page-39-0) [guides" on page 40](#page-39-0)

See ["Using Auto Take-up Reel Unit \(For](#page-43-0) [Epson Stylus Pro 9700/9710 only\)" on page](#page-43-0) [44](#page-43-0)

### <span id="page-32-0"></span>**Cutting the roll paper**

There are two ways to cut the roll paper.

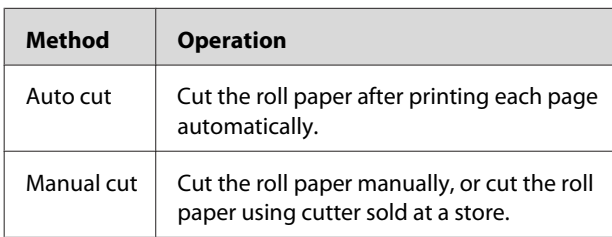

*Note:*

- ❏ *Some of the roll paper may not be cut using the built-in cutter. Use a cutter sold at a store to cut the paper.*
- ❏ *It may take a while to cut the roll paper.*

### **Setting the cutting method**

Before printing, select the cutting method.

#### **Printing from the printer's control panel (such as printing a status sheet)**

Press the  $\triangleleft$  button to select cutting method.

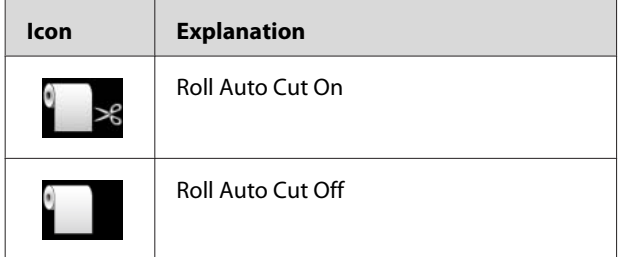

When you print from the printer driver, the settings you make on the printer driver have priority over the settings you make on the printer's control panel.

#### **Printing from the computer**

Set the Auto Cut setting in the Roll Paper Option dialog box of the printer driver.

### **Cutting the roll paper after printing**

#### **Cutting the roll paper automatically**

Cut the roll paper automatically after printing each page.

#### **Cutting the roll paper manually**

To cut the roll paper manually, follow the steps below.

While watching the inside of the printer over<br>the front cover, press the  $\blacktriangledown$  button to feed the roll paper and adjust the cutting position to the  $\rightarrow \mathcal{R}$  mark on the left side of the print head.

 $\sum$  Press the  $\gg$  button. When the selection menu appears, select CUT by using the  $\bullet$  or  $\bullet$ button, and then press the  $\bigcap_{\mathbf{K}}$  button.

The paper is cut by the built-in cutter.

#### *Note:*

- ❏ *If the paper cannot be cut by the built-in cutter, press the*  $\bullet$  *button so the printer automatically feeds the paper to the position where you can cut it manually. Cut the paper using the cutter.*
- ❏ *Depending on the paper type, the minimum length of paper you can cut is set from 60 to 127 mm. You can not change it.*

### <span id="page-33-0"></span>**Removing the roll paper**

#### *Note:*

*We recommend that you remove the roll paper from the printer after printing. If the paper roll is left in the printer, the roller for securing the paper may leave a mark on the surface of the paper.*

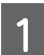

Make sure the printer is turned on.

**2** Open the roll paper cover.

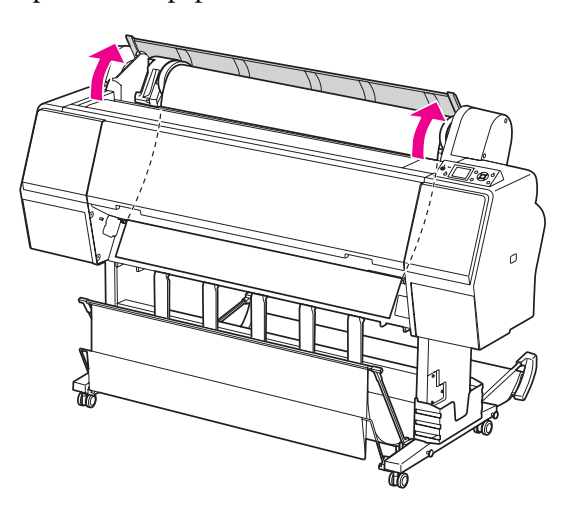

 $\overline{3}$  Press the  $\sim$  button to release the paper presser.

> The roll paper is rewound automatically if the printer state is after the paper cut but in the READY state. However, when using the optional Auto Take-up Reel Unit, the printer does not rewind the roll paper.Rewind the roll paper manually, if it is not automatically done.

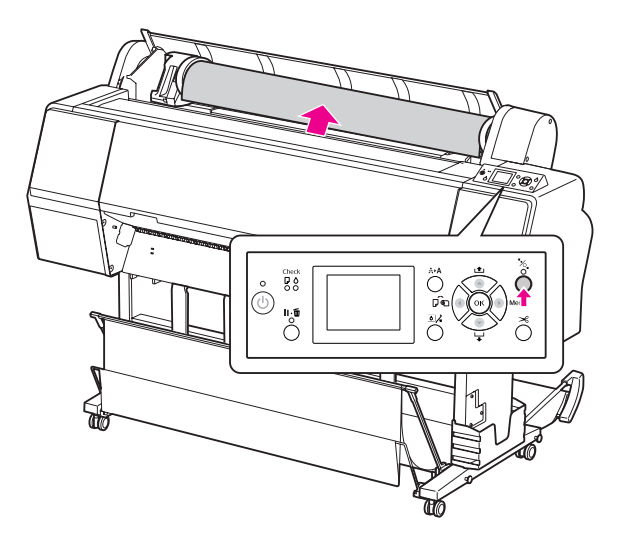

#### *Note:*

*When you are not using the roll paper, wrap it using the optional roll paper belt.*

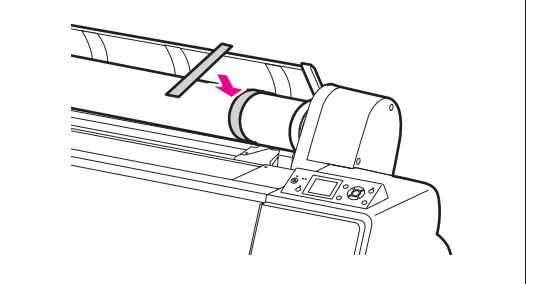

D To unlock the adapter holder, push the lock lever of the adapter holder down firmly. Move the adapter holder to the left with the handle until the end. Then take it off from the holder axis.

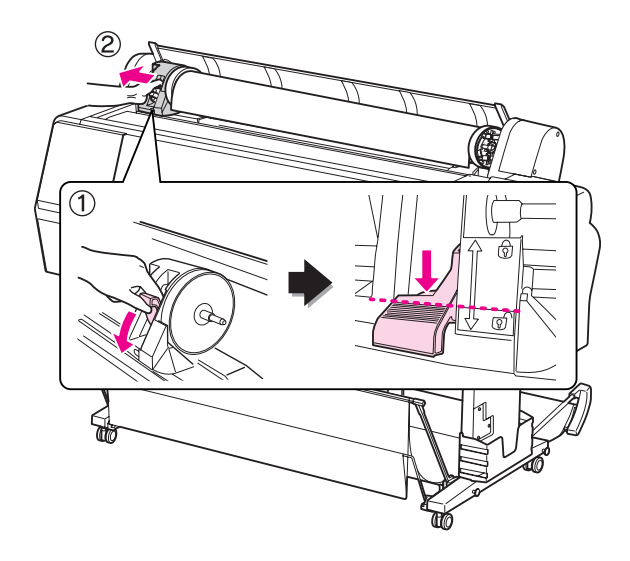

For Roll over the paper roll to the front side, and<br>then place it in the gap on the top face of the then place it in the gap on the top face of the printer.

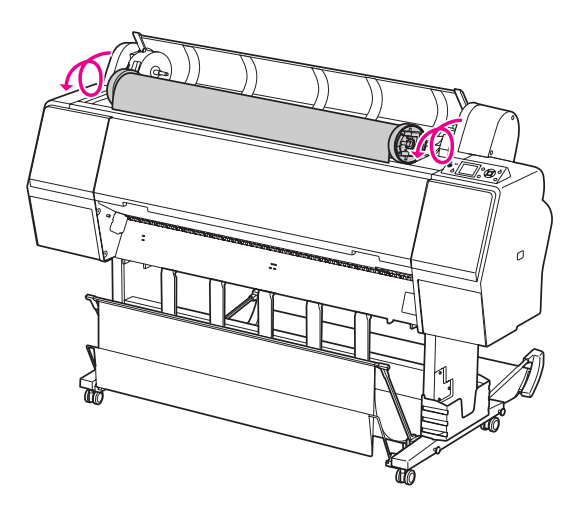

 $\overline{6}$  Pull up the lock lever of the adapter to unlock. Then remove the roll media adapter from the paper roll.

> After rewinding the roll paper carefully, place it in the original bag that it came in when you purchased it.

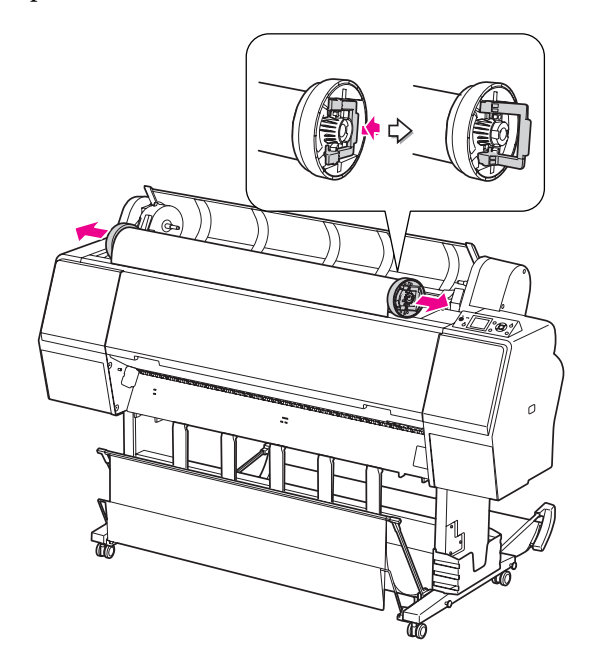

# <span id="page-35-0"></span>**Using Cut Sheet Media**

The procedures differ depending on your paper size and thickness.

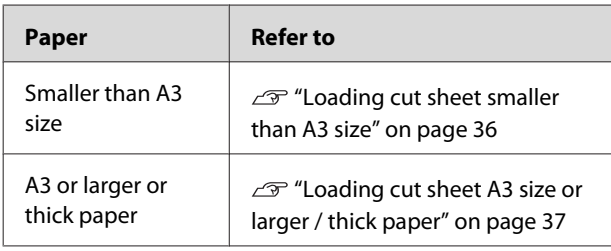

#### *Note:*

❏ *Flatten the paper before loading it in the printer. If paper that is wavy or slack is loaded, the printer may not recognize the paper size correctly or may not print normally.* 

*Also, we recommend that you repack the paper in its original package and store it flat, only taking it out of the bag just before you use it.*

- ❏ *If roll paper is loaded, rewind it first before loading single sheet paper.*
- ❏ *When you use paper other than Epson special media, see the instructions included with the paper, or contact your supplier for more information.*

### **Loading cut sheet smaller than A3 size**

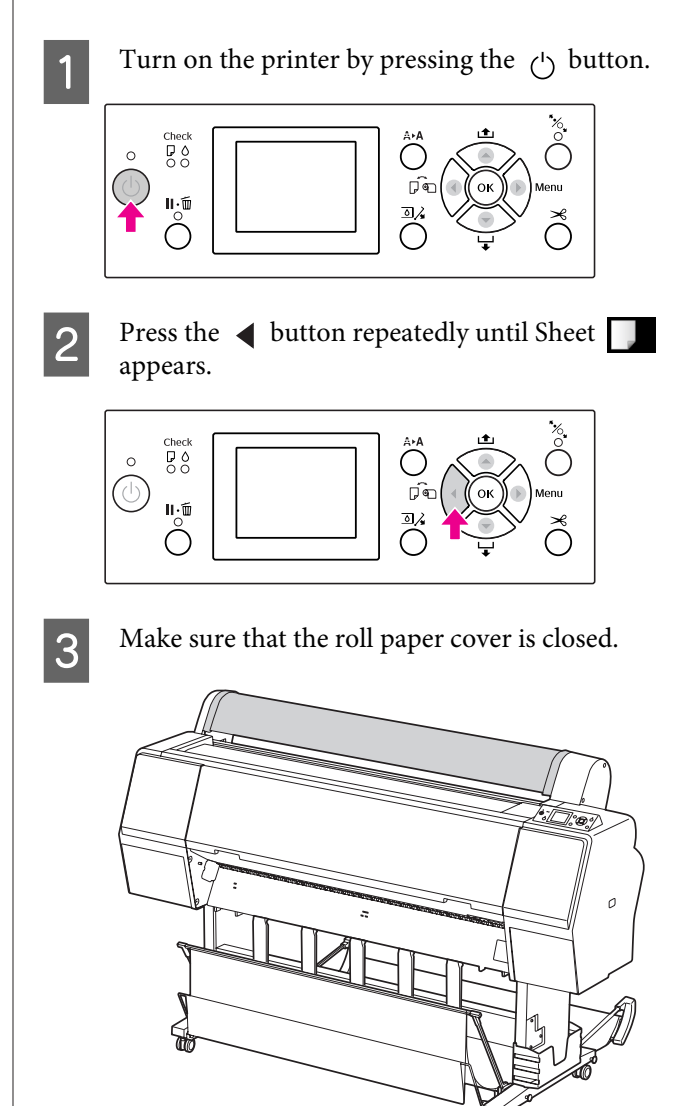
Load the sheet into the paper insertion slot until it meets resistance.

Align the right edge of the paper with the setting position, and then insert the paper until it meets resistance. When using paper sizes A4 or below, set the paper until it reaches the bottom along the line on the metal part under the paper insertion slot.

PRESS THE  $\rightarrow$  BUTTON appears on the LCD panel.

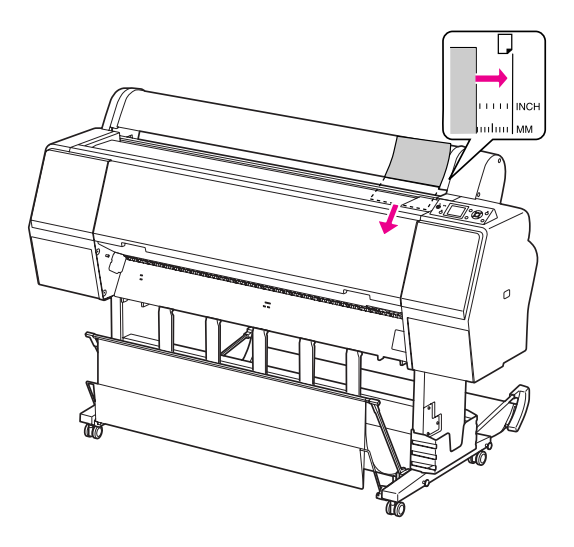

*Note: Load the sheet vertically, like most magazines.*

 $\overline{5}$  Press the  $\overline{5}$  button.

The paper moves to the start position.

**FORM IF ARE THESE SETTINGS OK?** appears on the LCD panel, press the  $\triangle$  or  $\blacktriangledown$  button to select  $N0$  and then press the  $OK$  button. Set the media type and paper remaining, and then press the OK button to set the media.

> The previous setting appears on the LCD panel. If the media type and paper remaining are correct, select YES and then press the OK button.

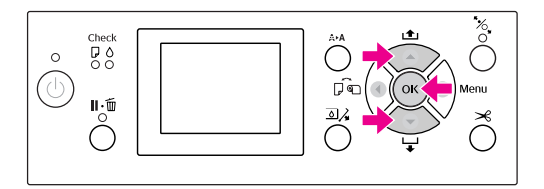

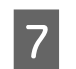

If you use the paper basket, set it backward position.

 $\mathcal{S}$  See ["Using the paper basket and paper](#page-39-0) [guides" on page 40](#page-39-0)

# **Loading cut sheet A3 size or larger / thick paper**

When you load a cut sheet media A3 or larger or thick paper (0.5 to 1.5 mm), follow the steps below.

Setting direction of the paper is as indicated below.

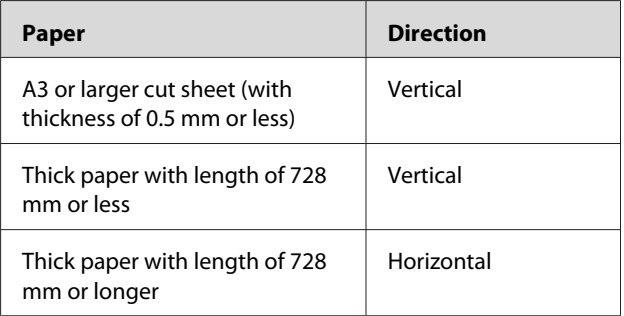

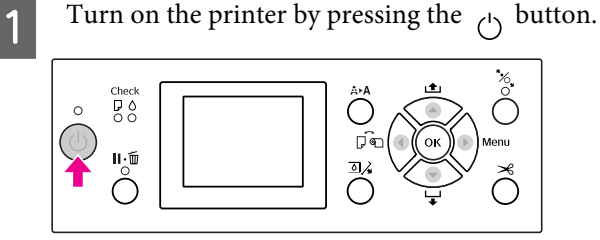

appears.

 $2^{\circ}$  Press the  $\triangleleft$  button repeatedly until Sheet  $\Box$ 

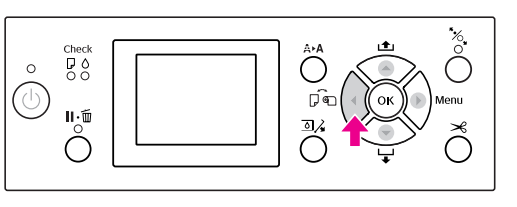

S Make sure that the roll paper cover is closed.

 $\overline{4}$  Press the  $\frac{1}{2}$  button.

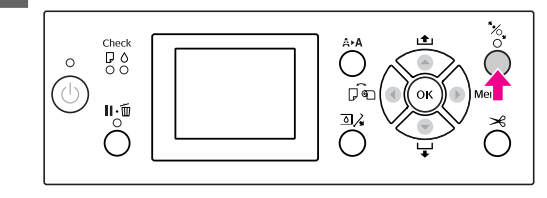

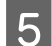

E Load the sheet into the paper insertion slot.

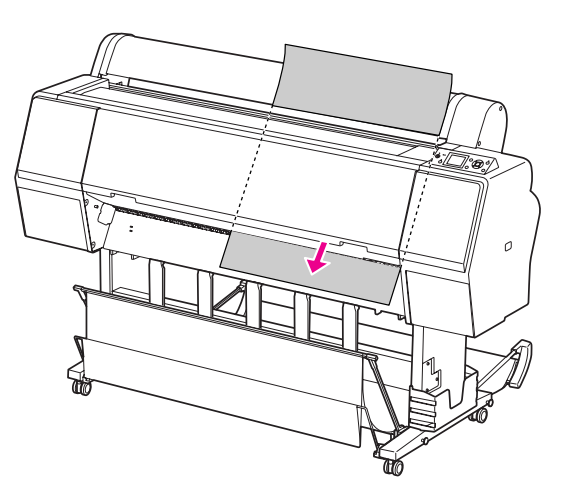

 $\overline{6}$  Make sure that the right and bottom edges of<br>the sheet are straight and in line with the set line the sheet are straight and in line with the set line.

> If you have difficulty adjusting the thick paper, adjust the paper suction by pressing the  $\triangle$  or  $\blacktriangleright$  button.

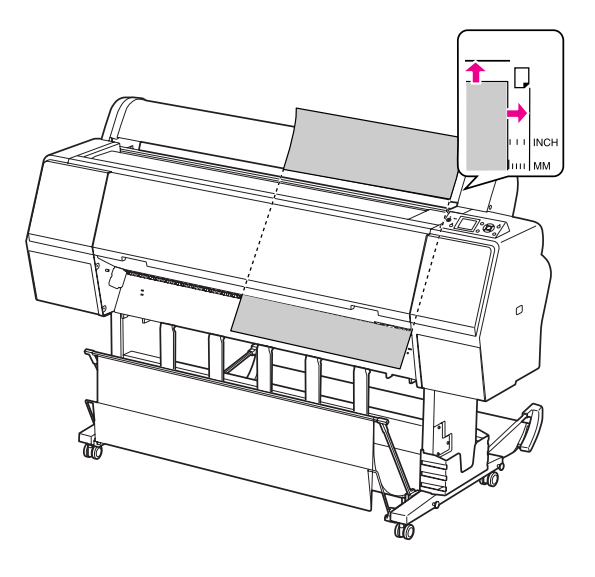

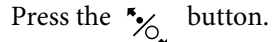

After a few seconds, the paper moves to the start position. If you press the  $\mathbb{I} \cdot \widehat{\mathbb{m}}$  button, it moves at once.

8 IF ARE THESE SETTINGS OK? appears on the LCD panel, press the  $\triangle$  or  $\blacktriangledown$  button to select  $NQ$  and then press the  $QK$  button. Set the media type and paper remaining, and then press the OK button to set the media.

> The previous setting appears on the LCD panel. If the media type and paper remaining are correct, select YES and then press the OK button.

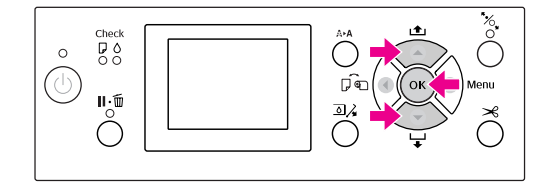

 $\bigcirc$  If you use the paper basket, set it in the forward position.

> See ["Using the paper basket and paper](#page-39-0) [guides" on page 40](#page-39-0)

# **Ejecting Paper**

This section explains how to eject paper after printing.

#### *Note:*

*When you use the paper basket, see the following section.*

 *["Using the paper basket and paper guides" on](#page-39-0) [page 40](#page-39-0)*

*When you use optional Auto Take-up Reel Unit, see the following section.*

 *["Using Auto Take-up Reel Unit \(For Epson Stylus](#page-43-0) [Pro 9700/9710 only\)" on page 44](#page-43-0)*

## **For roll paper**

See the following section to cut the roll paper.  $\sim$  ["Cutting the roll paper" on page 33](#page-32-0)

## **For cut sheet media**

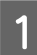

When printing is complete, the printer supports the printed media, and PAPER OUT. LOAD PAPER is displayed on the LCD panel.

If READY appears on the LCD panel, press the  $\blacktriangleright$  button to feed the paper.

#### c*Caution:*

*Do not press any buttons when the Power light or the Pause light is flashing.*

 $2^{\circ}$  Press the  $\blacktriangledown$  button to remove the paper.

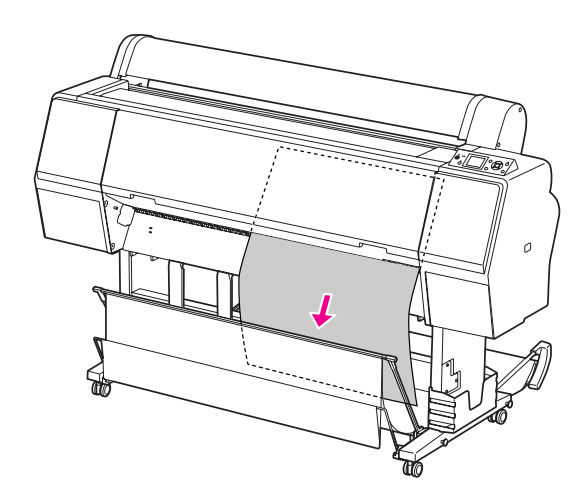

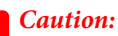

*The paper may fall after ejecting. Be sure to hold the paper to avoid falling and damaging the paper.*

# <span id="page-39-0"></span>**Using the paper basket and paper guides**

To avoid your prints getting dirty or crinkled, set the paper basket as explained below. The feeding direction is different depending on the media type.

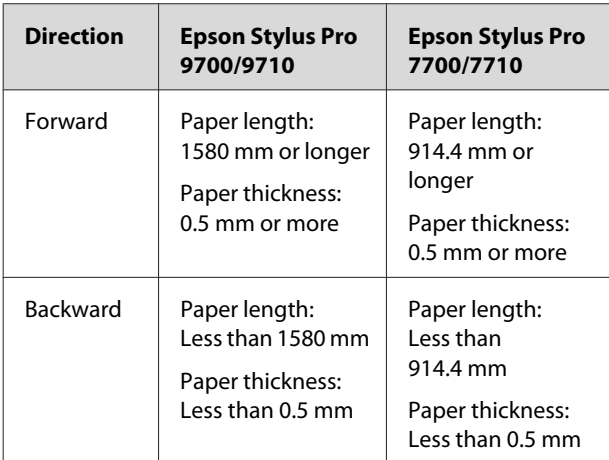

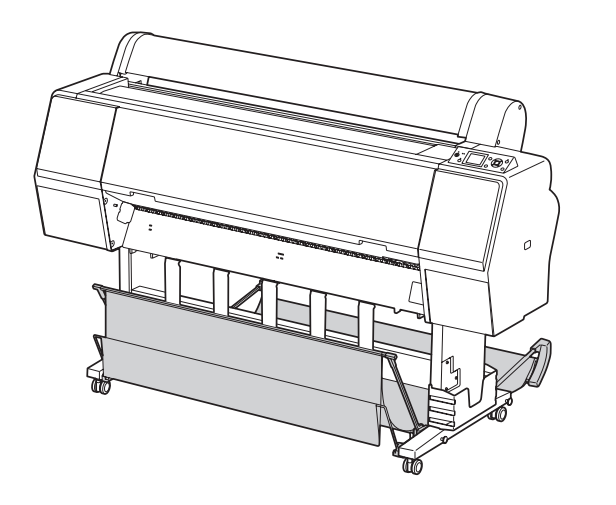

#### *Note:*

*Ejecting your prints in the wrong direction may cause dirty or crinkled prints.*

## **When feeding paper forward**

The paper guides keep the ejected prints straight. This section explains how to switch the status from feeding paper backward to feeding paper forward.

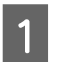

For Epson Stylus Pro 9700/9710, bring the rear basket up to the vertical position.

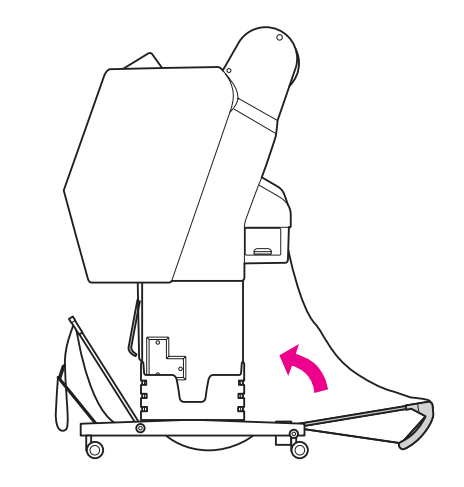

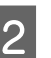

**2** Remove the hook-and-loop fastener straps of the front paper basket, and tilt it down.

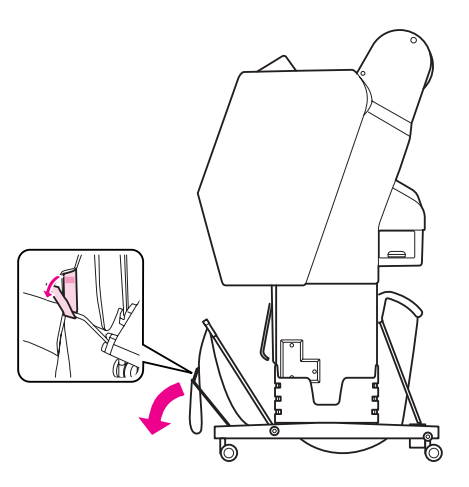

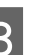

Slightly tilt the front paper basket to set the paper guides to the horizontal position.

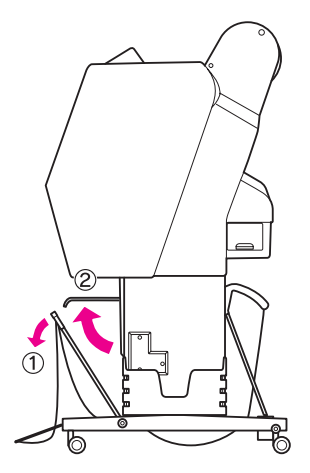

A Bring the paper basket to the vertical position.

This makes the basket cloth tight.

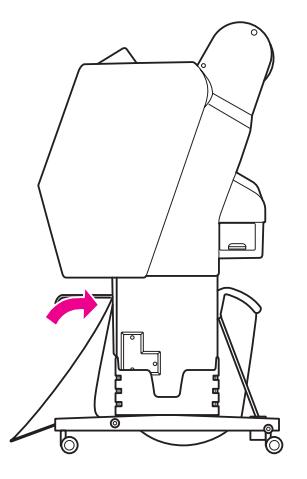

 $\overline{5}$  In order to parallelize the basket cloth, move the paper guides.

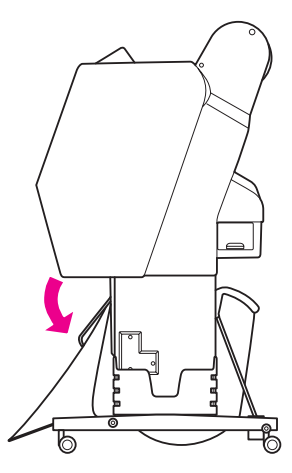

## **When feeding paper backward**

Feed the prints backward and store them in the paper basket. This section explains how to switch the status from feeding paper forward to feeding paper backward.

#### *Note:*

*Do not stack more than one print in the paper basket. If you stack multiple prints, the space between the paper supports and paper basket becomes narrow. This may cause a paper feed error.*

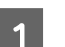

Bring the paper guides to the horizontal position.

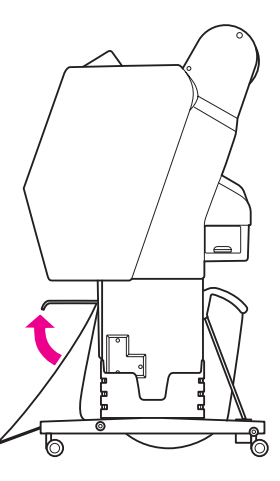

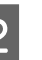

2 Tilt the front paper basket slightly down from the fixed position.

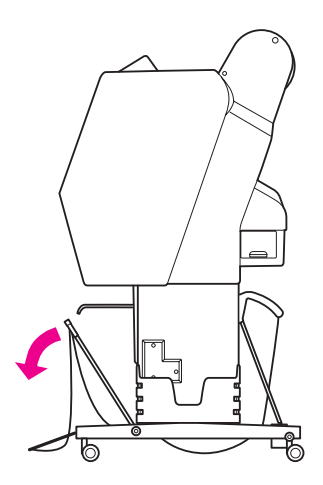

- 
- C Move the paper guides to the vertical position, and then bring the front basket back as far as it goes.

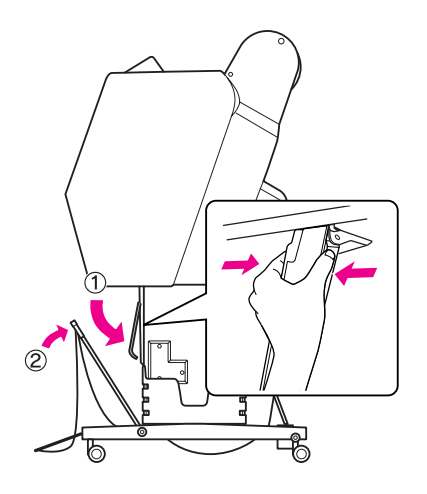

**4** Bring the front paper basket up and fasten it with the hook-and-loop fastener straps.

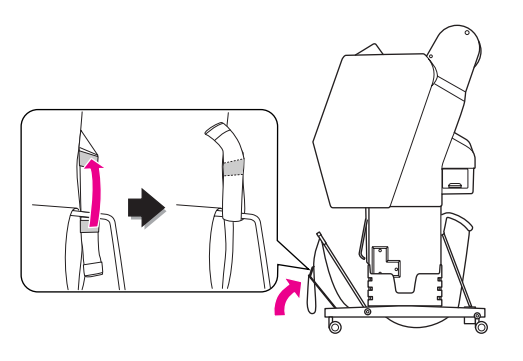

#### *Note:*

*If you are concerned about the print quality when printing on Doubleweight Matte Paper or Enhanced Matte Paper, try to set the paper guides in the front direction.*

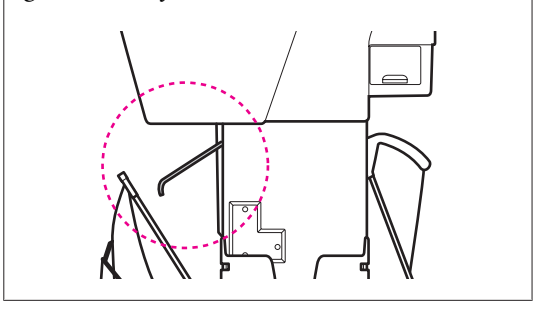

**EXECUTE:** For Epson Stylus Pro 9700/9710, switch the position of the rear paper basket depending on the paper size.

#### **If the paper is A1 or smaller:**

Lift both the front and rear baskets as shown below.

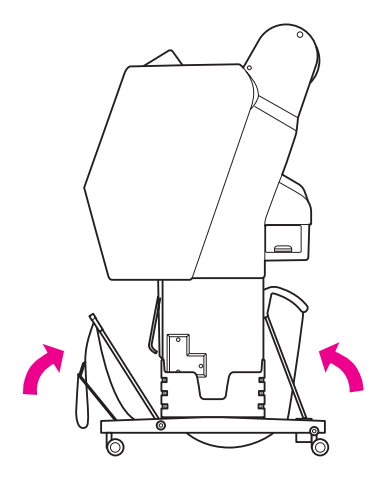

#### **If the paper is larger than A1 size:**

Tilt the rear basket until parallel to the floor during printing.

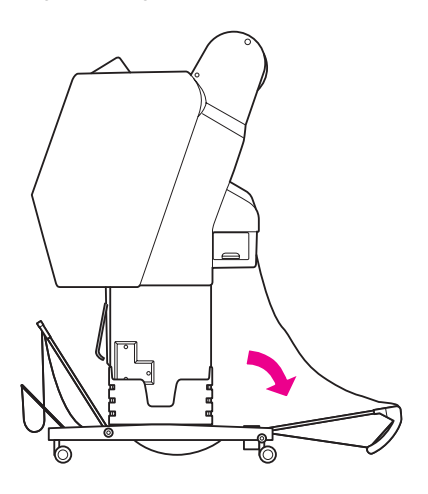

Tilt the front basket until parallel to the floor when ejecting your prints.

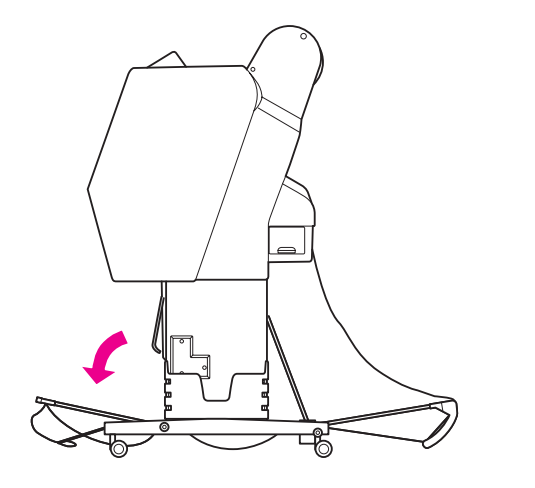

#### *Note:*

*When printing on Enhanced Matte Paper, you can stack plural prints on the front basket by tilting it until parallel to the floor. The quality of the prints may not be assured, including scratches or dirty appearing.*

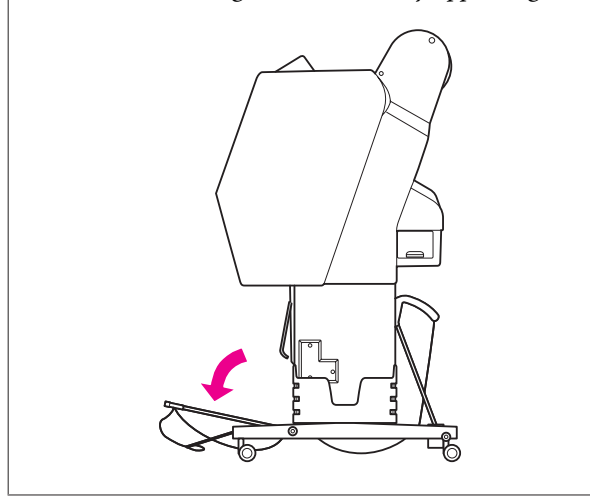

### **Storing the paper basket**

If the paper basket is not used, bring the front basket up to the vertical position. This section explains how to switch the status from feeding paper backward status to storing paper basket.

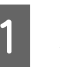

For Epson Stylus Pro 9700/9710, bring the rear basket up to the vertical position.

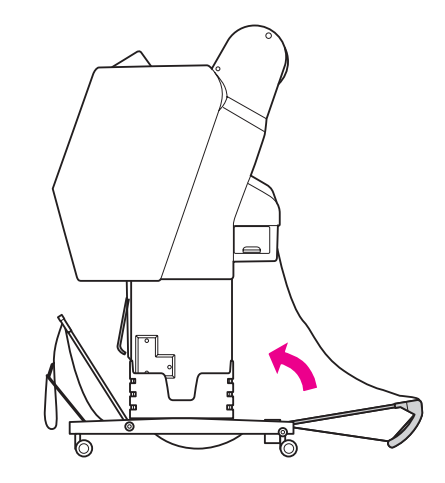

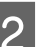

2 Bring the paper guides to the horizontal position.

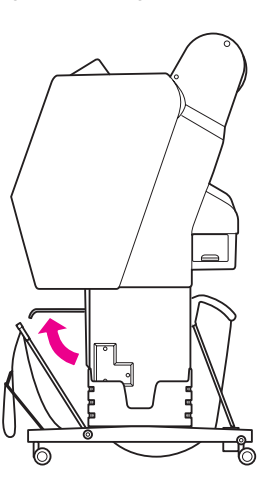

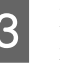

S Remove the hook-and-loop fastener straps, and refasten it downward. Then bring the front paper basket up to the vertical position.

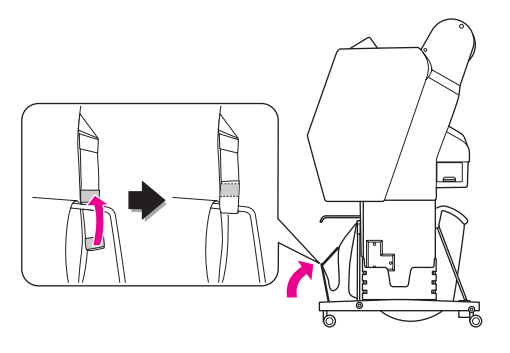

<span id="page-43-0"></span>

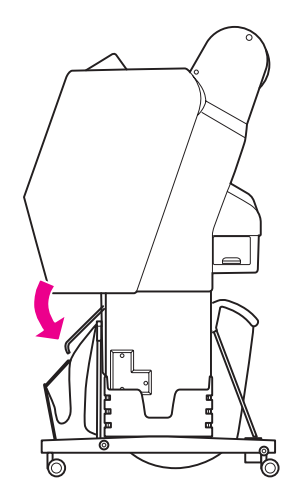

# Tilt the paper guides. **Using Auto Take-up Reel Unit (For Epson Stylus Pro 9700/9710 only)**

When you want to print your data on roll paper and do not want to cut it or feed it out onto the floor, you can use the optional Auto Take-up Reel Unit to roll up your print.

You can wind the roll paper forward or backward.

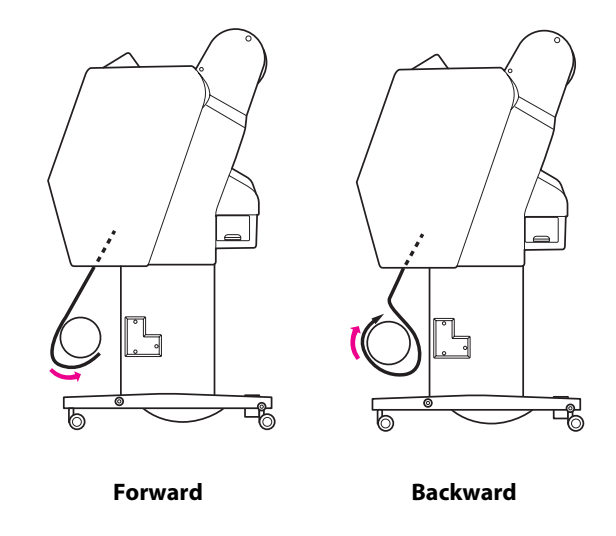

w *Warning:*

*Make sure the take-up reel unit is installed properly and securely. Bodily injury may occur if it falls.*

#### *Note:*

- ❏ *Make sure that the leading edge of the roll paper is straight; otherwise, the Auto Take-up Reel Unit does not take up the roll paper correctly. See ["Cutting the roll paper" on page 33](#page-32-0)*
- ❏ *See the Auto Take-up Reel Unit Setup Guide for detailed information on installing the Auto Take-up Reel Unit.*
- ❏ *See the following section for detailed information on the Auto Take-up Reel Unit. See ["Paper Information" on page 166](#page-165-0)*

## <span id="page-44-0"></span>**Control box**

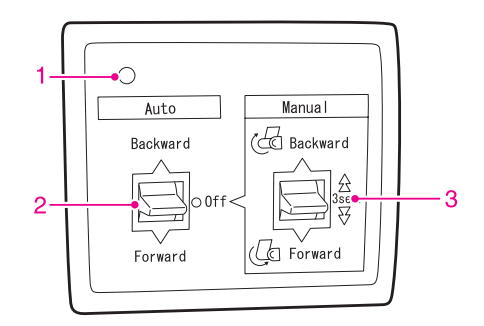

#### **1. Sensor light**

Displays the status of the Auto Take-up Reel Unit.

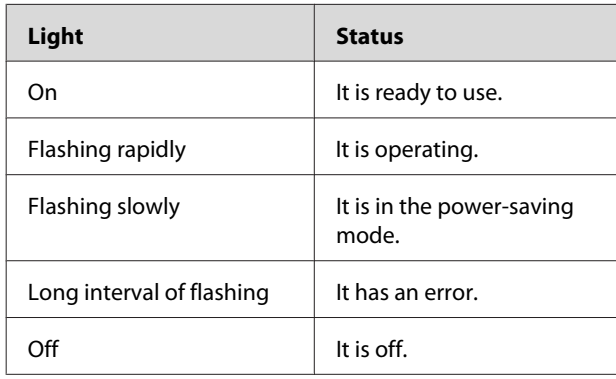

#### **2. Auto switch**

It automatically winds the roll paper after printing.

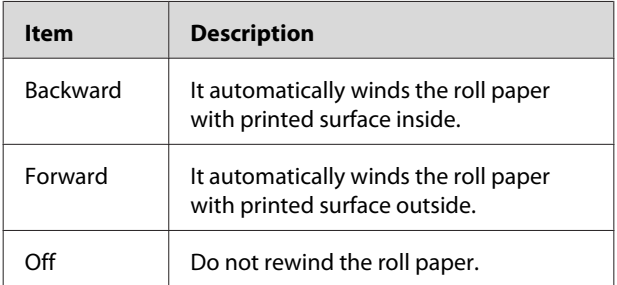

#### **3. Manual switch**

It manually winds the roll paper after printing. This mode becomes available when the **Auto** switch is Off.

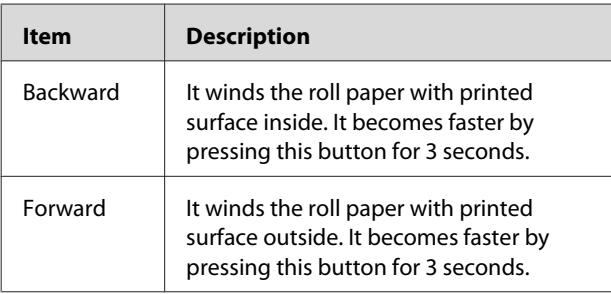

## **Winding paper forward**

Turn off the Auto switch of the Auto Take-up Reel Unit and plug the power cord into an outlet, and make sure the sensor light is on.

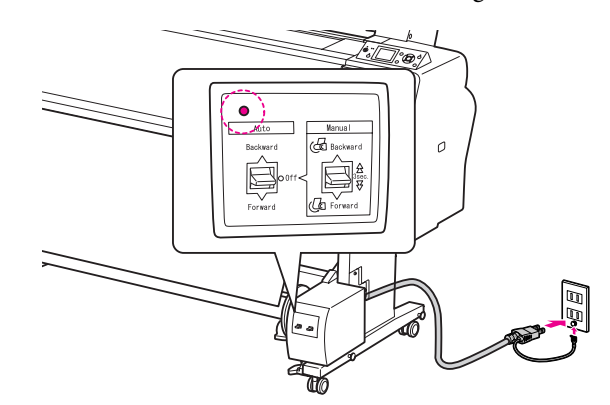

**2** Turn on the printer by pressing the  $\circledcirc$  button.

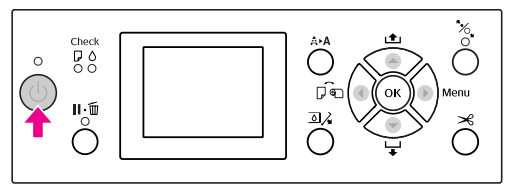

 $\frac{1}{\sqrt{2}}$  Make sure the Auto Take-up Reel Unit icon is displayed on the LCD panel.

> If the icon is not displayed, make sure the Auto Take-up Reel Unit is connected properly and the power is on.

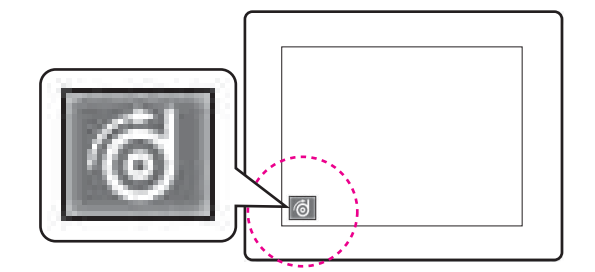

4 Set the roll paper.

 $\sqrt{P}$  See ["Loading roll paper" on page 29](#page-28-0)

 $\overline{5}$  Press the button to select Roll Auto Cut Off or Roll Auto Cut On  $\mathbb{R}$ .

 $\begin{bmatrix} 6 \end{bmatrix}$  Press the  $\blacktriangledown$  button to feed the roll paper.

- 
- Tape the leading edge of the roll paper to the take-up reel core in three places.

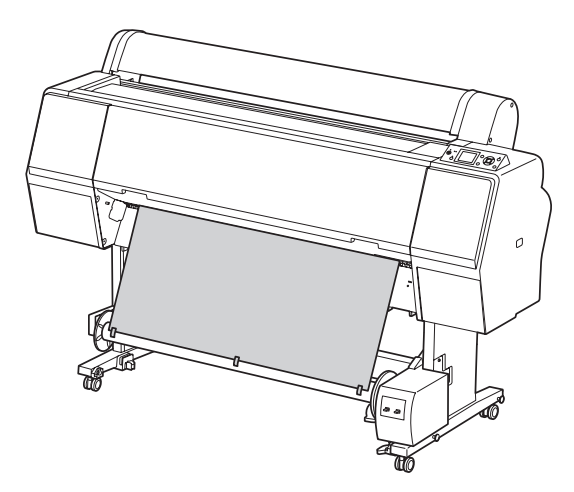

 $\begin{array}{c} \hbox{Press the} \\ \hbox{D} \end{array}$  button to feed the paper forward and create a loop of slack.

I Set the **Manual** switch to **Forward** and hold it for a while to take up the roll paper for three or more revolutions of the take-up paper core.

> After taking up the paper, ensure that there is adequate slack between the roll paper and the take-up reel core.

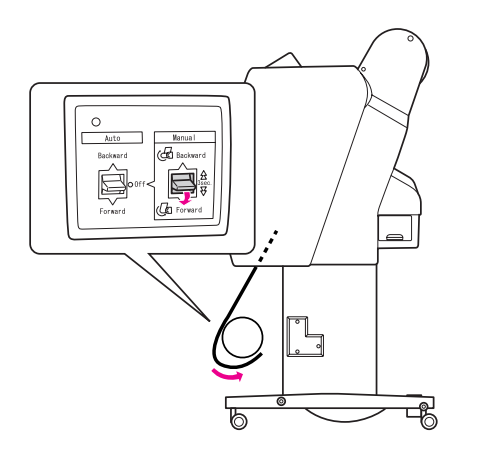

#### *Note:*

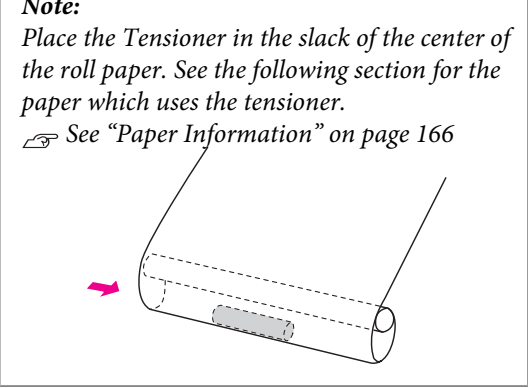

### **Winding paper backward**

- Turn on the printer, and then pull out the roll paper. See step 3 to 6 of the following section.
	- $\mathcal{F}$  ["Winding paper forward" on page 45](#page-44-0)
- $\sum_{\text{back of the red core as shown below. Then to be a specific case.}$ back of the reel core as shown below. Then tape the leading edge of the paper to the reel core in three places.

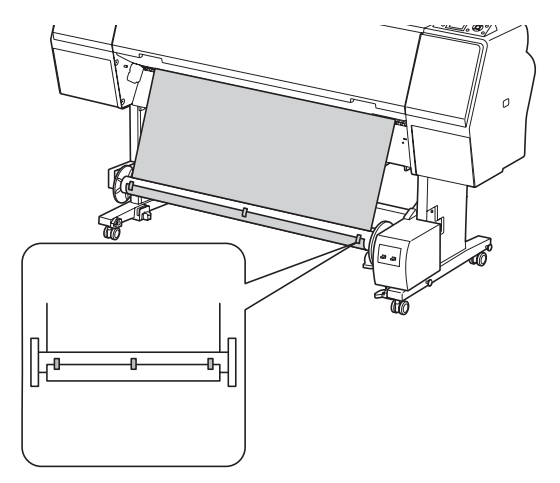

- $\overline{3}$  Press the  $\overline{5}$  button to feed the paper forward and create a loop of slack.
- D Set the **Manual** switch to **Backward** and hold it for a while to take up the roll paper for three or more revolutions of the take-up paper core.

After taking up the paper, ensure that there is adequate slack between the roll paper and the take-up reel core.

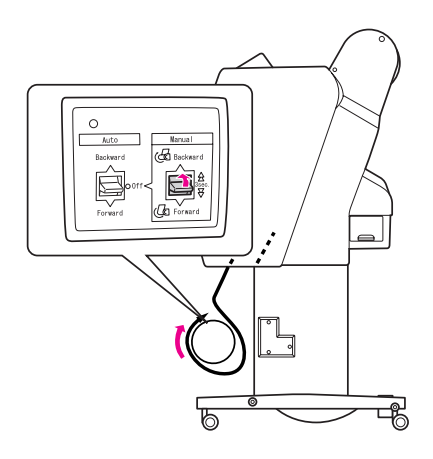

## **Taking up your prints**

When the Auto Take-up Reel Unit is installed, and the take-up reel core is loaded with paper to take up in the desired direction, you can use the unit to take up your prints.

#### w *Warning:*

*Do not touch the Auto Take-up Reel Unit while it is operating. Doing so may result in injury.*

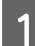

A Set the **Auto** switch to **Forward** or **Backward**.

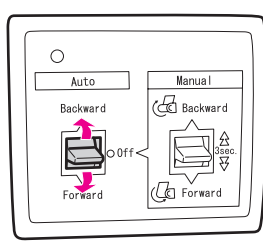

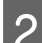

**B** Send a print job to the printer.

The printer starts printing. The Auto Take-up Reel Unit takes up the roll paper in the direction you set in step 1.

#### *Note:*

*When printing by using the Roll Auto Cut On , set the Auto switch of the Auto Take-Up Reel Unit to Off, otherwise the printer does not cut the paper. You can set the Auto switch to Off during printing to cut the paper automatically.*

## **Removing paper after take-up**

After paper take-up, follow the steps below to remove the take-up reel core.

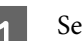

A Set the **Auto** switch to **Off**.

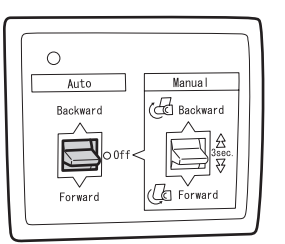

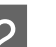

2 Cut the roll paper.

- $\Box$  Press the  $\mathcal{S}$  button to cut the roll paper.
- ❏ If the roll paper cannot be cut with the built-in cutter, use a scissors or cutter sold at a store.

 $\begin{array}{c} \hline \textbf{3} \end{array}$  Turn the lever to unlock the movable unit, and then slide it to the left so that the flange knob clears the end of the take-up reel core.

> While doing this, support the take-up reel core with one hand to keep it from falling.

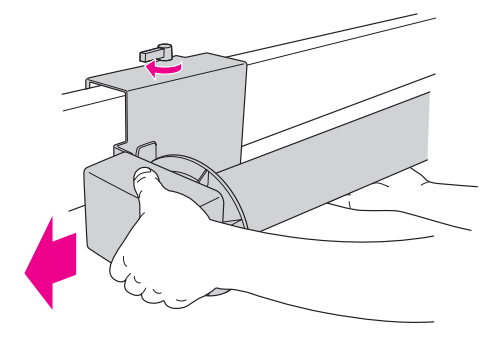

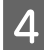

A Remove the take-up reel core from the flange knob on the movable unit and the drive unit.

> c*Caution: The paper roll is heavy so have two people hold it by both ends of the paper roll.*

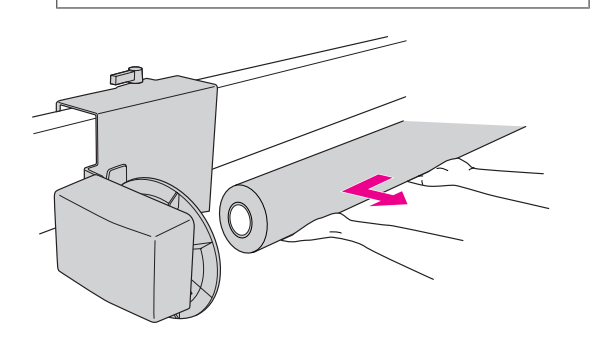

### **Using the core from a used paper roll as a take-up reel core**

You can use a used paper roll as the take-up reel core.

#### *Note:*

*If the paper roll core is deformed or damaged, it cannot be used as a take-up reel core.*

The installation of the flange to the Auto Take-up Reel Unit varies depend on the core size of the paper.

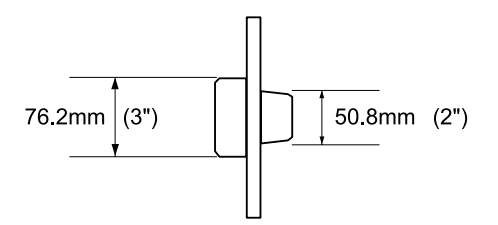

Remove the flange by pinching the knob.

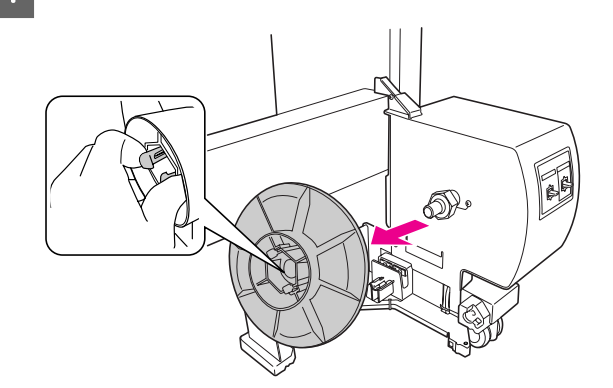

B Reverse the flange so that the smaller knob is positioned on the outside, then replace it on the drive unit by pinching the knob.

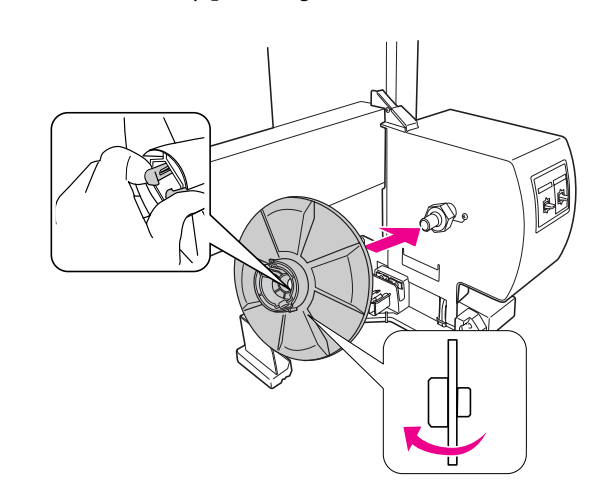

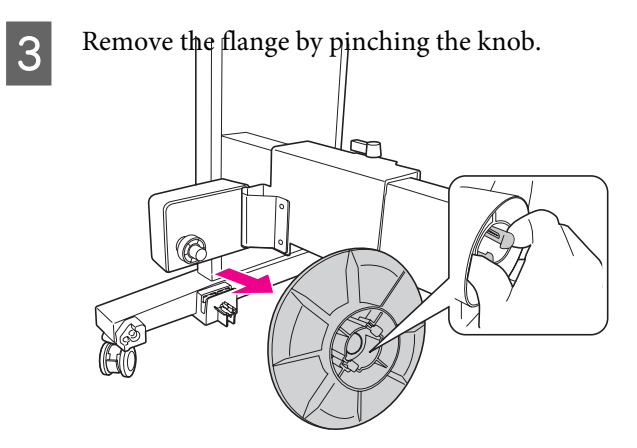

D Reverse the flange so that the smaller knob is positioned on the outside, then replace it on the movable unit by pinching the knob.

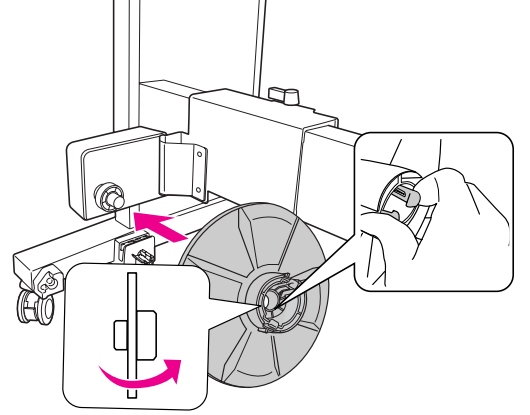

## **Installing a take-up reel core**

The method of installing the take-up reel unit is the same for both 2-inch and 3-inch reel cores.

Make sure that the lock lever is released (turned to the left). Slide the movable unit to the left end of the horizontal strut.

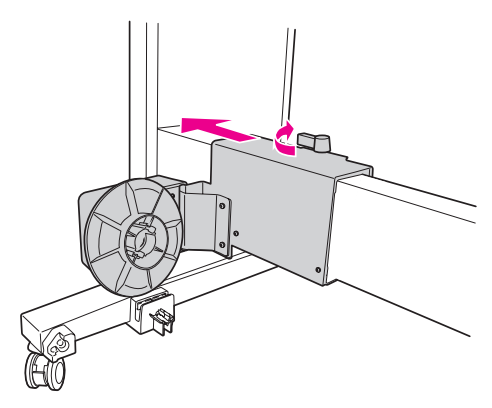

 $\sum_{\text{flanced prob.}}$  Slip one end of the take-up reel core over the flanged knob on the drive unit.

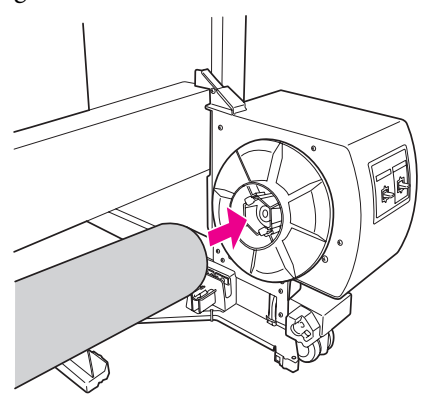

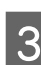

 $\overline{3}$  Insert the flanged knob on the movable unit into the other end of the take-up reel core.

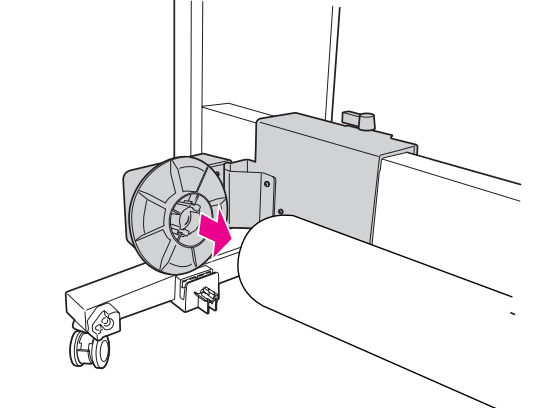

 $\boxed{4}$  Turn the lock lever to the front to lock the movable unit movable unit.

> Make sure the take-up reel unit is locked properly and firmly.

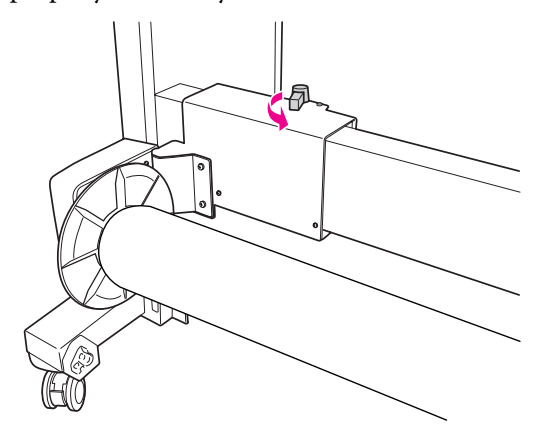

# **Printable area**

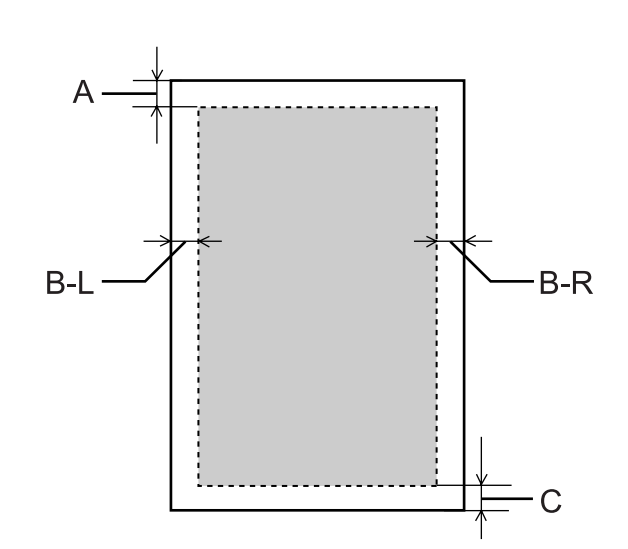

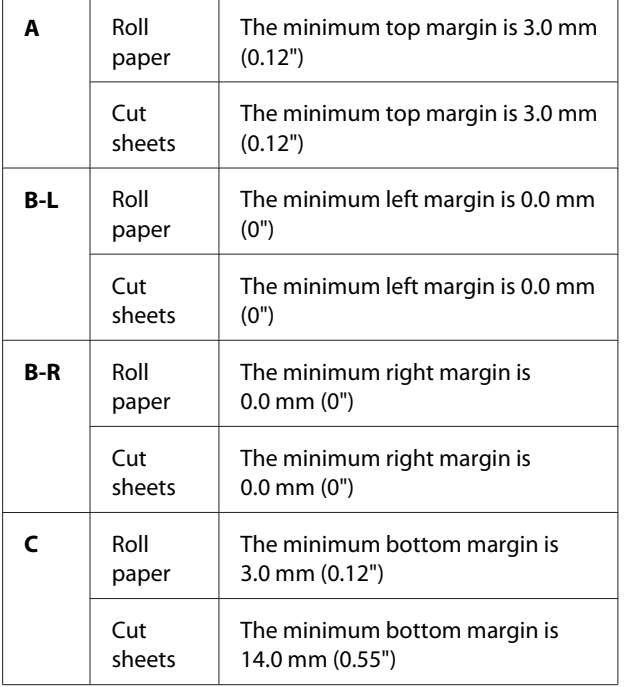

For roll paper, the following margin widths can be selected using the control panel.

See ["PRINTER SETUP" on page 20](#page-19-0)

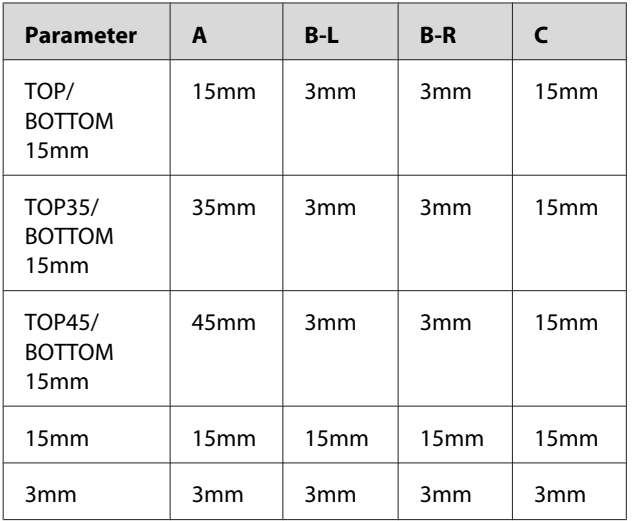

#### *Note:*

- ❏ *The print area does not change even when the margins are changed.*
- ❏ *The printer automatically detects the dimensions of the paper that is loaded. Print data that exceeds the printable area of the paper cannot be printed.*
- ❏ *When the same data is printed with a 3-mm margin and a 15-mm margin and compared, you may notice that part of the right side of the 15-mm margin image is not printed.*

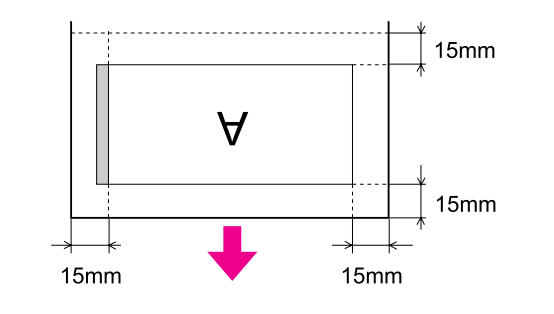

# **Print Settings**

This section describes how to print your data from an application using the Epson printer driver.

# **Printing procedures (Windows)**

## **Making the paper settings**

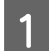

Start your application.

- B From the File menu, select **Page Setup** (or the paper setting menu such as **Print**.)
- S Make the settings such as paper size in the Page Setup dialog box.

#### Example: Paint

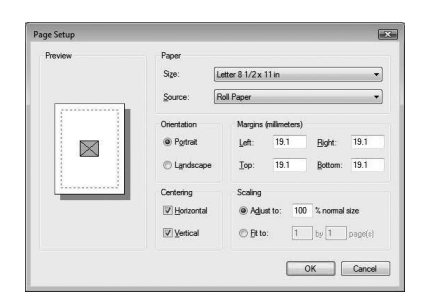

#### *Note:*

*The dialog box may differ depending on the application. See its online help for the details.*

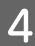

**4** Click **OK** to close the dialog box.

Then, create a print data.

## **Making the printer driver settings**

- Turn on the printer, and set the paper in the printer.
- $\epsilon$  See ["Paper Handling" on page 28](#page-27-0)
- 
- B From the File menu, select **Print** or **Page Setup**.

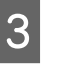

3 Make sure your printer is selected, and click **Printer**, **Setup**, **Options**, **Properties**, or **Preferences**.

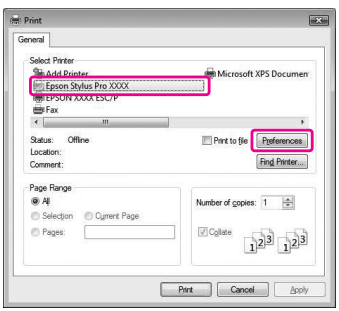

**4** Select the media type, color, or print quality according to the paper loaded in the printer.

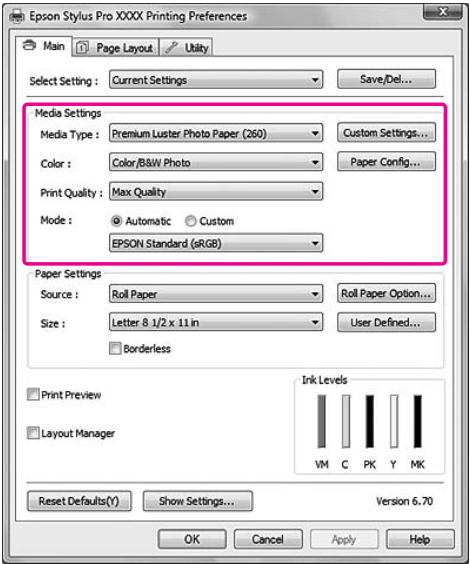

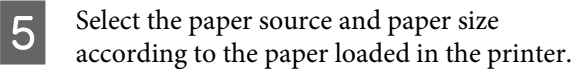

After making the settings, click **OK**.

Make sure to select the same paper size as you set in the application.

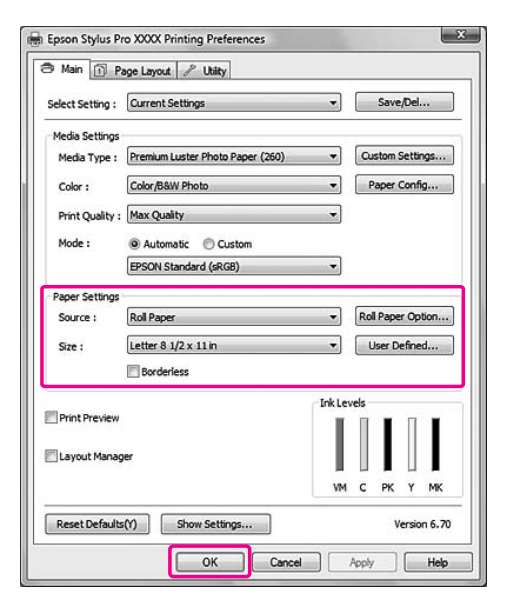

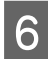

# 6 Click Print.

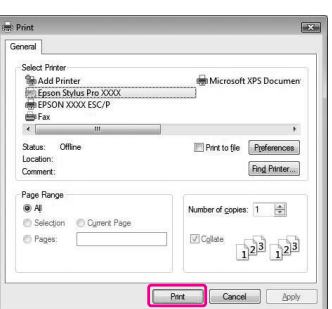

The progress meter appears on your display, and printing will be started.

# **Printing procedures (Mac OS X)**

### **Making the paper settings**

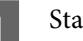

- Start your application.
- B From the File menu, select **Page Setup** (or the paper setting menu such as **Print**.)
- 

Select the printer, and then make the settings.

The list of available paper appears in the Paper Size list. Select the appropriate paper size.

See ["Selecting the paper size" on page 54](#page-53-0)

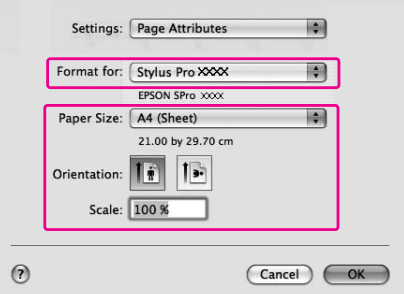

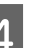

**4** Click **OK** to close the dialog box.

Then, create a print data.

# <span id="page-53-0"></span>**Selecting the paper size**

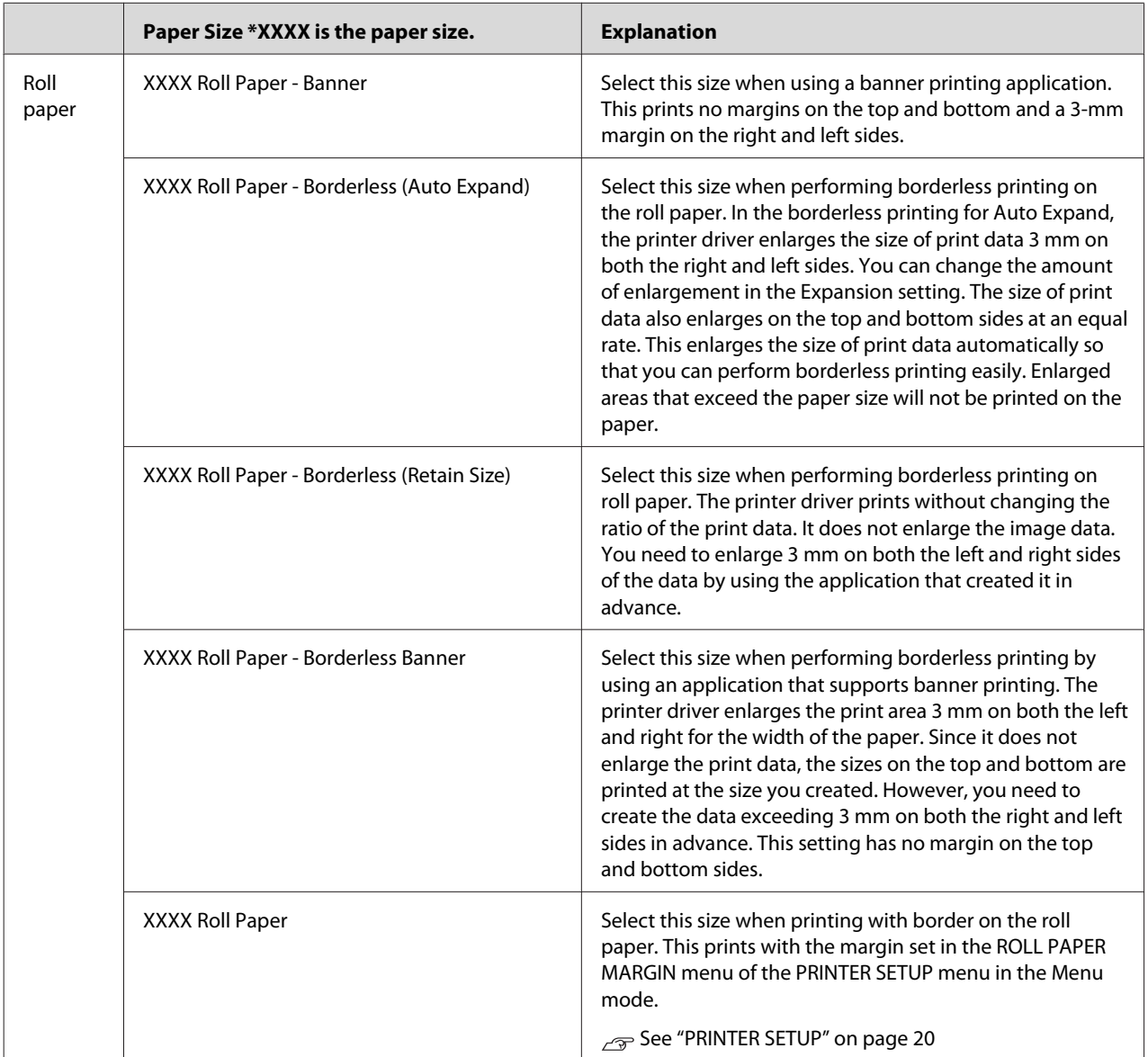

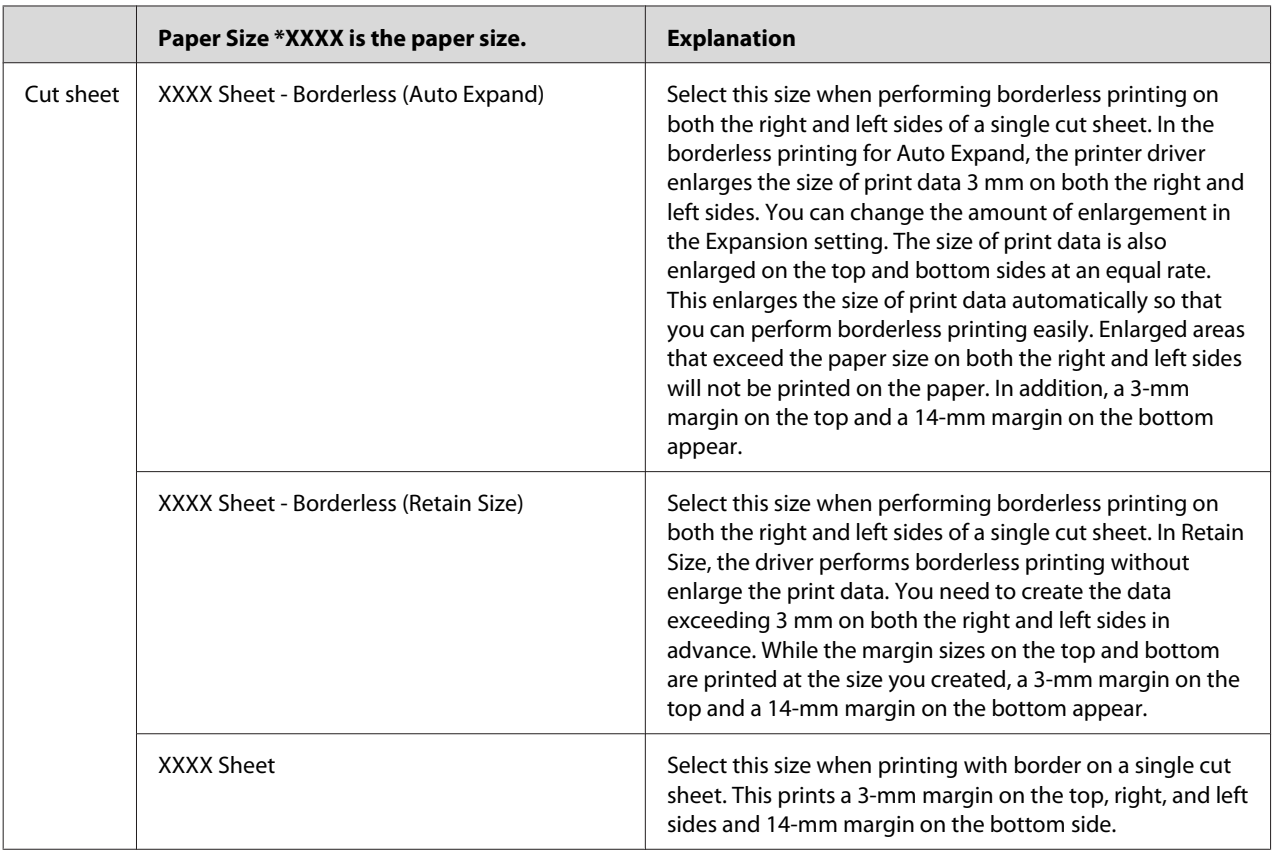

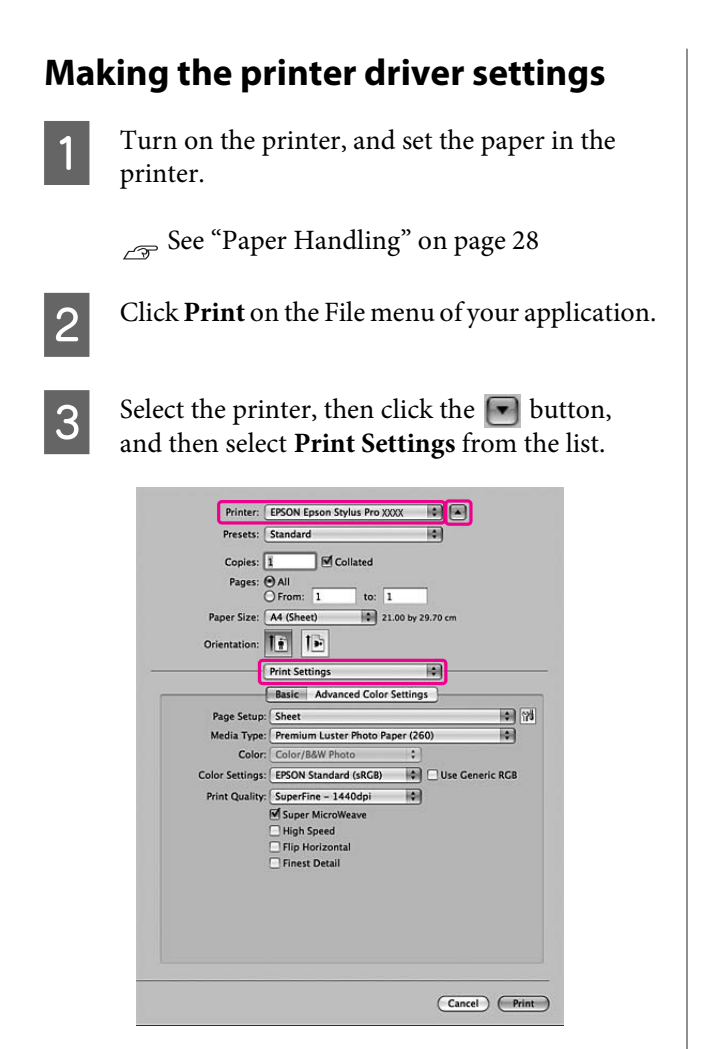

For Mac OS X 10.3.9 to 10.4, select the printer, and then select **Print Settings** from the list.

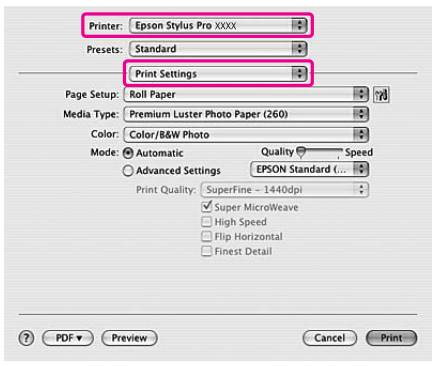

**4** Make the settings.

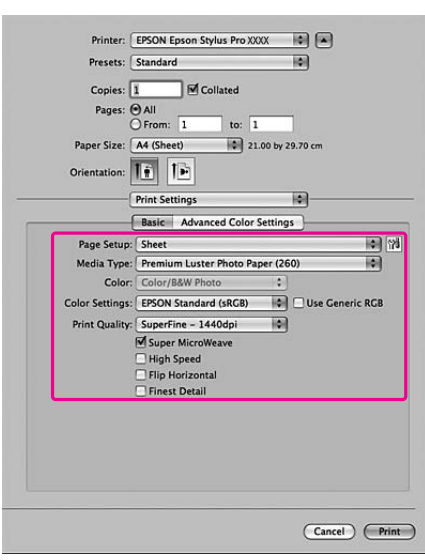

Select the same media type that you loaded in the printer. Normally, you can print correctly just by making the settings in the Print Settings dialog.

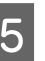

 $\overline{5}$  Make the settings as necessary, and then click **Print** to start printing.

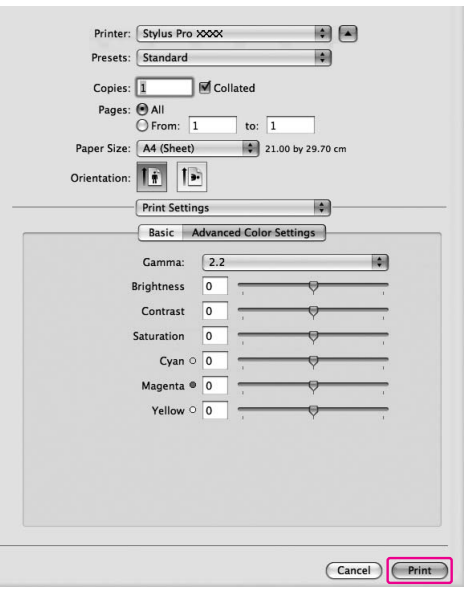

## **Checking the printer status**

#### **For Windows**

The Progress Meter appears on your display when you start printing. It indicates the progress of the current print job and provides printer status information such as ink remaining and product number of the ink cartridges. Also, you can cancel a print job using Progress Meter.

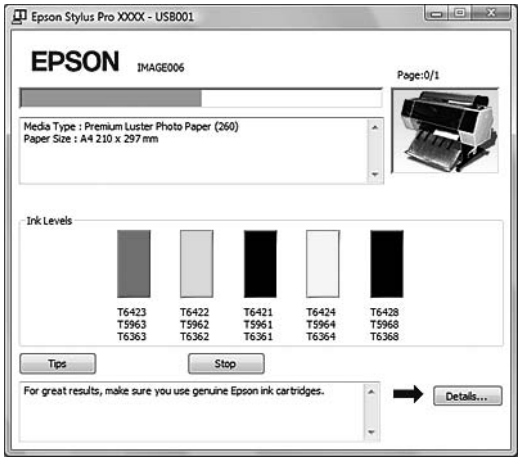

#### **For Mac OS X**

For Mac OS X 10.5, the EPSON Printer Monitor appears on your display when you start printing. It indicates the progress of the current print job and provides printer status information such as ink remaining and product number of the ink cartridges.

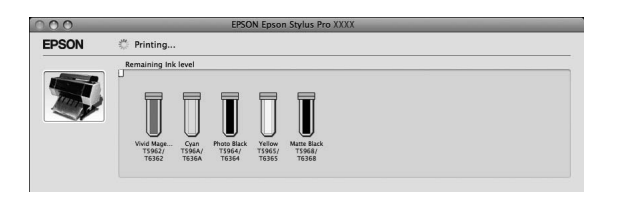

The printer icon appears in the Dock. By clicking the printer icon, you can check the progress of the current print job and its printer status information. You can also cancel a print job.

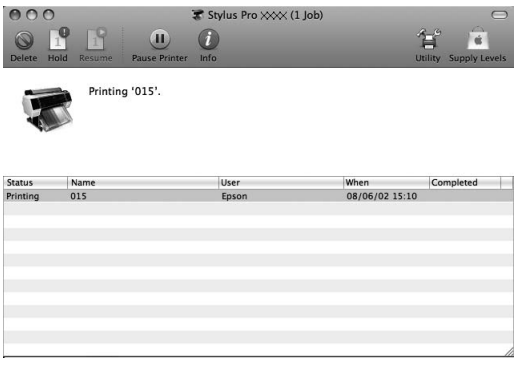

# **When problem occurs during printing**

#### **For Windows**

If a problem occurs during printing, an error message appears in the EPSON Status Monitor 3 window. Click **How to**, and EPSON Status Monitor 3 will lead you step by step through a procedure to solve a problem.

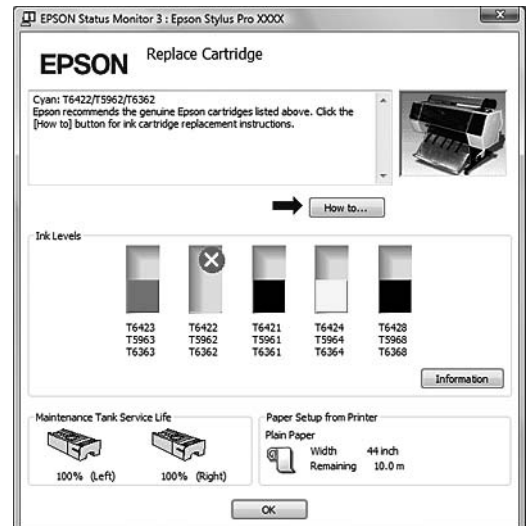

#### **For Mac OS X**

If a problem occurs during printing, an error message appears. Click **How to**, and EPSON StatusMonitor will lead you step by step through a procedure to solve a problem.

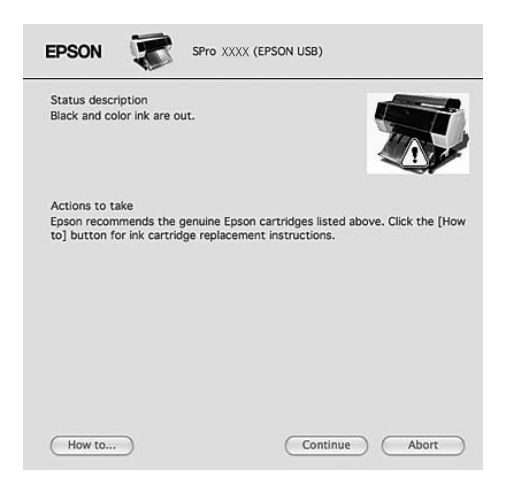

# <span id="page-57-0"></span>**Canceling Printing**

There are a few ways to stop the print operation depending on the situation.

#### **While sending data**

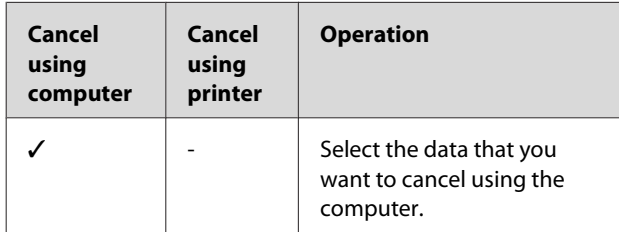

#### **While sending or printing data**

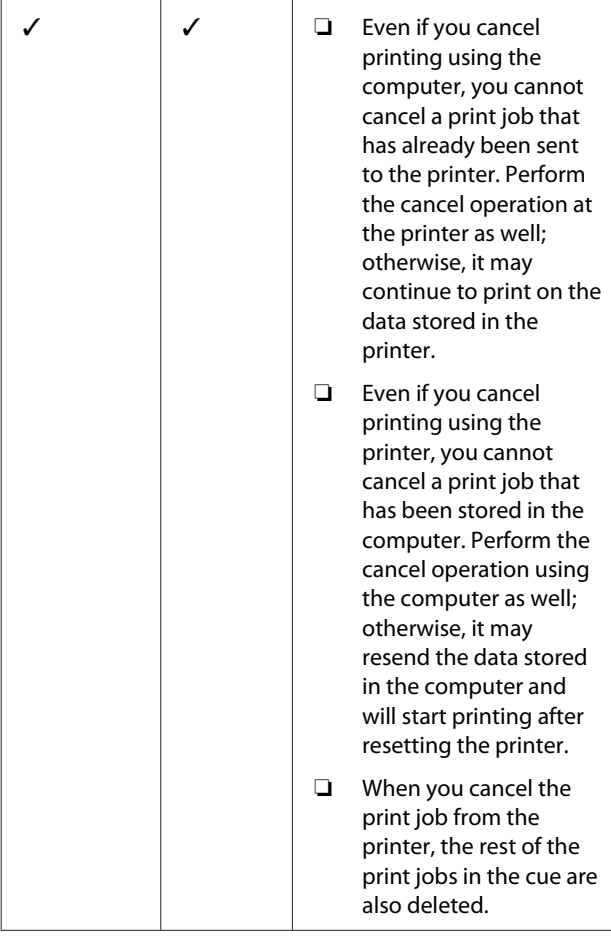

All the jobs are deleted.

#### **While printing**

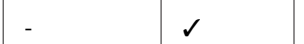

- ✓ : Available
- : Not Available

# **Canceling printing using the computer (Windows)**

#### **When Progress Meter is displayed**

Click **Stop** on the EPSON Progress Meter dialog box.

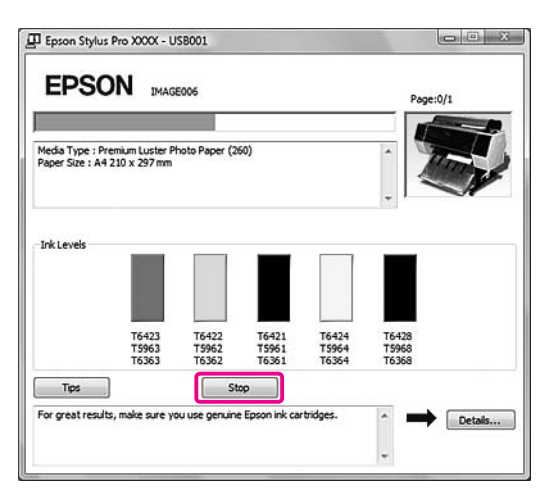

#### **When the Progress Meter is not displayed**

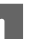

Double-click the printer icon on the task bar.

Select the job you want to delete, and then select **Cancel** from the Document menu.

> When you want to delete all the jobs, select **Cancel All Documents** from the Printer menu.

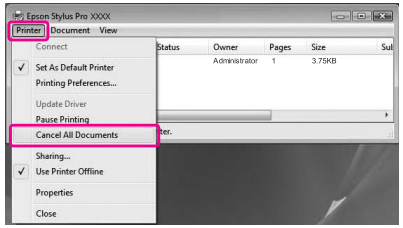

If the job has been sent to the printer, the print data does not appear in the dialog box above. In this case, cancel the print job using the printer.

## **Canceling printing using the computer (Mac OS X)**

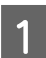

Click the Printer icon in the Dock.

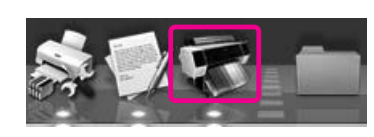

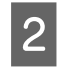

Select the job you want to delete, and then click the **Delete** button.

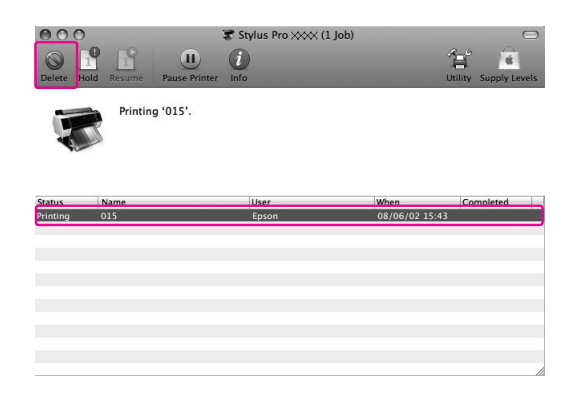

If the job has been sent to the printer, the print data does not appear in the dialog above. In this case, cancel the print job using the printer.

# **Canceling printing using the printer**

Press the  $\mathbb{I} \cdot \widehat{\mathbb{m}}$  button to select JOB CANCEL, and then press the  $\bigcirc$ K button.

Even when it is printing a job, the printing is canceled. After canceling the job, it takes a while before the printer is in the READY state.

#### *Note:*

*You cannot cancel a job spooling in the computer. To cancel a job spooling in the computer, see the section ["Canceling printing using the computer \(Windows\)" on](#page-57-0) [page 58](#page-57-0) or "Canceling printing using the computer (Mac OS X)" on page 59.*

# **Changing the Black Ink**

Both Photo and Matte Black ink are installed in this printer.

Photo Black ink can be used for photo papers with professional quality results. Matte Black ink significantly increases black optical density when printing on matte type papers.

The black ink is automatically selected for the using paper.

See the following section for the suitable black ink for the media type.

 $\mathcal{S}$  See ["Paper Information" on page 166](#page-165-0)

#### *Note:*

*A nozzle check pattern and a print head alignment pattern are printed with both Photo and Matte Black ink regardless of the media type. When printing pattern on glossy type papers, try not to scuff the printed surface as Matte Black ink is hard to pigment on glossy type papers.*

# <span id="page-59-0"></span>**Options and Consumable Products**

The following consumable products are available for use with your printer (as of May, 2009).

For the latest information, see the Epson Web site.

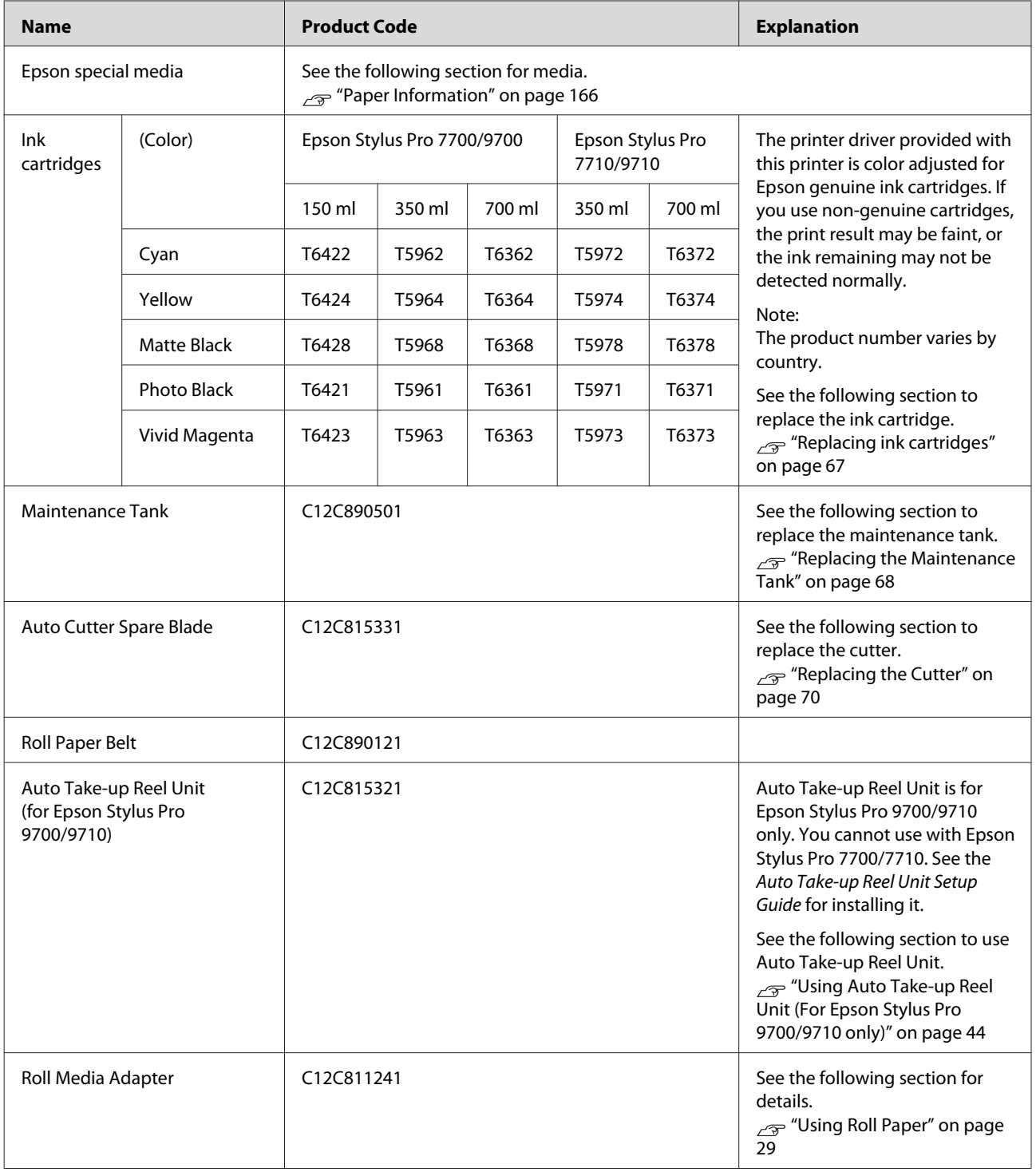

#### **Options and Consumable Products**

*Note:*

- ❏ *When using the USB connection and a USB hub, we recommend that you connect the printer to the first hub connected directly to the computer. Also, some hubs may cause unstable operation. If problems occur, connect the printer directly to the USB port of the computer.*
- ❏ *When using an Ethernet connection, use a LAN cable. When using a 100BASE-TX STP (shielded twisted-pair) cable, it should be Category 5 or higher.*

# **Daily Maintenance**

## **Instructions for placing the printer**

Observe the following when setting up the printer:

- ❏ Choose a flat and stable location that can support the printer weight (about 134 kg for Epson Stylus Pro 9700/9710 and 100 kg for Epson Stylus Pro 7700/7710).
- ❏ Use only an outlet that meets the power requirements of this printer.
- ❏ Leave enough room for easy operation, maintenance, and ventilation.  $\sqrt{\tau}$  See "Choosing a place for the printer" in the *Setup Guide*
- ❏ Operate the printer under the following conditions (temperature is 10 to 35°C and humidity is 20 to 80%).

Even when the conditions above are met, you may not print properly if the environmental conditions are not proper for the paper. Be sure to use the printer where the paper conditions are met. See the handling instructions of the paper for more detailed information. Keep the printer away from drying, direct sunlight, or heat sources to maintain the appropriate humidity.

# **Notes for when you are not using the printer**

The print head nozzles are very small, thus, they can become clogged easily if dust gets on the print head. To avoid this, close the roll paper cover or the front cover when you are not using the printer. If you are not using the printer for a long time, put a non-static cloth on the printer to avoid getting dust on the printer.

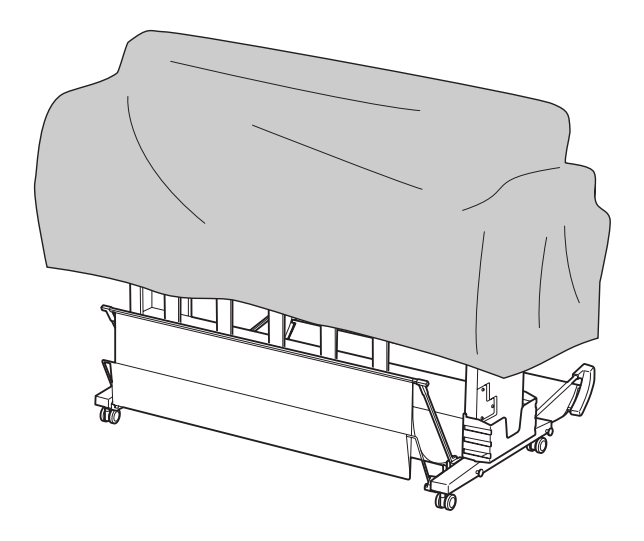

# **Instructions for using paper**

## **Notes for handling paper**

See the instructions below and the handling instructions of the paper for more details.

- ❏ Use Epson special media under the following conditions (temperature is 15 to 25°C and humidity is 40 to 60%).
- ❏ Do not bend the paper or scratch on the surface of the paper.
- ❏ Keep fingers off the printable surface of the media, as fingerprints may reduce the print quality.
- ❏ Set the roll paper by handling the edges of the roll paper. Whenever possible, use gloves to handle media.
- ❏ The paper may bend if the temperature and humidity will change rapidly. Be careful not to bend or soil the paper, and flatten it before setting it in the printer.

❏ Do not lose the paper package so you can use it for storing the paper.

### **Notes for after printing**

See the instructions below for after printing.

- ❏ Do not touch the surface of the print; otherwise, the ink may smudge.
- ❏ Do not rub or scratch the print; otherwise, the ink may come off.
- ❏ Be careful not to bend or pile paper on top of another, and dry it completely. The color may be changed where the paper is piled. If you leave paper lying on top of another, the scratches may stay on the paper even after the paper dries.
- ❏ If you put the prints on the album before they dry, they may be blurred. After you print, be sure to dry the paper completely.
- ❏ Do not use a dryer for drying the print.
- ❏ Avoid direct sunlight.
- ❏ See the instructions of the paper for keeping the color from fading. The print can keep the color for a long time if you store it properly.

#### *Note:*

*Typically, prints and photos fade over time (change color) due to the effects of light and various constituents in the air. This also applies to Epson special media. However, with the correct storage method, the degree of color change can be kept to the minimum.*

- ❏ *See the instructions of the Epson special media for detailed information on handling the paper after printing.*
- ❏ *The colors of photos, posters, and other prints appear differently under different lighting conditions (light sources\*). The colors of prints from this printer may also appear differently under different light sources. \* Light sources include sunlight, fluorescent light,*

*incandescent light and other types.*

### **Notes for storing the paper**

See the instructions below and the handling instructions of the paper for more details.

- ❏ Avoid locations that are subject to direct sunlight, excessive heat, or moisture.
- ❏ Keep the paper in the package, and keep it on a flat place.
- ❏ Remove the roll paper that is not in use from the printer. Roll it properly and then store it in the original package of the roll paper. If you leave the roll paper in the printer, its quality will deteriorate.
- ❏ Do not wet the paper.
- ❏ Store prints in a dark place to avoid direct sunlight, excessive heat, and moisture to keep the printed color.

# **Replacing Ink Cartridges**

#### *Note:*

*When you replace the ink cartridges while the printer is turned off, the remaining ink cannot be detected correctly so the ink may become unusable before the Ink Check light comes on and you cannot print correctly. Follow the steps below to replace an ink cartridge.*

# **When ink needs to be replaced/ When ink gets low**

When the Ink Check light is flashing, this indicates that the ink level is low. If EPSON Status Monitor is installed, a message appears on the computer's display that tells you the ink is low. If the ink is low, you need to replace the ink cartridge as soon as possible. You cannot continue to print even if only one of the ink cartridges is expended. If an ink cartridge runs out while printing, replace it with a new one so the printer can continue to print.

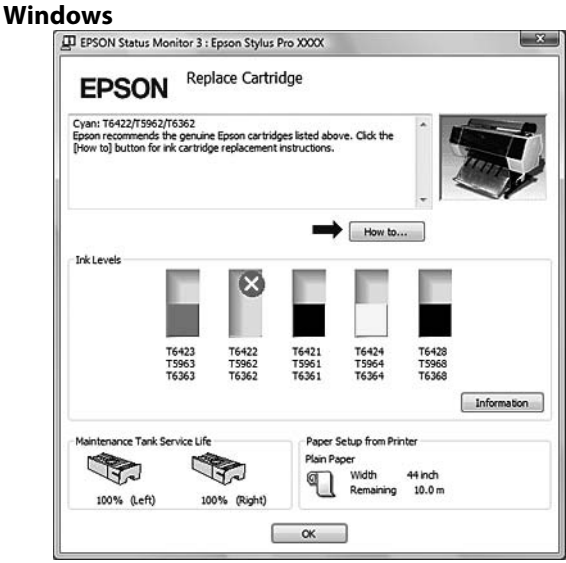

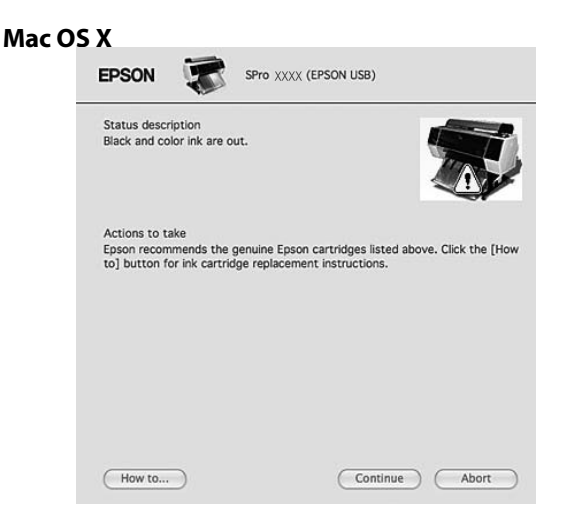

Click **How to** to see the instructions on replacing an ink cartridge.

# **Confirming the ink cartridge remaining**

## **Using the printer's control panel**

The remaining ink in the cartridges is always displayed on the LCD panel.  $\sqrt{\mathcal{F}}$  See ["Display" on page 13](#page-12-0)

You can check the accurate amount of ink remaining in the PRINTER STATUS menu. You need to check the amount of ink remaining before printing a lot of data. If there is a low ink cartridge, prepare a new one.  $\sqrt{P}$  See "Using the Menu mode" on page 15  $\mathcal{S}$  See "PRINTER STATUS" on page 23

## <span id="page-64-0"></span>**Using the printer driver**

You can check the amount of ink remaining on your computer by using EPSON Status Monitor.

#### **For Windows**

Open the printer driver window, and click the **Utility** tab, and then click **EPSON Status Monitor 3**.

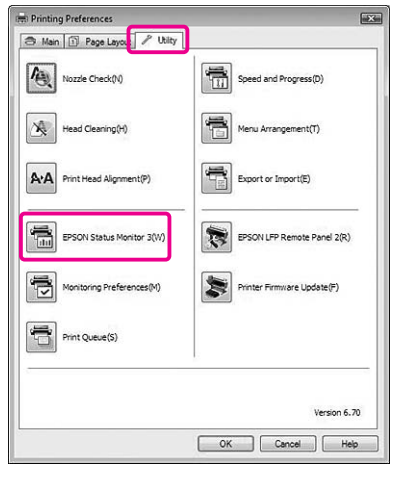

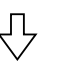

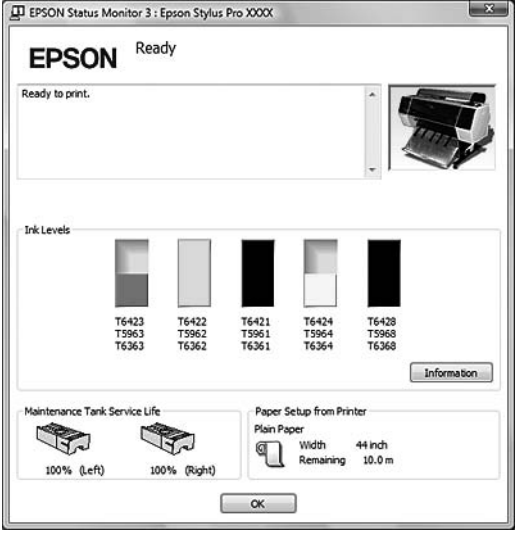

#### *Note:*

*In the Monitoring Preferences dialog box, select the Shortcut Icon check box to display a shortcut icon on your Windows System Tray. Right-click the shortcut icon, and select the printer name to display the EPSON Status Monitor 3 dialog box. See ["Viewing information in Monitoring](#page-112-0) [Preferences" on page 113](#page-112-0)*

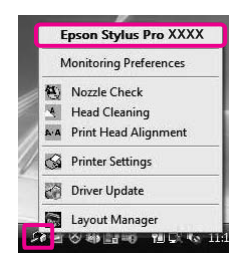

#### **For Mac OS X**

Open the EPSON Printer Utility3 dialog, and then click **EPSON StatusMonitor**.

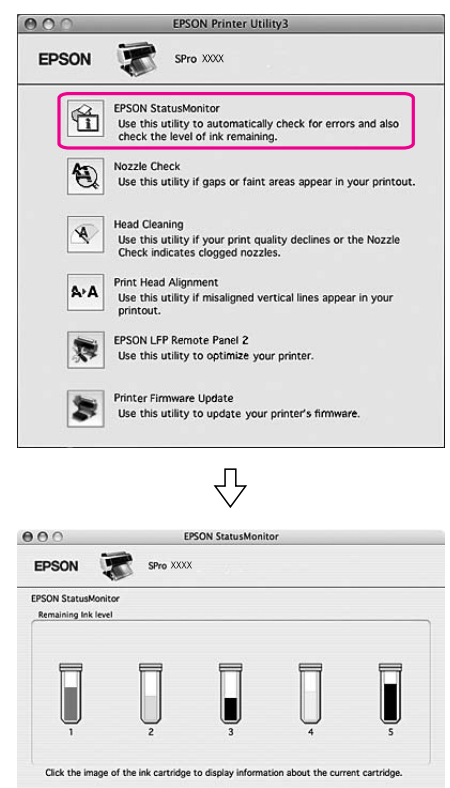

Paper Setup fro<br>Enhanced Mat ed Matte Pape

Width 28 inch<br>Remaining 12.5 m

 $\begin{tabular}{|c|c|} \hline \textbf{Update} & \textbf{OK} \\ \hline \end{tabular}$ 

nce Tank Service Life

85% (Left)<br>85% (Right)

# **About ink cartridges**

Be sure to use the ink cartridges that are supported with this printer.

 $\sqrt{\tau}$  See ["Options and Consumable Products" on page](#page-59-0) [60](#page-59-0)

*Note:*

*A protection system is provided to prevent improper cartridge insertion. If you cannot insert the ink cartridge smoothly, the type of cartridge may be incorrect. Check the package and product code.*

## **Notes for handling the ink cartridges**

- ❏ When INK LOW appears on the LCD panel, replace the cartridges with a new one as soon as possible to avoid ink to being expended while printing.
- ❏ Use up the ink cartridge within six months of installation for best results.
- ❏ If you move the ink cartridge from the cold place to warm place, condensation may occur. Leave it at room temperature for more than four hours before using the ink cartridge.
- ❏ Do not use an ink cartridge beyond the date printed on the cartridge carton. If you use an ink cartridge beyond the expiry date, it may affect the print quality.
- ❏ Store ink cartridges under the same condition as the printer.
- ❏ Do not touch the ink supply port or its surrounding area. The ink may leak from it.
- ❏ Do not touch the green IC chip on the side of the ink cartridge. Doing so may affect normal operation and printing.
- ❏ Because the green IC chip has the cartridge's own information and the ink remaining information, you can still use the ink cartridge after pulling out the ink cartridge from the printer.
- ❏ Do not disassemble or remodel the ink cartridge, otherwise you may not be able to print normally.
- ❏ Do not drop or knock it against hard objects; otherwise, the ink may leak.
- ❏ Although nothing may be printed, the printer uses ink from all cartridges during head cleaning and other maintenance operations to keep the print heads in good condition.
- ❏ Although the ink cartridges may contain recycled materials, this does not effect product function or performance.

## **Notes for replacing the ink cartridges**

- ❏ Shake an ink cartridge horizontally well (about 5 seconds) before installing it for best results.
- ❏ Do not leave the printer without ink cartridges installed. The inks inside the printer may dry and you may not be able to print.
- ❏ Install an ink cartridges into each slot. You cannot print if any of the slots are empty.
- ❏ Make sure that the printer is turned on when you replace an ink cartridge. If the printer is turned off while changing the ink cartridge, the amount of ink remaining is not detected correctly so you cannot print properly.
- ❏ Be careful as there is ink around the ink system port on the used ink cartridge.
- ❏ To ensure you receive premium print quality and to help protect your print head, a variable ink safety reserve remains in the cartridge when your printer indicates to replace the cartridge.

## **Notes for storing the ink cartridges**

- ❏ Store ink cartridges under the same condition as the printer (temperature is 10 to 35°C and humidity is 20 to 80%).
- ❏ Ink cartridges that are removed before ink is expended can be reinstalled in the printer and used again if the expiry date printed on the ink cartridge packaging has not passed. Avoid getting dirt on the ink system port and store the removed ink cartridge properly. You do not need to put the ink cartridge in the package. The ink system port has a valve in it so you do not need to put a cap on it; however, be careful not to tamper with the ink system port.

<span id="page-66-0"></span>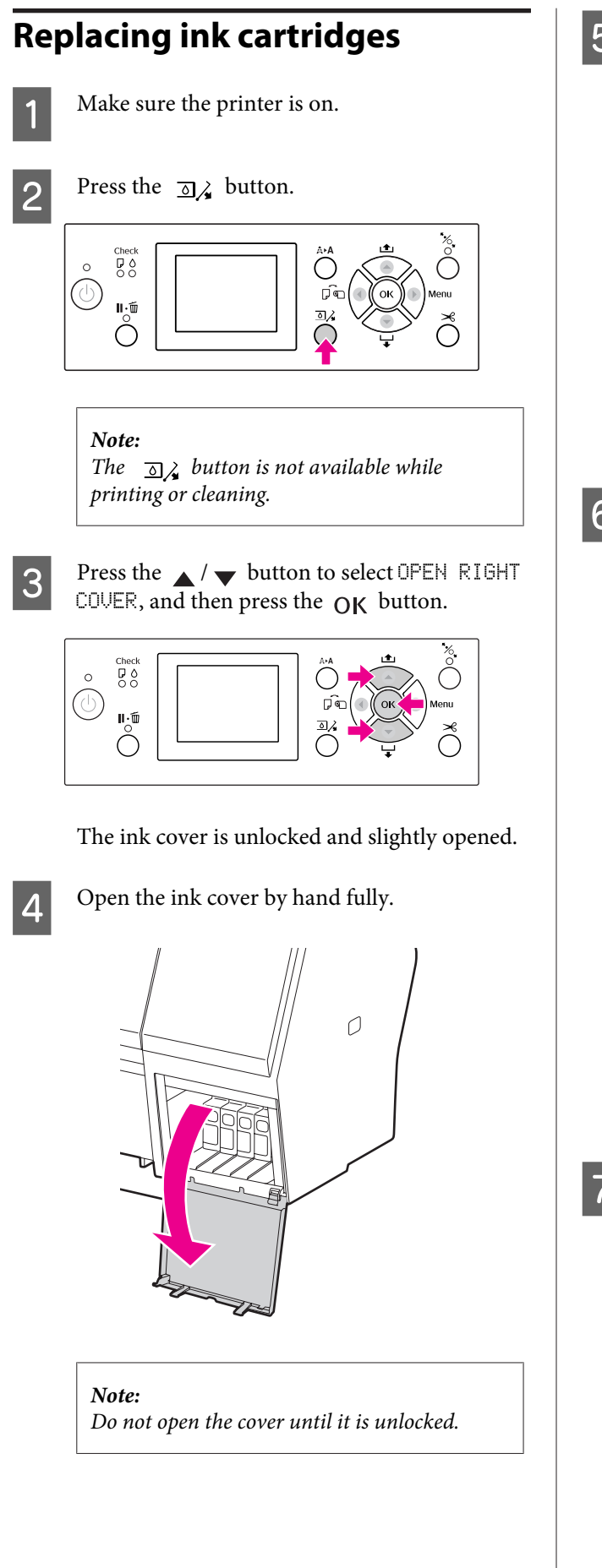

E Push the expended cartridge so the cartridge is slightly pushed out.

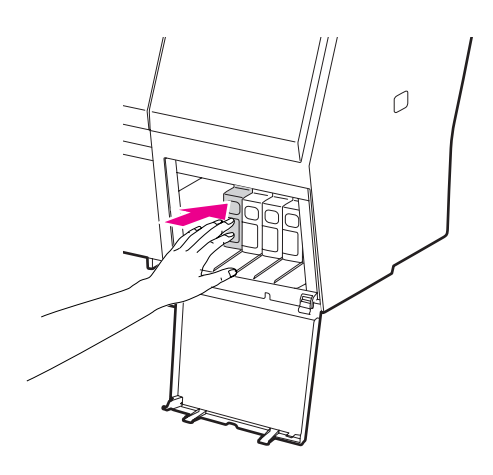

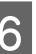

 $\begin{array}{|c|c|c|}\n\hline\n\text{G} & \text{Catefully pull the expanded cartridge straight} \\
\hline\n\end{array}$ out of the slot.

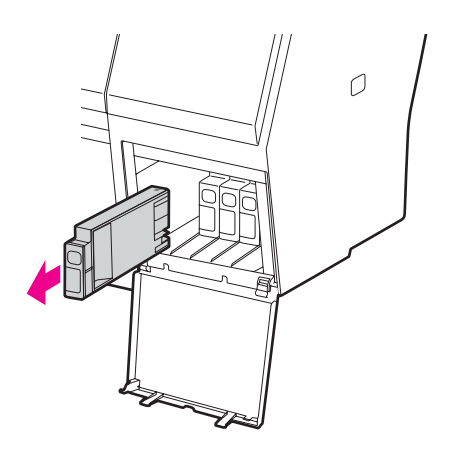

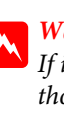

**Warning:** *If ink gets on your hands, wash them thoroughly with soap and water. If ink gets into your eyes, flush them immediately with water.*

The Make sure the replacement ink cartridge is the correct color, and remove it from the package. Shake the ink cartridge well before installing it for best results.

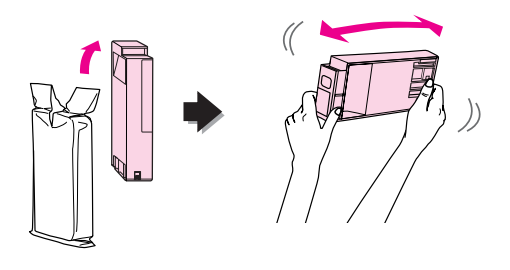

#### <span id="page-67-0"></span>c*Caution:*

*Do not touch the green chip on the side of the cartridge. Doing so may prevent normal operation and printing.*

Hold the ink cartridge with the arrow mark facing up and pointing to the rear of the printer, and then insert it into the slot as far as it will go until it clicks.

> Match the ink cartridge color with the color label on the back side of the ink cover.

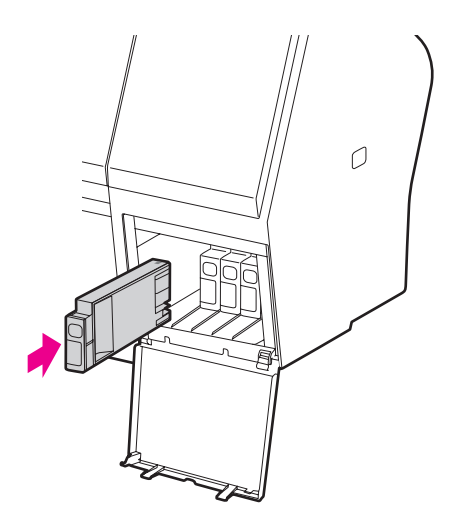

#### *Note:*

*Be sure to install all five ink cartridges. You cannot print if any of the ink cartridges is not installed.*

**9** Close the ink cover.

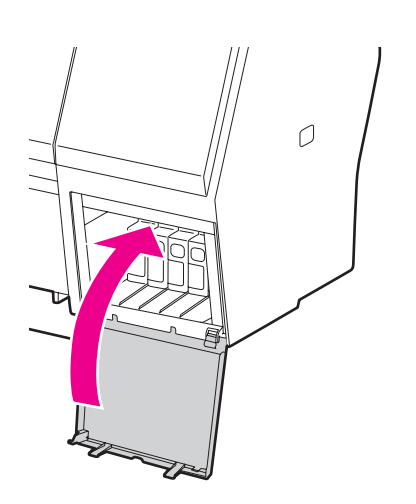

# **Replacing the Maintenance Tank**

The maintenance tank absorbs ink discharged when cleaning the print head. There are two maintenance tanks placed on the left and right for Epson Stylus Pro 9700/9710 and one placed on the right for Epson Stylus Pro 7700/7710. You need to replace the maintenance tank when the LCD panel instructs to do so.

## **Confirming the empty space of the maintenance tank**

## **Using the printer's control panel**

The empty space of the maintenance tank is always displayed on the LCD panel.  $\sqrt{P}$  See ["Display" on page 13](#page-12-0)

You can check the empty space in the PRINTER STATUS menu. You need to check it before printing a lot of data. If the maintenance tank has not enough empty space, prepare a new one.

 $\sqrt{P}$  See "Using the Menu mode" on page 15  $\sqrt{P}$  See "PRINTER STATUS" on page 23

## **Using the printer driver**

You can check the empty space of the maintenance tank on your computer by using EPSON Status Monitor. The instructions are the same as confirming the ink cartridge remaining.

 $\sqrt{2}$  See ["Using the printer driver" on page 65](#page-64-0)

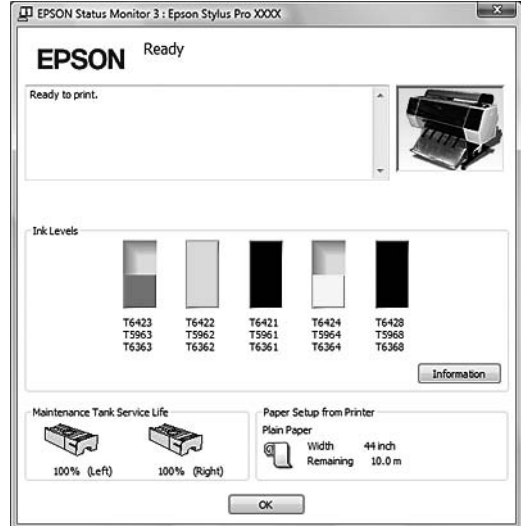

# **Replacing the maintenance tank**

Be sure to use a maintenance tank that is supported with this printer.

 $\sqrt{\mathcal{F}}$  See ["Options and Consumable Products" on page](#page-59-0) [60](#page-59-0)

#### c*Caution:*

*Do not replace the maintenance tank while printing data.*

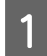

Turn off the printer.

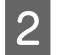

**2** Take a new maintenance tank out of the package.

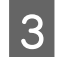

 $\begin{array}{|c|c|c|}\n\hline\n\text{Put your hand on the handle of the  
meittnenocath the north will it}\n\end{array}$ maintenance tank, then gently pull it straight out.

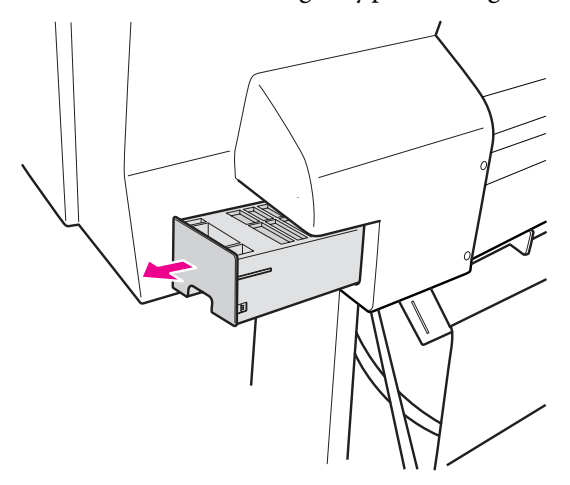

Put the used maintenance tank in the plastic bag provided with the replacement cartridge, and dispose of it properly.

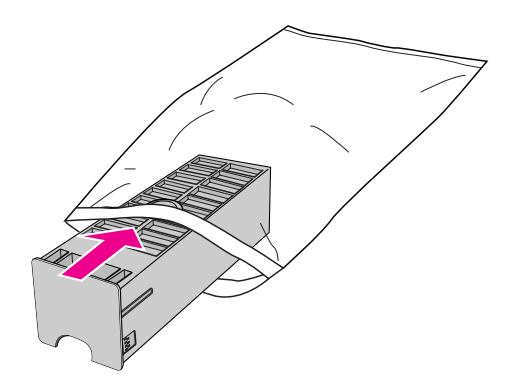

 $5<sup>1</sup>$  Insert the new maintenance tank into place as far as it will go.

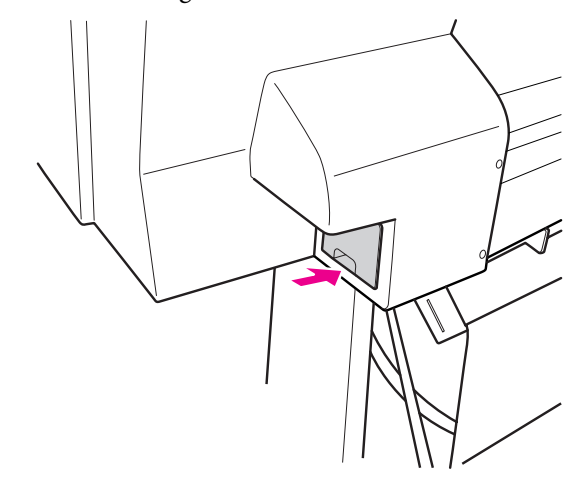

### **C***Caution:*

*Do not touch the green chip on the side of the maintenance tank. Doing so may prevent normal operation.*

For Epson Stylus Pro 9700/9710, repeat step 3 to 5 to replace the maintenance tank on the other side.

# <span id="page-69-0"></span>**Replacing the Cutter**

When the paper cutter does not cut cleanly, it may be dull and require replacement. See the following section for the product code of the paper cutter that is supported with this printer.

 $\sqrt{\tau}$  See ["Options and Consumable Products" on page](#page-59-0) [60](#page-59-0)

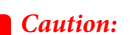

*Take care not to damage the cutter blade. Dropping it or knocking it against hard objects may chip the blade.*

**A** Make sure the printer is on.

If paper is loaded, remove it from the printer.

**2** Press the **b** button to enter the Menu mode.

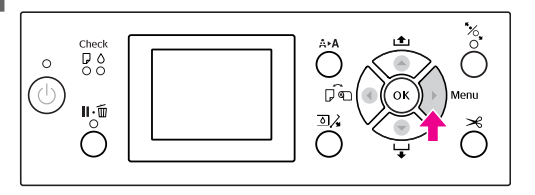

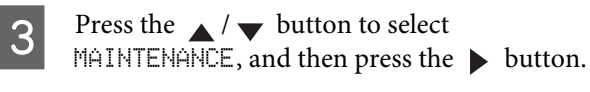

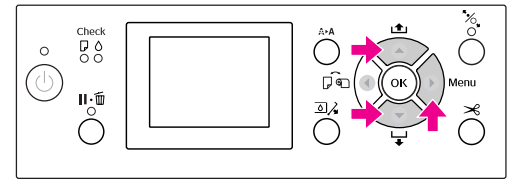

 $\overline{A}$  Press the  $\overline{A}$   $\overline{B}$  button to select CUTTER REPLACEMENT, and then press the  $\triangleright$  button.

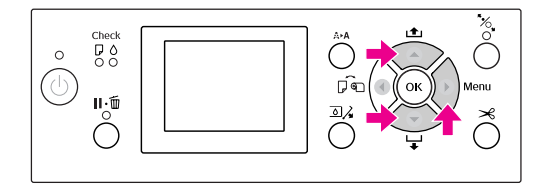

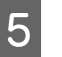

**EXECUTE:** Press the OK button.

The paper cutter holder stops at the replacement position.

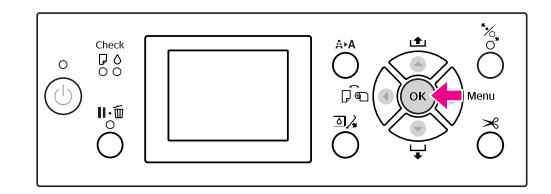

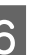

 $\begin{bmatrix} 6 & \text{To remove the cover, lower it with the knot,} \\ \text{and null it low} & \end{bmatrix}$ and pull it low.

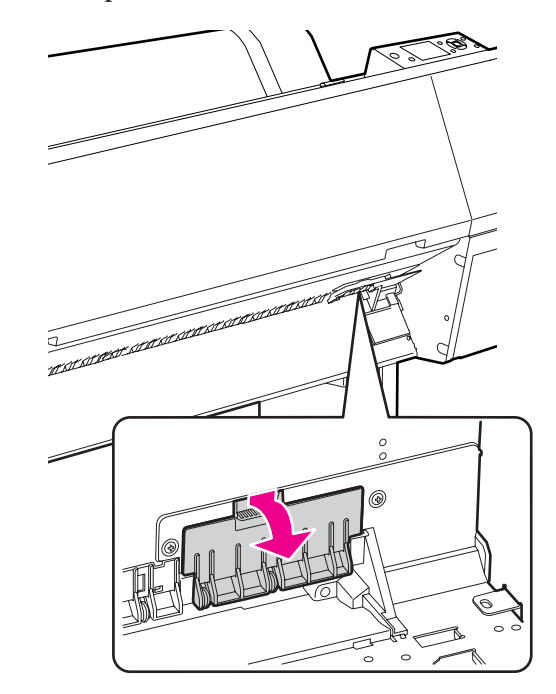

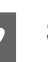

Screw down the cutter with a screwdriver.

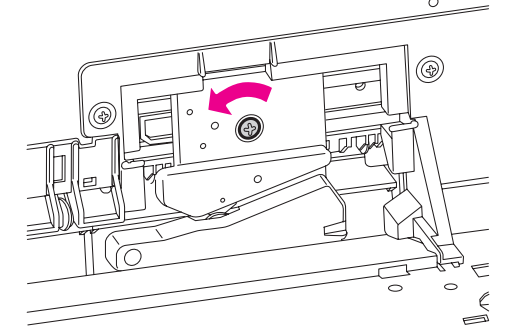

**B** Carefully remove the old cutter from the printer.

#### w *Warning:*

*Take care not to hurt yourself with the blade of the cutter. Do not let children touch the blade.*

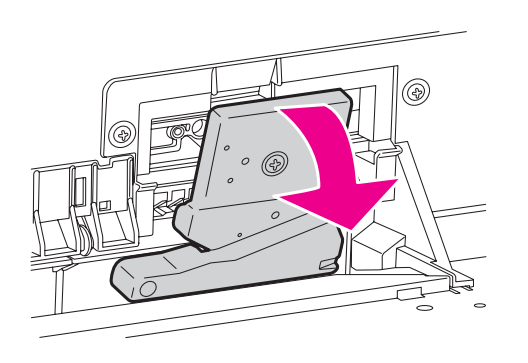

*Note:*

*Put the used cutter in a bag or the like, and dispose of it in accordance with local regulations.*

 $\begin{bmatrix} 9 & \text{Take the new paper cutter out of the package} \\ \text{on the next, it is is shown.} \end{bmatrix}$ and insert it as shown.

> Install the cutter into the cutter holder, setting the pin of the cutter to the hole of the holder.

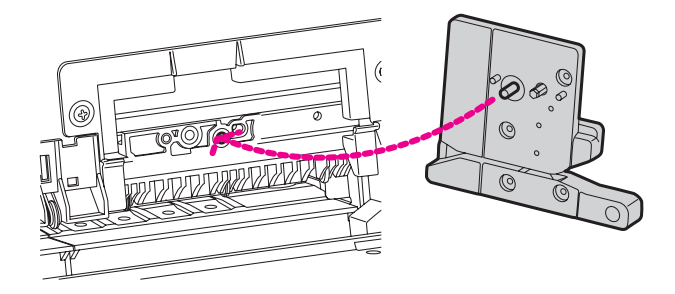

Screw up the cutter firmly with a cross head screwdriver.

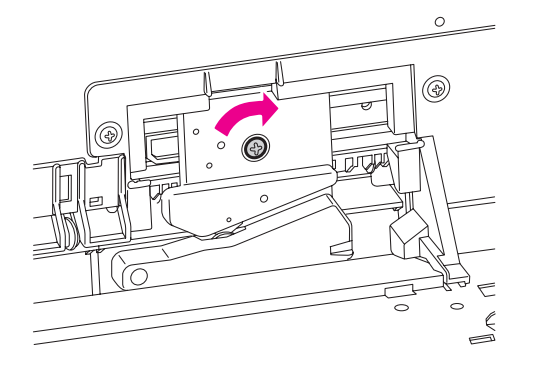

#### *Note:*

*Screw up the cutter firmly, otherwise the cut position may be slightly shifted or skewed.*

Align the downside of the cover and the cutter holder, and then press the cover firmly until it clicks.

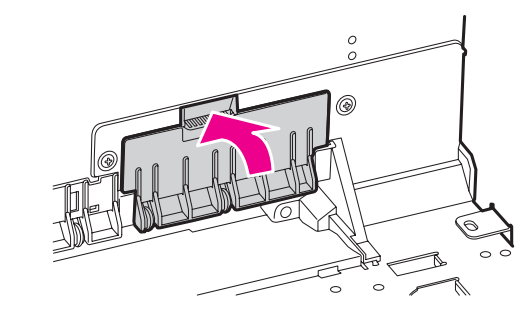

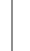

12 Press the OK button. Cleck<br>OO  $\circ$ (C Ú.  $\mathbf{u} \cdot \mathbf{v}$ 

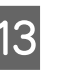

Ŏ

13 Make sure the cover is installed, and press the OK button.

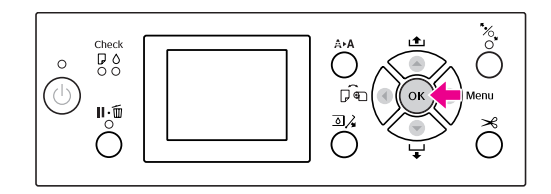

# **Adjusting the Print Head**

You may need to adjust the print head if white lines appear in your printed data or if you notice the print quality has declined. You can perform the following printer maintenance functions for maintaining the print head in consistently good condition to ensure the best print quality.

#### **Manual cleaning function**

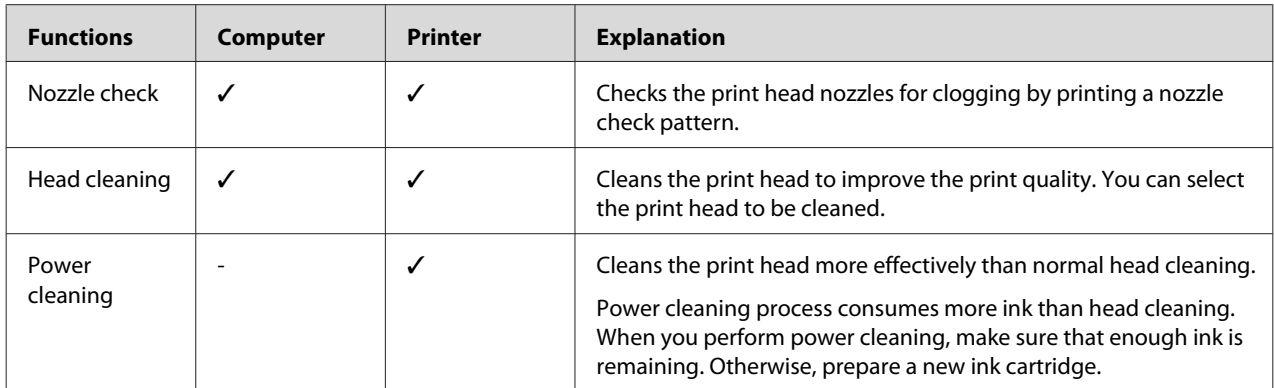

#### **Auto cleaning function (Auto maintenance function)**

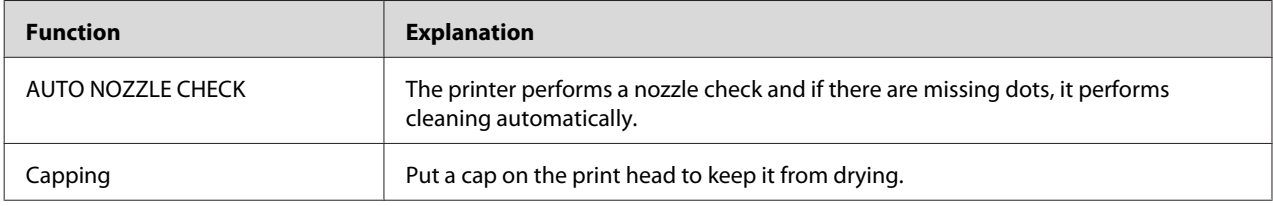

#### **Print head alignment function**

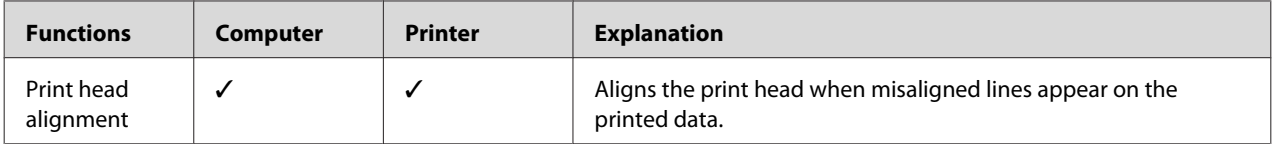
## <span id="page-72-0"></span>**Nozzle check**

This function checks the print head<sup>\*1</sup> nozzles<sup>\*2</sup> for clogging by printing a nozzle check pattern. Perform head cleaning if you find that the nozzle check pattern is unexpectedly faint or has missing dots in the nozzle check pattern.

By using the AUTO NOZZLE CHECK function, the printer performs a nozzle check without printing a pattern and if there are missing dots, it performs cleaning automatically.

\*1 Print head: The part that prints by spraying ink onto the paper.

\*2 Nozzle: A minute hole for spraying ink. It is positioned where it cannot be seen from the outside.

You can perform nozzle check from:

- ❏ Computer
- ❏ Printer's control panel

#### *Note:*

*You cannot perform a nozzle check when the Ink Check light is on.*

### **Checking the print head nozzles using the computer**

This section explains how to check the print head nozzle using the Window printer driver. Use EPSON Printer Utility3 for Mac OS X.  $\sqrt{\tau}$  See ["Accessing EPSON Printer Utility3" on page](#page-118-0) [119](#page-118-0)

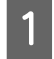

A Make sure that roll paper or A4/Letter size or larger is loaded in the printer.

Select the correct paper source according to the paper.

 $\sqrt{P}$  See ["Paper Handling" on page 28](#page-27-0)

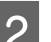

### **D** Open the Utility menu of the printer driver.

## **3** Click **Nozzle** Check.

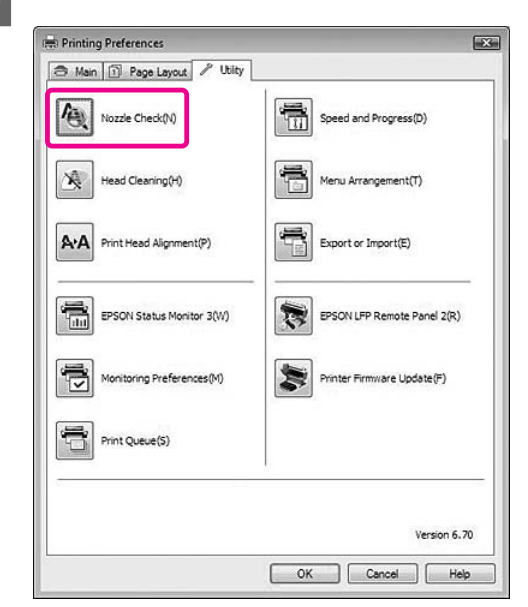

### 4 Click Print.

The nozzle check pattern is printed.

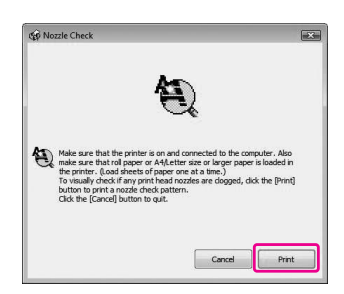

#### **Maintenance**

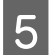

 $\overline{5}$  Check if there are missing dots on the nozzle check pattern.

> If there are no missing dots, click **Finish**. If there are missing dots, click **Clean**.

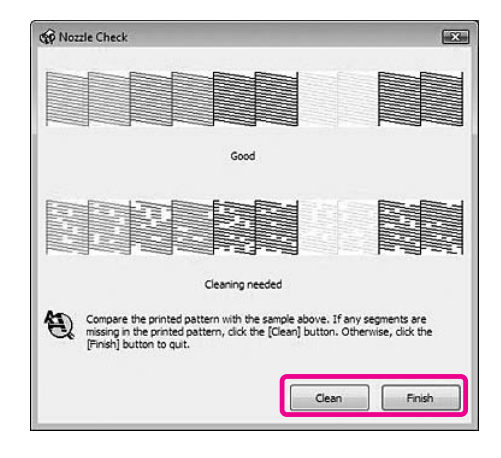

After printing a nozzle check pattern, make sure that the nozzle check pattern printing is complete before starting to print your data or cleaning the print head.

### **Checking the print head nozzles using the printer's control panel**

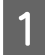

A Make sure that roll paper or A4/Letter size or larger is loaded in the printer.

Select the correct paper source according to the paper.

 $\sqrt{\tau}$  See ["Paper Handling" on page 28](#page-27-0)

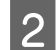

**2** Press the button to enter the Menu mode.

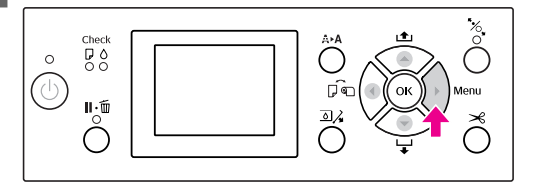

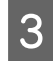

 $\overline{S}$  Press the  $\overline{A}$   $\overline{C}$  button to display TEST PRINT, and then press the  $\blacktriangleright$  button.

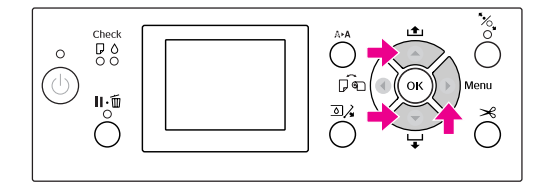

 $\triangle$  Press the  $\triangle$  /  $\blacktriangledown$  button to display NOZZLE CHECK, and then press the  $\triangleright$  button.

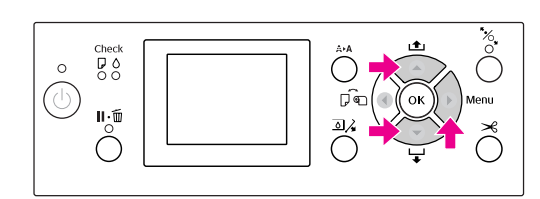

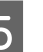

**EXECUTE:** Press the OK button to start printing a nozzle check pattern.

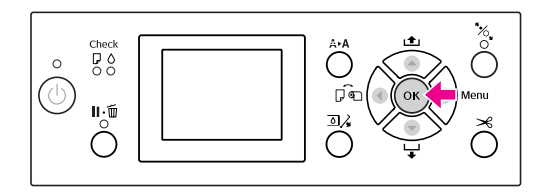

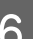

**FR** Check the nozzle check pattern.

**Good**

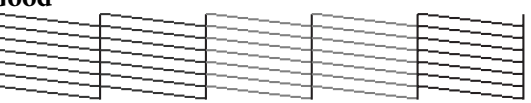

There are no missing dots so the nozzles are not clogged.

**Bad**

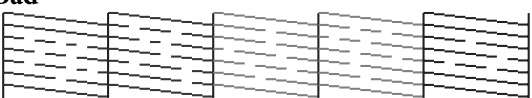

There are missing dots so the nozzles are clogged. Perform head cleaning.  $\sqrt{P}$  See ["Head cleaning" on page 75](#page-74-0)

## <span id="page-74-0"></span>**Head cleaning**

If you find that the printed data is unexpectedly faint or dots in the printed data are missing, you may be able to solve these problems by using the Head Cleaning utility to clean the print head, which ensures that the nozzles are delivering ink properly.

You can perform head cleaning from:

- ❏ Computer
- ❏ Printer's control panel

#### *Note:*

- ❏ *The cleaning process consumes ink of all ink cartridges at the same time. Even if you are using only black inks, the head cleaning also consumes color inks.*
- ❏ *You do not need to perform head cleaning unless the printed data is blurred or the color of the image is not good.*
- ❏ *After cleaning the print head, print a nozzle check pattern to check if it is printed correctly.*
- ❏ *When the Ink Check light is flashing or on, you cannot clean the print head. Replace the ink cartridge with a new one first. (If the ink enough remains for the head cleaning, you may perform head cleaning using the printer's control panel.) See ["Replacing Ink Cartridges" on page 64](#page-63-0)*
- ❏ *When repeating head cleaning in a short time period, the maintenance tank may be nearing the end of its service life quickly due to minimal ink evaporation in the tank.*

### **Cleaning the print head using the computer**

This section explains how to clean the print head using the Window printer driver. Use EPSON Printer Utility3 for Mac OS X.  $\sqrt{\tau}$  See ["Accessing EPSON Printer Utility3" on page](#page-118-0) [119](#page-118-0)

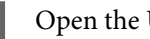

Open the Utility menu of the printer driver.

### 2 Click **Head Cleaning**.

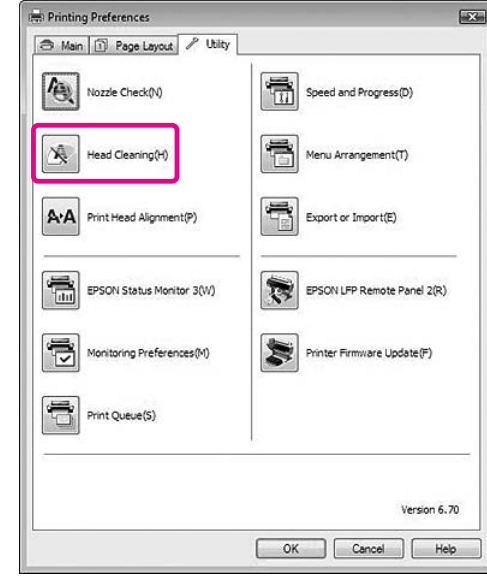

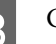

### 3 Click Start.

The head cleaning starts and it takes about 2 to 9 minutes.

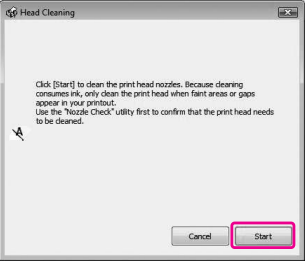

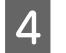

**A** Click Print Nozzle Check Pattern in the Head Cleaning dialog box.

Confirm the nozzle check pattern.

 $\sqrt{P}$  See ["Nozzle check" on page 73](#page-72-0)

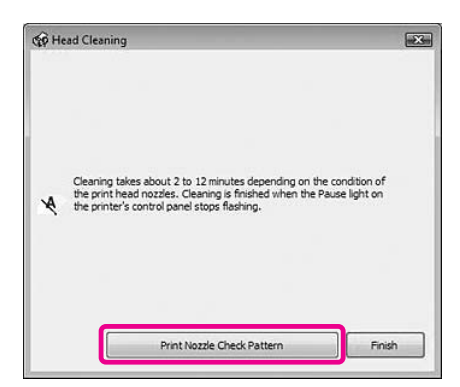

### **Cleaning the print head using the printer's control panel**

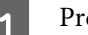

Press and hold the  $A \uparrow A$  button.

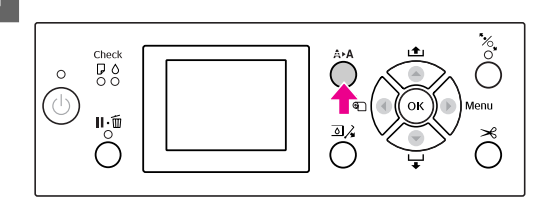

 $\sum_{\text{CI E}\cap\text{HIME and then tree}}$  the output of the set CLEANING, and then press the  $OK$  button.

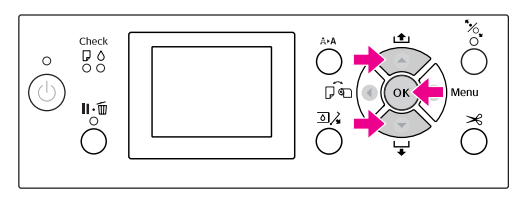

The Power light starts flashing and the head cleaning starts (it takes 2 to 9 minutes.) The cleaning is finished when the Power light is on.

#### *Note:*

CLEANING *menu has two menu items;* NORMAL CLEANING *is to perform normal cleaning,* CLEAN COLOR PAIRS *is to select nozzle combinations to clean. If you can specify the color to clean, select* CLEAN COLOR PAIRS *and then press the* **button to select color** *combinations. See ["MAINTENANCE " on page 22](#page-21-0)*

**C** Print a nozzle check pattern, and check the result.

 $\sqrt{P}$  See ["Nozzle check" on page 73](#page-72-0)

#### <span id="page-76-0"></span>*Note:*

- ❏ *If the nozzles are still clogged after cleaning the print head a few times, perform power cleaning. See "Power cleaning" on page 77*
- ❏ *Power cleaning process consumes more ink than normal cleaning.*
- ❏ *If the nozzles are still clogged after performing the power cleaning, turn off the printer and leave it overnight or longer, so that the ink may dissolve. If the nozzles are still clogged, contact your Epson dealer.*
- ❏ *If the* CLEANING ERROR *appears on the LCD panel, see the following section to solve the problem. See ["Error Messages on the LCD](#page-86-0) [Panel" on page 87](#page-86-0)*

## **Power cleaning**

If the nozzles are still clogged after performing head cleaning a few times, perform power cleaning.

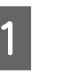

Press the  $\bigwedge \bigwedge$  button to enter the CLEANING menu.

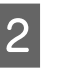

**2** Select POWER CLEANING, and then press the  $OK$  button to execute power cleaning.

> PLEASE WAIT appears on the LCD panel. It takes about 4 minutes to complete power cleaning.

S Print a nozzle check pattern to see if there are any missing dots.

 $\sqrt{P}$  See ["Nozzle check" on page 73](#page-72-0)

## <span id="page-77-0"></span>**Automatic maintenance function**

This printer has a self-cleaning function and capping function for maintaining the print head in consistently good condition to ensure the best print quality.

### **AUTO NOZZLE CHECK function**

The printer performs a nozzle check without printing a pattern, and if there are missing dots, it performs cleaning automatically (taking 2 to 9 minutes).

The AUTO NOZZLE CHECK function works in the following cases:

- ❏ After the initial ink charging is completed.
- ❏ After head cleaning.
- ❏ When printing is started.

The AUTO NOZZLE CHECK function works when printing is started at the time you set on the control panel; ON:PERIODICALLY or ON:EVERY JOB. Furthermore, the automatic head cleaning is performed the number of times you set on the control panel; one time for the default setting or three times (maximum) until the clogged nozzles are cleared. However, after manual head cleaning, the automatic head cleaning is performed once in spite of the settings on the control panel.

### **Capping function**

Capping is a function for automatically covering the print head with a cap (lid) to prevent the print head from drying out. Capping is performed in the following situations.

- ❏ When several seconds have elapsed after printing finishes (that is there is no print data sent)
- ❏ When printing is stopped

Take care of the following points to ensure that the print head is capped properly.

- ❏ If the print head is not positioned on the right side (it is not capped), turn the printer on, then off again. By turning the printer off with the  $(1)$ button, the head is capped properly.
- ❏ If you turn the power off when a paper jam or error occurs and the print head is not capped, turn the printer on again. Shortly, the print head is capped automatically. Check that it is properly capped, then turn the printer off.
- ❏ Do not move the print head manually under any circumstances.
- ❏ Do not remove the power plug of the printer when the power is on, or cut the power at the breaker. The head may not be capped properly.

## <span id="page-78-0"></span>**Print head alignment**

To prevent deterioration of print quality caused by misalignment of the print head, align the print head before you start printing your data.

You can perform print head alignment using:

- ❏ computer
- ❏ printer's control panel

Usually perform print head alignment using the printer driver. If you do not have a computer or software, use the printer's control panel.

#### *Note:*

*Align the print head for the paper width loaded in the printer. Use the Epson special media (except plain paper) which paper width is the same as the paper that you actually use for printing.*

### **Aligning the print head using the computer**

Make sure that the roll paper or one sheet of A4/ Letter size or larger paper is loaded in the printer.

See ["Paper Handling" on page 28](#page-27-0)

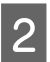

**2** Open the Utility menu of the printer driver.

# **3** Click Print Head Alignment.

Follow the on-screen instructions to align the print heads.

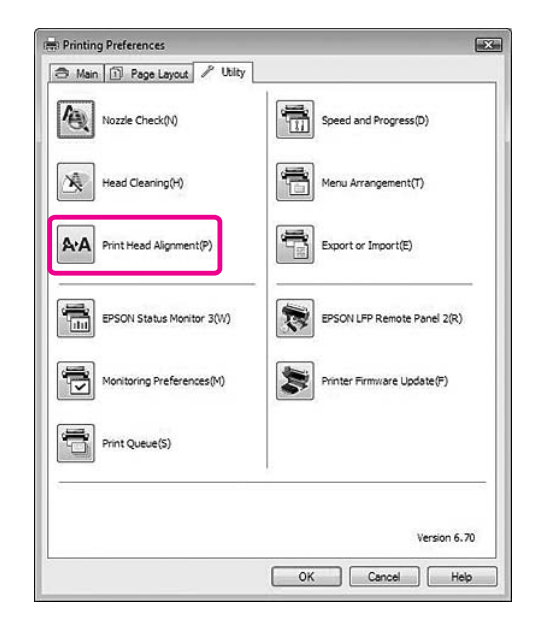

#### **Maintenance**

### **Aligning the print head using the control panel**

Select AUTO to correct any head misalignment automatically to obtain optimum printing results. If you select MANUAL, you need to check the pattern and enter the value for alignment.

#### *Note:*

*You cannot use Plain Paper for automatic alignment.*

### **Setting the paper type and paper thickness**

Set the paper type for the Epson special media, and set the paper thickness for the non-Epson media.

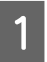

Make sure that the roll paper or one sheet of A4/<br>Letter size or larger paper is loaded in the printer.

Make sure to set the paper correctly according to the paper.  $\mathcal{F}$  See ["Paper Handling" on page 28](#page-27-0)

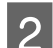

**2** Press the button to enter the Menu mode.

Press the  $\triangle$  /  $\blacktriangledown$  button to select HEAD  $ALI$ GNMENT, and then press the  $\triangleright$  button.

Press the  $\triangle$  /  $\blacktriangledown$  button to select PAPER THICKNESS, and then press the **button**.

E Set the paper type or paper thickness depending on the paper you set in the printer.

#### **Epson special media:**

1. Press the  $\triangle$  /  $\blacktriangledown$  button to select SELECT PAPER TYPE, and then press the  $\triangleright$  button. 2. Press the  $\bigwedge$  /  $\bigtriangledown$  button to select the paper type you set in the printer, and then press the OK button.

#### **Non-Epson media:**

1. Press the  $\triangle$  /  $\blacktriangledown$  button to select SELECT THICKNESS, and then press the  $\triangleright$  button. 2. Press the  $\triangle$  /  $\blacktriangledown$  button to select a paper thickness value between 0.1 and 1.5 mm, and then press the  $\alpha$ <sub>K</sub> button.

See the manual that comes with the paper for the paper thickness.

 $\begin{bmatrix} 6 \end{bmatrix}$  Press the button twice for non-Epson media or three times for Epson special media.

> To align the print head, see either of the following section.

 $\sim$  "Aligning the print head automatically" on page 80

 $\mathcal{F}$  ["Aligning the print head manually" on page](#page-80-0) [81](#page-80-0)

#### **Aligning the print head automatically**

- Press the  $\triangle$  /  $\blacktriangledown$  button to select ALIGNMENT, and then press the  $\blacktriangleright$  button.
- 
- Select  $AUT0$ , and press the  $\triangleright$  button.
- Press the  $\triangle$  /  $\blacktriangledown$  button to select BI-D  $2$ -COLOR, and then press the  $\triangleright$  button.

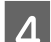

 $\overline{A}$  Press the OK button to print the pattern.

The adjustment pattern for output is read by the sensor and the optimum adjustment value is registered automatically in the printer.

If you are not satisfied with the result of this alignment, select BI-D ALL.

If you are not satisfied with the result of the BI-D ALL alignment, try UNI-D.

You can also align the print head individually by selecting BI-D #1, BI-D #2, BI-D #3, or BI-D #4. Select an ink dot size from BI-D #1 to BI-D #4 depending on the media you use and the print mode you want to try.

#### **Maintenance**

### <span id="page-80-0"></span>**Aligning the print head manually**

Because there is a distance between the print head and paper, the misalignment may occur by the humidity or temperature or moving the print head bidirectionally. In this case, try UNI-D first, and then BI-D 2-COLOR. If you want to perform a highly accurate adjustment, try BI-D ALL.

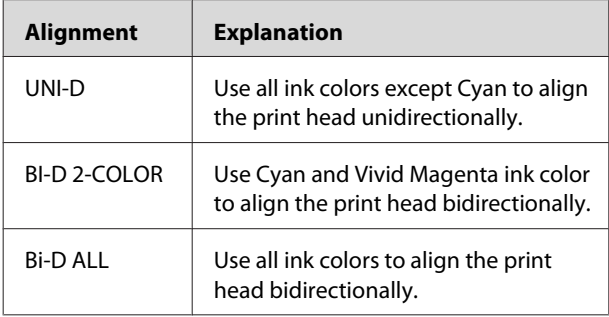

- Press the  $\blacktriangle$  /  $\blacktriangledown$  button to select ALIGNMENT, and then press the  $\blacktriangleright$  button.
	- Press the  $\blacktriangle$  /  $\blacktriangledown$  button to select MANUAL, and then press the  $\blacktriangleright$  button.
- Press the  $\blacktriangle$  /  $\blacktriangledown$  button to select UNI-D, and then press the  $\blacktriangleright$  button.
- Press the  $\bigcirc$ K button to print the pattern.

#### *Note:*

*When you print the pattern on a cut sheet media, you need to prepare several sheets. When the first page is printed, set the next paper.*

- E Check the pattern and select the set number that has the smallest gaps.
- When  $UNI-D$  #1  $CI$  appears on the LCD panel, press the  $\bigwedge / \bigtriangledown$  button to select the number, and then press the  $\alpha$ K button.
- Set the number for #1 C1 to #4 VM2, and press the OK button.
- Press the  $\triangle$  /  $\blacktriangledown$  button to select BI-D 2-COLOR. Then press the button.
- 

Press the  $\overrightarrow{OR}$  button to print the pattern.

Check the pattern and select the set number that has the smallest gaps.

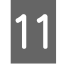

**11** When BI-D 2-COLOR #1 VM1 appears on the LCD panel, press the  $\bigwedge/\bigtriangledown$  button to select the number, and then press the  $\alpha$ K button.

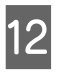

**12** Set the number for #1 VM1 to #4 C2, and then press the OK button.

> If you are not satisfied with the result of this alignment, see the next section to try BI-D ALL.

After you set the patterns, press the  $\mathbf{I} \cdot \mathbf{m}$ button to return to the READY state.

### **Bi-D ALL alignment**

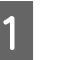

Press the  $\triangle$  /  $\blacktriangledown$  button to select BI-D ALL, and then press the  $\blacktriangleright$  button.

**2** Press the OK button to print the pattern.

#### *Note:*

*When you print the pattern on a cut sheet media, you need to prepare several sheets. When the first page is printed, set the next paper.*

Check the pattern and select the set number that has the smallest gaps.

- When BI-D ALL #1 C1 appears on the LCD panel, press the  $\triangle$  /  $\blacktriangledown$  button to select the number, and then press the  $QK$  button.
- 

 $\overline{5}$  Set the number for #1 C1 to #4 C2, and then press the OK button.

# **Cleaning the Printer**

To keep your printer in top operating condition, clean it thoroughly if it becomes soiled.

#### c*Caution:*

*Take care to prevent water or other foreign matter getting inside the printer. If moisture, dirt, or other matter gets inside of the printer, besides affecting print quality, it may cause the electric circuits to short.*

# **Cleaning outside of the printer**

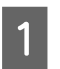

Remove the paper from the printer.

- Make sure the printer is turned off and all the lights are off, and then unplug the power cord from the electrical outlet.
- Use a soft, clean cloth to carefully remove any dust or dirt.

If the dirt does not come off, clean it using a soft, clean cloth dampened with a mild detergent. Then, wipe the outside of the printer with a dry, soft cloth.

#### c*Caution:*

*Never use alcohol or thinners to clean the printer; these chemicals can damage the components as well as the case.*

# **Cleaning inside of the printer**

If the print gets a scratch or smudge, follow the steps below to wipe off the smudge inside of the printer.

### **Cleaning the roller**

If the print is soiled by ink on the roller, follow the steps below to clean the roller by feeding the plain paper.

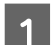

Turn on the printer, and set the roll paper.

Set the roll paper of 44-inch width for Epson Stylus Pro 9700/9710 and 24-inch width for Epson Stylus Pro 7700/7710.

 $\sqrt{\tau}$  See ["Using Roll Paper" on page 29](#page-28-0)

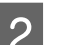

Press the  $\blacktriangledown$  button to feed the paper.

Repeat step 2 for a few times until the paper is not soiled with ink.

Cut the paper after cleaning is done.  $\sqrt{P}$  See ["Cutting the roll paper" on page 33](#page-32-0)

### **Cleaning inside**

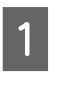

Make sure the printer is turned off and all the lights are off, and then unplug the power cord from the electrical outlet.

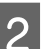

**2** Leave the printer for a minute.

#### **Maintenance**

S Open the front cover and use a soft, clean cloth to carefully clean away any dust or dirt inside the printer.

> Wipe the gray part by following the directions of the arrows. If there is a serious problem of dirt on the inside of the printer, clean it using a soft, clean cloth dampened with a mild detergent. Then, wipe the inside of the printer with a dry, soft cloth.

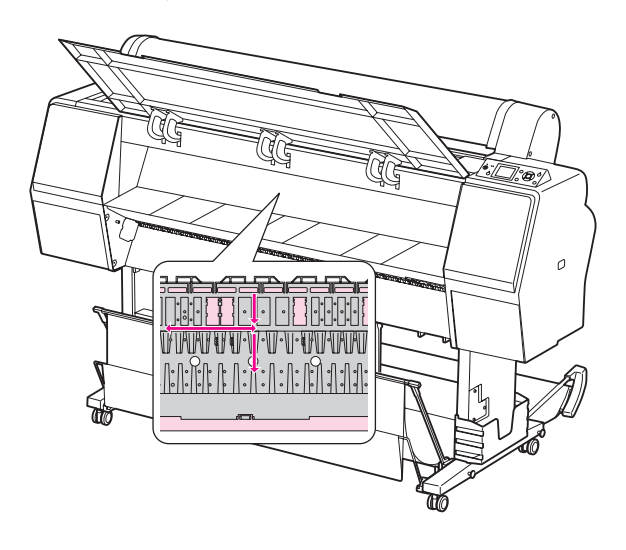

# C*aution:*<br>□ *Do n*

- ❏ *Do not touch the light magenta parts (roller and ink absorption) in the illustration above; otherwise, prints may be soiled.*
- ❏ *Do not touch the ink tubes located inside the printer.*
- $\overline{A}$  If the back of a print is soiled, wipe the gray part carefully.

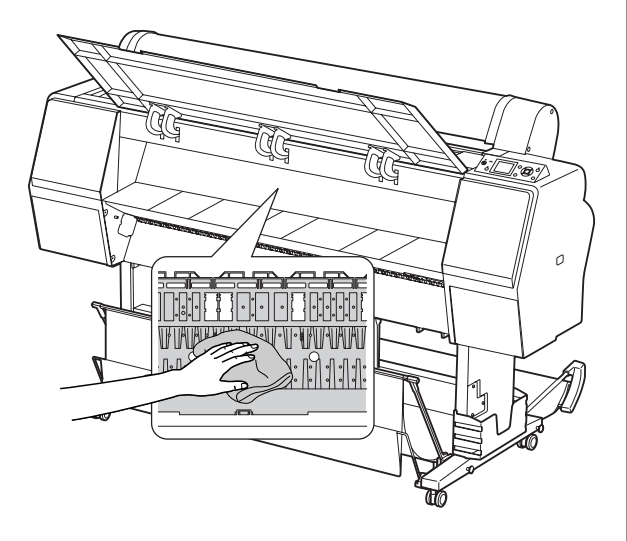

 $5<sup>1</sup>$  If some powdery paper dust is accumulated on the plateau sequence is a teach pick to the platen, use something like a toothpick to remove it.

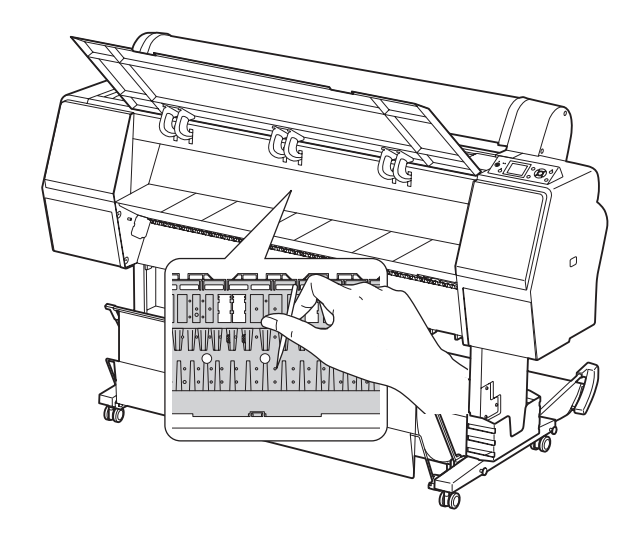

# <span id="page-83-0"></span>**Keeping the Printer**

When storing the printer, place it on a horizontal surface with the ink cartridges installed in the printer.

c*Caution:*

*The printer must be kept flat. Do not tilt it, stand it on end, or turn it upside down.*

# **If you do not use your printer for a long time**

- ❏ If you do not use your printer for a long time, the print head nozzles may become clogged. We recommend that you print regularly to prevent clogging. Also, turn on the printer at least once a month, and leave it on for a few minutes.
- ❏ Do not leave the printer without ink cartridges; otherwise, the ink will dry out and the printer is not able to print properly. Even if you do not use the printer, leave all of the ink cartridges in the slots.
- ❏ Do not leave the paper in the printer for a long period of time; otherwise, the roller for securing the paper may leave a mark on the surface of the paper.

## **If you have not used your printer for more than six months**

- ❏ When activating AUTO NOZZLE CHECK in the panel settings, the printer checks the print head nozzles for clogging, and performs print head cleaning automatically if needed.
- ❏ If you have not used your printer for a long time, print a nozzle check pattern to check for clogging. If the nozzle check pattern is not good, perform head cleaning before printing your data.  $\sqrt{P}$  See "Nozzle check" on page 73
	- $\mathcal{F}$  See "Head cleaning" on page 75
	- $\sqrt{P}$  See ["Power cleaning" on page 77](#page-76-0)
- ❏ You need to perform head cleaning a few times before the nozzle check pattern is correctly printed. If the nozzles are still clogged after performing head cleaning three times, perform power cleaning.
	- $\sqrt{P}$  See "Head cleaning" on page 75  $\sqrt{P}$  See ["Power cleaning" on page 77](#page-76-0)
- ❏ After performing the head cleaning a few times, turn off the printer and leave it overnight or longer, so that the ink may dissolve.
- ❏ If the nozzles are still clogged after trying the instructions above, contact your Epson dealer.

# **Protecting the print head**

This printer has a capping function that automatically puts a cap on the print head to keep it away from drying.

If the print head is left uncapped, the print quality may decline. When you are not using the printer, make sure the print head is located on the far right so that it is capped.

 $\sqrt{P}$  See ["Capping function" on page 78](#page-77-0)

# **Transporting the Printer**

When transporting the printer, repack the printer using the original box and packing materials to protect from shock and vibration.

# C*aution:*<br>□ Do n

- ❏ *Do not remove the ink cartridges; otherwise, the print head nozzles may dry up or ink may leak from the cartridge.*
- ❏ *Be careful not to touch the parts unless you needed to; otherwise, the printer may be damaged.*

# **Repacking the printer**

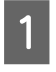

Turn off the printer, and then unplug the cables such as the power cord.

- Remove the roll paper and roll media adapter if they are set in the printer.
- 

C Remove the paper basket if it is installed.

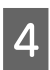

Remove the optional Auto Take-up Reel Unit if they are installed.

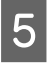

 $\overline{5}$  Open the front cover to install the protective material for fixing the print head, and then close the cover.

See the *Setup Guide*

# **Transporting the printer**

When you transport the printer, be sure to repack the printer using the original box and packing materials.

# **C***Caution:*<br>*C*<sub>D</sub> *Whe*

- ❏ *When moving or transporting the printer, keep it flat. Do not tilt it, stand it on end, or turn it upside down. Doing so may cause the ink to leak inside the printer. Also, proper operation of the printer after moving or transportation cannot be guaranteed.*
- ❏ *When transporting the printer, repack the printer using the original box and packing materials to protect it from shock and vibration.*
- ❏ *When moving or transporting this product equipped with the stand on an uneven surface, lift the printer and carry it.*
- ❏ *When moving or transporting this product equipped with the stand, check all the screws for proper tightness on the stand afterward.*

# **Setting up the printer after transporting**

The steps you need to take to set up the printer after transporting it are almost identical to the steps carried out the first time you set up the printer. When you set up the printer again, refer to the *Setup Guide*.

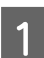

A Make sure that the place is proper.

 $\sqrt{\mathcal{P}}$  See "Choosing a place for the printer" in the *Setup Guide*

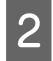

Plug in the power cable to the electrical outlet, and turn on the printer.

See "Setting up" in the *Setup Guide*

**C** Perform a nozzle check to see if there are any missing dots.

See ["Nozzle check" on page 73](#page-72-0)

 $\overline{A}$  Perform the print head alignment to ensure print quality.

 $\sqrt{ }$  See ["Print head alignment" on page 79](#page-78-0)

# <span id="page-86-0"></span>**Error Messages on the LCD Panel**

### **Error messages**

Messages are either status messages or error messages. Many common printer problems can be identified by the lights and messages on the LCD panel. See the following messages to solve problems.

### **Error messages related to paper**

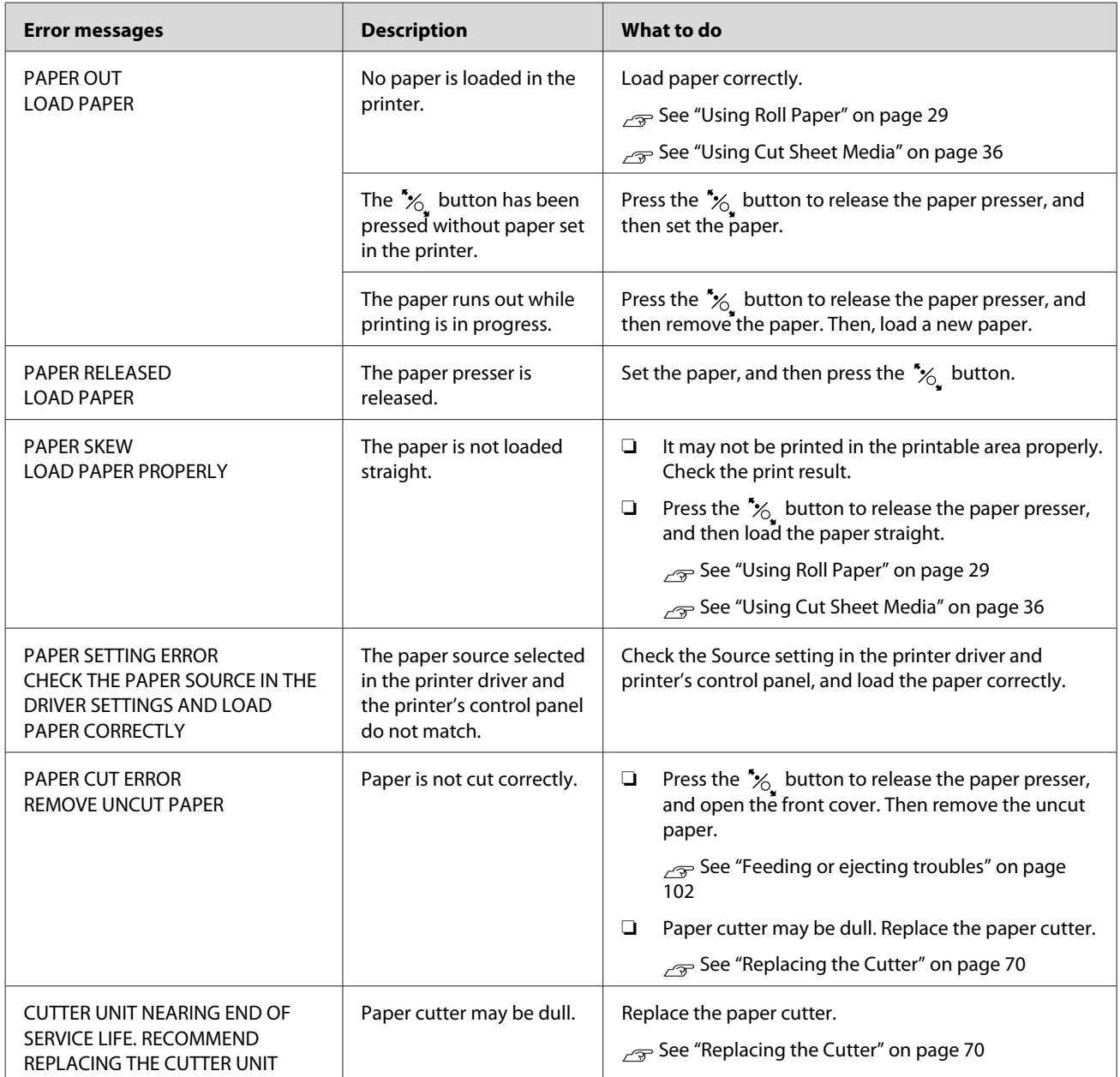

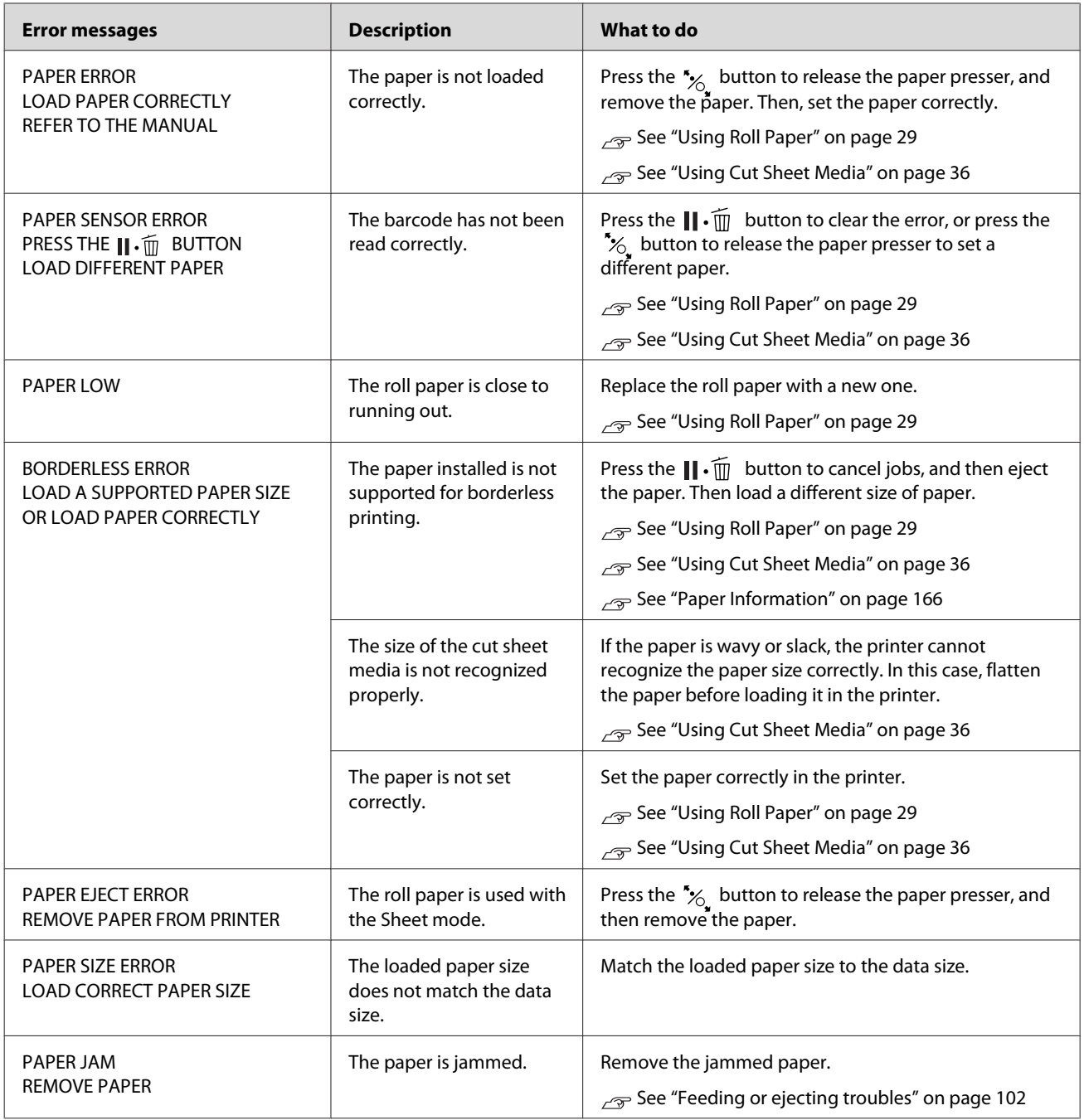

## **Error messages related to the printer**

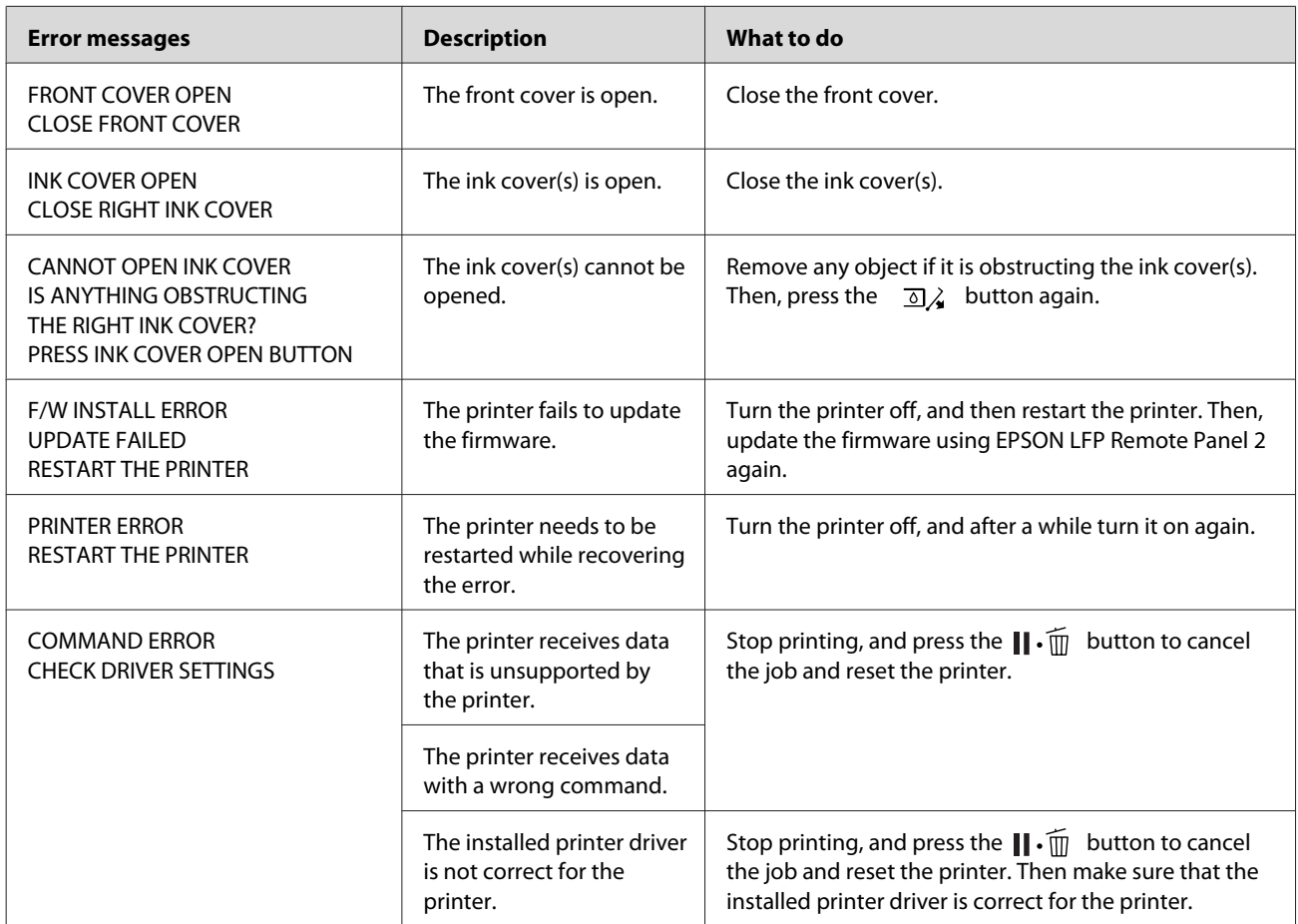

## **Error messages related to the maintenance**

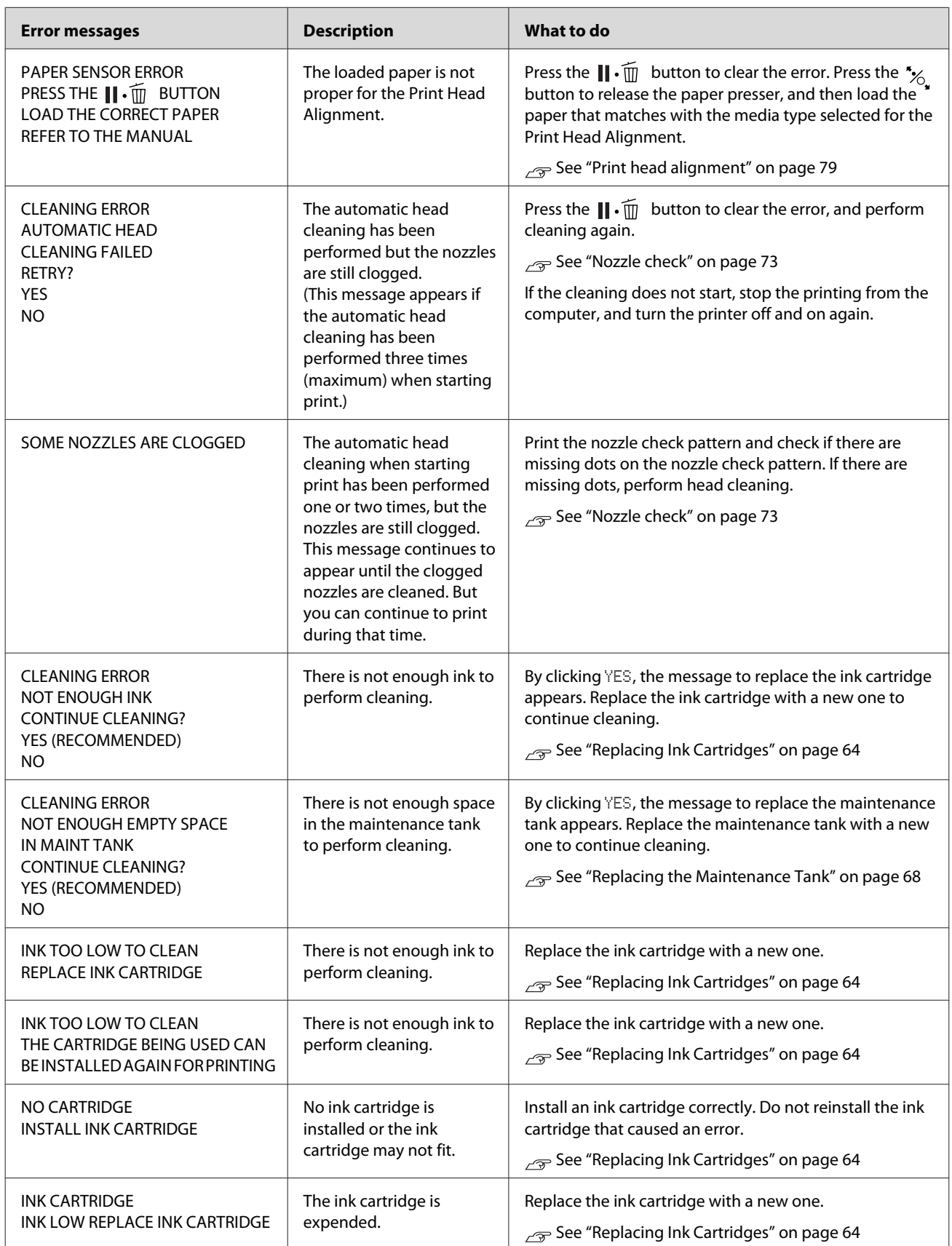

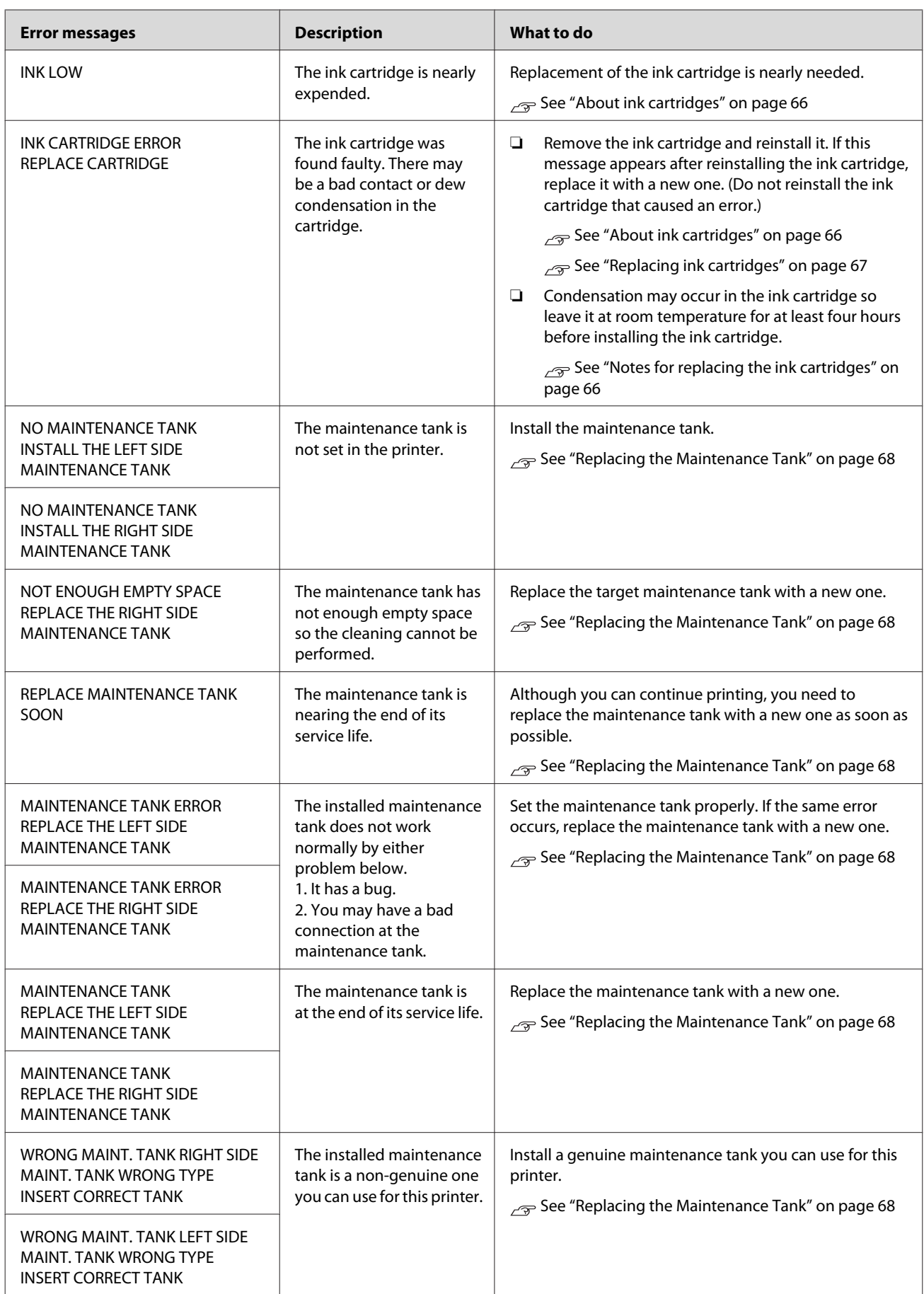

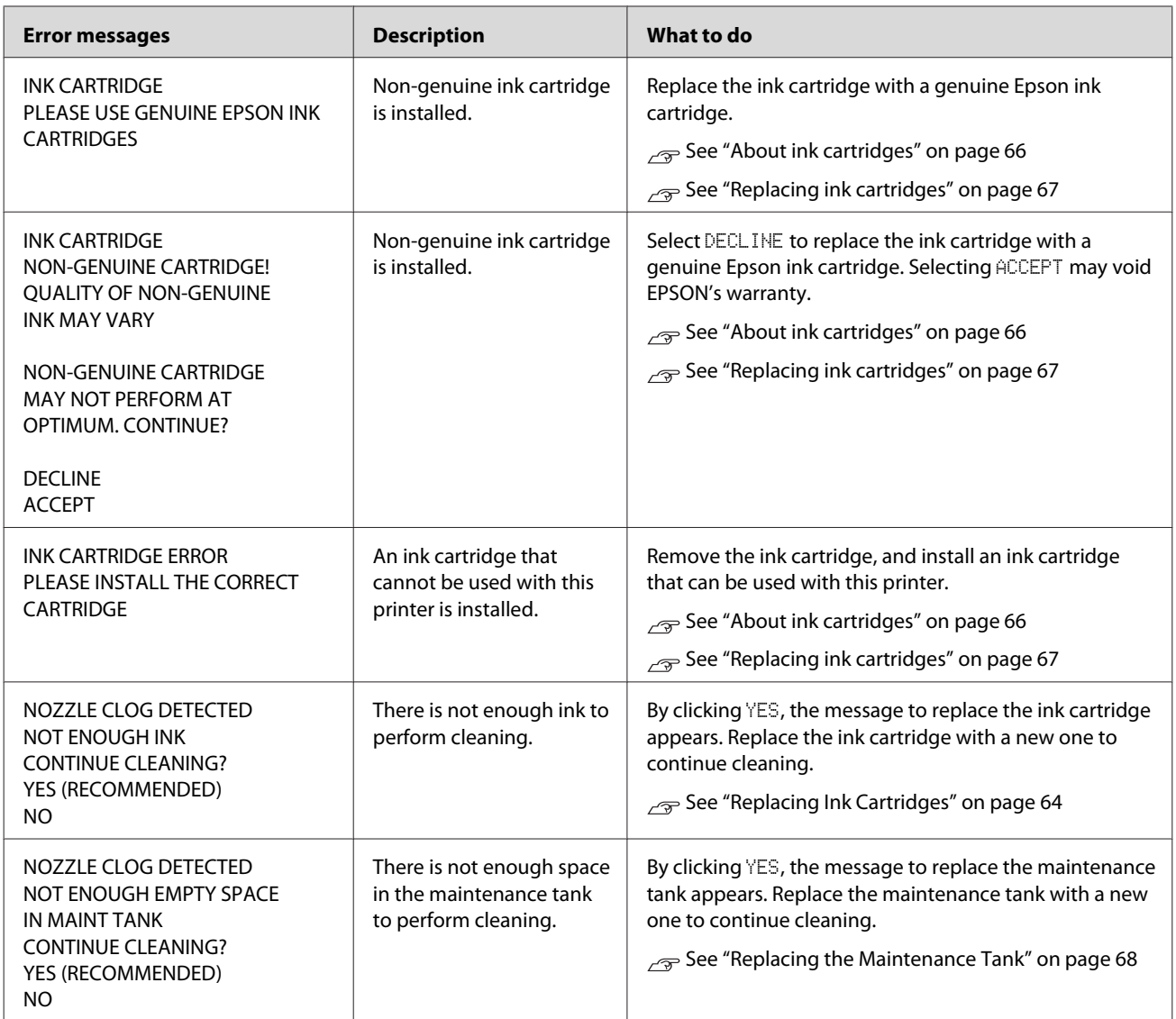

# **Error messages related to the options**

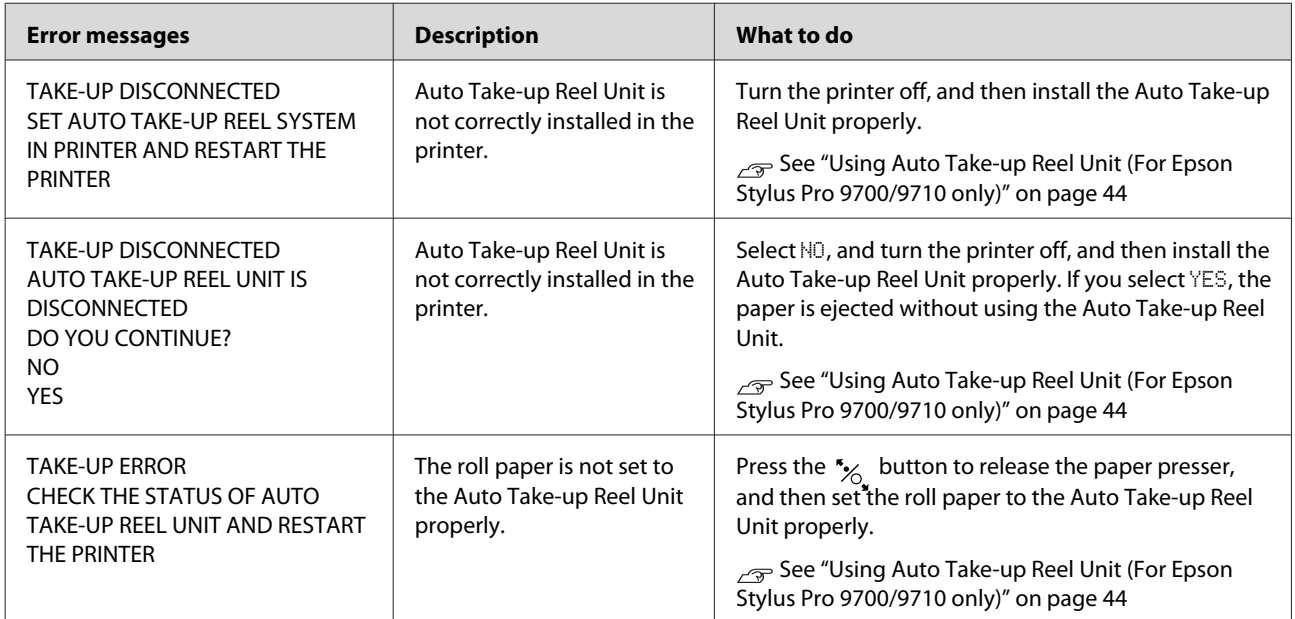

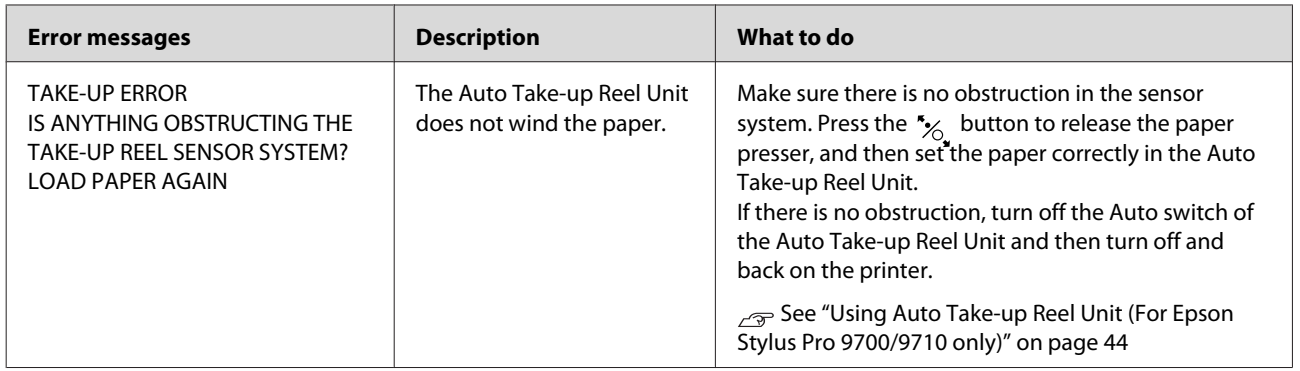

### **Call for service / Maintenance request**

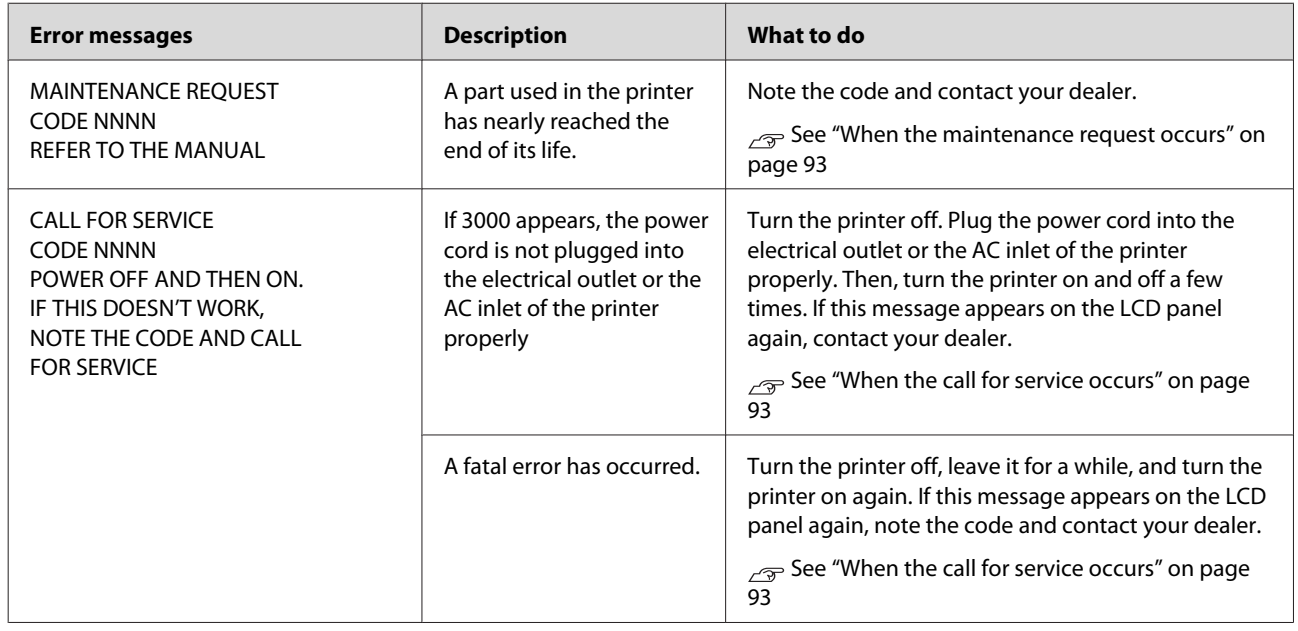

### **When the maintenance request occurs**

A maintenance request warns you to replace the consumables with a new one very soon. If MAINTENANCE REQUEST NNNN is displayed on the LCD panel, contact your dealer and tell them the maintenance request code. If you continue to use the printer, the service call error occurs.

### **When the call for service occurs**

A call for service occurs when:

❏ The power cord is not plugged properly into the electrical outlet or the power connector of the printer.

❏ An fatal error has occurred.

When a call for service has occurred, CALL FOR SERVICE, CODE NNNN appears and the printer stops printing. Turn off the printer, and then check that the power cord is plugged properly into the electrical outlet or the power connector of the printer. Plug the power cord properly and then turn on the printer. If the call for service is cleared, you can continue to use the printer. If the same call for service is displayed on the LCD panel, contact your dealer for assistance. Tell them the call for service code is "NNNN".

# <span id="page-93-0"></span>**Troubleshooting**

# **You cannot print (because the printer does not work)**

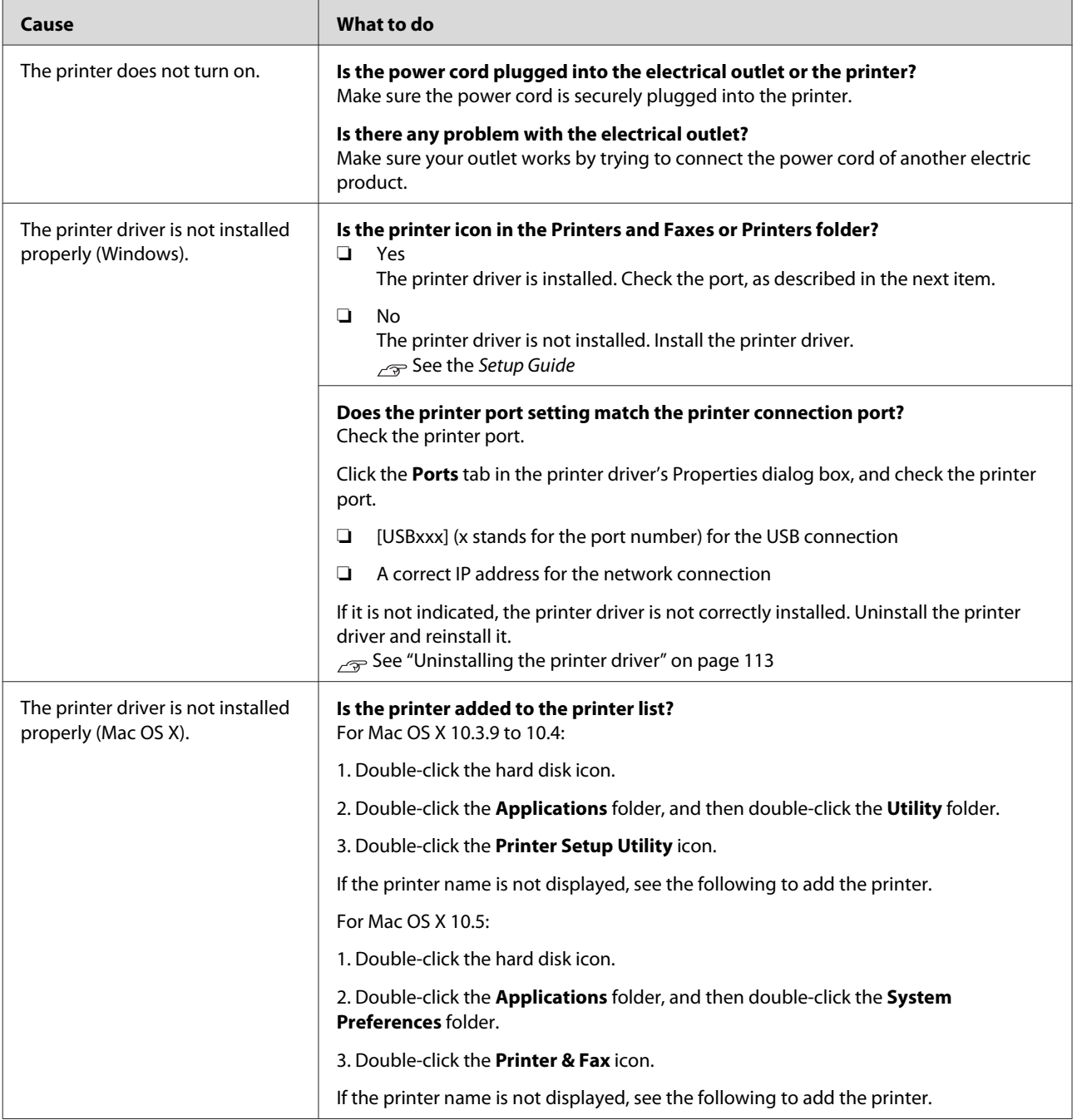

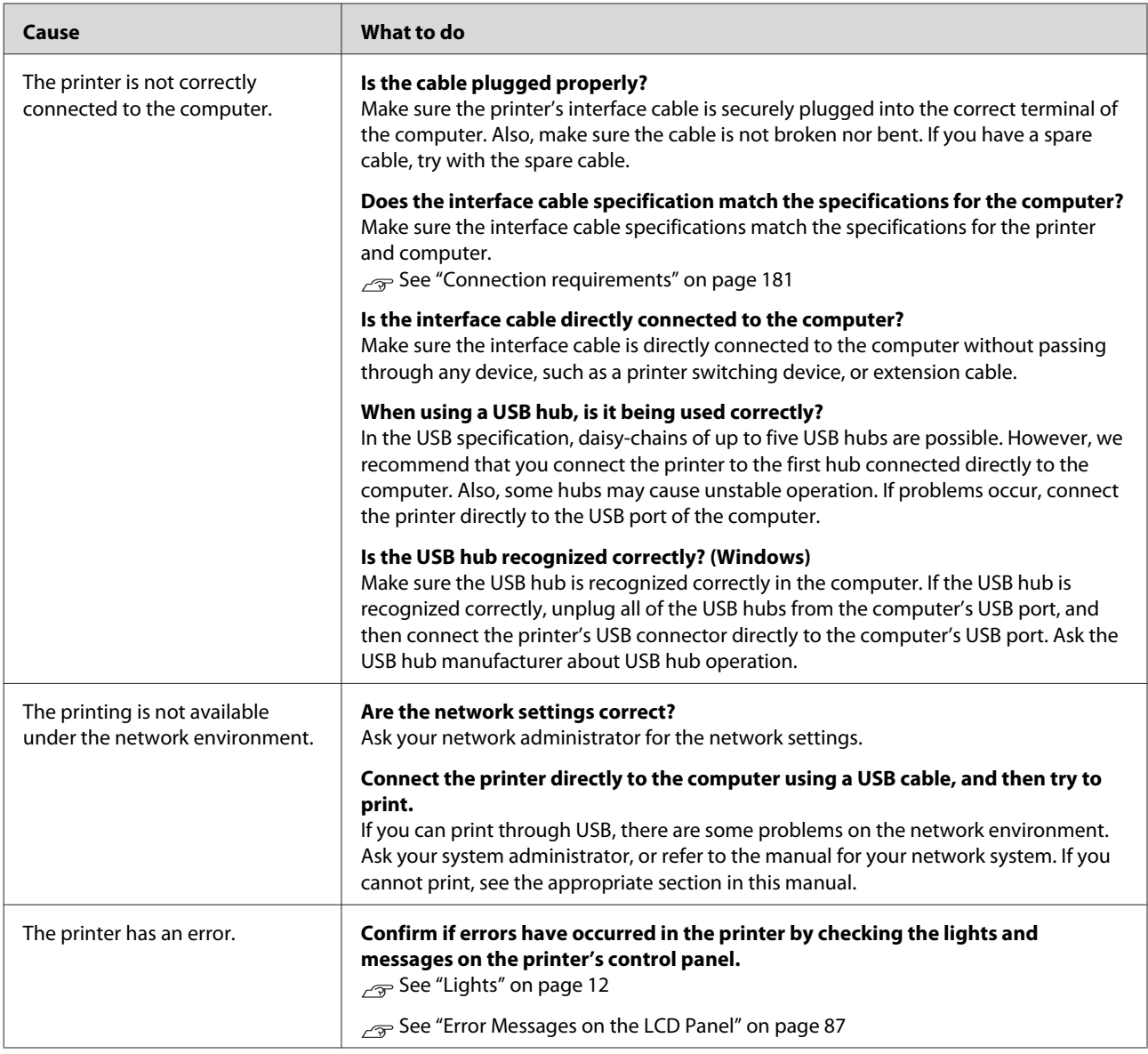

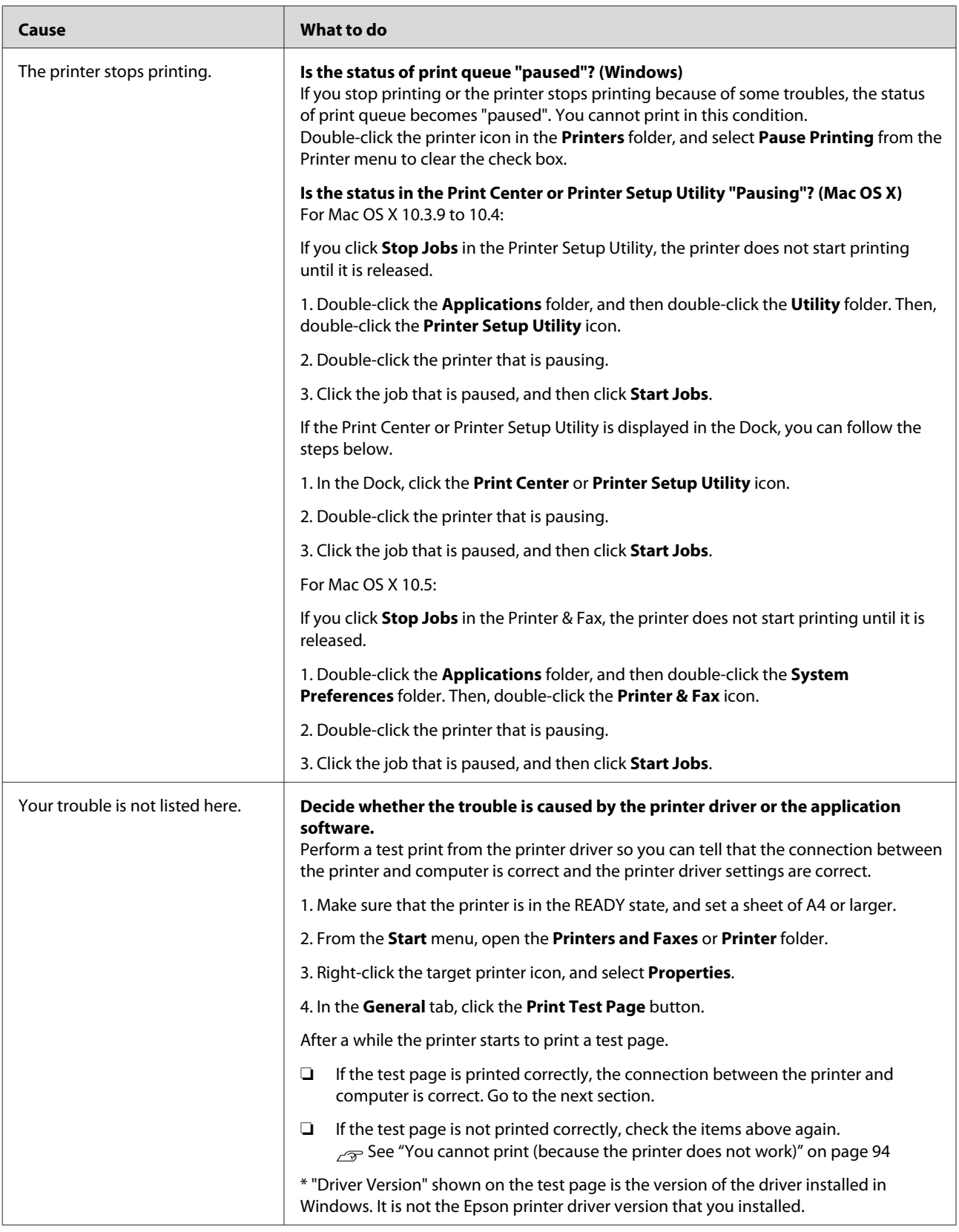

# **The printer sounds like it is printing, but nothing prints**

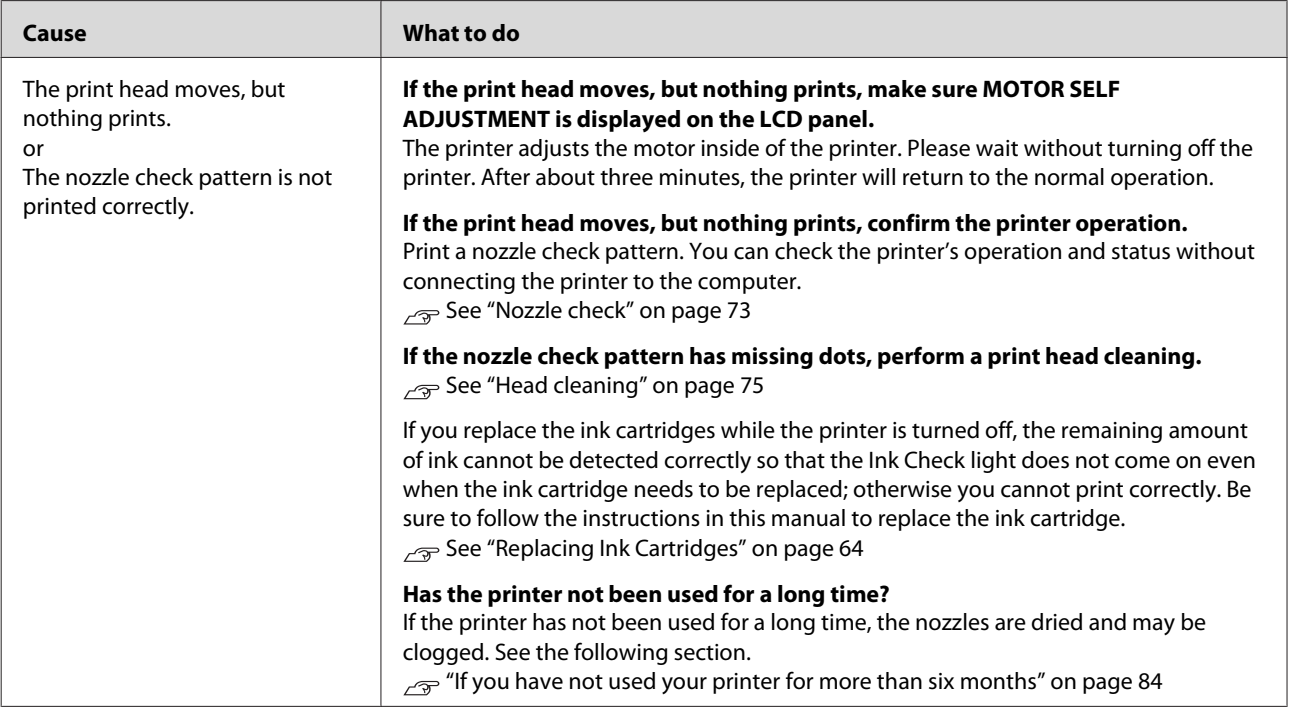

# **The prints are not what you expected**

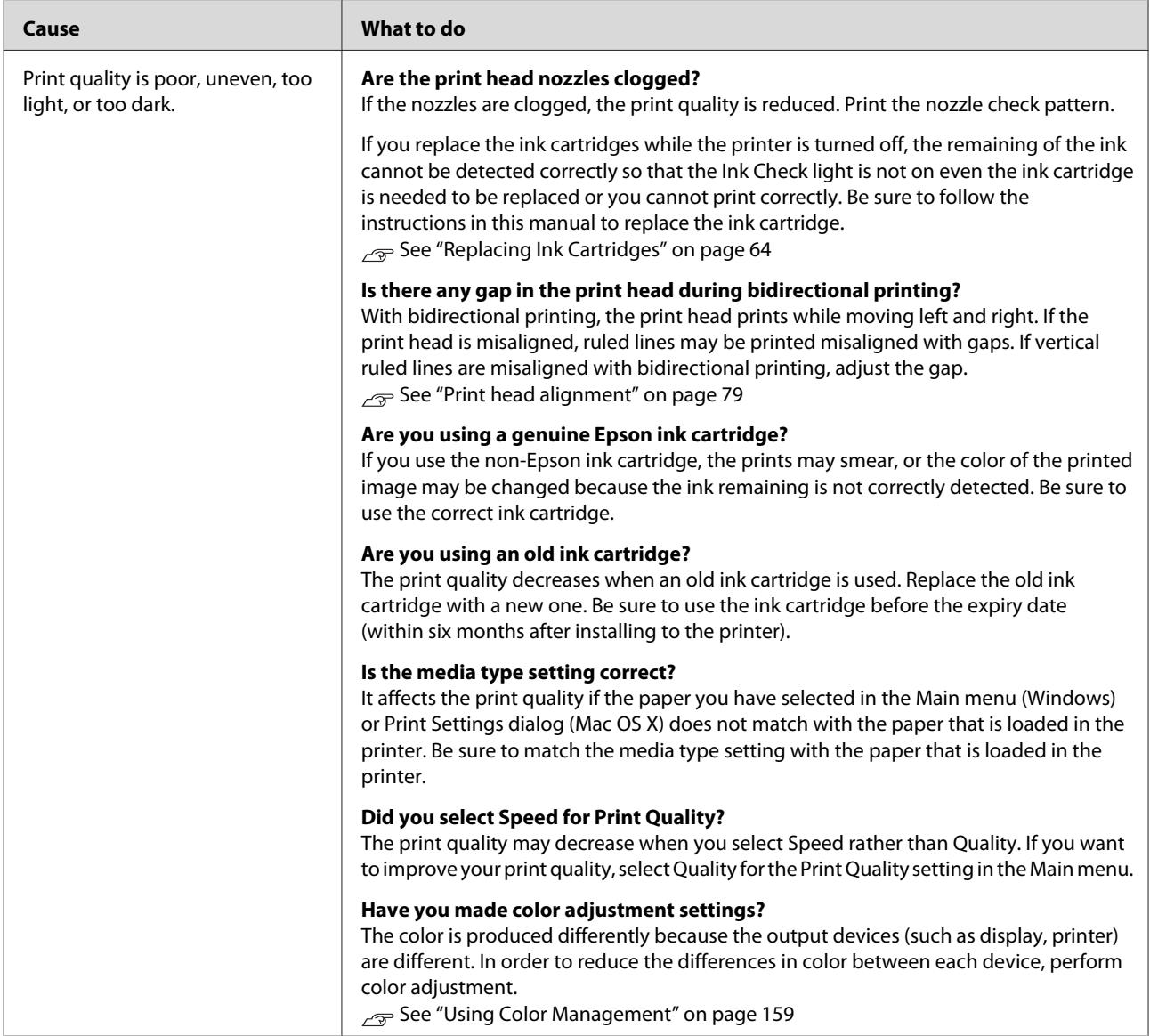

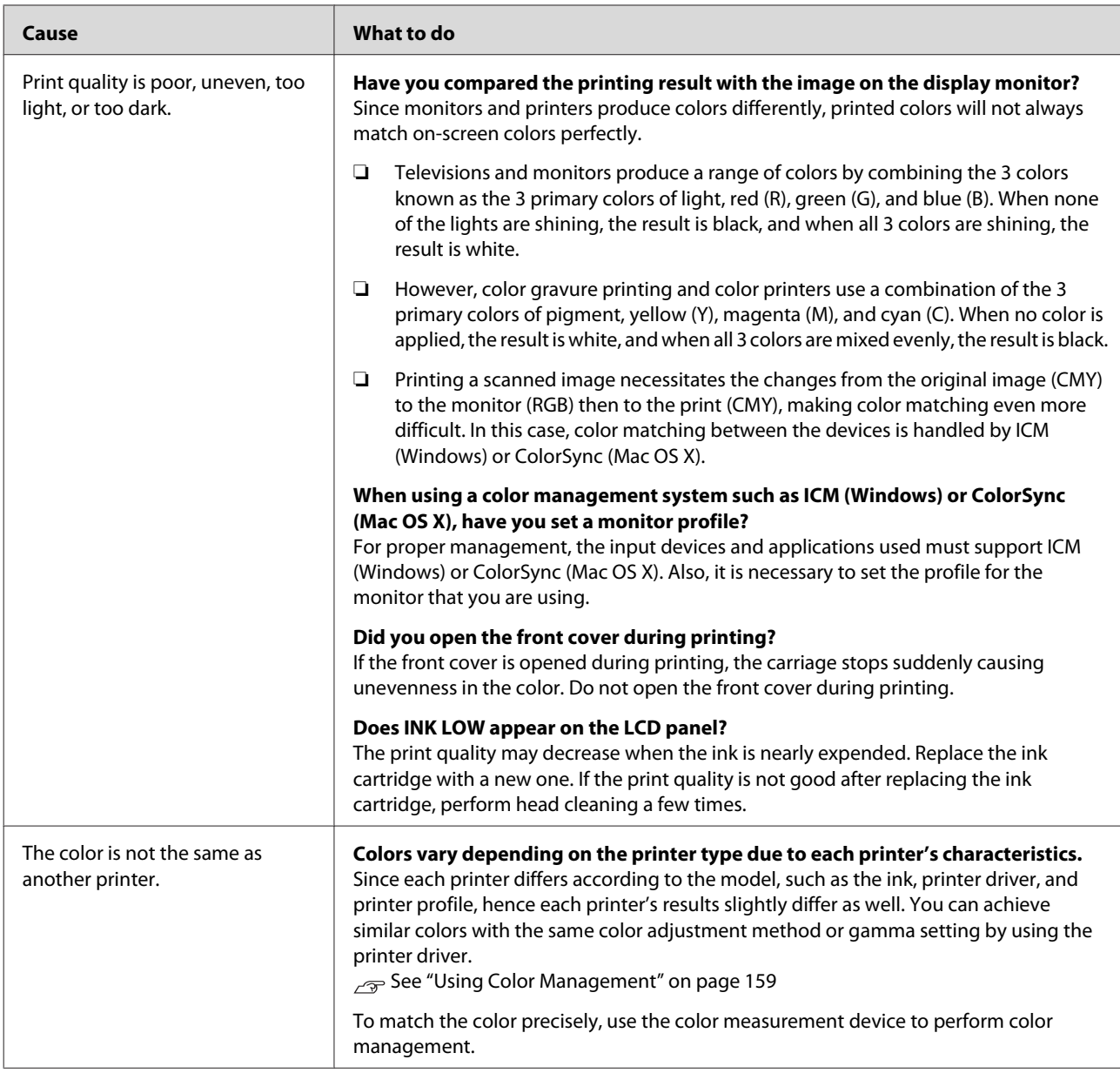

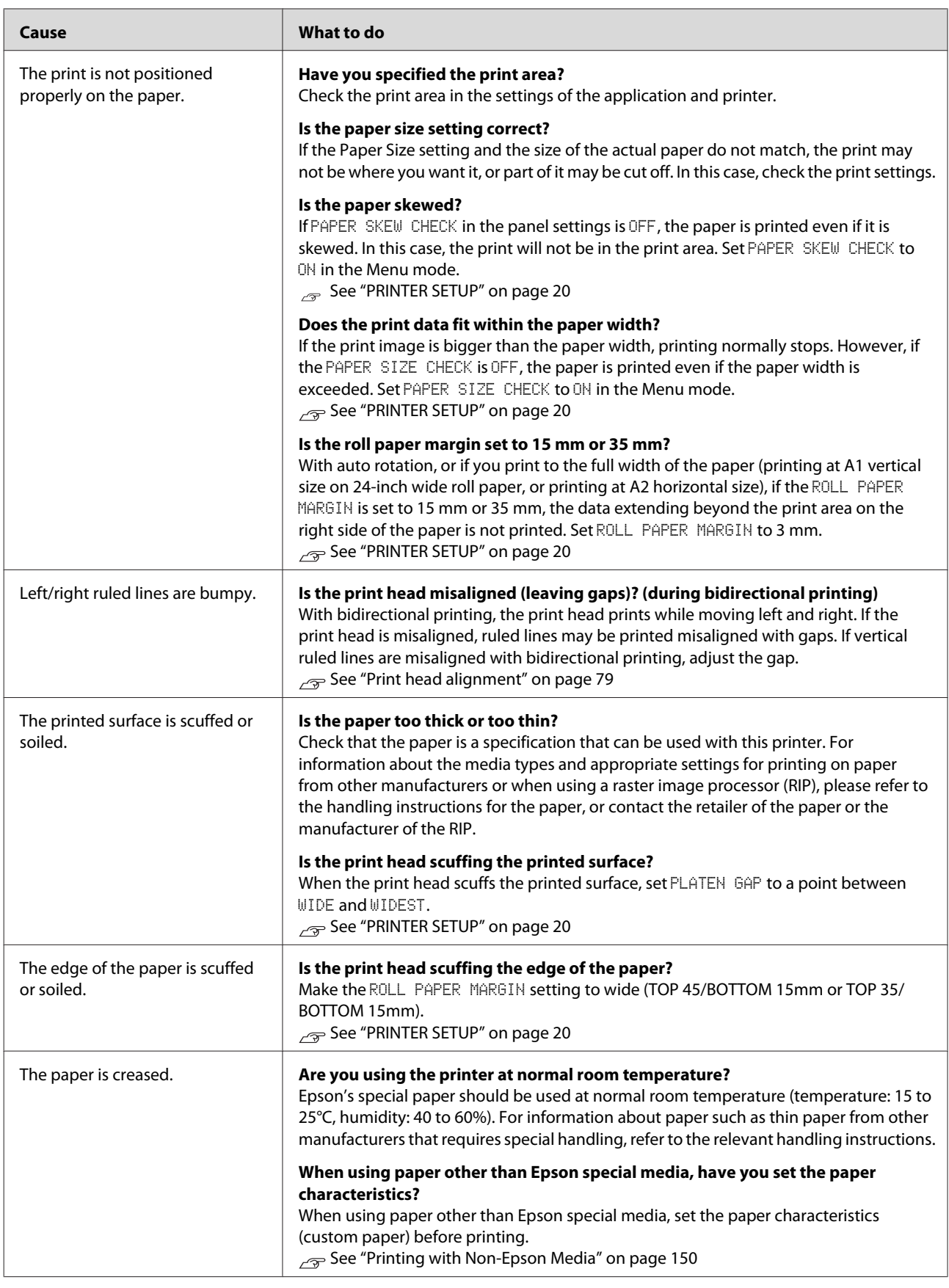

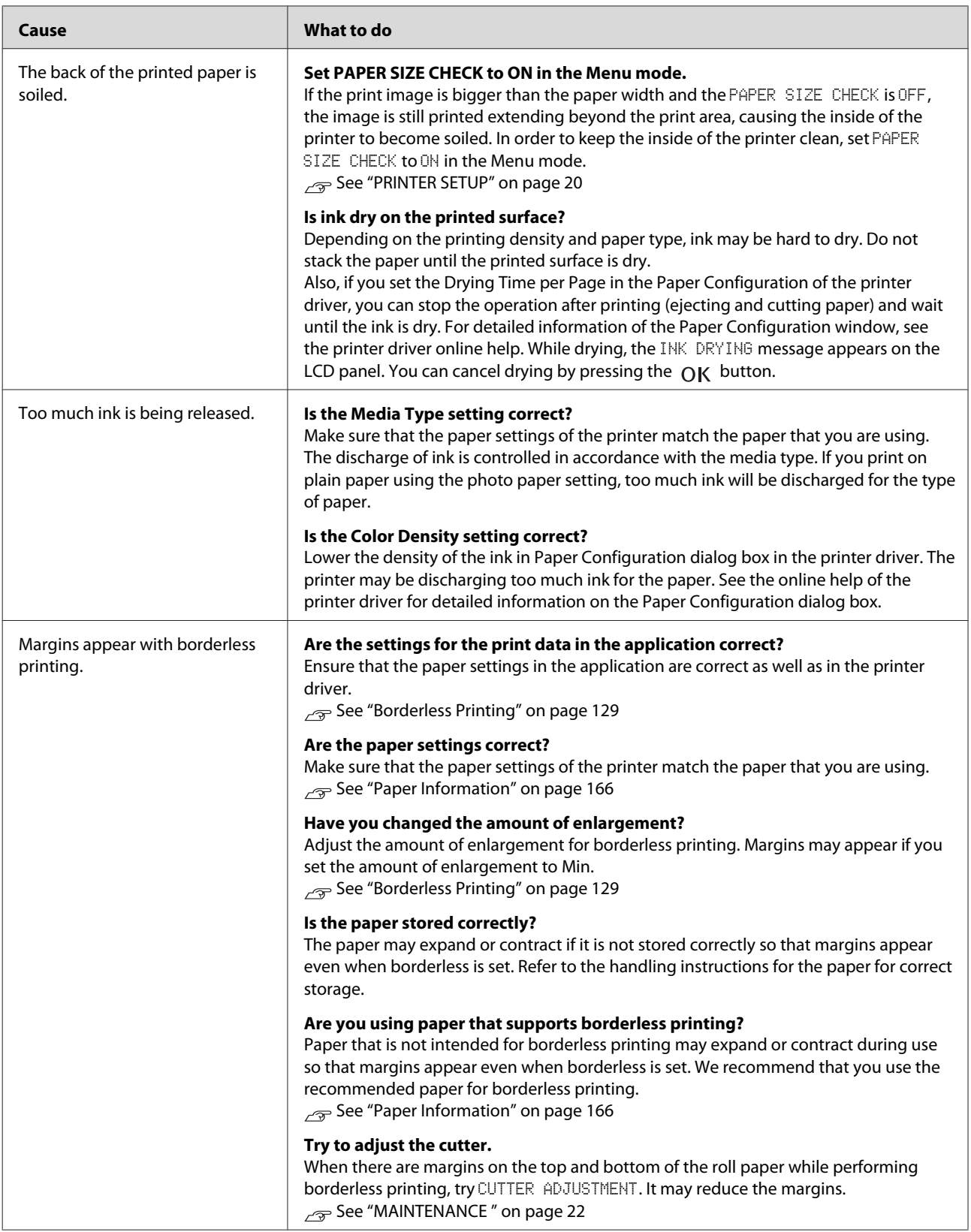

# <span id="page-101-0"></span>**Feeding or ejecting troubles**

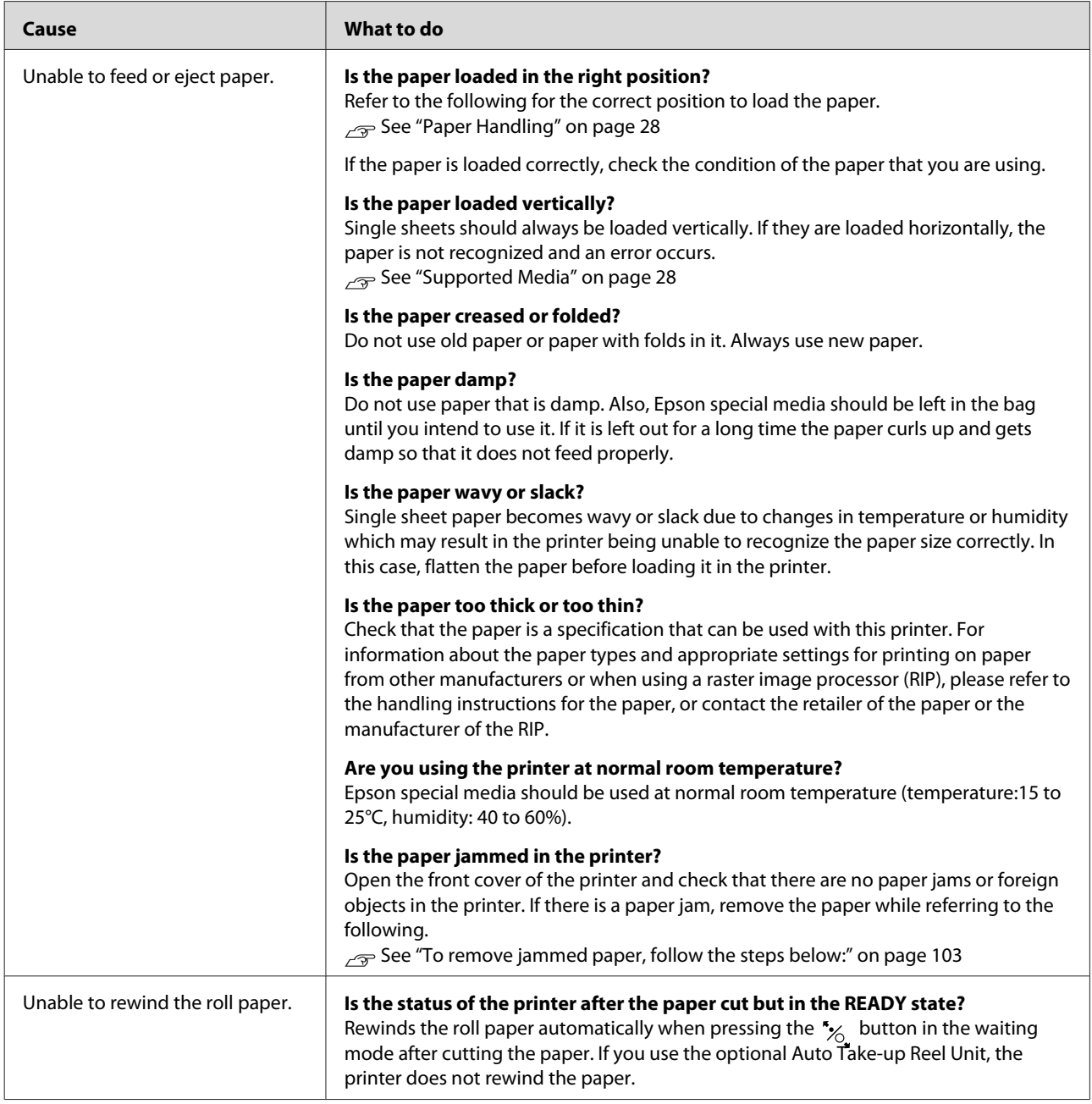

<span id="page-102-0"></span>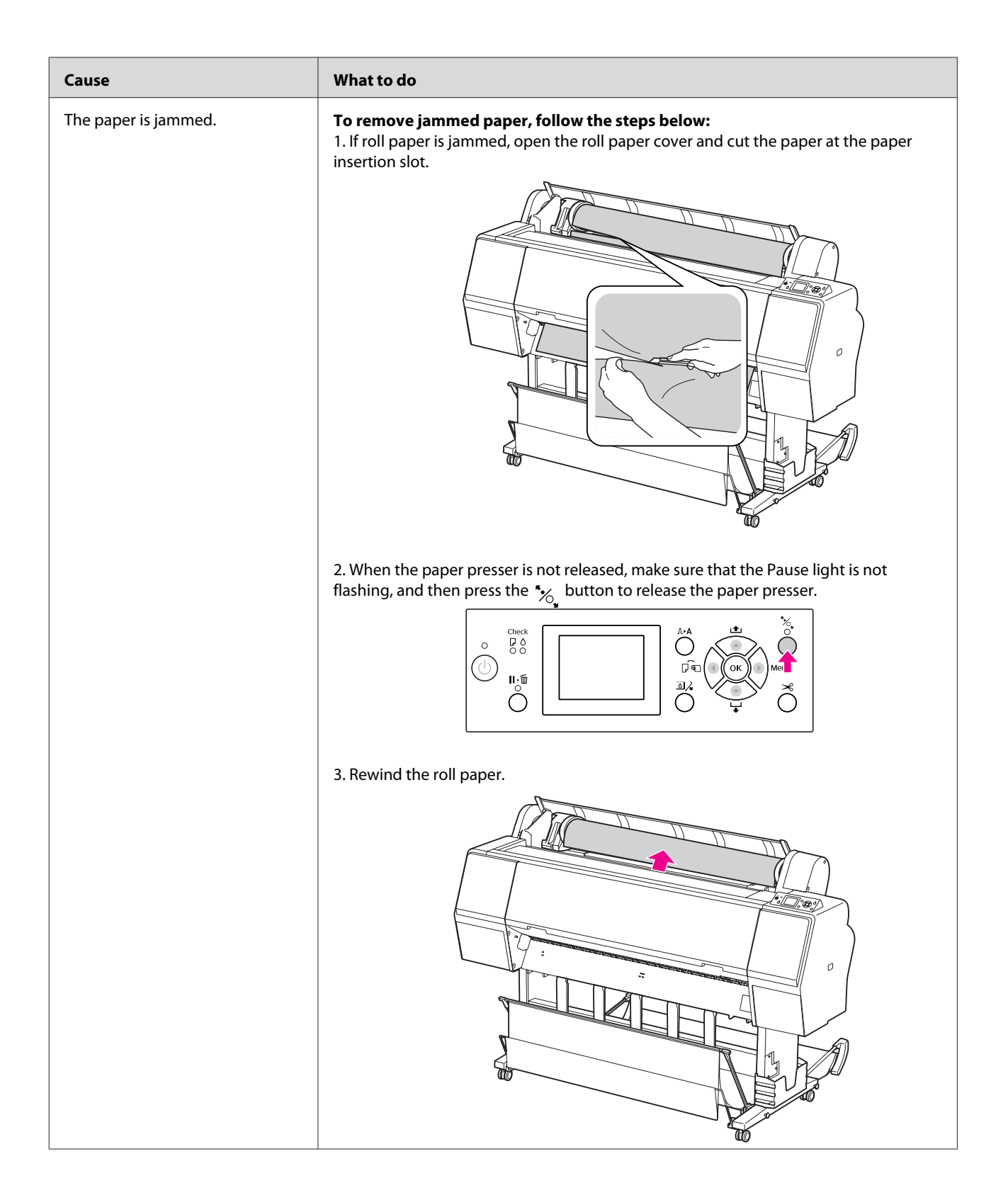

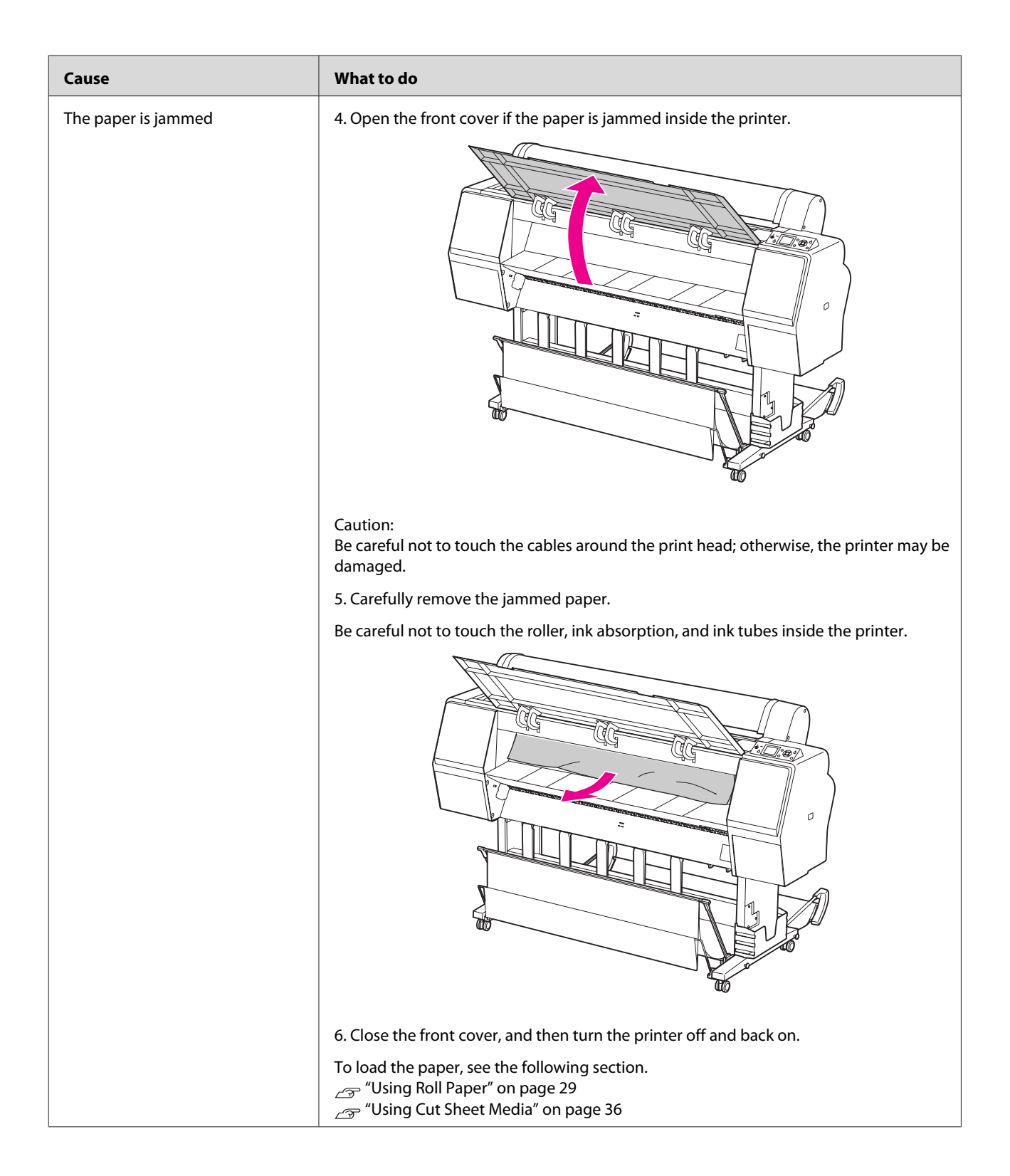

# **Other troubles**

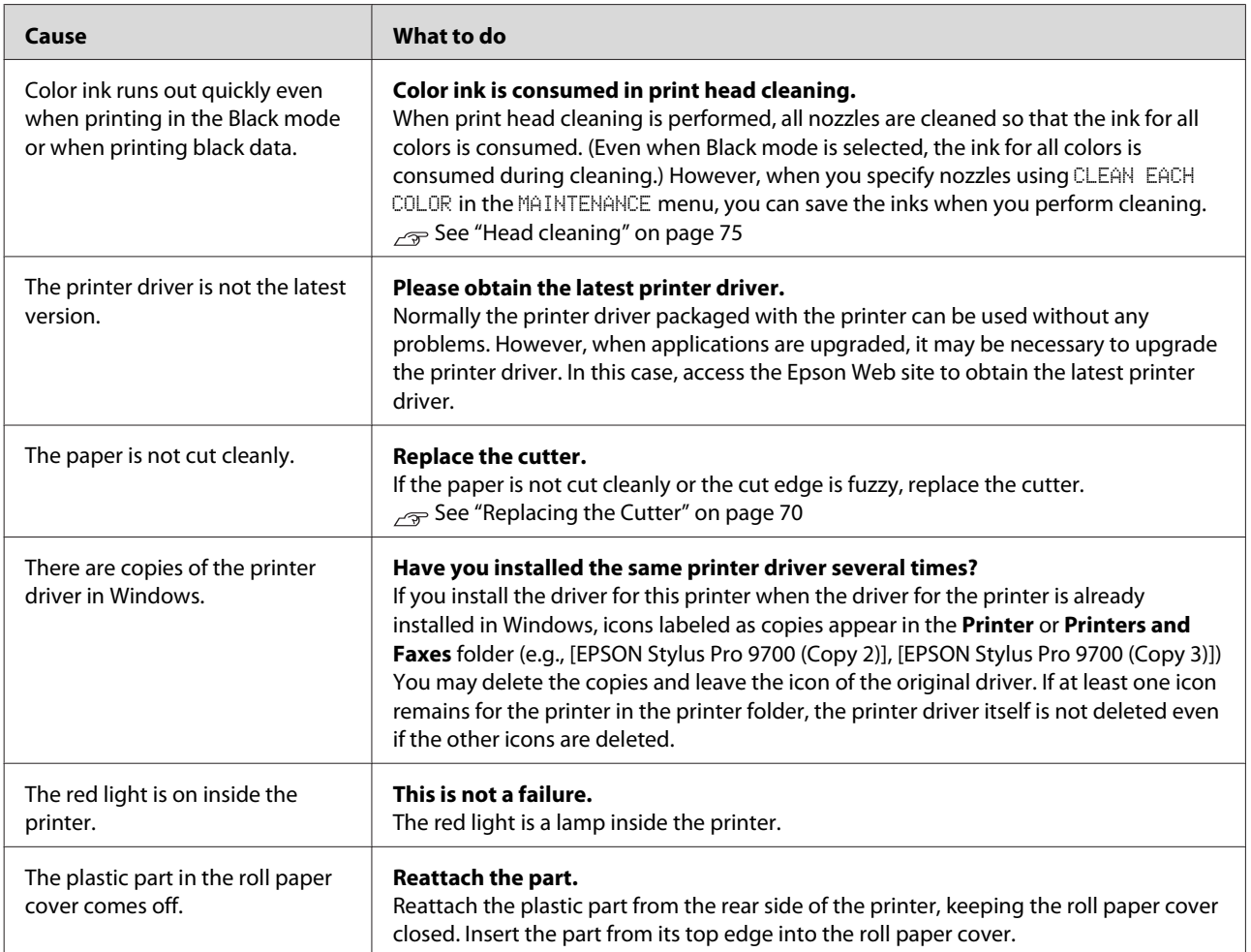

# **Using the Printer Software (Windows)**

# **Printer Software Introduction**

The printer software CD-ROM includes the following software. See its online help for detailed information for each software.

- ❏ Printer driver
- ❏ EPSON Status Monitor 3
- ❏ EPSON LFP Remote Panel 2

*Note:*

*The dialog box may differ depending on the version of the printer software.*

## **Printer driver**

The printer driver lets you print documents from applications to the printer.

The following are the main functions of the printer driver:

❏ Sends the print data to the printer.

❏ Makes the printer settings, such as the media type, paper size. You can register these settings, and you can also easily import or export these registered settings.

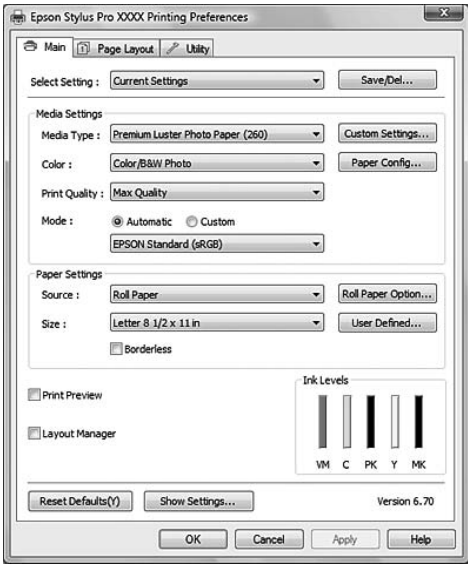

❏ Executes the printer maintenance functions and sets the operation of the printer driver in the **Utility** tab. You can also import or export printer settings.

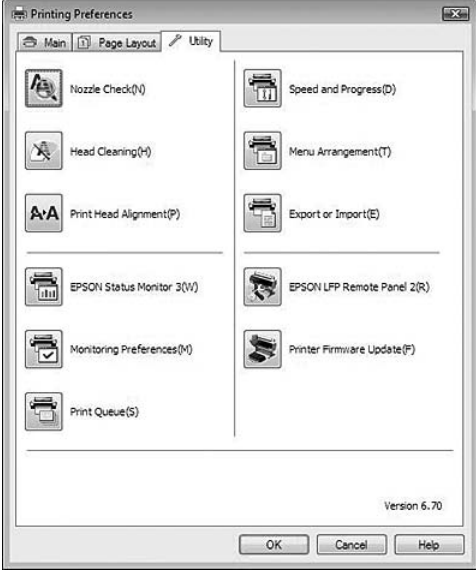

### **EPSON Status Monitor 3**

This utility provides you with printer status information, such as the ink cartridge status, the empty space of the maintenance tank, and it also checks for printer error. EPSON Status Monitor 3 is installed with the printer driver automatically.

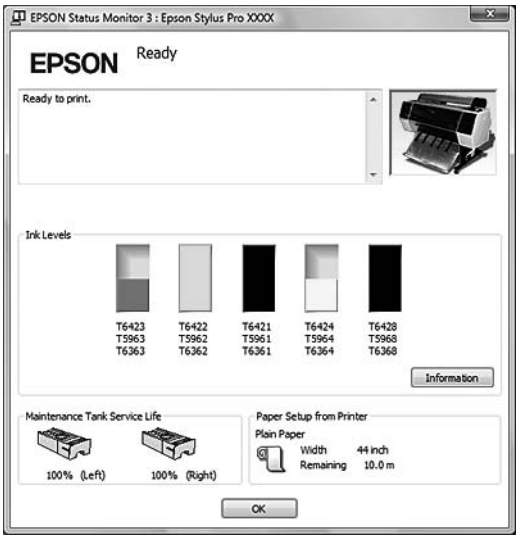

# **EPSON LFP Remote Panel 2**

EPSON LFP Remote Panel 2 gives the user a broad range of control over the printer, to update the firmware or register the custom paper.

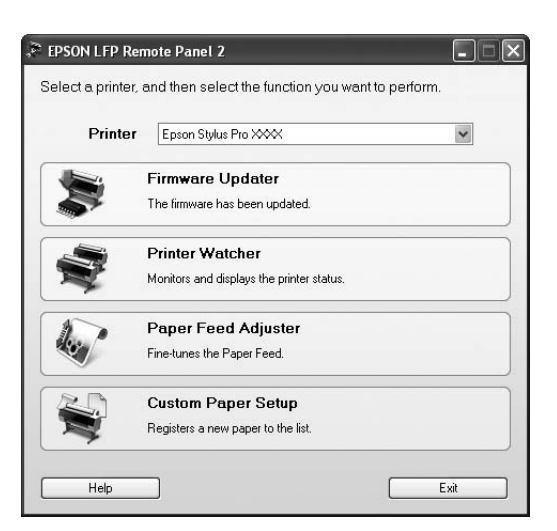

# **Accessing the Printer Driver**

You can access the printer driver in the following ways:

- ❏ From Windows applications
- ❏ From the Printer icon

# **From Windows applications**

Access the printer driver from your application when you make the print settings.

The following procedures may differ depending on the application you use.

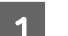

A From the File menu, select **Print** or **Page Setup**.

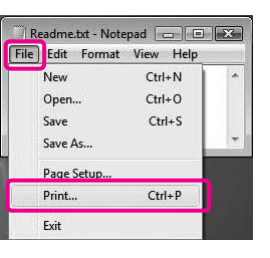

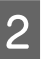

Make sure your printer is selected, and click **Printer**, **Setup**, **Options**, **Properties**, or **Preferences**.

Example:

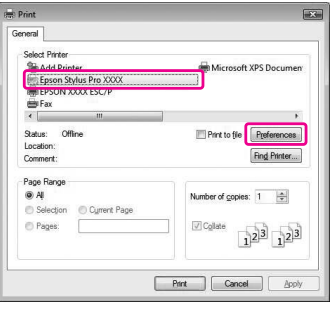

Example:

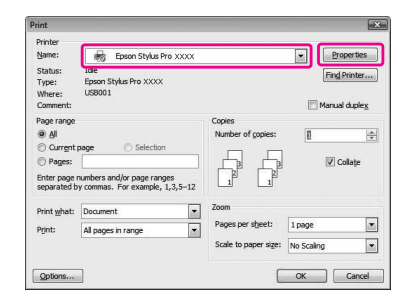

The printer driver window appears.

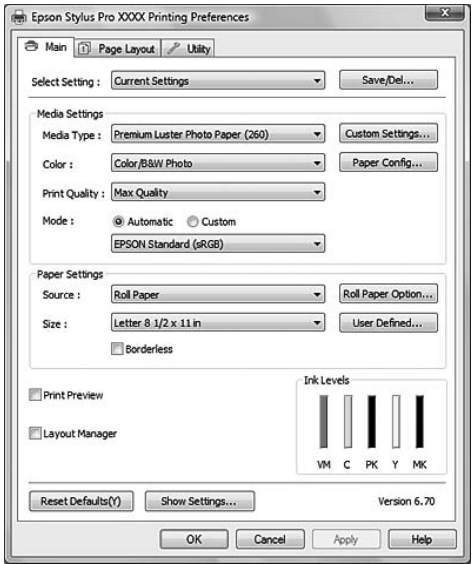

Make the settings as necessary, and then start printing.

## **From the Printer icon**

When you make common settings or perform printer maintenance, such as Nozzle Check, Head Cleaning, access the printer driver from the Printer icon.

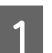

### A Open the **Printers and Faxes** or **Printers** folder.

#### For Windows Vista:

Click , click **Control Panel**, click **Hardware and Sound**, and then click **Printers**.

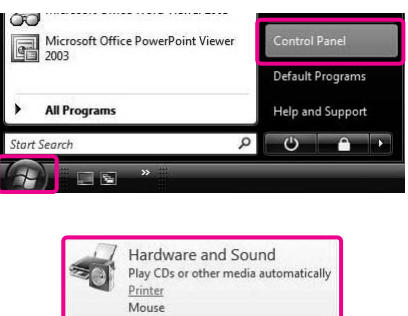

#### For Windows XP:

Click **Start**, click **Control Panel**, click **Printers and Other Hardware**, and then click **Printers and Faxes**.

#### *Note:*

*If your Control Panel is in the Classic View, click Start, click Control Panel, and then click Printers and Faxes.*

For Windows 2000:

Click **Start**, point to **Settings**, and then select **Printers**.
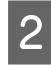

2 Right-click your printer icon, and click **Printing Preferences**.

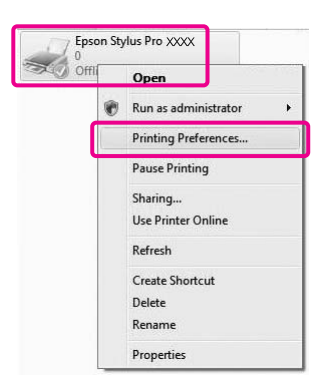

The printer driver window appears.

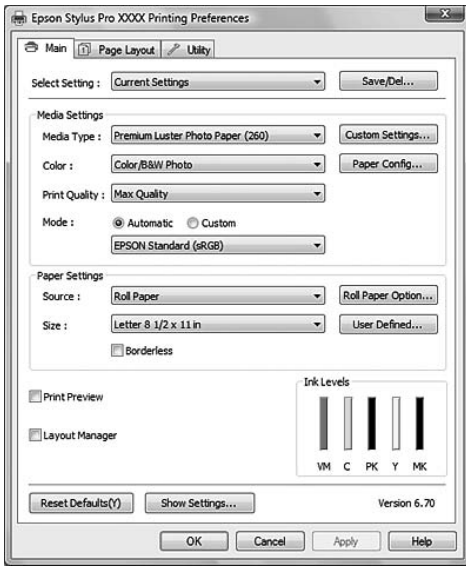

The settings you make here become the default settings of the printer driver.

## **Getting Information Through Online Help**

You can view a detailed explanation using the following ways.

❏ Right-click the item, and then click **Help**.

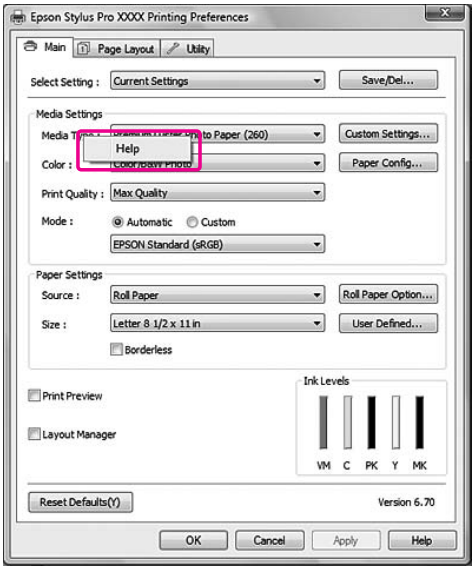

 $\overline{\mathcal{L}}$ 

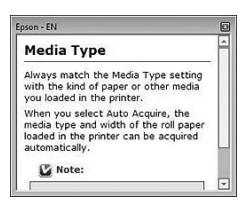

❏ For Windows XP/Windows 2000, click the button on the top right of the printer driver window, and then click the item.

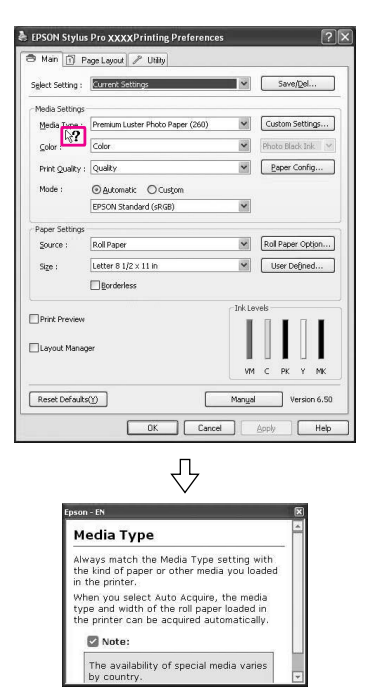

## **Using the Printer Utilities**

The Epson printer utilities let you check the current printer status and perform printer maintenance from your screen.

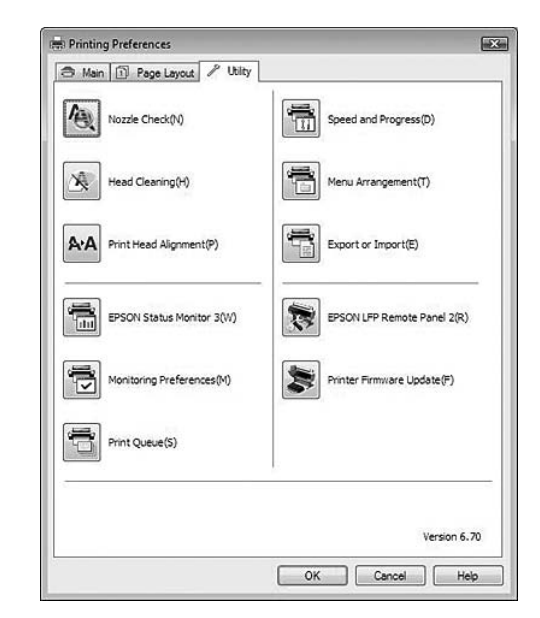

#### **Nozzle Check**

This utility checks the print head nozzles to see if they are clogged and need to be cleaned. Check the nozzles when you notice the print quality has declined and after cleaning to confirm that the print head nozzles have been cleaned. If the print head nozzles are clogged, perform head cleaning.

 $\sqrt{P}$  See ["Nozzle check" on page 73](#page-72-0)

#### **Head Cleaning**

This utility cleans the color and black print heads. You may need to clean the print head if you notice the print quality has declined.  $\sqrt{P}$  See ["Head cleaning" on page 75](#page-74-0)

#### **Print Head Alignment**

This utility can be used to improve the print quality of your printed data. The alignment of the print head may need to be adjusted if vertical lines appear out of alignment or if white or black banding noise appear in your printed data. Use this utility to realign the print head.

 $\sqrt{ }$  See ["Print head alignment" on page 79](#page-78-0)

#### **Using the Printer Software (Windows)**

#### **EPSON Status Monitor 3**

This utility provides you with printer status information, such as the ink cartridge status, the empty space of the maintenance tank, and it also checks for printer error.

 $\sqrt{\tau}$  See "Using EPSON Status Monitor 3" on page 111

#### **Monitoring Preferences**

This function lets you specify the monitoring feature of EPSON Status Monitor 3.  $\sqrt{P}$  See ["Using Monitoring Preferences" on page 112](#page-111-0)

#### **Print Queue**

This function displays the job waiting list. You can check the list of all jobs waiting and their information, and also cancel or restart print jobs.

#### **Speed & Progress**

You can make settings related to print speed and progress.

#### **Menu Arrangement**

You can arrange the Select Setting, Media Type, and Paper Size list items. Arrange the items as you prefer, or classify the items into groups. You can also hide the items you are not using.

#### **Export or Import**

You can export or import the printer driver settings. It is convenient to use this function when you want to make the same printer driver settings to multiple computers.

#### **EPSON LFP Remote Panel 2**

This utility lets you optimize your printer. You can start this utility only if it is installed. See the EPSON LFP Remote Panel 2 online help for detailed information.

#### **Printer Firmware Update**

EPSON LFP Remote Panel 2 is started and updates the printer firmware. See the EPSON LFP Remote Panel 2 online help for detailed information.

### **Using EPSON Status Monitor 3**

EPSON Status Monitor 3 provides you with detailed printer status information, a graphic display of the ink cartridge status and the empty space of the maintenance tank, and status messages. To know the detailed status of the printer, open the printer detailed window. EPSON Status Monitor 3 starts to monitor the printer status when the printing begins, and if there are any problems, it shows an error message and its solutions. You can also access EPSON Status Monitor 3 from the printer driver or the shortcut icon by double-clicking the printer-shaped icon on the Windows System Tray to check the status of the printer.

### **Accessing EPSON Status Monitor 3**

Open the printer driver window, and click the **Utility** tab, and then click **EPSON Status Monitor 3**.

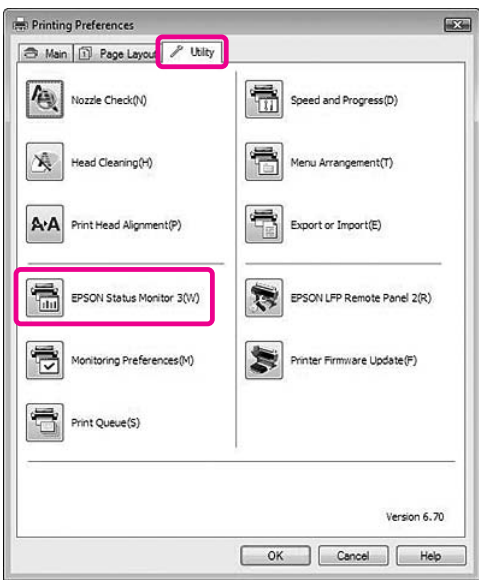

#### <span id="page-111-0"></span>*Note:*

*In the Monitoring Preferences dialog box, select the Shortcut Icon check box to display a shortcut icon on your Windows System Tray. Right-click the shortcut icon, and select the printer name to display the EPSON Status Monitor 3 dialog box. See ["Viewing information in Monitoring](#page-112-0) [Preferences" on page 113](#page-112-0)*

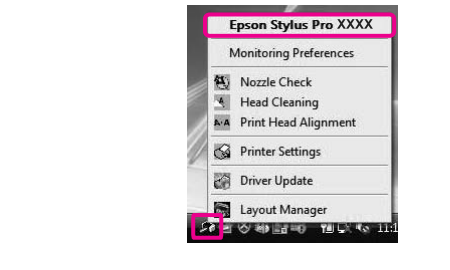

### **Viewing information in EPSON Status Monitor 3**

EPSON Status Monitor 3 provides you with detailed printer status information, a graphic display of the ink cartridge status and the empty space of the maintenance tank, and status messages. If a problem occurs during printing, an error message appears. Check the message and solve the problem accordingly.

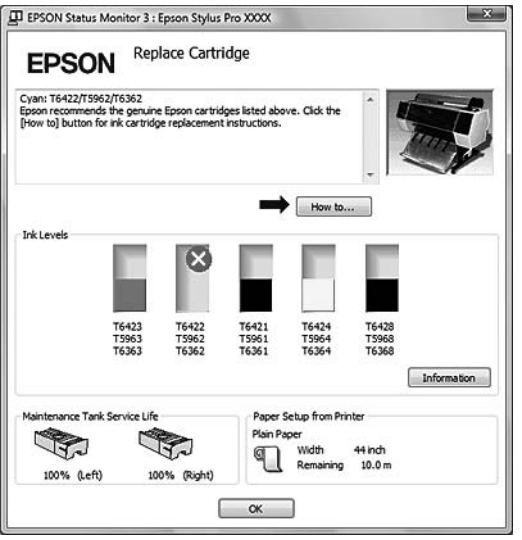

### **Using Monitoring Preferences**

This function lets you specify the monitoring feature of EPSON Status Monitor 3.

### **Accessing Monitoring Preferences**

Open the printer driver window, click the **Utility** tab, and then click **Monitoring Preferences.**

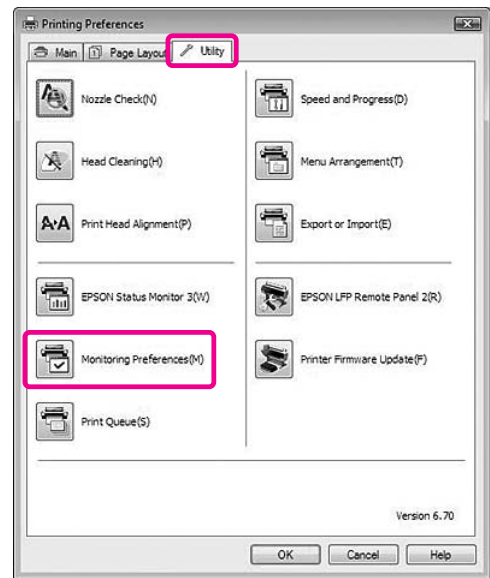

#### *Note:*

*In the Monitoring Preferences dialog box, select the Shortcut Icon check box to display a shortcut icon on your Windows System Tray. Right-click the shortcut icon, and select Monitoring Preferences to open the Monitoring Preferences dialog box.*

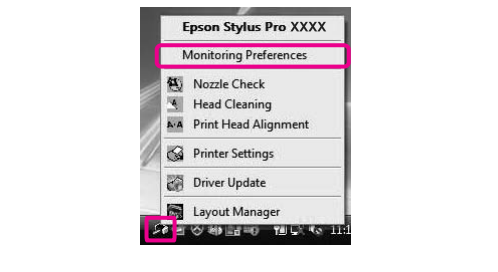

#### <span id="page-112-0"></span>**Viewing information in Monitoring Preferences**

In the Monitoring Preferences dialog box, you can select error types for which you wish to receive notification, and you can make the shortcut icon setting and monitoring of shared printers setting.

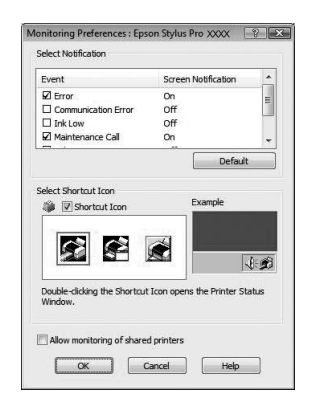

## **Uninstalling the Printer Software**

This section describes how to uninstall the printer software from your computer.

#### *Note:*

- ❏ *For Windows Vista/Windows XP, you must log in as a user with an Administrator account. When you uninstall the printer software from Windows Vista, the password may be required. If you are asked for the password, enter it and continue the operation.*
- ❏ *For Windows 2000, you must log in as a user with administrator rights (a user belonging to the Administrators group).*

### **Uninstalling the printer driver**

To uninstall the printer driver, follow the steps below.

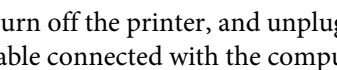

Turn off the printer, and unplug the interface cable connected with the computer and printer.

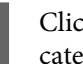

B Click **Uninstall a program** from **Programs** category in the Control Panel.

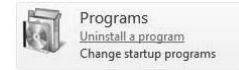

C Select **Epson Stylus Pro XXXX Printer Uninstall**, and then click **Uninstall/Change**.

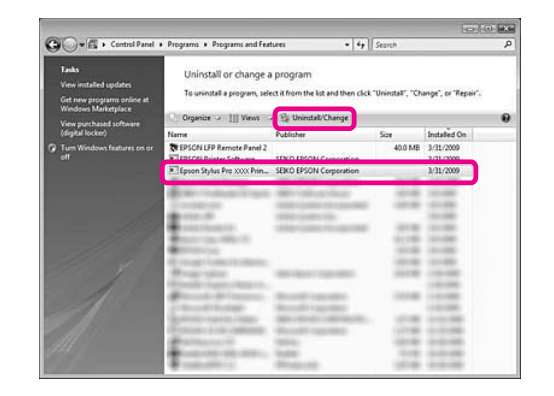

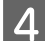

Select the target printer icon, and then click **OK**.

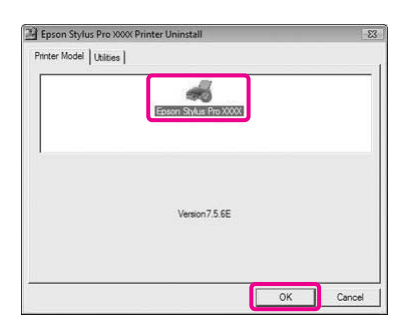

**EXECUTE:** Follow the on-screen instructions to complete uninstallation.

> When the confirmation message appears, click **Yes**.

Restart the computer when you reinstall the printer driver.

### **Uninstalling EPSON LFP Remote Panel 2**

EPSON LFP Remote Panel 2 can be uninstalled from **Uninstall a program** from **Programs** category in the Control Panel. For detailed information, see the EPSON LFP Remote Panel 2 online help.

# **Using the Printer Software (Mac OS X)**

## **Printer Software Introduction**

The printer software CD-ROM includes the following software. See the *Setup Guide* for installing the software and its online help for detailed information for each software.

- ❏ Printer driver
- ❏ EPSON Printer Utility3
- ❏ EPSON StatusMonitor
- ❏ EPSON LFP Remote Panel 2

#### *Note:*

*The dialog may differ depending on the version of the printer software.*

### **Printer driver**

The printer driver lets you print documents from applications to the printer. The following are main functions of the printer driver:

- ❏ Sends the print data to the printer.
- ❏ Makes the printer settings, such as the media type, paper size. You can register these settings, and you can also easily import or export these registered settings.

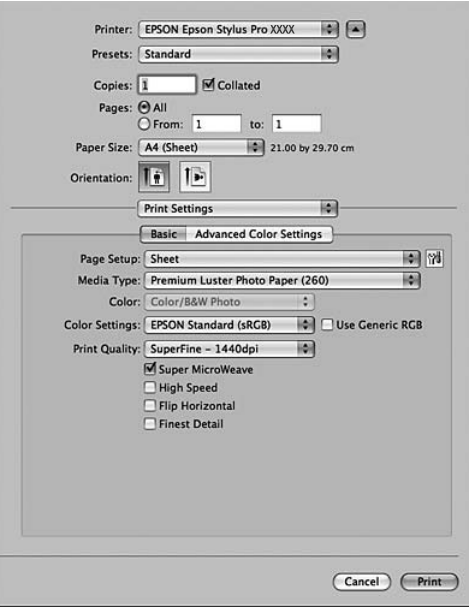

### **EPSON Printer Utility3**

You can execute the printer maintenance functions, such as Nozzle Check, Head Cleaning. EPSON Printer Utility3 is installed with the printer driver automatically.

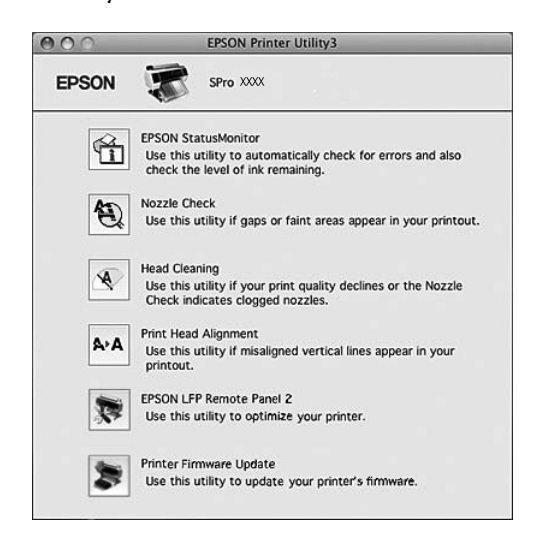

### **EPSON StatusMonitor**

This utility provides you with printer status information, such as the ink cartridge status, the empty space of the maintenance tank, and a printer error.

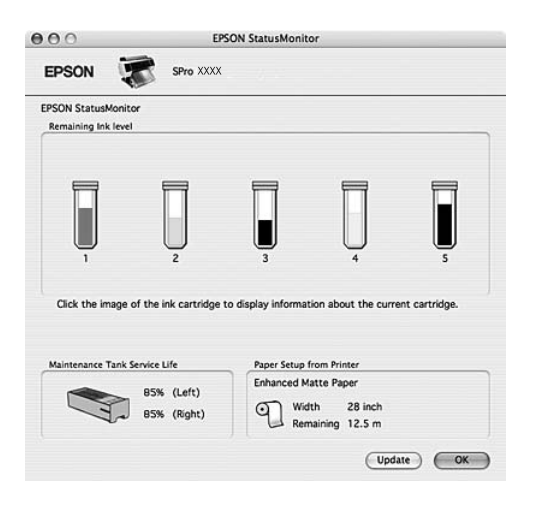

### **EPSON LFP Remote Panel 2**

EPSON LFP Remote Panel 2 gives the user a broad range of control over the printer, to update the firmware or register the custom paper.

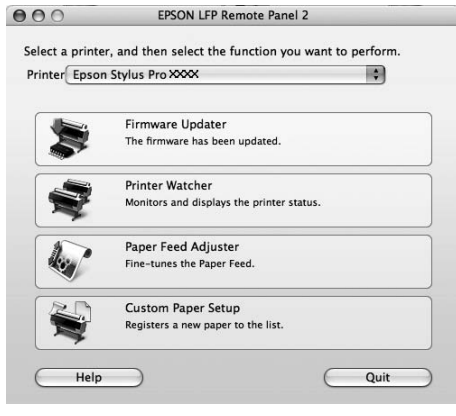

## <span id="page-116-0"></span>**Accessing the Printer Driver**

To access the printer driver, follow the steps below. The following procedures may differ depending on the application you use.

❏ Page Setup dialog

You can make the paper settings, such as media type, paper size.

❏ Print dialog

You can make the settings related to print quality.

### **Accessing the Page Setup dialog**

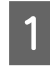

A Click **Page Setup** on the File menu of your application.

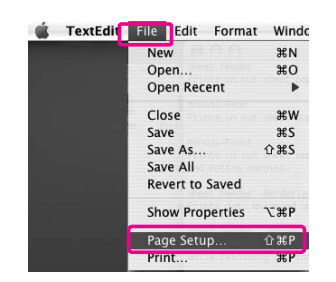

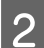

**B** The Page Setup dialog is displayed.

You can select a paper size, borderless printing, a paper source, and a print area in the Paper Size setting.

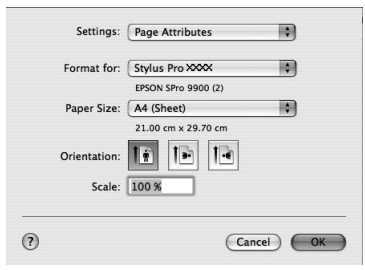

### **Accessing the Print dialog**

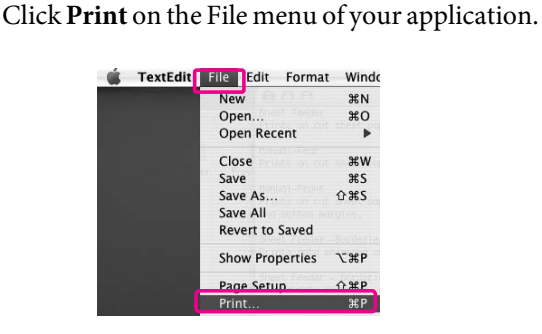

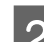

### 2 The Print dialog is displayed.

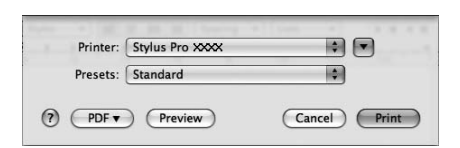

#### For Mac OS X 10.5, click the  $\Box$  button.

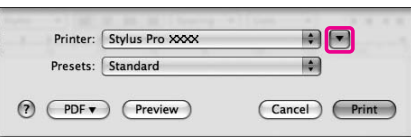

Make the settings as necessary, and then start printing.

#### *Note:*

*For Mac OS X 10.5, you can make the Page Setup settings depending on the application you use.*

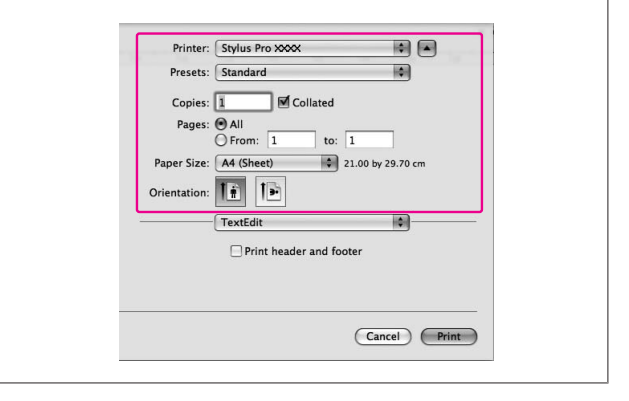

## **Getting Information Through Online Help**

To access the online help, click the  $\Omega$  button in the dialog of the printer driver.

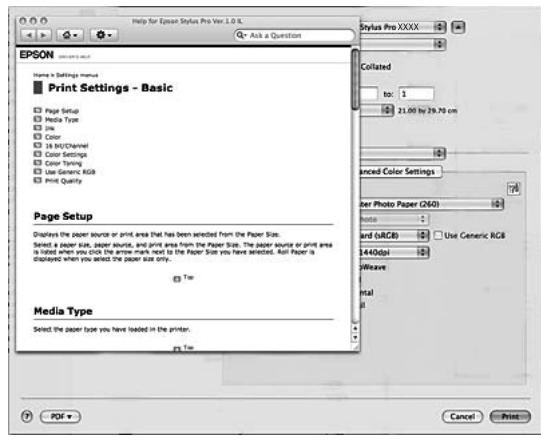

## **Using Printer Utilities**

The Epson printer utilities let you check the current printer status and perform printer maintenance from your screen.

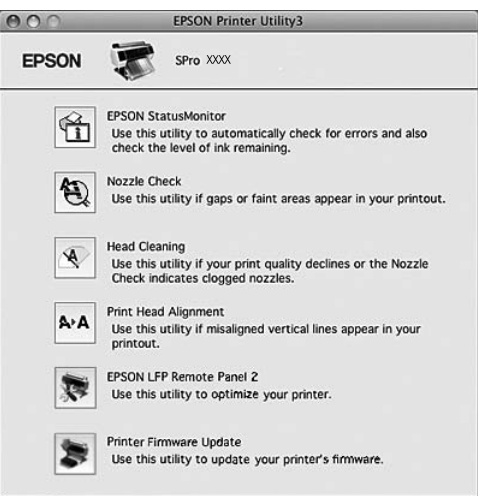

#### **EPSON StatusMonitor**

This utility provides you with printer status information, such as the ink cartridge status, the empty space of the maintenance tank, and a printer error.

#### **Nozzle Check**

This utility checks the print head nozzles to see if they are clogged and need to be cleaned. Check the nozzles when you notice the print quality has declined and after cleaning to confirm that the print head nozzles have been cleaned. If the print head nozzles are clogged, perform head cleaning.  $\sqrt{P}$  See ["Nozzle check" on page 73](#page-72-0)

### **Head Cleaning**

This utility cleans the color and black print heads. You may need to clean the print head if you notice the print quality has declined.

 $\sqrt{P}$  See ["Head cleaning" on page 75](#page-74-0)

#### **Print Head Alignment**

This utility can be used to improve the print quality of your printed data. The alignment of the print head may need to be adjusted if vertical lines appear out of alignment or if white or black banding noise appear in your printed data. Use this utility to realign the print head.

 $\sqrt{\tau}$  See ["Print head alignment" on page 79](#page-78-0)

#### **EPSON LFP Remote Panel 2**

This utility lets you optimize your printer. You can start this utility only if it is installed. See the EPSON LFP Remote Panel 2 online help for detailed information.

#### **Printer Firmware Update**

EPSON LFP Remote Panel 2 is started and updates the printer firmware. See the EPSON LFP Remote Panel 2 online help for detailed information.

### **Accessing EPSON Printer Utility3**

You can access the EPSON Printer Utility3 using the following ways.

- ❏ In the Print dialog, select **Print Settings**, and then click the  $\sqrt{3}$  icon.
- ❏ Double-click the **Applications** folder, and then double-click the **EPSON Printer Utility3** icon.

### **Using EPSON StatusMonitor**

EPSON StatusMonitor provides you with detailed printer status information, a graphic display of the ink cartridge status and the empty space of the maintenance tank, and status messages.

#### *Note:*

*The printer error message appears automatically on your screen even if EPSON StatusMonitor is not opened.*

### **Accessing EPSON StatusMonitor**

Open the EPSON Printer Utility3 window, and then click **EPSON StatusMonitor**.

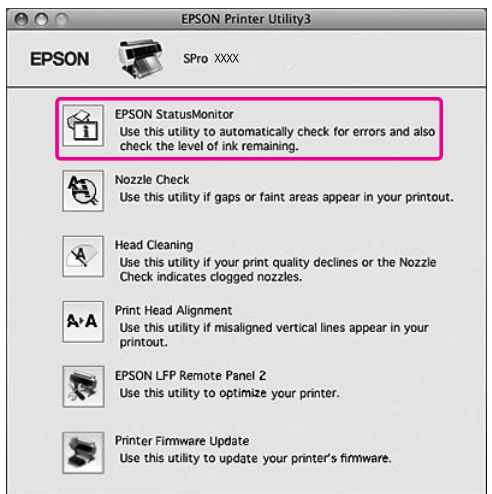

### **Viewing information in EPSON StatusMonitor**

EPSON StatusMonitor provides you with detailed printer status information, a graphic display of the ink cartridge status and the empty space of the maintenance tank, and status messages. If a problem occurs during printing, an error message appears. Check the message and solve the problem accordingly.

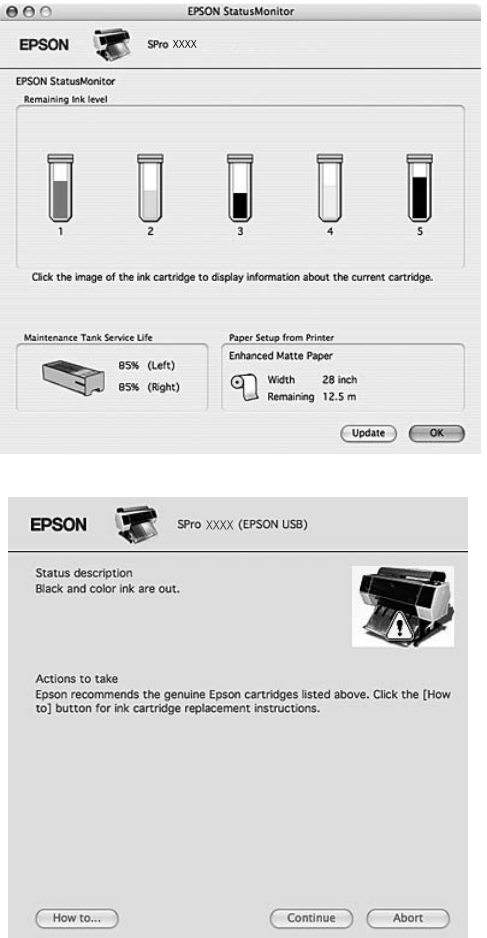

## **Uninstalling the Printer Software**

To uninstall the printer software, follow the steps below.

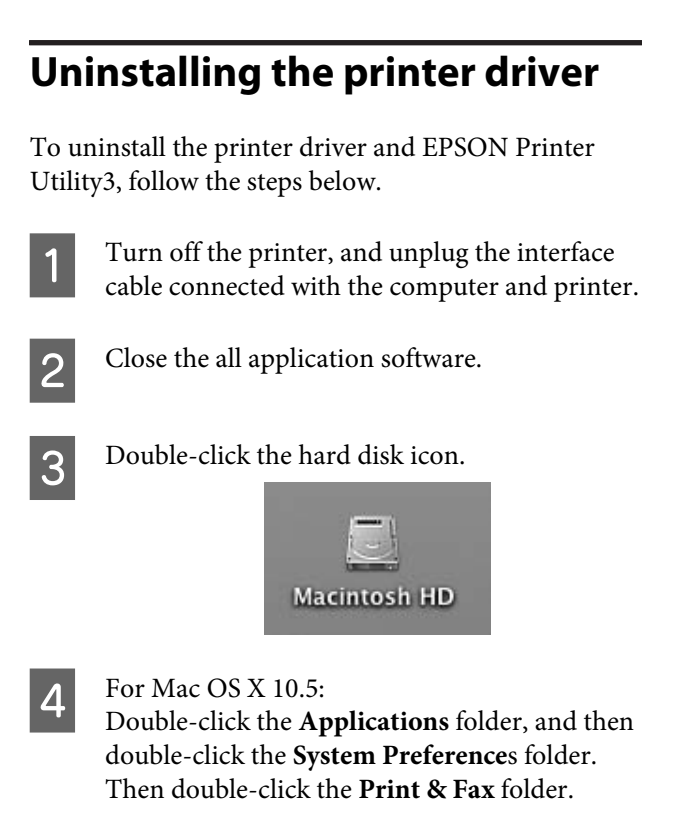

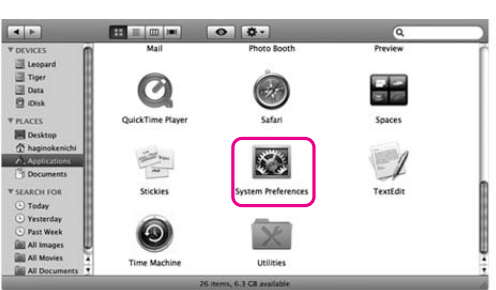

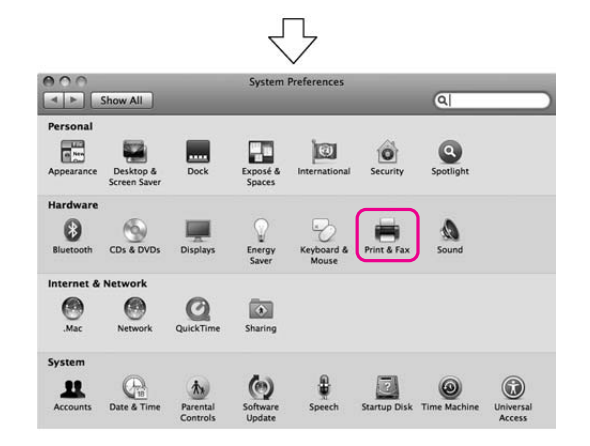

#### **Using the Printer Software (Mac OS X)**

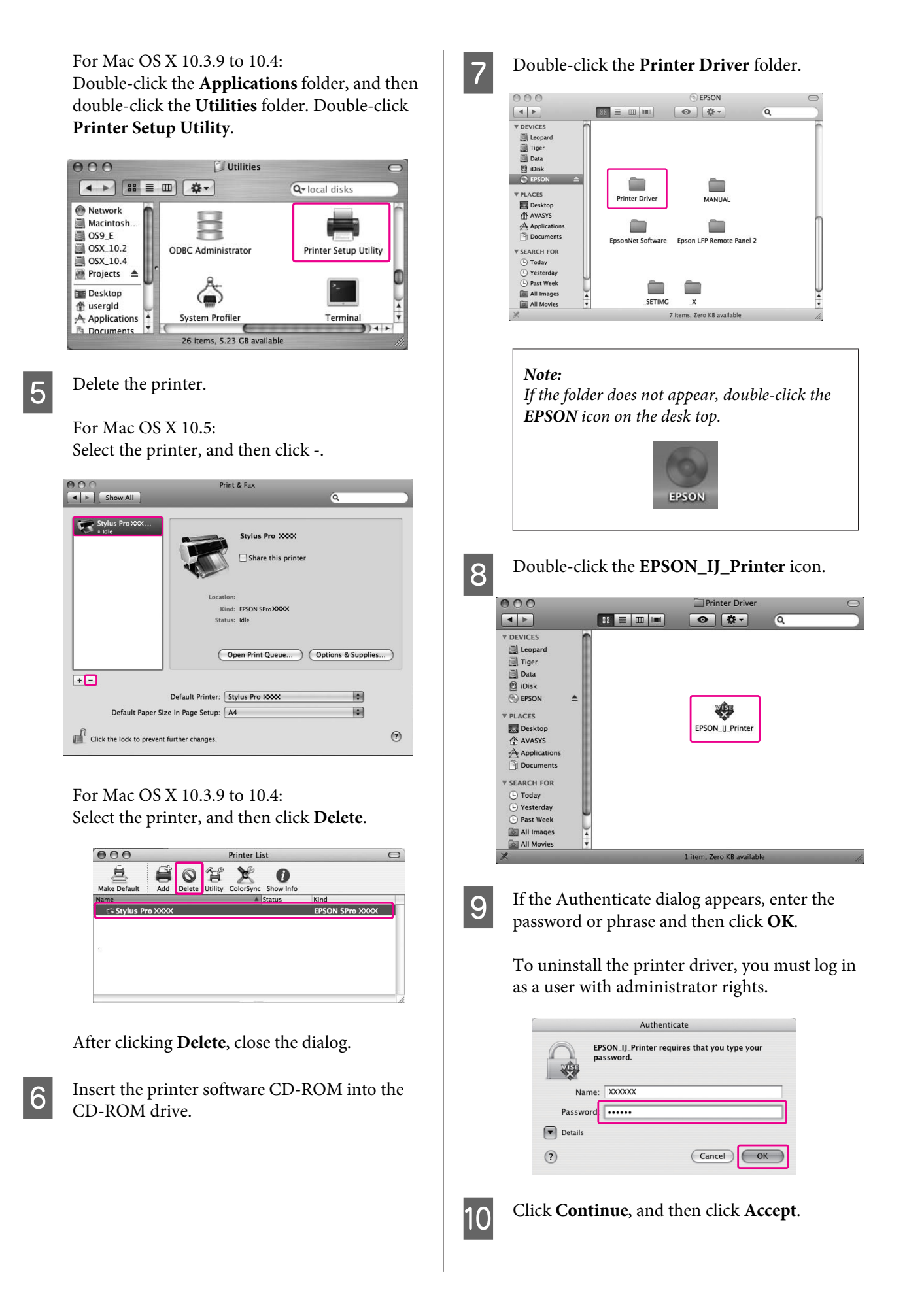

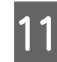

**11** Select **Uninstall** from the pull-down menu, and then click the **Uninstall** button then click the **Uninstall** button.

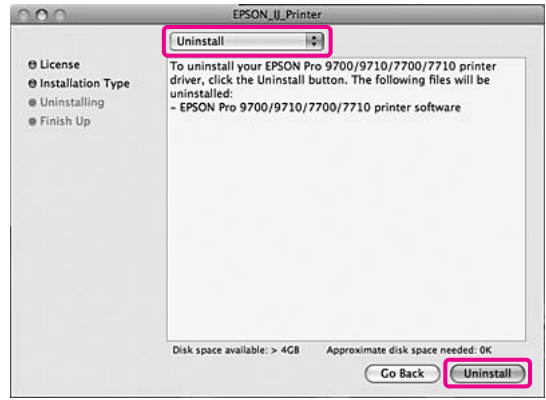

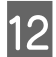

**12** Follow the on-screen instructions to uninstall the printer driver.

### **Uninstalling EPSON LFP Remote Panel 2**

Drag the **EPSON LFP Remote Panel 2** folder to the Trash. See the EPSON LFP Remote Panel 2 online help for more information.

## **Color Adjustment by the Printer Driver**

You can adjust colors using the printer driver during printing by setting one of the following two color systems.

❏ EPSON Standard (sRGB)

❏ Charts and Graphs

Furthermore, when you set manual color adjustment (by selecting Custom for Windows or Advanced Settings for Mac OS X), you can perform fine tuning of the color and brightness. Use this function if the application does not support color management.

### **For Windows**

A When using an application featuring a color management function, make the settings for color adjustment using the application. Depending on the type of application, make the settings following the chart below.

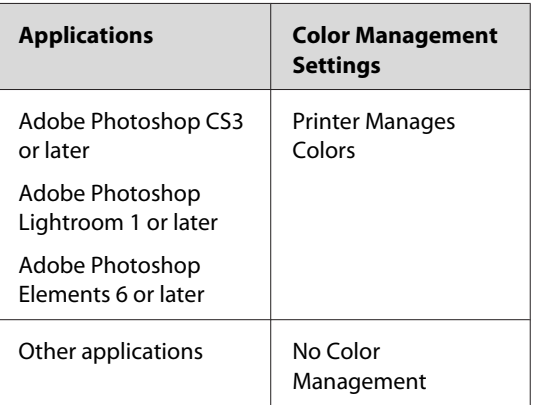

Example: Adobe Photoshop CS4

From the File menu, select **Print**. Select **Color Management**, and select **Document**. Select **Printer Manages Colors** for the Color Handling. Then click **Print One**.

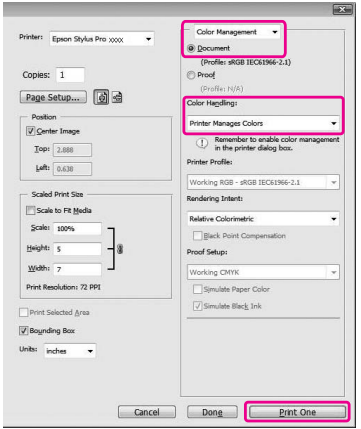

When using an application without a color management function, start from step 2.

**2** Open the printer driver window.

 $\sqrt{\sigma}$  See ["From Windows applications" on page](#page-106-0) [107](#page-106-0)

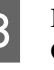

C In the Main menu, select **Automatic** or **Custom**.

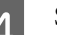

4 Select the method for the color adjustment.

If you select **Custom** for the Mode to set manually, select **Color Controls**, and then click **Advanced**.

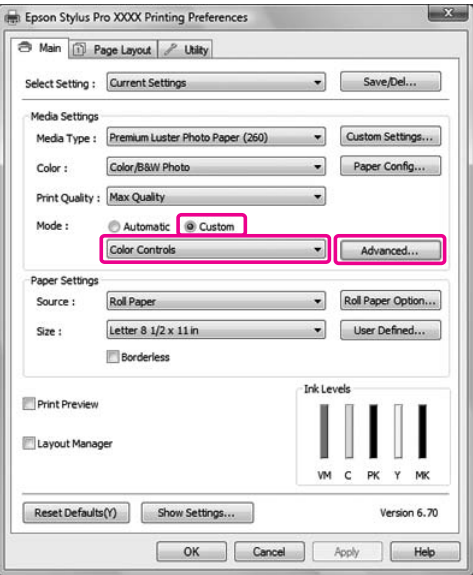

<span id="page-123-0"></span>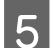

**EXECUTE:** Make the necessary settings.

See the online help of the printer driver for detailed information.

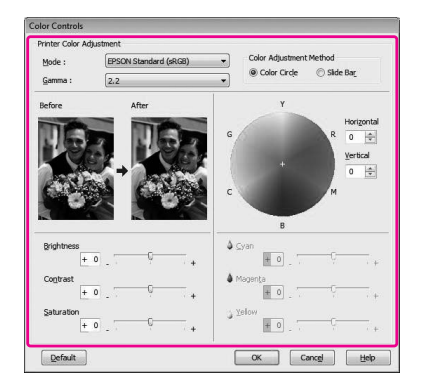

#### *Note:*

*You can perform the color adjustment by checking the sample image on the left side of the window. You can also use the color circle for the fine color adjustment.*

**F** Check other settings, and then start printing.

### **For Mac OS X**

When using an application featuring a color management function, make the settings for color adjustment using the application. Depending on the type of application, make the settings following the chart below.

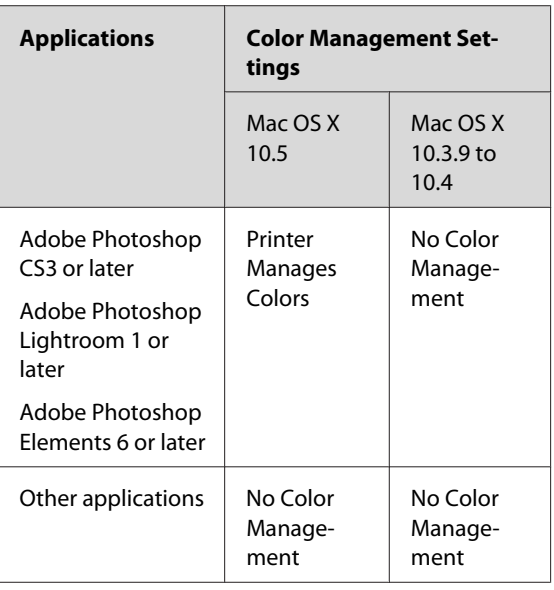

Example: Adobe Photoshop CS4

From the File menu, select **Print**. Select **Color Management**, and select **Document**. Select **Printer Manages Colors** for the Color Handling. Then click **Print**.

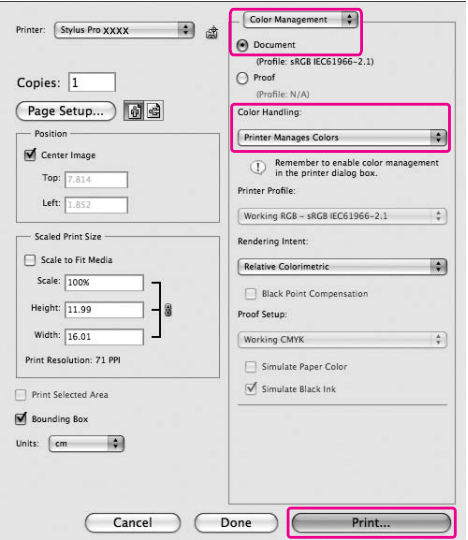

When using an application without a color management function, start from step 2.

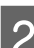

## **2** Open the Print dialog.

 $\sqrt{\mathcal{F}}$  See ["Accessing the Print dialog" on page](#page-116-0) [117](#page-116-0)

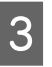

**COROR FOR SERVICE COLOR Matching**, and<br>then select **EDSON Color Controls** then select **EPSON Color Controls**.

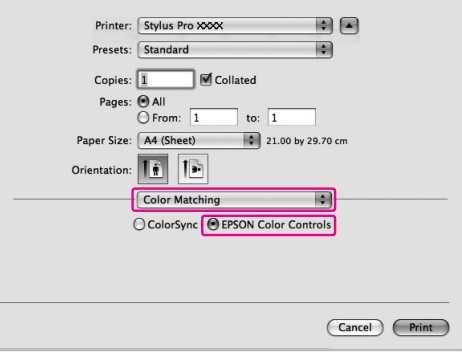

#### *Note:*

*When using Adobe Photoshop CS3 or later, Adobe Photoshop Lightroom 1 or later, or Adobe Photoshop Elements 6 or later in Mac OS X 10.5, make sure the settings in step 1 is set, otherwise you cannot select EPSON Color Controls.*

 *See ["For Mac OS X" on page 124](#page-123-0)*

### **4** Open the advanced settings dialog.

#### For Mac OS X 10.5:

Select **Print Settings**, and change Color Settings if necessary. If you adjust the color manually, click **Advanced Color Settings**.

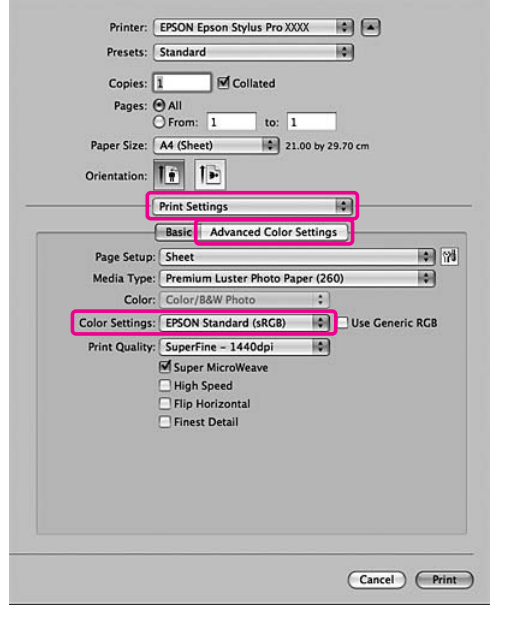

#### *Note:*

*If you use Adobe Photoshop CS3 or later, Adobe Photoshop Lightroom 1 or later, or Adobe Photoshop Elements 6 or later for Mac OS X 10.5, clear the Use Generic RGB checkbox. When you use another application, select the checkbox.*

For Mac OS X 10.3.9 to 10.4: Select **Printer Color Management**, and click **Color Controls**, and then click **Advanced**

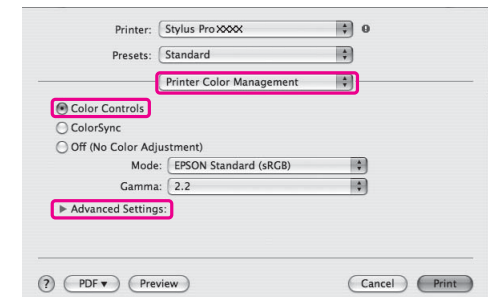

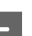

**Settings**.

**EXECUTE:** Make the necessary settings.

See the online help of the printer driver for detailed information.

#### For Mac OS X 10.5:

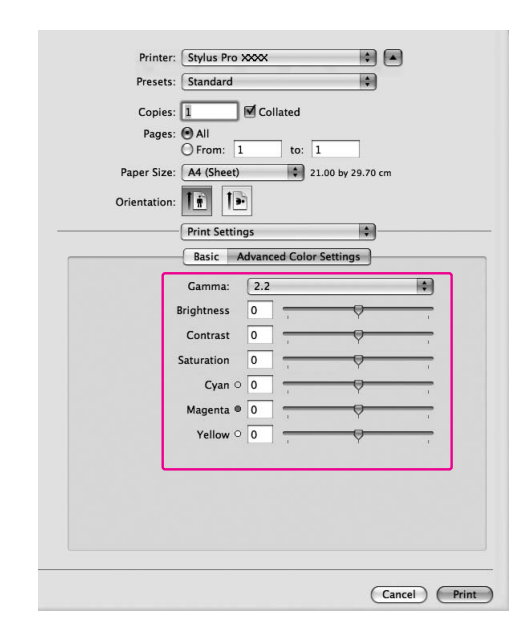

#### For Mac OS X 10.3.9 to 10.4:

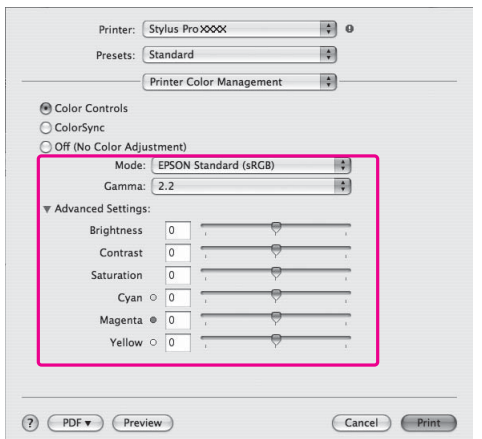

**6** Check other settings, and then start printing.

## **Black-and-White Printing**

When you want to make prints with a clear black such as for CAD data and line art, select **Black** for the Color setting in the printer driver. The print image is adjusted without affecting the original data.

#### *Note:*

- ❏ *Even when printing in black and white, the ink other than black is consumed during cleaning.*
- ❏ *The ink cartridges for all colors need to be installed for black-and-white printing.*

### **For Windows**

**1** Open the printer driver window.

 $\sqrt{\mathcal{P}}$  See ["From Windows applications" on page](#page-106-0) [107](#page-106-0)

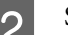

### **2** Select **Black** for the Color.

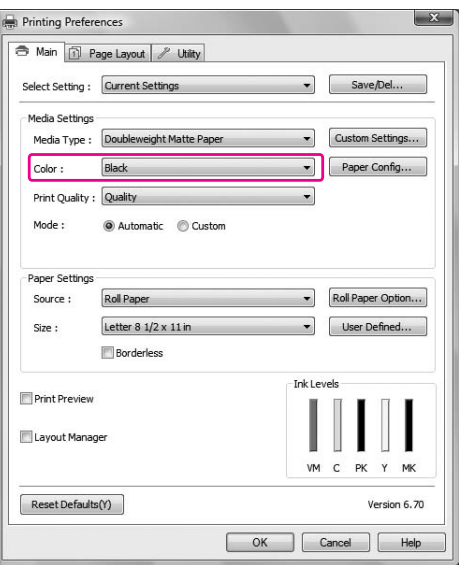

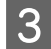

**3** Click **Custom** for the Mode in the Main menu, and click **Advanced**.

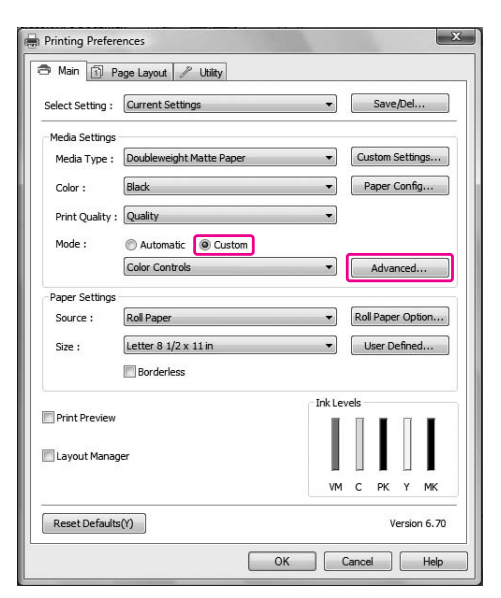

**4** Make the necessary settings, and then start printing.

> For more detailed information, see the online help of the printer driver.

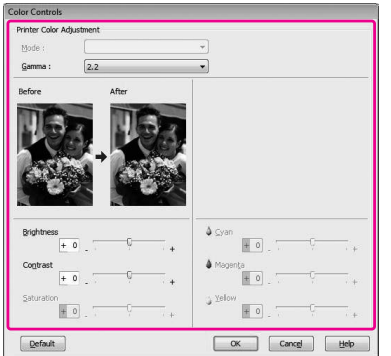

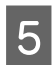

E Check other settings, and then start printing.

### **For Mac OS X**

**A** Open the Print dialog.

 $\sqrt{\sigma}$  See ["Accessing the Print dialog" on page](#page-116-0) [117](#page-116-0)

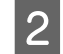

**2** Select Print Settings, and select Black for the Color.

#### For Mac OS X 10.5:

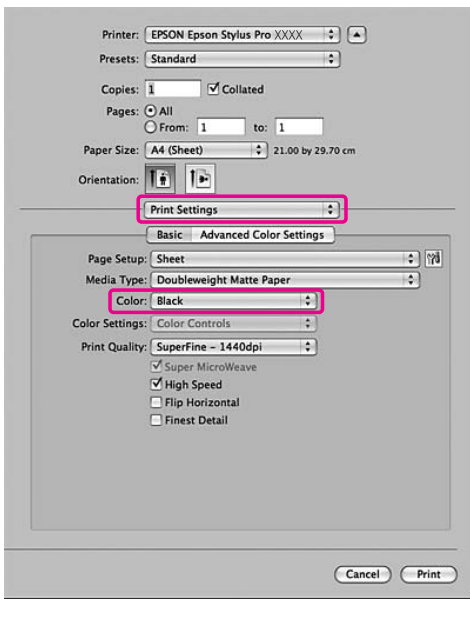

#### For Mac OS X 10.3.9 to 10.4:

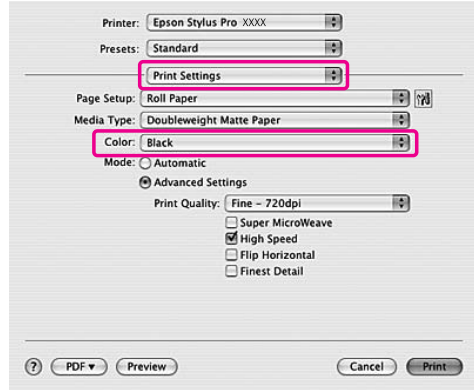

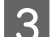

Open the advanced settings dialog.

For Mac OS X 10.5: Click **Advanced Color Settings**.

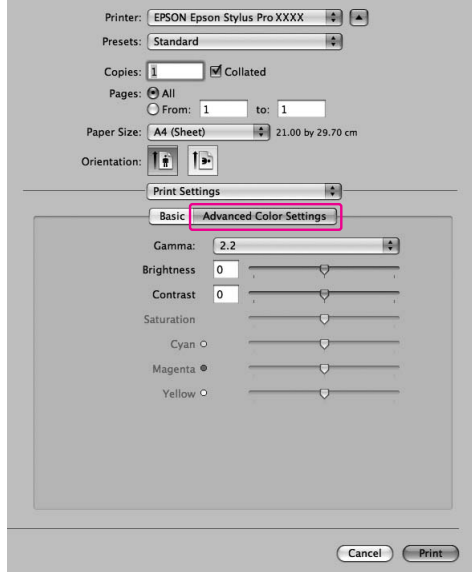

#### For Mac OS X 10.3.9 to 10.4: Select **Printer Color Management**.

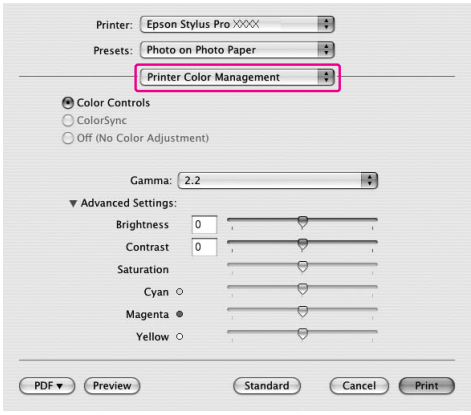

 $\bf{A}$  Make the necessary settings.

For more detailed information, see the online help of the printer driver.

#### For Mac OS X 10.5:

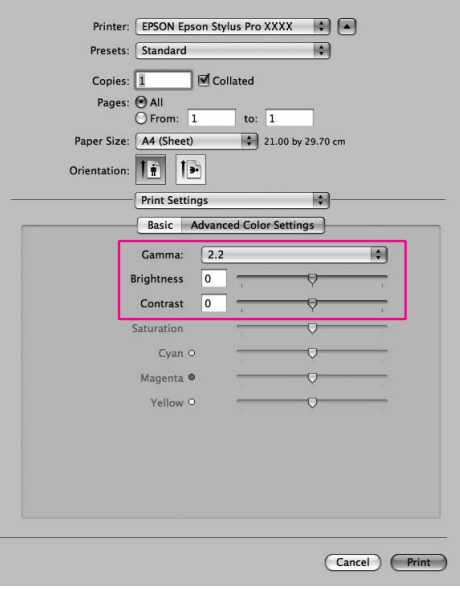

#### For Mac OS X 10.3.9 to 10.4:

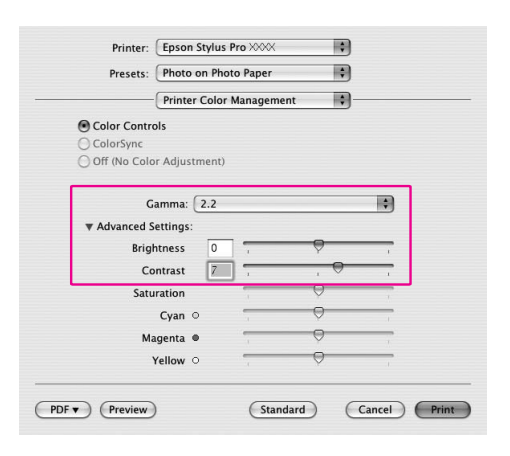

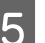

E Check other settings, and then start printing.

## **Borderless Printing**

You can print your data without margins on paper. There are two types of borderless printing.

#### *Note:*

*If you are using roll paper, all four sides can be borderless, and if you are using a sheet of paper, only left and right sides can be borderless.*

#### ❏ Auto Expand

Enlarge the size of print data automatically and print without margins. Enlarged areas that exceed the paper size will not be printed on the paper.

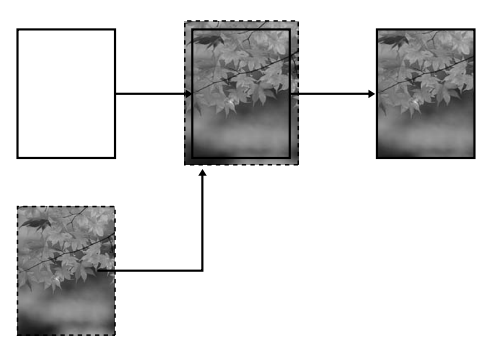

#### ❏ Retain Size

Using an application, enlarge your image data to exceed the paper width and height, to avoid unprinted areas appearing along the left and right edges. The printer driver does not enlarge the image data. Enlarging 3 mm in both the left and right directions (total of 6 mm) is recommended by using the application that created the data. Select this setting if you do not want to change the ratio of your print data by the printer driver.

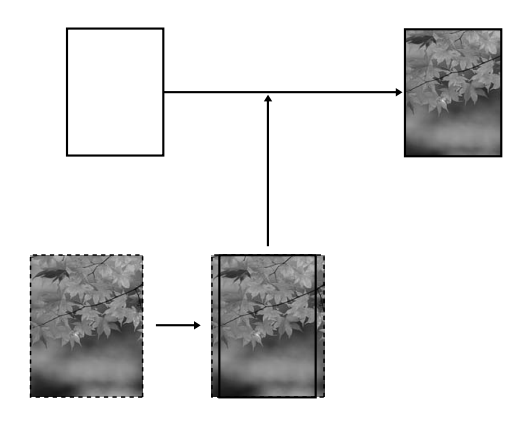

## **Supported media type**

The following media sizes are supported for borderless printing.

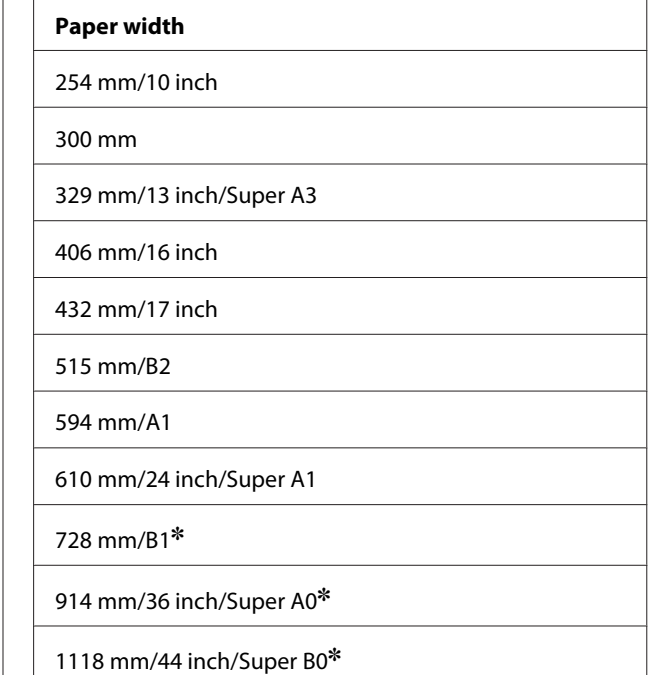

✽ Epson Stylus Pro 7700/7710 does not support these size.

Depending on the media type, the print quality may decline or the borderless printing is not supported. See the following section for detailed information.  $\sqrt{3}$  See ["Paper Information" on page 166](#page-165-0)

### **Application settings**

Set the size of the image data using the Page Setting dialog box of the application software.

### **For Auto Expand**

- ❏ Set the same paper size as used for printing.
- ❏ If your application has margin settings, set the margin to 0 mm.
- ❏ Make the image data as large as the paper size.

### **For Retain Size**

- ❏ Enlarge 3 mm in both the left and right directions (total of 6 mm), using the application that created the data.
- ❏ If your application has margin settings, set the margin to 0 mm.
- ❏ Make the image data as large as the paper size.

### **Printer driver settings**

To print your data with this feature, follow the steps below.

### **For Windows**

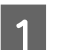

Open the printer driver window.

 $\sqrt{\mathcal{F}}$  See ["From Windows applications" on page](#page-106-0) [107](#page-106-0)

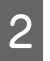

2 In the Main menu, select the media type, paper source, page size, or paper size.

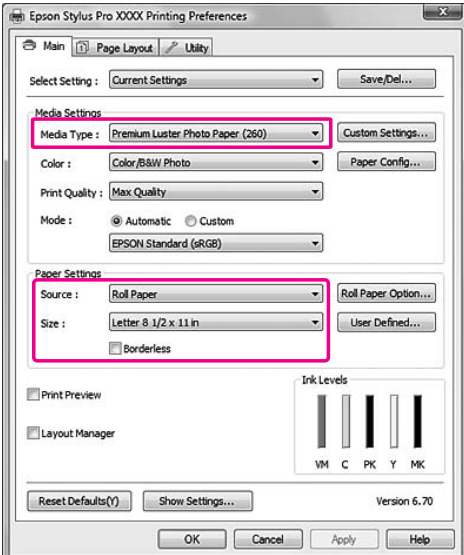

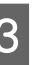

C When you print on roll paper, click **Roll Paper Option**, and select the Auto Cut setting.

> $\sqrt{\sigma}$  See ["Roll paper cut for borderless printing"](#page-132-0) [on page 133](#page-132-0)

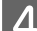

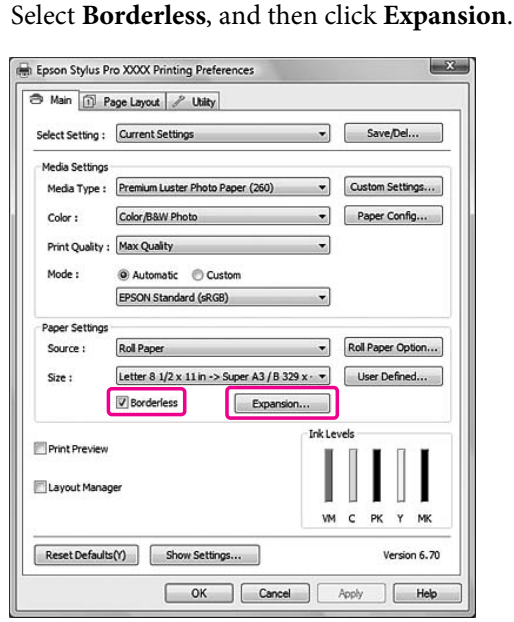

E Select **Auto Expand** or **Retain Size**. If you select **Auto Expand**, set the amount of enlargement.

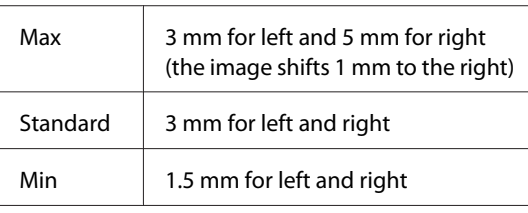

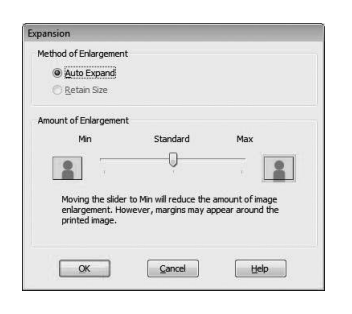

#### *Note:*

*Moving the slider towards Min decreases the amount of the image enlargement; however, as this amount decreases, margins may appear on one or more sides of the paper.*

**F** Check the other settings, and then start printing.

### **For Mac OS X**

**A Open the Page Setup dialog.** 

[page 117](#page-116-0)

 $\sqrt{\mathcal{F}}$  See ["Accessing the Page Setup dialog" on](#page-116-0)

 $\sum_{n=1}^{\infty}$  Select the printer, and then select the paper size and borderless printing such as **Auto Expand** or **Retain Size**, and then click **OK**.

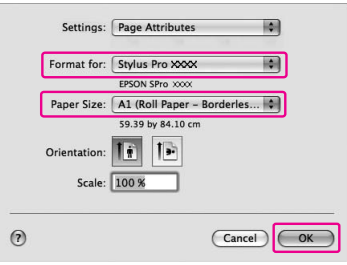

**3** Open the Print dialog.

 $\sqrt{\tau}$  See ["Accessing the Print dialog" on page](#page-116-0) [117](#page-116-0)

**4** If **Auto Expand** is selected, set the amount of the enlargement.

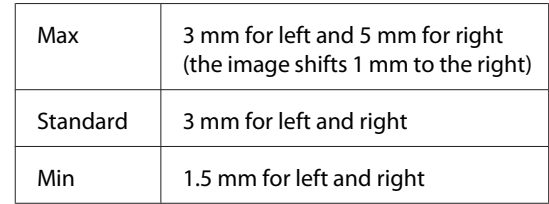

For Mac OS X 10.5: Select **Page Layout Settings**.

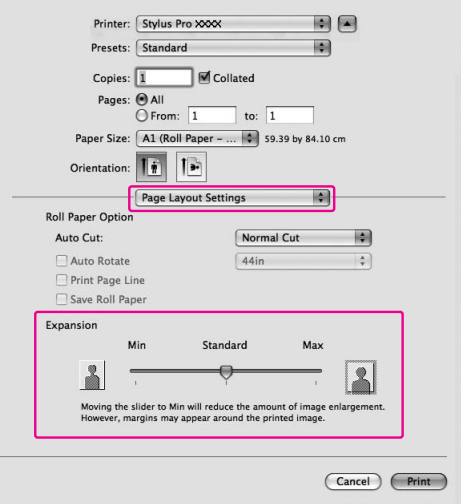

For Mac OS X 10.3.9 to 10.4: Select **Expansion**.

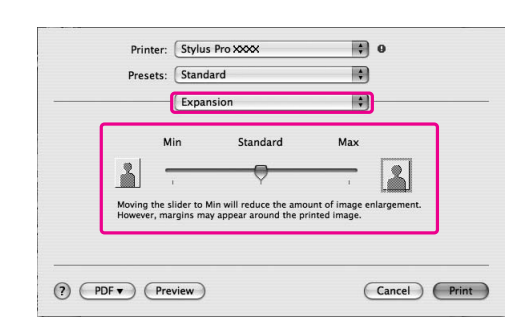

#### *Note:*

*Moving the slider towards Min decreases the amount of the image enlargement; however, as this amount decreases, margins may appear on one or more sides of the paper.*

E In the Print Settings dialog, select the media type.

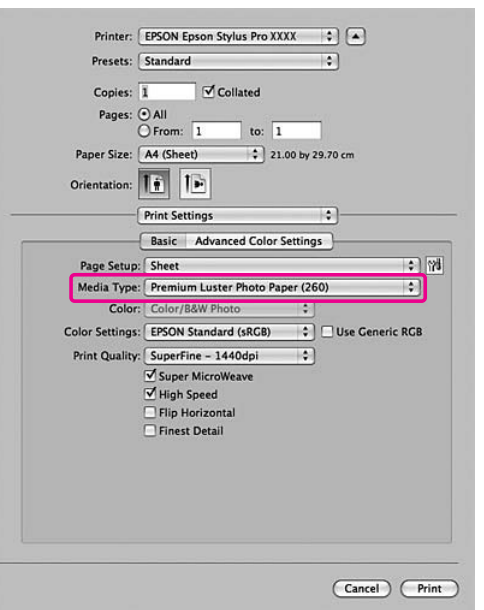

 $\frac{f}{f}$  If you print on roll paper, select the Auto Cut setting.

> For Mac OS X 10.5: Select **Page Layout Settings**.

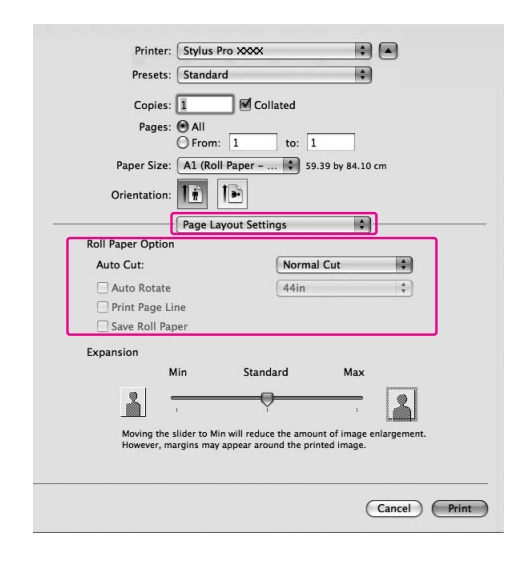

#### For Mac OS X 10.3.9 to 10.4: Select **Roll Paper Option**.

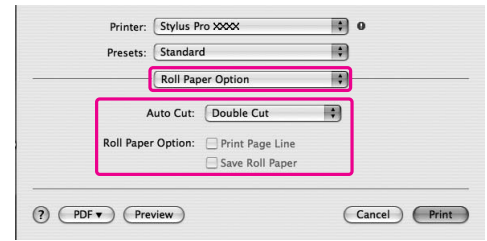

 $\sqrt{\sigma}$  See ["Roll paper cut for borderless printing"](#page-132-0) [on page 133](#page-132-0)

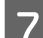

The Check the other settings, and then start printing.

## <span id="page-132-0"></span>**Roll paper cut for borderless printing**

When you use roll paper for borderless printing, the paper cut operation is different according to the Borderless and Auto Cut settings of the printer driver.

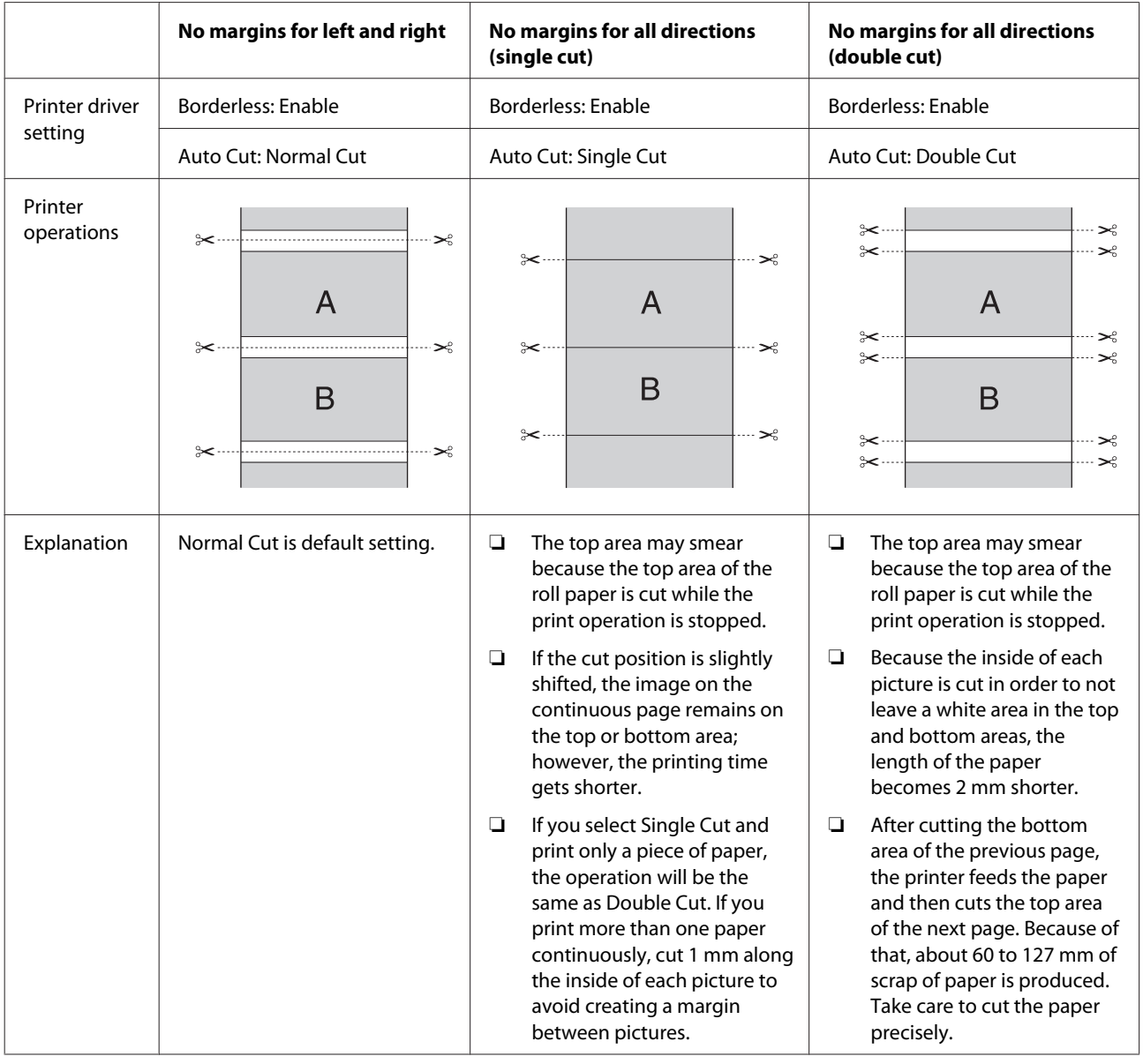

*Note:*

*When you want to cut prints manually, select Off.*

## <span id="page-133-0"></span>**Enlarge or Reduce Size Printing**

You can fit the size of your data to the size of paper you print on. There are three ways to enlarge or reduce the size of your data.

❏ Fit to Page

Proportionally enlarges or reduces the size of your data to make it fit the paper size you have selected in the Output Paper list.

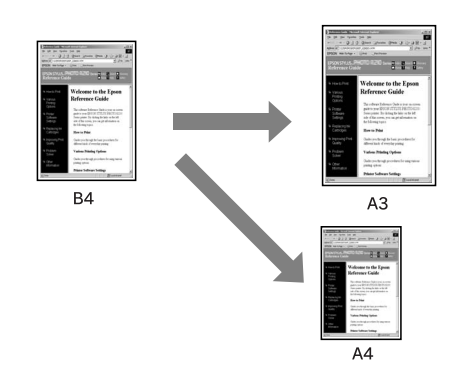

❏ Fit to Roll Paper Width (Windows only) Proportionally enlarges or reduces the size of your data to make it fit the width of the roll paper you have selected in Output Paper list.

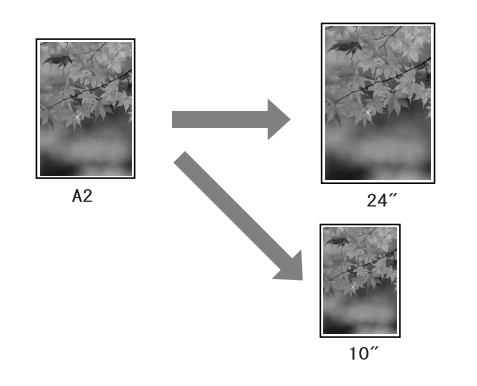

❏ Custom

Lets you define the percentage you want to enlarge or reduce a data.

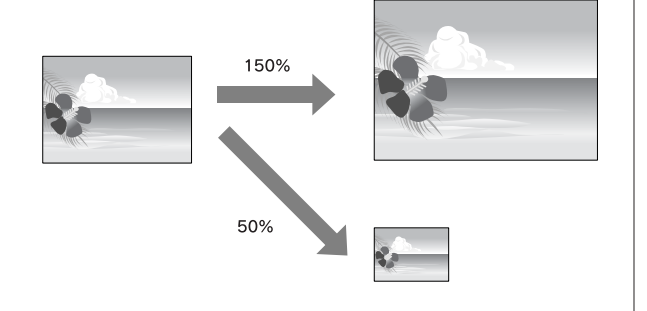

## **Fit to Page**

You can fit the size of your data to the size of paper you to print on.

### **For Windows**

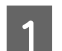

Open the printer driver window.

 $\sqrt{\sigma}$  See ["From Windows applications" on page](#page-106-0) [107](#page-106-0)

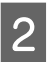

B Click the **Page Layout** tab, and then select the same paper size as the paper size of the data.

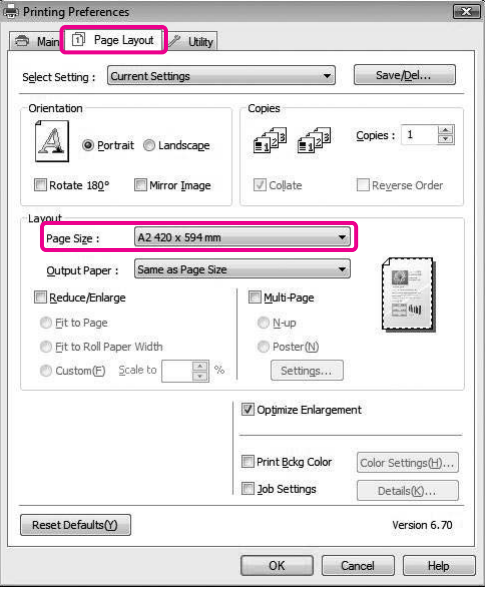

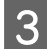

Select the paper size that is loaded in the printer from the Output Paper list.

> Proportionally enlarges or reduces the size of your data to make it fit the paper size you have selected for the Output Paper.

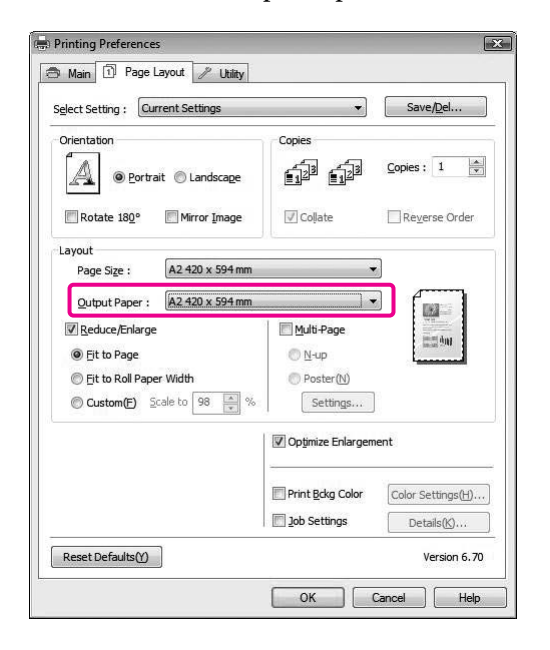

**4** Check the other settings, and then start printing.

### **For Mac OS X 10.4 to 10.5**

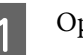

**A** Open the Print dialog.

 $\rightarrow$  See ["Accessing the Print dialog" on page](#page-116-0) [117](#page-116-0)

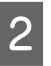

#### B Select **Paper Handling**, and select **Scale to fit paper size**.

For Mac OS X 10.5:

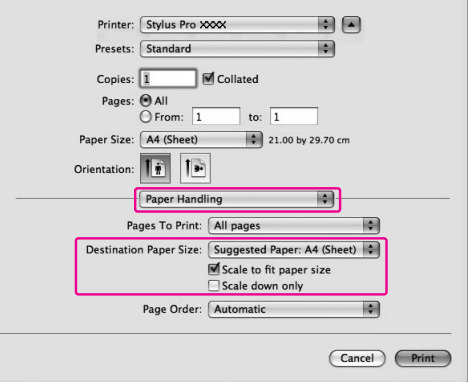

#### For Mac OS X 10.4:

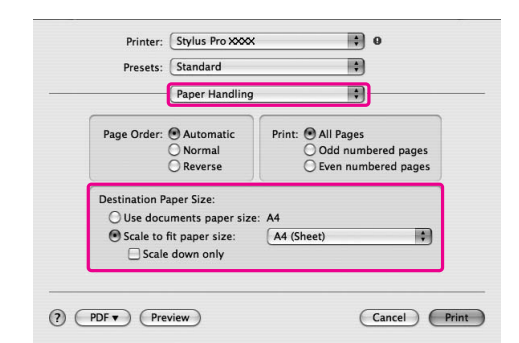

Select the paper size that is set in the printer.

#### *Note:*

*If you select the Scale down only checkbox, the setting works a reduce direction only. Clear the Scale down only checkbox, if you perform enlarged size printing when the size of the paper is larger than the print data.*

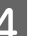

**4** Check the other settings, and then start printing.

### **Fit to Roll Paper Width (Windows only)**

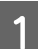

Open the printer driver window.

 $\sqrt{\tau}$  See ["From Windows applications" on page](#page-106-0) [107](#page-106-0)

B Click the **Page Layout** tab, and then select the same paper size as the paper size of the data.

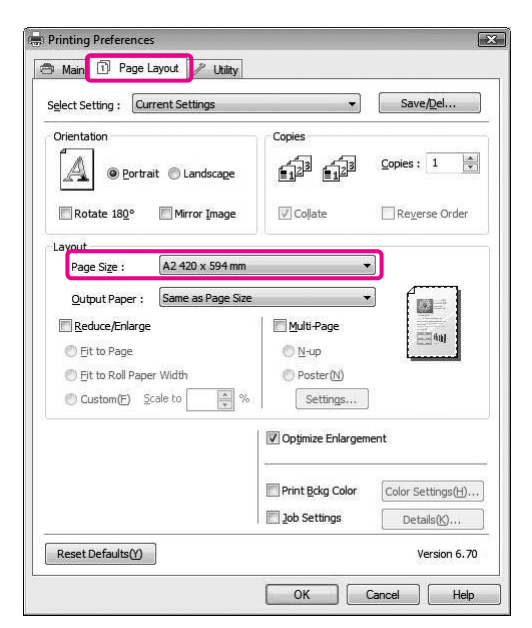

Select Reduce/Enlarge, and then click Fit to **Roll Paper Width**.

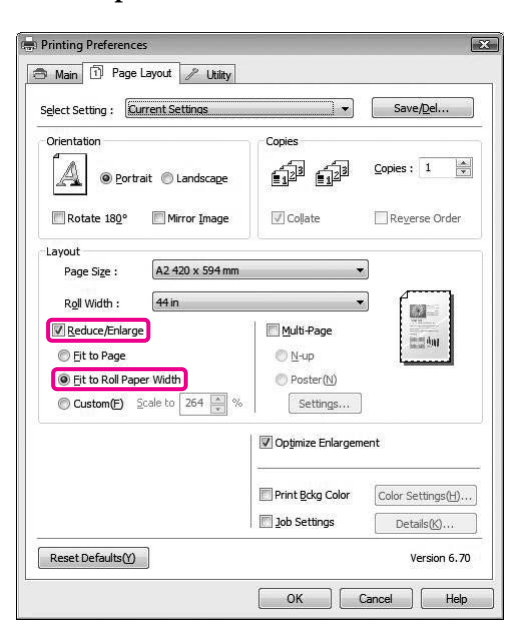

 $\overline{4}$  Select the roll paper width that is loaded in the printer from the Roll Width list.

> Proportionally enlarges or reduces the size of your data to make it fit the paper size you have selected for the Roll Width.

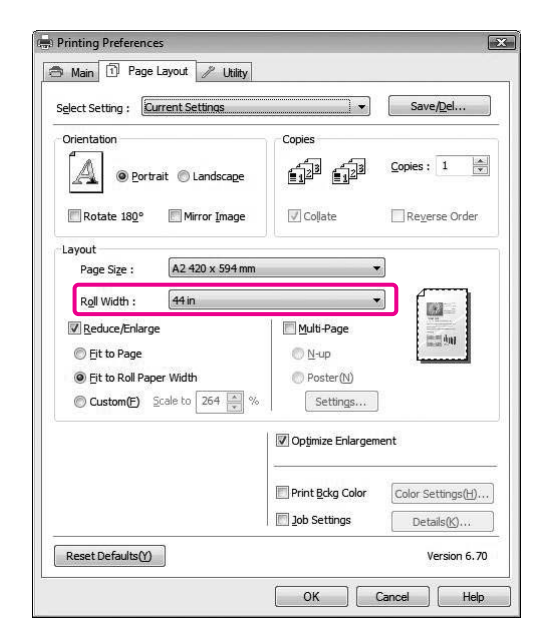

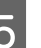

E Check the other settings, and then start printing.

### **Custom**

Lets you define the percentage you want to reduce or enlarge.

### **For Windows**

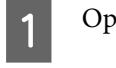

**A** Open the printer driver window.

 $\sqrt{\sigma}$  See ["From Windows applications" on page](#page-106-0) [107](#page-106-0)

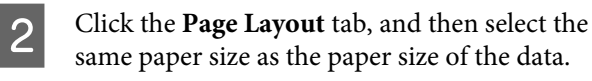

Select the paper size that is loaded in the nuinter from Output Bangr or Boll  $\frac{M}{1000}$ printer from Output Paper or Roll Width.

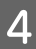

D Select **Reduce/Enlarge**, and then click **Custom**.

Click the arrows next to the Scale box to select a proportion from 10 to 650%.

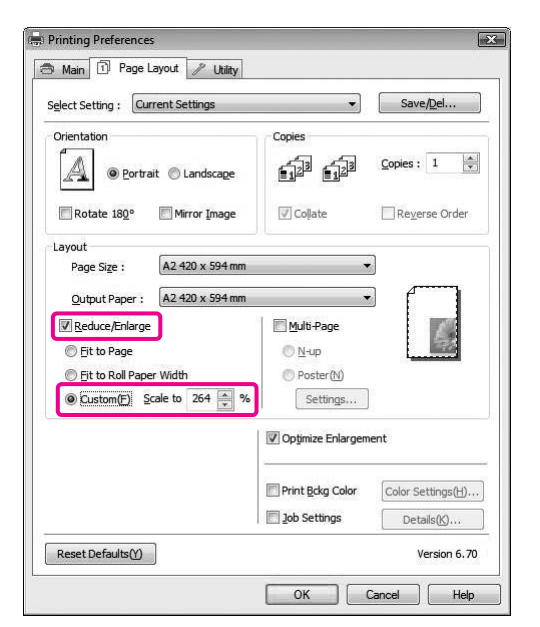

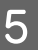

Extending Check the other settings, and then start printing.

### **For Mac OS X**

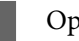

Open the Page Setup dialog.

 $\sqrt{P}$  See ["Accessing the Page Setup dialog" on](#page-116-0) [page 117](#page-116-0)

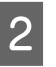

Select the printer and paper size that is loaded in the printer.

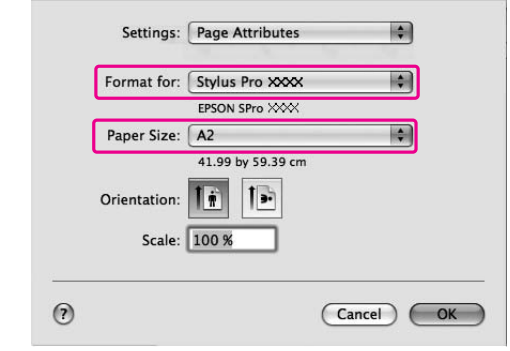

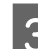

Set the value for Scale.

For Mac OS X 10.5: 1 to 10000% For Mac OS X 10.3.9 to 10.4: 1 to 400%

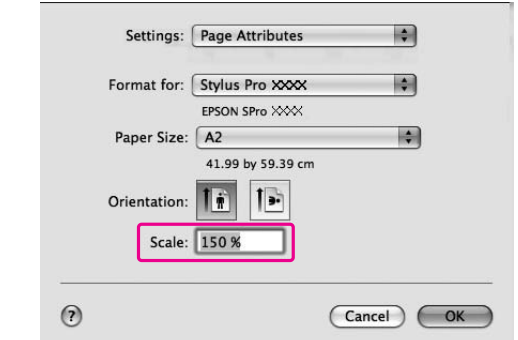

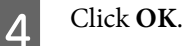

The Scale value has been set. Then, print your data as usual.

## **Pages Per Sheet Printing**

You can print two or four pages of your document on one sheet of paper.

If you print continuous layout data prepared at A4 size, it will be printed as shown below.

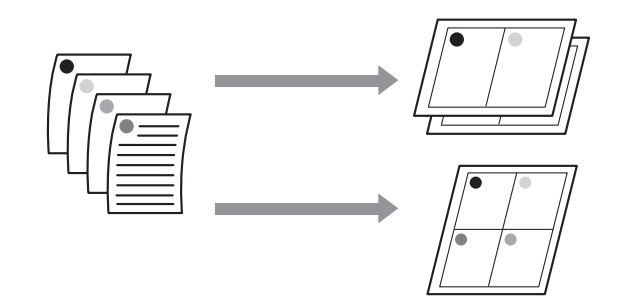

#### *Note:*

- ❏ *For Windows users, use the printer driver's function for layout printing. For Mac OS X, use the standard feature of the operating system for layout printing.*
- ❏ *You cannot use the Multi-Page function of Windows printer driver if you are using borderless printing.*
- ❏ *For Windows users, using the Fit to Page function, you can print the data on different sizes of paper.*
	- *See ["Enlarge or Reduce Size Printing" on page](#page-133-0) [134](#page-133-0)*

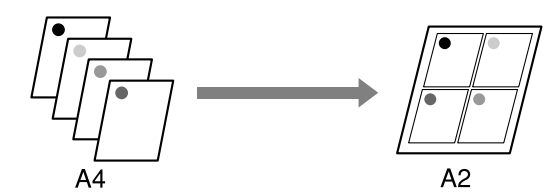

### **For Windows**

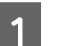

Open the printer driver window.

 $\sqrt{\sigma}$  See ["From Windows applications" on page](#page-106-0) [107](#page-106-0)

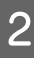

B Click the **Page Layout** tab, select the **Multi-Page** check box, select **N-up**, and then click **Settings**.

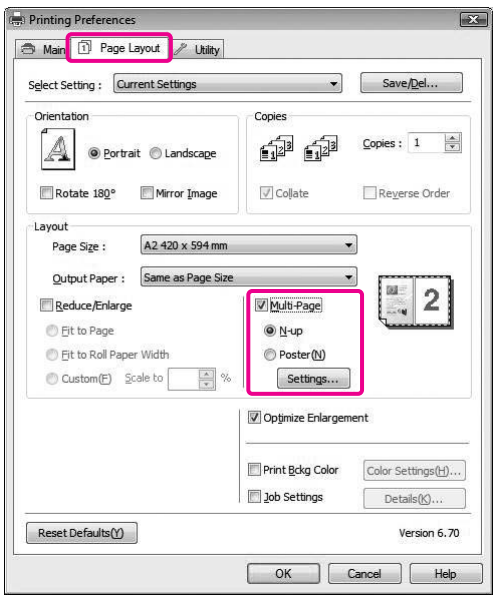

C In the Print Layout dialog box, specify the order in which the pages will be printed.

To print frames around the pages printed on each sheet, check the **Print page frames** check box.

**4** Check the other settings, and then start printing.

### **For Mac OS X**

Open the Print dialog.

 $\sqrt{\mathcal{F}}$  See ["Accessing the Print dialog" on page](#page-116-0) [117](#page-116-0)

Select **Layout** from the list to specify the order in which the pages will be printed.

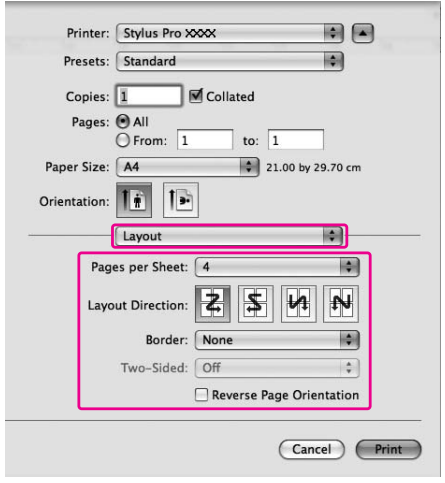

#### *Note:*

*If you select other than None for Border, the frames around the pages are printed on each sheet.*

**3** Check the other settings, and then start printing.

## **Poster Printing**

The poster printing function allows you to print poster-size images by enlarging one page to cover several sheets of paper. This function is supported by Windows only. You can make a poster or a calendar by joining the several printed sheets of paper together. Poster printing is available up to 16-fold of the normal printing (four sheets by four sheets.) The poster printing function supports the following two types.

❏ Borderless poster printing

You can print a borderless poster-size image by automatically enlarging one page to cover several sheets of paper. You can make a poster just by joining the several printed sheets of paper together. Because the image data is enlarged beyond the paper size, the area that exceeds the sheets cannot be printed. This function is available for roll paper only.

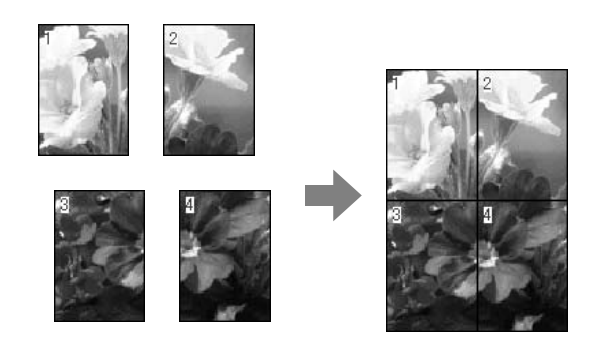

❏ Poster printing with margins

You can print a poster-size image by automatically enlarging one page to cover several sheets of paper. You need to cut the margins and then join the several sheets of paper together to make a poster.

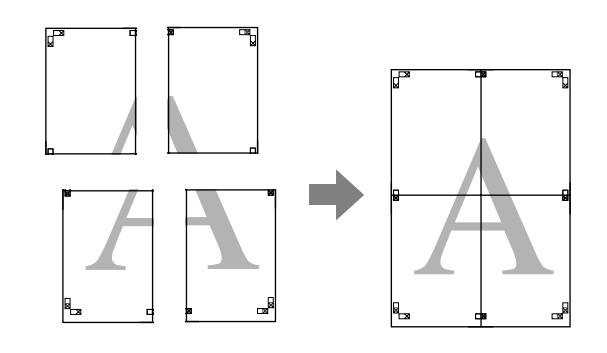

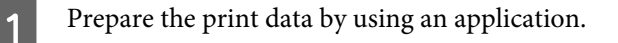

The printer driver automatically enlarges the image data during printing.

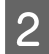

**B** Open the printer driver window.

 $\sqrt{\sigma}$  See ["From Windows applications" on page](#page-106-0) [107](#page-106-0)

**Click the Page Layout** tab, select the **Multi-Page** check box, select **Poster**, and then click **Settings**.

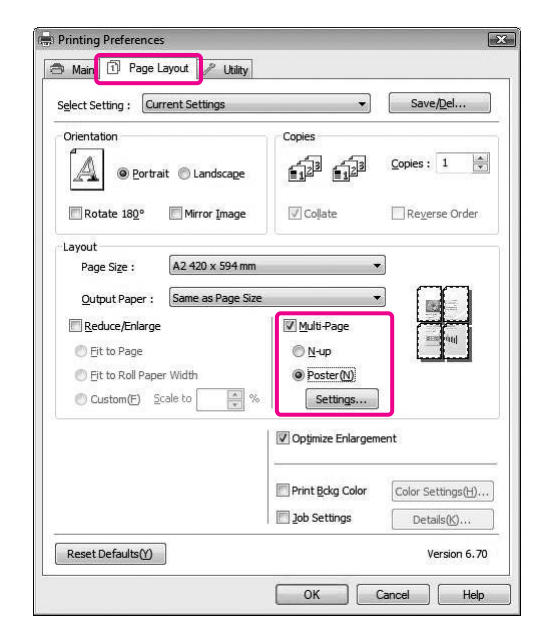

D In the Poster Settings dialog box, select the number of printed pages you want the poster to cover.

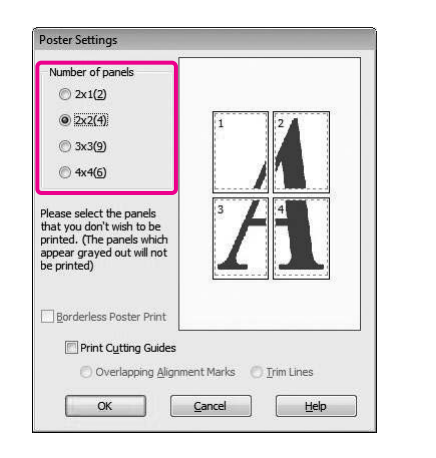

#### *Note:*

*You can make a larger poster if you select a greater number for division.*

E When you want to print a borderless poster, select **Borderless** in the Main menu. Then, select the **Borderless Poster Print** check box, and select the number of panels, and then click **OK**. Then go to step 6.

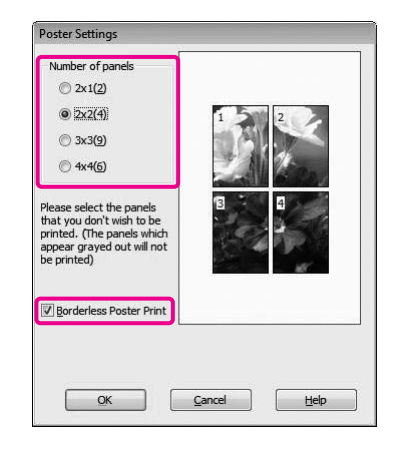

#### *Note:*

*If Single Cut is selected for Auto Cut, the length of the paper becomes 1 or 2 mm shorter because the inside of each picture is cut in order to not leave a white area at the top and bottom areas. Select Off or Normal Cut for Auto Cut.*

 *See ["Roll paper cut for borderless printing"](#page-132-0) [on page 133](#page-132-0)*

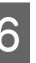

F If you want margins around the poster, make sure the **Borderless Poster Print** check box is cleared, and make the other settings as necessary.

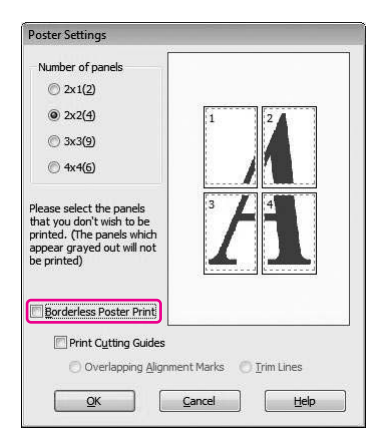

#### *Note:*

*Regarding the size when the parts are joined together:*

*The finished size whether Trim Lines is selected or not is the same. However, if Print Cutting Guides is selected, the finished size is smaller by the amount of the overlap.*

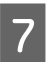

## Check the other settings, and then start printing. **Joining the sheets together along the guide**

The steps to join the sheets together are different whether the printed sheets are borderless or not.

### **For borderless poster printing**

This section explains how to join the four printed pages together. Join the printed pages together appropriately, and stick them on the back of sheets using the cellophane tape.

Join them by the following order indicated in the illustration below.

#### *Note:*

*Borderless poster printing may not produce a seamless poster image which consists of multiple printed sheets of paper. If you want a seamless image, try the Poster printing with margins feature.*

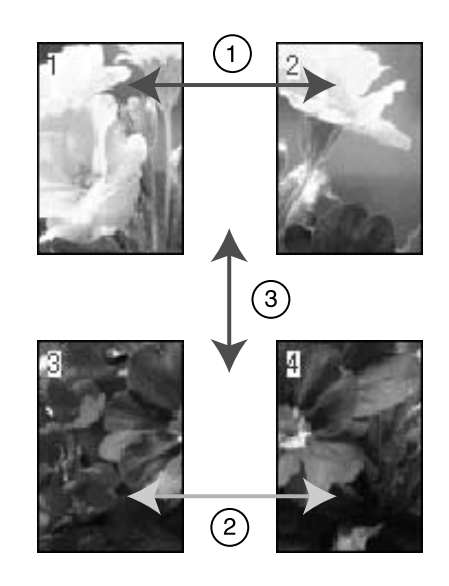

### **For poster printing with margins**

When you select **Overlapping Alignment Marks**, the following marks are printed on the paper. See the procedures below to join the four printed pages together using the alignment marks.

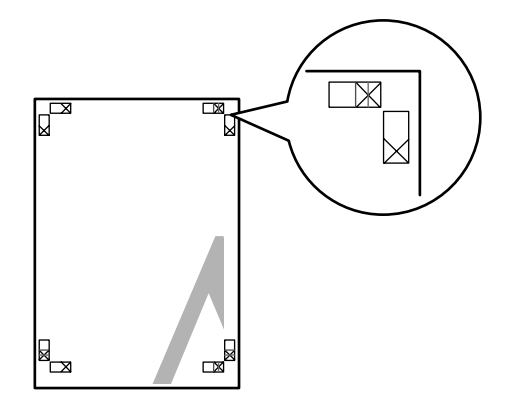

The four sheets are joined together by the following order.

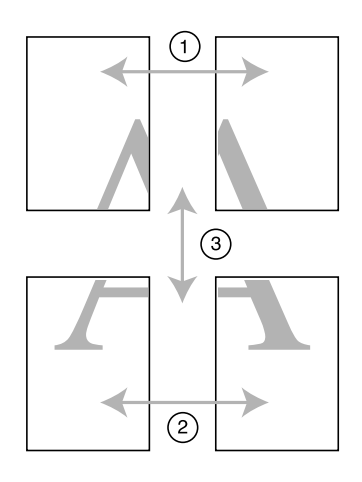

A Cut the upper left sheet along the alignment mark (vertical blue line).

> The guide is black for the black-and-white printing.

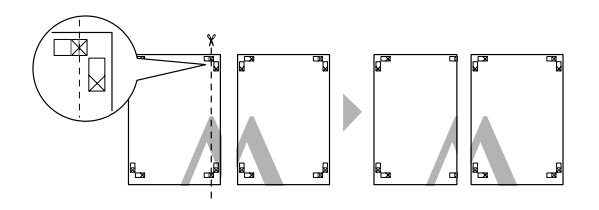

 $2$  Lay the upper left sheet on top of the upper right sheet. The X marks should be matched as in the illustration below, and join the upper left sheet to the upper right sheet with cellophane tape temporarily.

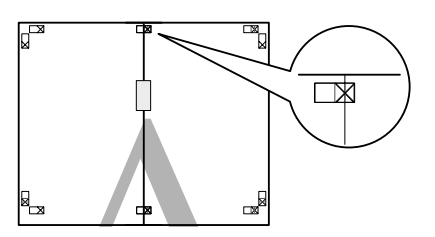

- 
- $3$  Cut the upper sheets along the alignment mark (vertical red line).

The guide is black for the black-and-white printing.

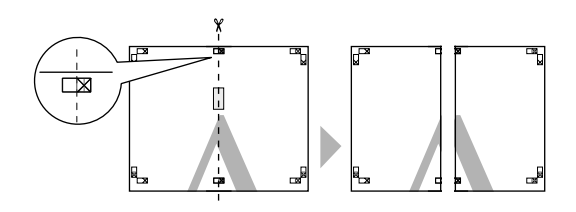

- 
- $\overline{4}$  Join the upper left and right sheets together with cellophane tape on the back of the sheets.

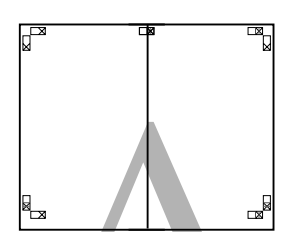

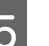

E Try step 1 to 4 for the lower sheets.

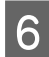

 $\begin{array}{|c|c|} \hline \mathbf{6} & \text{Cut the bottom of upper sheets along the  
elimment mark (horizontal blue line) } \hline \end{array}$ alignment mark (horizontal blue line).

> The guide is black for the black-and-white printing.

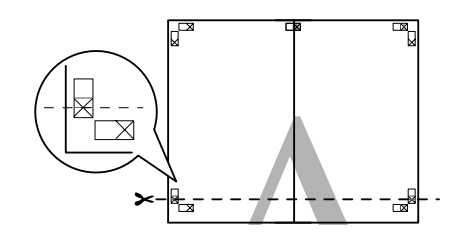

 $\begin{array}{|c|c|} \hline \end{array}$  Lay the upper sheets on top of the lower sheets.<br>The X marks should be matched as in the The X marks should be matched as in the illustration below, and join the upper sheets and lower sheets together with cellophane tape temporarily.

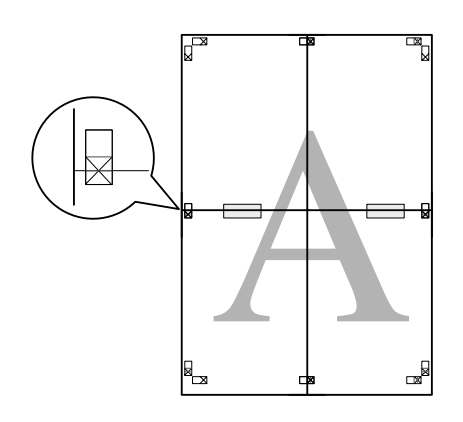

**B** Cut the sheets along the alignment mark (horizontal red line).

The guide is black for black-and-white printing.

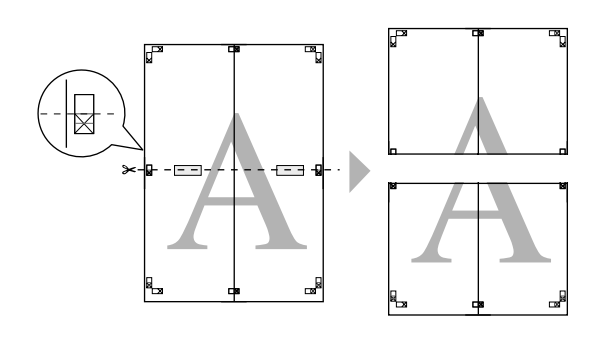

 $\bigcirc$  Join the upper sheets and lower sheets together with cellophane tape on the back of the sheets.

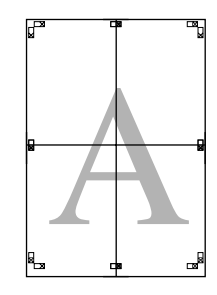

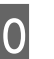

**10** After joining all the sheets together, cut the margins along the outer guide margins along the outer guide.

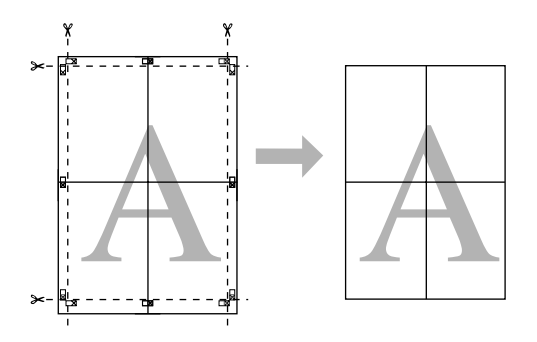

## **Printing on Custom Paper**

You can also print on a custom paper, using the steps below.

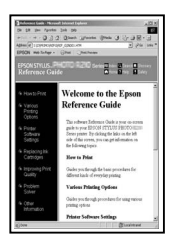

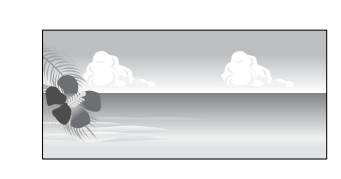

The size you can register is as follow.

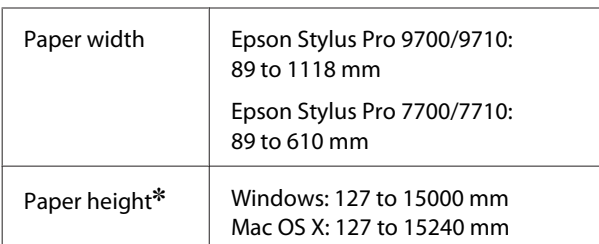

✽ The maximum length of the paper roll can be longer than the paper height if using application software that supports banner printing. However, the actual print size is depending on the application, the paper size set in the printer, or the computer environment.

#### *Note:*

- ❏ *For Mac OS X, you can set a larger size in the Custom Paper Size than the size that you can set in the printer; however, it does not print correctly.*
- ❏ *The available output size may be limited depending on the application software.*

## **For Windows**

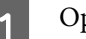

**A** Open the printer driver window.

 $\sqrt{\sigma}$  See ["From Windows applications" on page](#page-106-0) [107](#page-106-0)

### 2 Click User Defined in the Main menu.

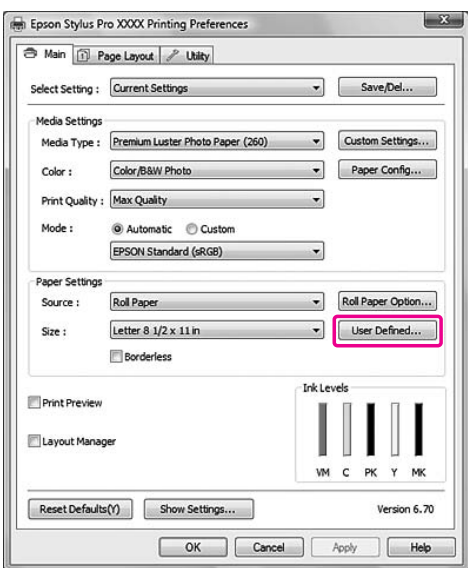

#### *Note:*

*You cannot select User Defined if both Sheet is selected for Source and Borderless is selected for Paper Settings.*
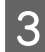

Set the custom paper size you want to use, and then click **Save**.

- ❏ You can enter up to 24 single-byte characters for the Paper Size Name.
- ❏ You can easily change the size by selecting the paper size close to the size you want to set in the Base Paper Size.
- ❏ If the ratio is same as the defined paper size, select the ratio from the Fix Aspect Ratio and select either **Landscape** or **Portrait** for the Base. In this case, you can only adjust either the Paper Width or Paper Height.

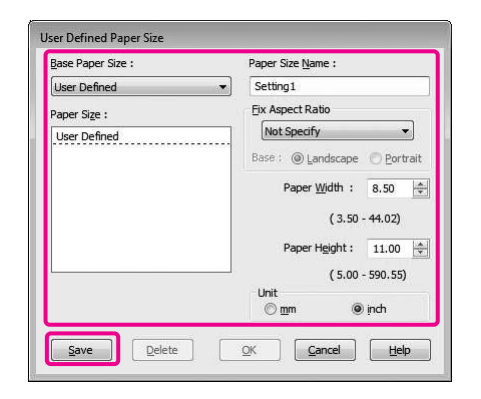

#### *Note:*

- ❏ *To change the paper size you have registered, select the paper size name in the list, and then change the size.*
- ❏ *To delete the user-defined size you have registered, select the paper size name in the list, and then click Delete.*
- ❏ *You can register up to 100 paper sizes.*
- **A** Click **OK** to save the custom paper size.

The custom paper size is registered in the Paper Size.

Now, you can print by taking the same steps as usual.

## **For Mac OS X**

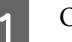

Open the Page Setup dialog.

 $\mathcal{S}$  See ["Accessing the Page Setup dialog" on](#page-116-0) [page 117](#page-116-0)

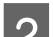

## Select Manage Custom Sizes in Paper Size.

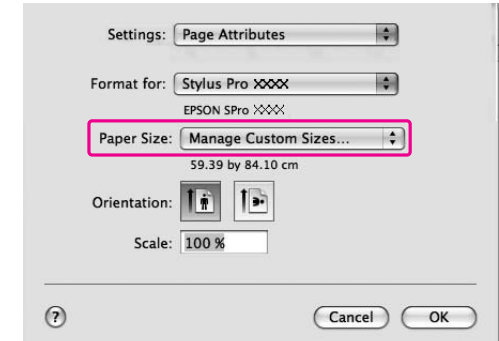

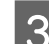

S Click +, and enter the paper size name.

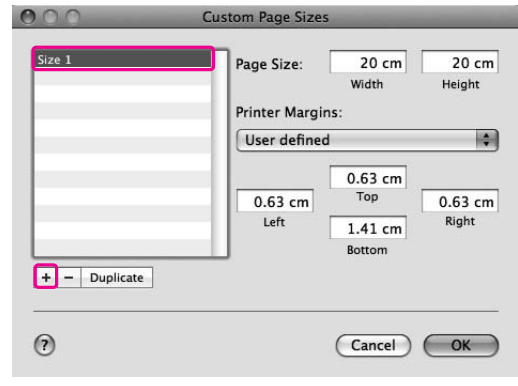

**4** Enter the paper width, paper height, and margins, and then click **OK**.

> The paper size and printer margin you can set is as follow.

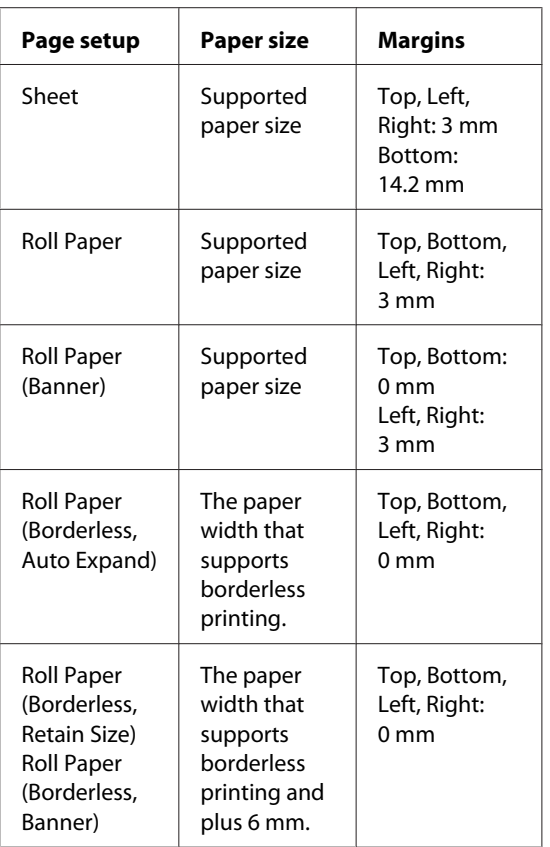

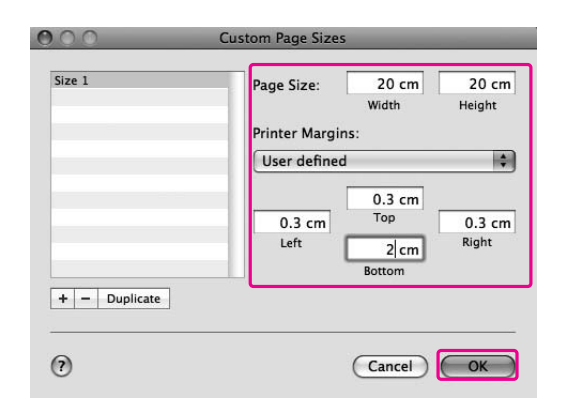

#### *Note:*

- ❏ *To change the setting you have registered, click the paper size name from the list.*
- ❏ *To duplicate the paper size you have registered, click the paper size name from the list, and then click Duplicate.*
- ❏ *To delete the paper size you have registered, click the paper size name from the list, and then click -.*
- ❏ *The custom paper size setting is different depending on the version of the operating system. See your operating system's documentation for details.*

## E Click **OK**.

The custom paper size is registered in the Paper Size pop-up menu. Now, you can print by taking the same steps as usual.

## **Banner Printing on Roll Paper**

This section explains how to print a banner and panorama pictures.

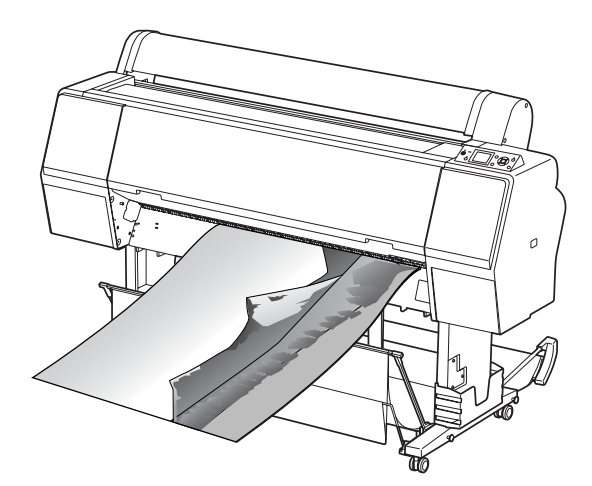

There are two ways to print a banner.

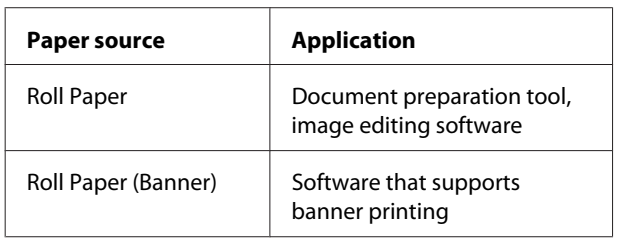

The following are the available printing sizes.

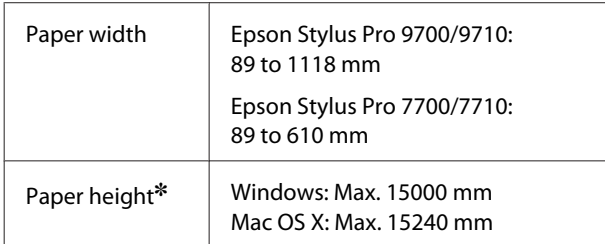

✽ The maximum length of the paper roll can be longer than the paper height if using the software that supports banner printing; however, the actual printable height may be different depending on the application and the computer used for printing.

## **Application settings**

You need to make the data for printing a banner using an application.

If the paper size you want to print is equal to or smaller than the maximum setting size the application can set, select the paper size you prefer.

## **Printer driver settings**

### **For Windows**

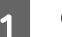

Open the printer driver window.

 $\sqrt{\mathcal{P}}$  See ["From Windows applications" on page](#page-106-0) [107](#page-106-0)

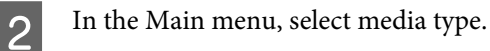

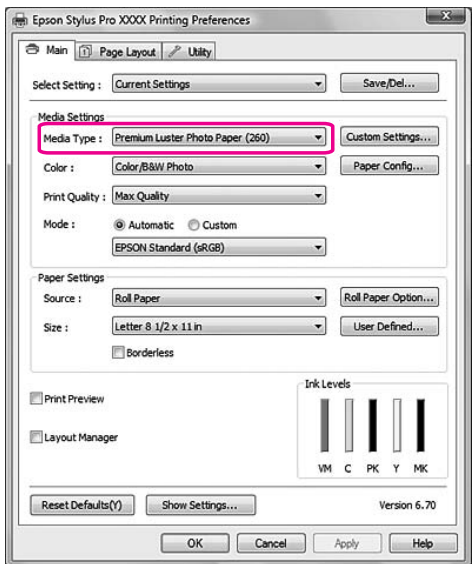

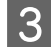

Select **Roll Paper** or **Roll paper (Banner)** from the Source list.

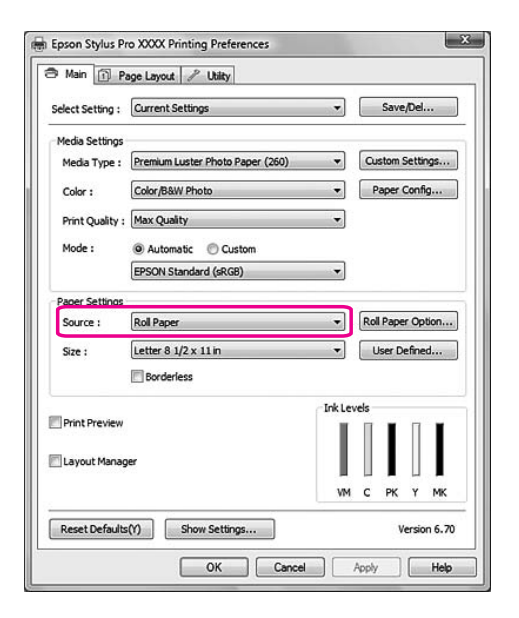

#### *Note:*

*Roll Paper (Banner) can be used for an application that supports banner printing.*

**4** Click **Roll Paper Option**, and then select **Normal Cut** or **Off** from the Auto Cut list.

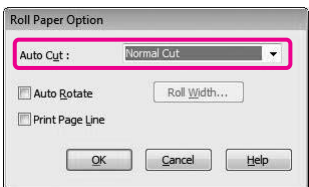

 $\overline{5}$  Click User Defined and customize the paper size if necessary.

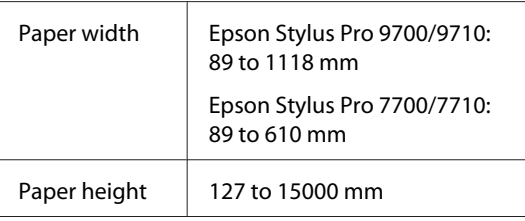

#### *Note:*

*If you are using an application that supports banner printing, you do not need to set the user-defined size if you select Roll Paper (Banner) for the Source.*

F Click the **Page Layout** tab, and select **Reduce/ Enlarge**, and then select **Fit to Page** or **Fit to Roll Paper Width**.

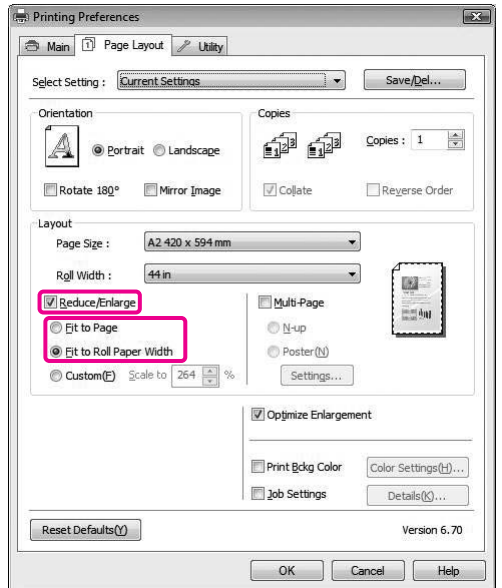

#### *Note:*

*If you are using an application that supports banner printing, you do not need to make Enlarge/Reduce setting if Roll Paper (Banner) is selected for the Source.*

 $\sum_{n=1}^{\infty} \frac{\text{Select the document size created using the} }{\text{Resultation of the } \text{Dom of the } \text{Cyl}}$ application from the Page Size list and select the roll paper width set in the printer for the Roll Width.

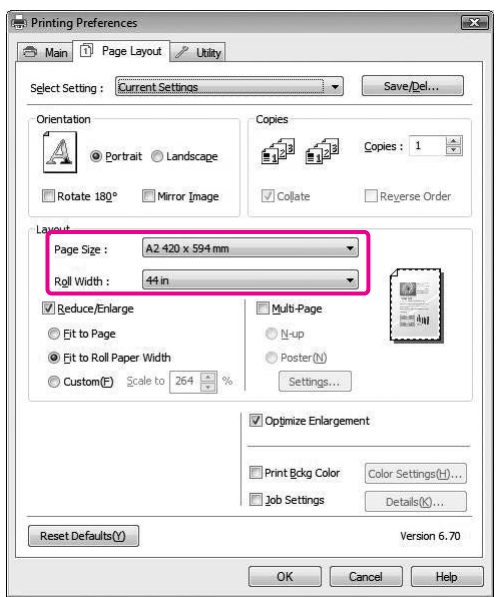

#### *Note:*

*You cannot make settings if you are using an application that supports banner printing.*

H Make sure the **Optimize Enlargement** check box is selected.

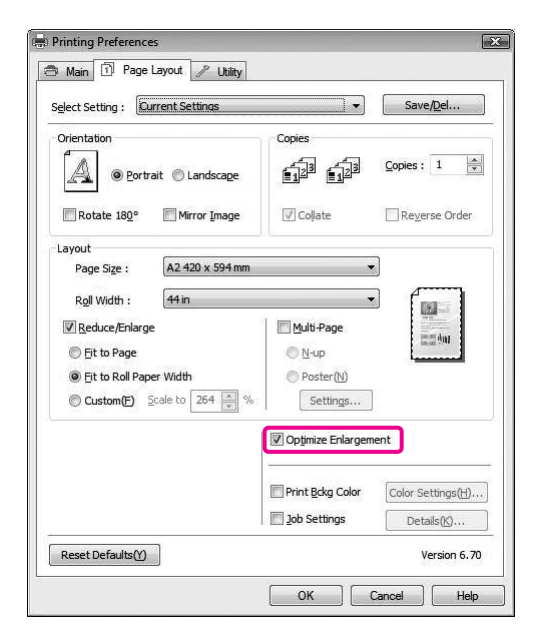

I Check the other settings, and then start printing.

### **For Mac OS X**

Open the Page Setup dialog.

See ["Accessing the Page Setup dialog" on](#page-116-0) [page 117](#page-116-0)

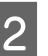

 $\sum_{\text{the document size created using the amplitude of the distribution.}$ the document size created using the application.

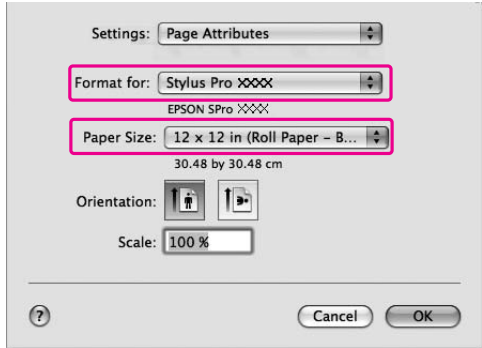

You can also customize the paper size by selecting **Manage Custom Sizes**.

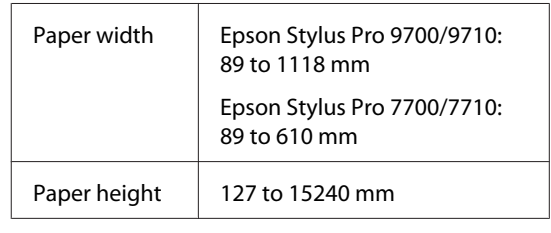

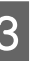

 $\frac{1}{\sqrt{2}}$  Input a scale to reduce or enlarge the size of your data.

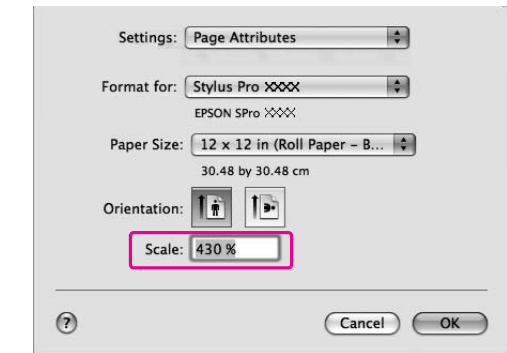

## 4 Click OK.

Now, the banner setting has been made. Print your data as usual.

## **Printing with Non-Epson Media**

When using non-Epson media, make the paper settings according to the paper characteristics before printing. There are two ways to make settings and to print.

- ❏ Register the custom paper in the Menu mode using the printer's control panel, and print using the registered setting. The registered contents are stored when this product is turned off. You can register up to 10 types of custom paper.
- ❏ Make setting using the Paper Configuration dialog box in the printer driver.

#### Windows:

Set the Media Settings in the Main menu.  $\sqrt{2}$  See ["Saving as a custom media" on page 154](#page-153-0)

Mac OS X: Set in the Layout dialog. See the printer driver online help for details.

#### *Note:*

- ❏ *Make sure to check the paper characteristics such as paper tension, ink fixing, or paper thickness before setting the custom paper. See the description that comes with the paper for information on the paper characteristics.*
- ❏ *The settings you make on the printer driver have priority over the settings you make on the printer's control panel.*
- ❏ *If bidirectional printing does not print evenly on the custom paper you have registered, use unidirectional printing. Select Quality Options for the Print Quality setting to show the Quality Options dialog box. Then, clear the High Speed check box.*

## **Setting the custom paper in the printer**

There are two ways to register a custom size paper.

- ❏ Register the custom paper on the LCD panel of the printer. Set the items for PAPER SETUP menu.
- ❏ Register the custom paper by using EPSON LFP Remote Panel 2. When using EPSON LFP Remote Panel 2, you can easily register the custom paper to the memory in this product from the computer. See the EPSON LFP Remote Panel 2 online help for details.

This section explains how to register the custom paper from the printer's control panel. The registered number is displayed on the LCD panel.

#### *Note:*

*The printer becomes in the READY state when you press the button at any point of making the following settings. The settings you have made so far are registered as the custom settings (including unchanged settings).*

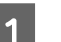

Load the paper that you want to use.

Make sure to set the paper that is actually used.

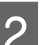

2 Enter the CUSTOM PAPER menu.

1. Press the  $\blacktriangleright$  button to enter the Menu mode.

2. Press the  $\bigwedge$  /  $\bigvee$  button to display PAPER SETUP, and then press the  $\triangleright$  button. 3. Press the  $\triangle$  /  $\blacktriangledown$  button to display CUSTOM PAPER, and press the  $\blacktriangleright$  button.

Select the registered number for the user setting.

You can select the number from 1 to 10. 1. Press the  $\triangle$  /  $\blacktriangledown$  button to select the number you want to register. 2. Press the button.

The settings you make from step 4 are registered in the number you have selected here.

#### *Note:*

*We recommend you write down the registered number and the settings you make from step 4.*

4 Select paper type, if necessary.

1. Press the  $\bigwedge / \bigtriangledown$  button to select PAPER TYPE, and then press the  $\blacktriangleright$  button. 2. Press the  $\triangle$  /  $\blacktriangledown$  button to select media type, and then press the  $\blacktriangleright$  button. 3. Press the  $\bigwedge$  /  $\bigtriangledown$  button to select media. 4. Press the  $QK$  button.

5. Press the  $\blacktriangleleft$  button twice to go back to the previous menu.

 $\overline{5}$  Set the distance between the print head and the paper (Platen Gap), if necessary.

1. Press the  $\triangle$  /  $\blacktriangledown$  button to select PLATEN  $GAP$ , and then press the  $\triangleright$  button. 2. Press the  $\bigwedge$  /  $\blacktriangledown$  button to select a suitable setting for the paper. 3. Press the  $QK$  button. 4. Press the  $\triangleleft$  button to go back to the previous menu.

#### *Note:*

*You can adjust the distance between the print head and paper. The print quality improves when you adjust the Platen Gap properly. If the Platen Gap is too narrow when you print on the thick paper, the print head touches the paper so that the print head and the paper may be damaged.*

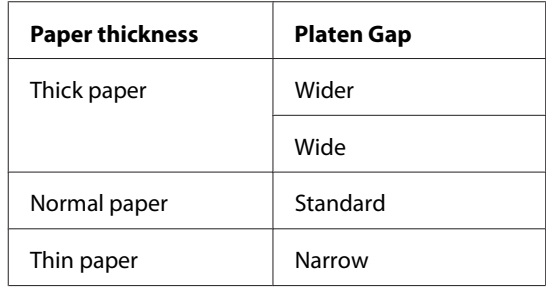

**6** Print a paper thickness test pattern.

1. Press the  $\triangle$  /  $\blacktriangledown$  button to select THICKNESS PATTERN, and then press the button. 2. Press the  $\alpha$ <sub>K</sub> button to print the paper

thickness test pattern.

Example of pattern:

111111  $\begin{array}{c} \begin{array}{c} \end{array} \end{array}$  $\frac{1}{2}$ 

Examine the printed pattern to determine which set of lines are aligned (showing the smallest gap), and select the Thickness Number (from 1 to 15).

1. Press the  $\triangle$  /  $\blacktriangledown$  button to select the number. In the case of the illustration above, select 4.

2. Press the  $\bigcap_{\kappa}$  button.

Set Paper Feed Adjustment, if necessary.

Set the paper feed amount (- 0.7 to 0.7%).

1. Press the  $\bigwedge$  /  $\bigvee$  button to select PAPER FEED ADJUST, and then press the  $\triangleright$  button. 2. Press the  $\triangle$  /  $\blacktriangledown$  button to set the paper feed amount. 3. Press the  $\bigcirc$ K button.

4. Press the  $\triangleleft$  button to go back to the previous menu.

#### *Note:*

*You can get a high-quality result if you print a sample image using EPSON LFP Remote Panel 2 to set the value for Paper Feed Adjustment.*

**9** Set drying time, if necessary.

You can set the ink drying time for each print head pass. The range is 0.0 to 10.0 seconds.

1. Press the  $\triangle$  /  $\blacktriangledown$  button to select DRYING TIME, and then press the  $\triangleright$  button. 2. Press the  $\triangle$  /  $\blacktriangledown$  button to select the time in seconds.

3. Press the  $QK$  button.

4. Press the  $\triangleleft$  button to go back to the previous menu.

*Note: If the ink blurs on the paper, set a longer time for ink drying.*

**10** Select the paper suction, if necessary.

1. Press the  $\bigwedge / \bigtriangledown$  button to select PAPER  $\texttt{SUCTION},$  and then press the  $\blacktriangleright$  button. 2. Press the  $\triangle$  /  $\blacktriangledown$  button to select a suitable setting for the paper.

3. Press the  $QK$  button.

4. Press the  $\blacktriangleleft$  button to go back to the previous menu.

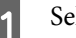

Select the roll paper tension, if necessary.

1. Press the  $\triangle$  /  $\blacktriangledown$  button to select SET ROLL PAPER TENSION, and then press the button.

2. Press the  $\triangle$  /  $\blacktriangleright$  button to select a suitable setting for the paper.

3. Press the  $\bigcirc$ <sub>K</sub> button.

4. Press the  $\triangleleft$  button to go back to the previous menu.

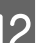

12 Select the remove skew setting, if necessary.

1. Press the  $\triangle$  /  $\blacktriangledown$  button to select REMOVE  $SKEW$ , and then press the  $\blacktriangleright$  button. 2. Press the  $\triangle$  /  $\blacktriangledown$  button to select a suitable setting for the paper.

3. Press the  $\bigcap K$  button.

4. Press the  $\blacktriangleleft$  button to go back to the previous menu.

13 After registering the paper settings, press the **II.** form button to exit the Menu mode.

> The custom paper setting is now completed. Start printing to print on the custom paper you just set.

To use the registered custom settings, follow the steps below.

1. Press the  $\blacktriangleright$  button to enter the Menu mode.

2. Press the  $\triangle$  /  $\blacktriangledown$  button to display PAPER SETUP, and then press the  $\blacktriangleright$  button.

3. Press the  $\bigwedge$  /  $\bigvee$  button to select PAPER TYPE, and then press the  $\rightarrow$  button.

4. Press the  $\triangle$  /  $\blacktriangledown$  button to display CUSTOM PAPER, and then press the  $\blacktriangleright$  button.

5. Press the  $\blacktriangle$  /  $\blacktriangledown$  button to select media type, and then press OK button.

Press the  $\mathbf{u}$  m button to exit the Menu mode and then print the data.

## **Customize the Items of the Printer Driver**

You can save the settings or change the display items as you prefer. You can also export the settings as a file and make the same printer driver settings to multiple computers.

## **Saving the printer driver settings**

You can save up to 100 settings.

### **Saving as a favorite**

You can save all the setting items of the printer driver.

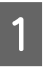

Change the settings in the Main and Page Layout menu.

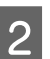

2 Click Save/Del... in the Main or Page Layout menu.

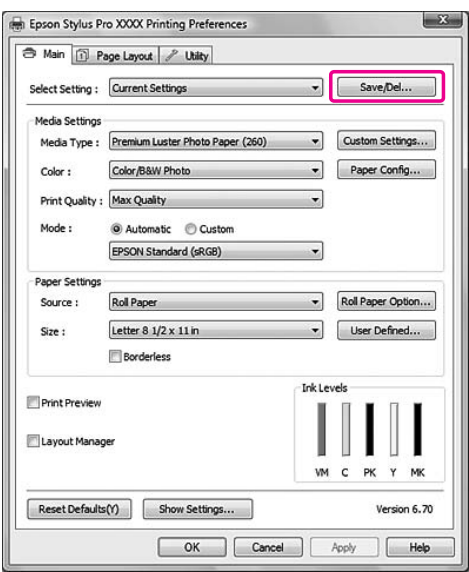

<span id="page-153-0"></span>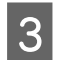

 $\overline{3}$  Enter the name in the Name box, and then click **Save**.

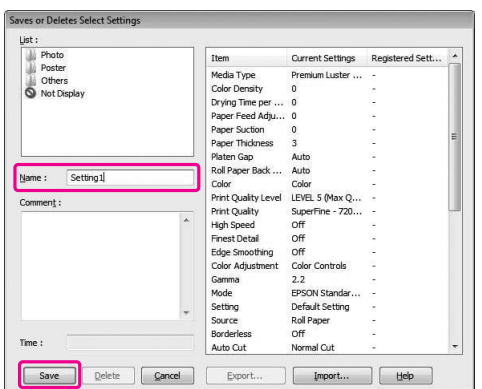

You can choose a setting you have registered from the Select Setting list box.

### **Saving as a custom media**

You can save the items of the Media Settings in the Main menu.

**A Change the Media Settings items in the Main** menu.

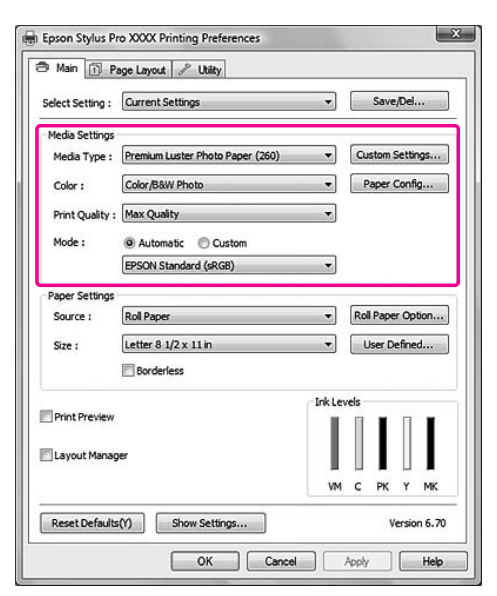

## 2 Click **Custom Settings**.

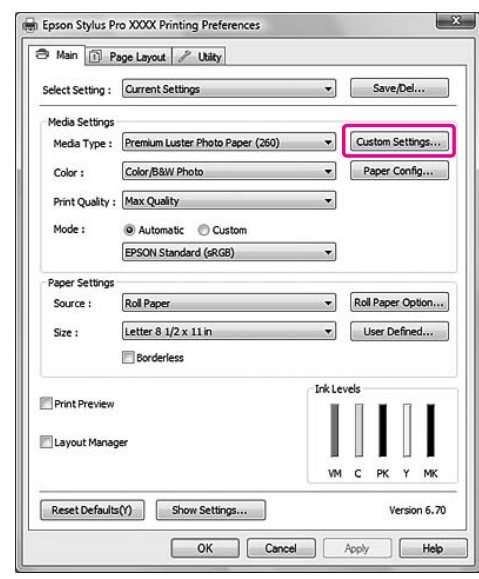

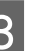

S Enter the name in the Name box, and then click **Save**.

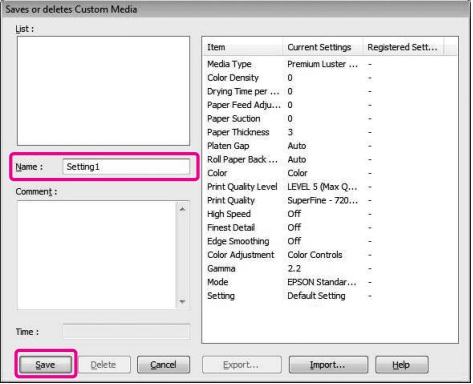

You can choose a setting you have registered from the Media Type list box.

### **Menu arrangement**

You can arrange the Select Settings, Media Type, and Paper Size items.

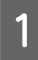

A Click the **Utility** tab, and then click **Menu Arrangement**.

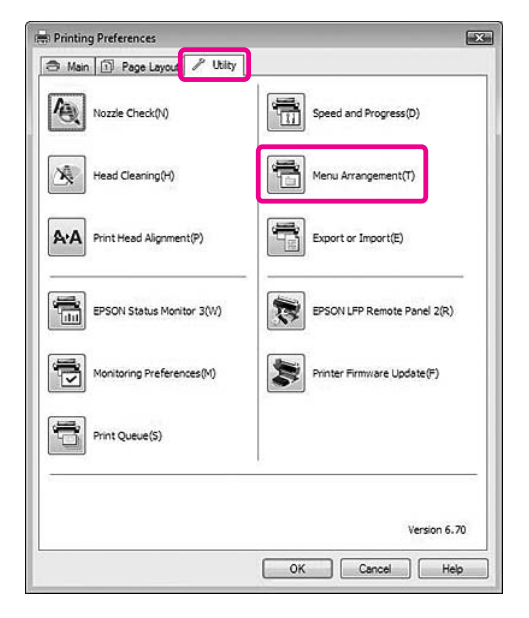

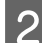

**2** Select the edit item.

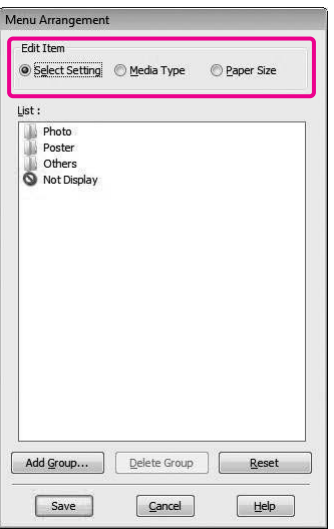

- $\overline{3}$  In the List box, arrange the items as you prefer, or classify the items into groups.
- ❏ You can arrange the list items by drag-and-drop operation.
- ❏ To add a new group (a folder), click **Add Group**.
- ❏ To delete the group (a folder), click **Delete Group**.
- ❏ Move the unused items into the **Not Display** group by drag-and-drop operation.

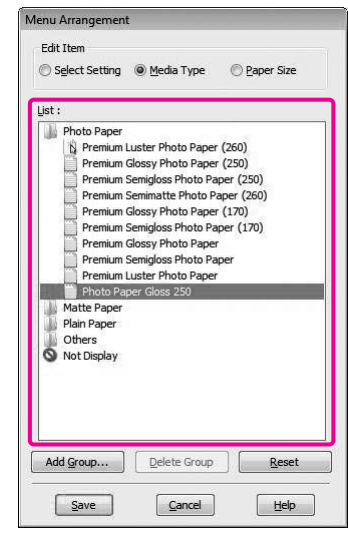

#### *Note:*

*You cannot delete the default items.*

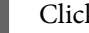

4 Click Save.

## **Exporting or Importing**

You can export or import the settings you have registered as a file.

## **Exporting the settings**

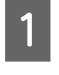

**A Open the Save or Deletes Select Settings dialog** box or the Saves or deletes Custom Media dialog box.

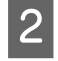

2 Select the setting in the List box, and click **Export**.

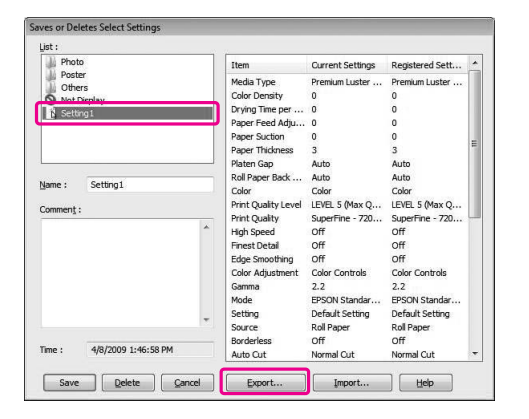

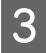

Select the location, and enter the file name, and then click **Save**.

## **Importing the settings**

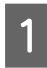

Open the Save or Deletes Select Settings dialog box or the Saves or deletes Custom Media dialog box.

### 2 Click Import.

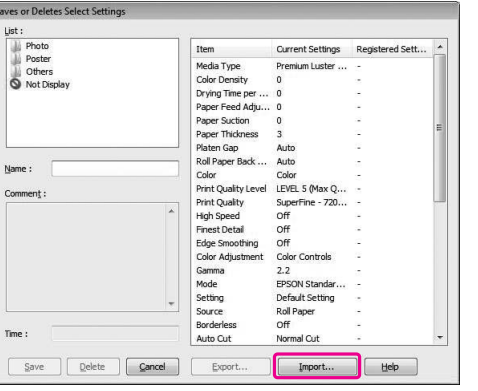

 $\begin{array}{c|c}\n\text{Select the file you want to import, and then} \\
\text{Let } \mathbf{C} & \text{Let } \mathbf{C}\n\end{array}$ click **Open**.

## **Exporting or importing all settings**

You can export or import the all of the printer driver settings as a file.

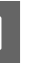

A Click the **Utility** tab, and then click **Export** or **Import**.

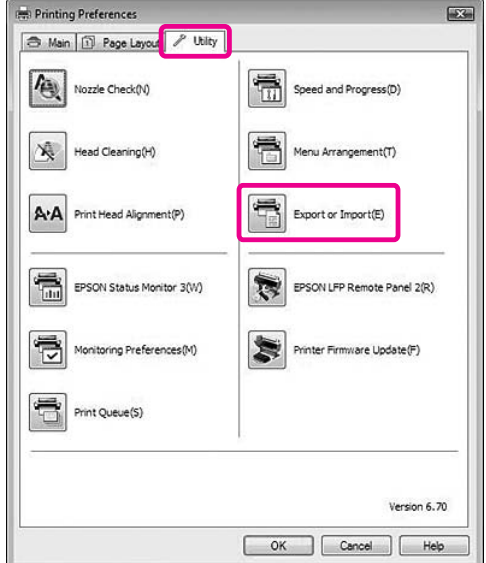

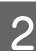

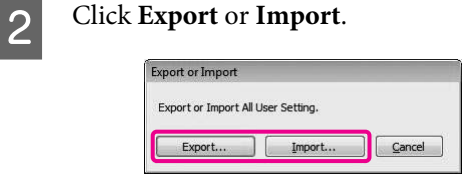

To export the setting, enter the file name and<br>then click Says. To import the estting, select to then click **Save**. To import the setting, select the file you want to import and then click **Open**.

## **Using Layout Manager**

The Layout Manager function allows you to place the multiple print data made by different applications freely and print them at one time. This function is supported by Windows only.

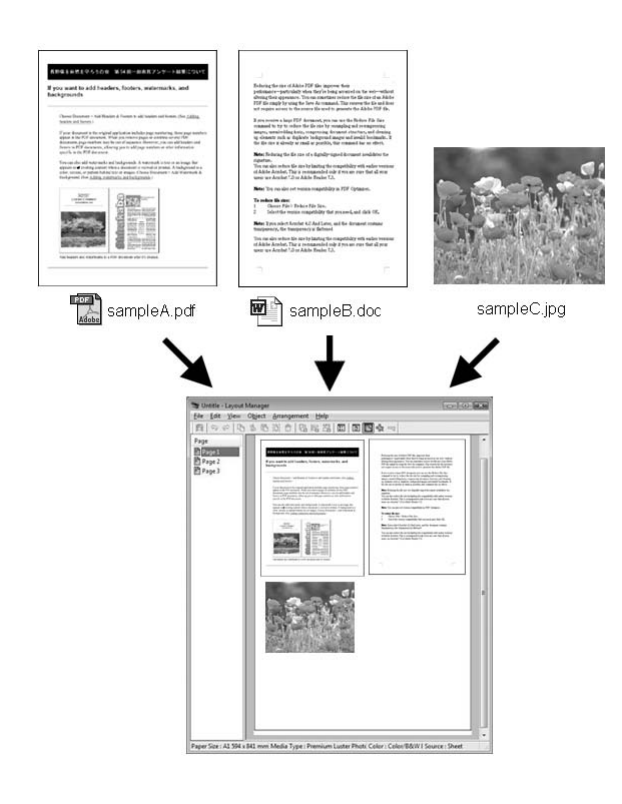

You can make a poster or article on display by placing the multiple print data freely. Layout Manager enables you to reduce the paper to print effectively.

#### **Place various data**

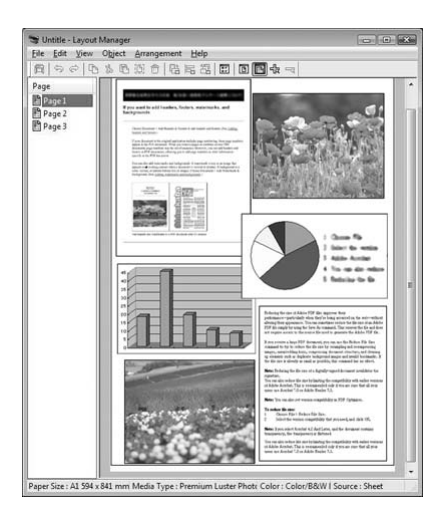

#### **Place same data**

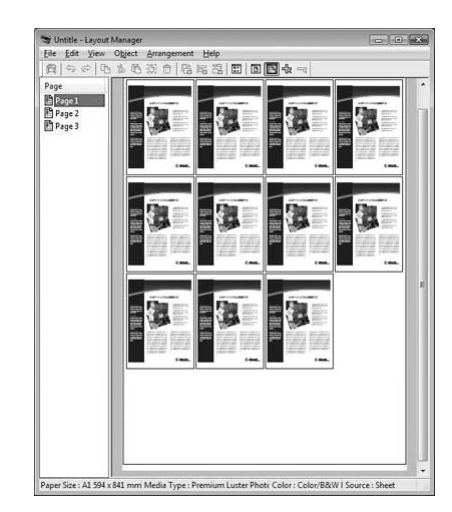

#### **Place data freely**

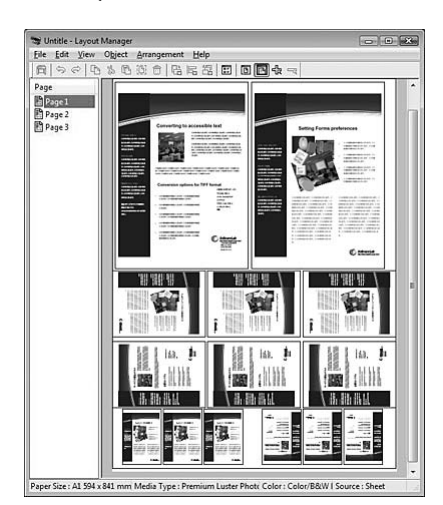

#### **Place data on a roll paper**

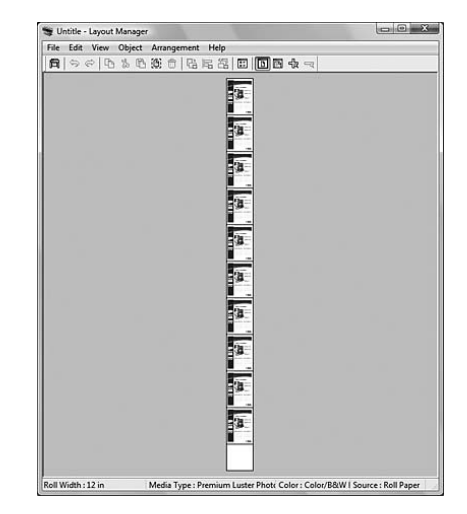

## **Printing with Layout Manager**

#### *Note:*

*Use the Layout Manager function when connected to the printer (in the printable state).*

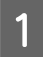

Prepare the print data by using an application.

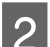

2 Open the printer driver window.

 $\sqrt{\sigma}$  See ["From Windows applications" on page](#page-106-0) [107](#page-106-0)

Select the **Layout Manager** check box and select the size of the document made with the application as Size.

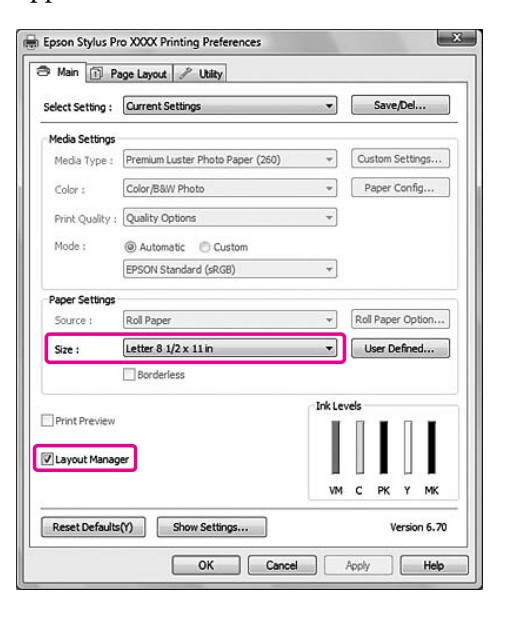

#### *Note:*

*The Size you set here is the data size placed on the poster layout. The actual printing paper size is set in the Properties window in step 7.*

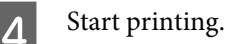

The Layout Manager window opens. The print data is not printed, but one page is placed on the paper of the poster layout as one object.

#### *Note:*

*You can open the Layout Manger window in advance. If a shortcut icon is displayed on your Windows System Tray, right-click the shortcut icon, and select Layout Manager to open the Layout Manager window.*

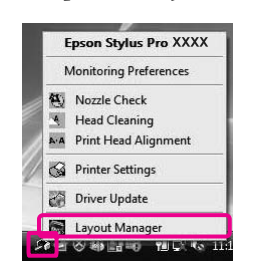

E If you want to place multiple print data, repeat step 1 to 4 while keeping the Layout Manger window opened.

> The print data is added to the Layout Manager window.

 $\begin{matrix} 6 \\ 1 \end{matrix}$  In the Layout Manager window, place the objects.

> In the Layout Manager window, besides moving and resizing the objects by dragging, you can also align and rotate them by using the tool buttons and the Objects menu. You can resize and place the whole object in the Preference or Arrangement Settings dialog boxes.

For detailed information for each functions, see the Layout Manager online help.

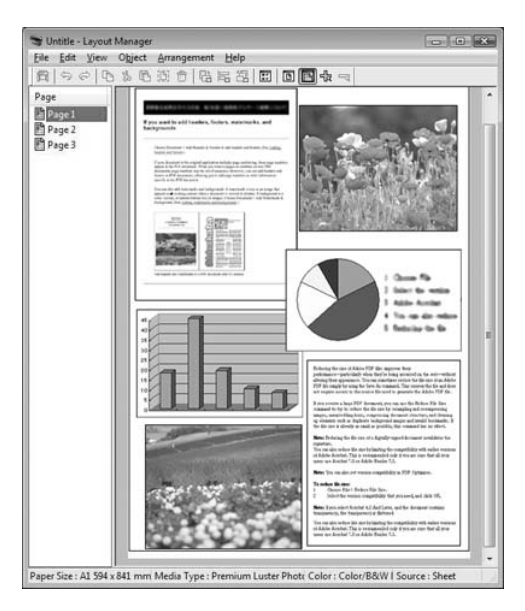

From the File menu in the Layout Manager window, select **Properties...**. Make the print settings on the printer driver window.

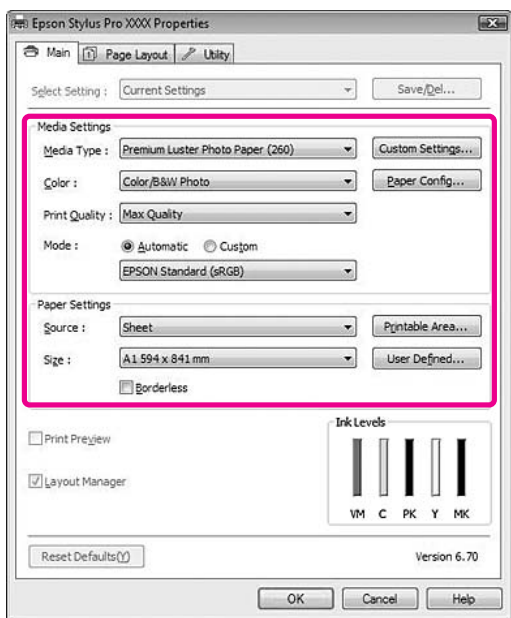

Set Media Type, Source, Size (Roll Width if roll paper is loaded), and so on.

From the File menu in the Layout Manager window, select **Print...**.

Printing starts.

#### *Note:*

*If you do not print now, you can save the data as a file. From the File menu in the Layout Manager window, select Save As.... Then enter the file name and save it.*

## **Using Color Management**

You can perform color management by the printer driver in the following three ways.

❏ Color management by Driver ICM (Windows only)

You can perform color management by using the printer driver only. It is useful when you use an application that does not support this function. It prints using the color management function of the operating system.

❏ Color management by Host ICM/ ColorSync

An application needs to support a color management system. Since it prints using the color management function of the operating system, you can obtain the prints by the same color management system even when performing the function using different applications. However, the printed colors may differ depending on the version of the operating system.

❏ Color management by application

An application needs to support a color management system. Since it prints using the color management function of an application in common, you can obtain the print results by using the same color management system even when performing the function with a different operation system.

#### **Setting profiles**

Setting for an input profile, printer profile, and intent (matching method) vary depending on each color management system. This is because the usage of color management is different between the engines.

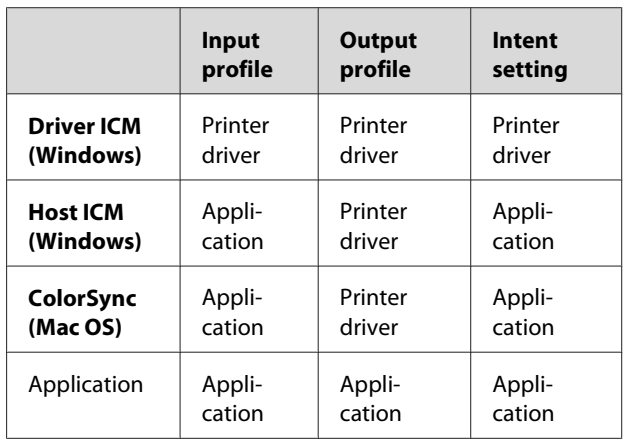

The printer profile for each sheet that is needed when performing color management is installed with the printer driver of this product. You can select the profile in the settings dialog box of the printer driver.

See the following for detailed information.

 $\rightarrow$  See "Color management by Driver ICM (Windows only)" on page 160  $\rightarrow$  See ["Color management by Host ICM](#page-161-0)

[\(Windows\)" on page 162](#page-161-0) 

 $\mathcal{F}$  See ["Color management by ColorSync \(Mac OS](#page-162-0) [X\)" on page 163](#page-162-0)

 $\sqrt{\tau}$  See ["Color management by application" on page](#page-163-0) [164](#page-163-0)

#### *Note:*

*Even when you use the same image data, it looks different between an original image and a displayed image. The printing result may look different as well from the image you see on the display. This occurs from the difference of characteristics between the input and output devices. Input devices such as a scanner or digital camera import the color as electronic data while output devices reproduce an image based on the color data. To adjust the color between the devices, use a color management system. Each operating system is equipped with a color management system, such as ICM for Windows and ColorSync for Mac OS X. Also, some image editing software support color management systems.*

*In a color management system, a color definition file called "Profile" is used for performing color matching between devices. (This file is also called an ICC profile.) The profile of an input device is called an input profile (or source profile), and an output device, such as a printer, is called a printer profile (or output profile). The profile is prepared for each printer model and each media type.* 

*The color conversion area by an input device and the color reproducing area by an output device are different. As a result, there exists a color area that fails to match even if performing "color matching" by using the profile. In the color management system, specify the condition of conversion for the area that fails to match as "Intent" other than specifying profiles. The name and type of intent vary depending on the color management system you are using.*

*If you perform the color management between an input device and the printer, you cannot match the color of the printing result and image you see on the display. To match both colors, you need to perform the color management between the input device and the display as well.*

## **Color management by Driver ICM (Windows only)**

A When using an application with a color management function, make the settings for color adjustment using the application. Depending on the type of application, make the settings following the chart below.

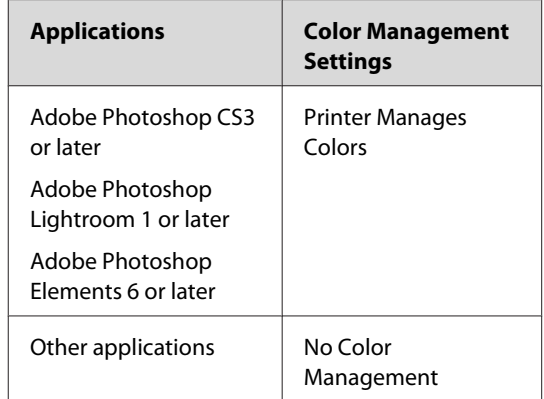

Example: Adobe Photoshop CS4

From the File menu, select **Print**. Select **Color Management**, and select **Document**. Select **Printer Manages Colors** for the Color Handling. Then click **Print One**.

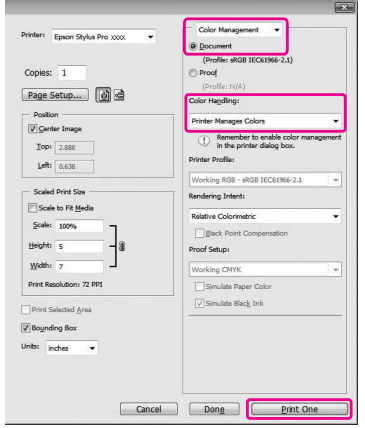

When using an application without a color management function, start from step 2.

2 Open the printer driver window.

 $\sqrt{\sigma}$  See ["From Windows applications" on page](#page-106-0) [107](#page-106-0)

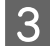

Select **Custom** for the Mode in the Main menu, and select **ICM**, and then click **Advanced**.

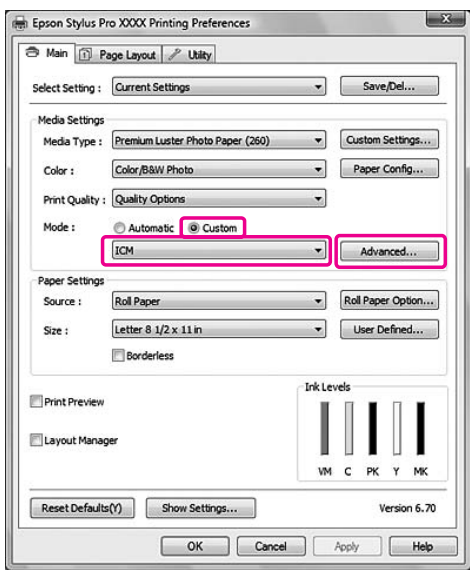

D In the ICM dialog box, select **Driver ICM (Basic)** or **Driver ICM (Advanced)** for the ICM Mode.

> If you select **Driver ICM (Advanced)**, you can specify the profiles and intent for image, graphics, and text data individually.

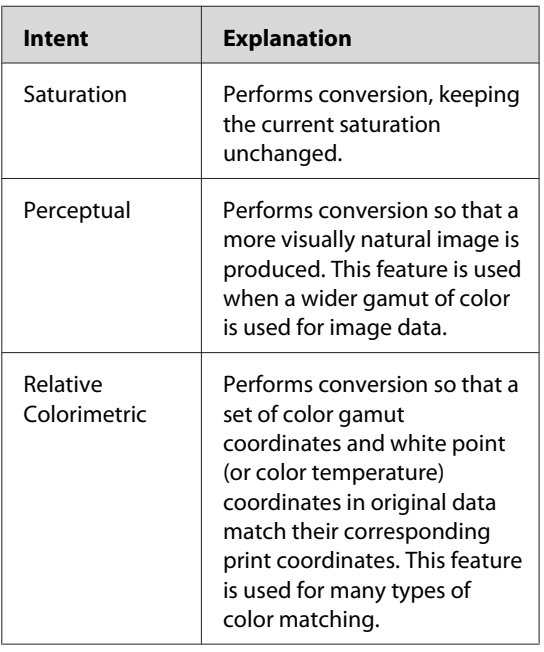

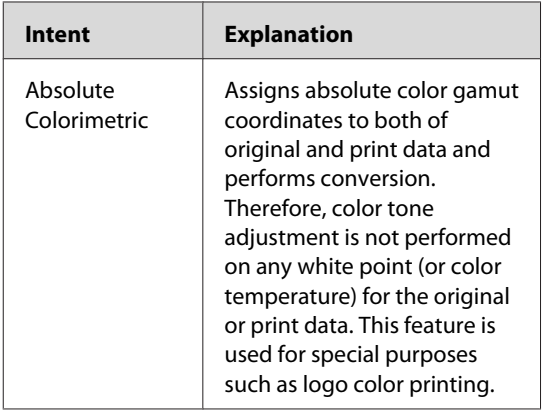

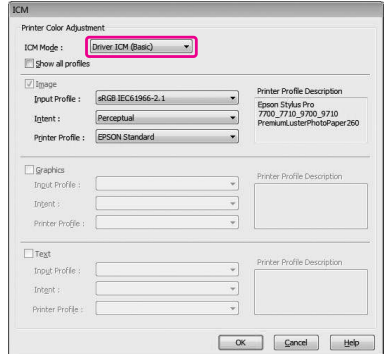

**EXECUTE:** Check other settings, and then start printing.

## <span id="page-161-0"></span>**Color management by Host ICM (Windows)**

Use image data in which an input profile has been embedded. The application needs to support ICM.

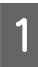

A Make the settings for color adjustment using the application.

Depending on the type of application, make the settings following the chart below.

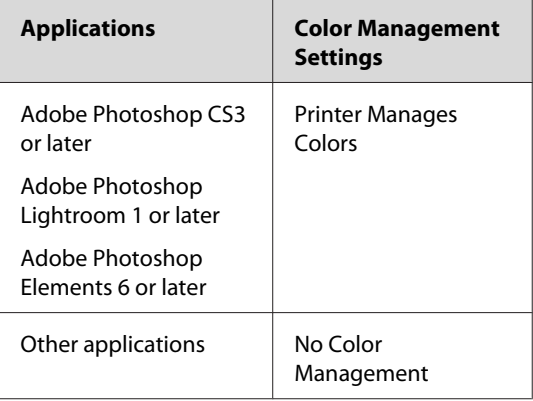

Example: Adobe Photoshop CS4

From the File menu, select **Print**. Select **Color Management**, and select **Document**. Select **Printer Manages Colors** for the Color Handling. Then click **Print One**.

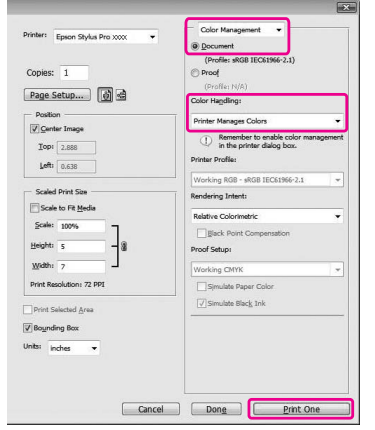

When using an application without a color management function, start from step 2.

**B** Open the printer driver window.

 $\sqrt{\sigma}$  See ["From Windows applications" on page](#page-106-0) [107](#page-106-0)

Select **Custom** for the Mode in the Main menu, and select **ICM**, and then click **Advanced**.

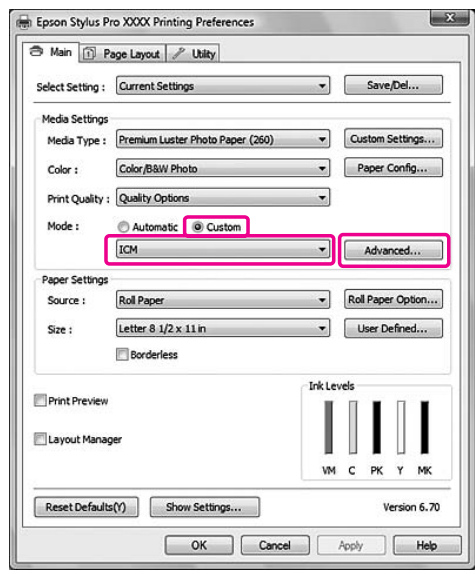

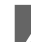

## 4 Select Host ICM.

The printer profile is selected automatically. You can change it by selecting the Show all profiles check box.

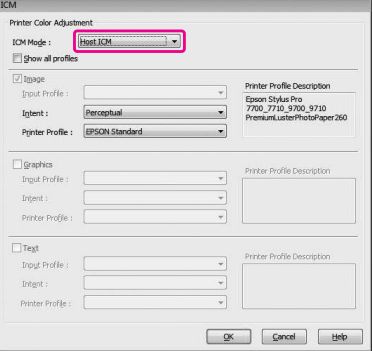

## <span id="page-162-0"></span>**Color management by ColorSync (Mac OS X)**

Use image data in which an input profile has been embedded. The application needs to support ColorSync.

## **For Mac OS X 10.5**

Adobe Photoshop CS3 or later, Adobe Photoshop Lightroom 1 or later, and Adobe Photoshop Elements 6 or later do not support the color management by ColorSync described here.

When using other applications, make the following settings for color management.

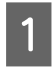

A Make the settings for the color adjustment invalid by the application.

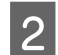

**2** Open the Print dialog.

 $\sqrt{\mathcal{P}}$  See ["Accessing the Print dialog" on page](#page-116-0) [117](#page-116-0)

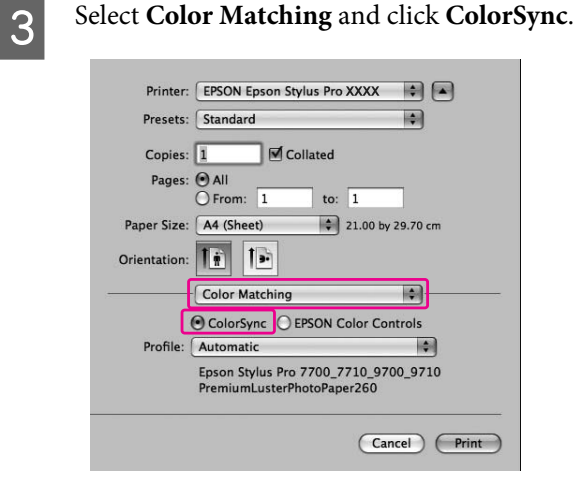

D Select **Print Settings** and select **Off (No Color Adjustment)** for Color Setting.

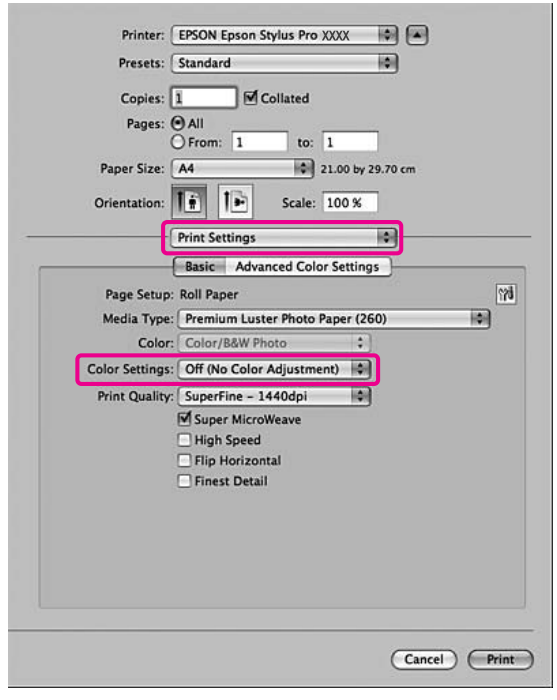

## **For Mac OS X 10.3.9 to 10.4**

A Make the settings for the color adjustment invalid by the application.

Example: Adobe Photoshop CS4

From the File menu, select **Print**. Select **Color Management**, and select **No Color Management** for the Color Handling. Then click **Print**.

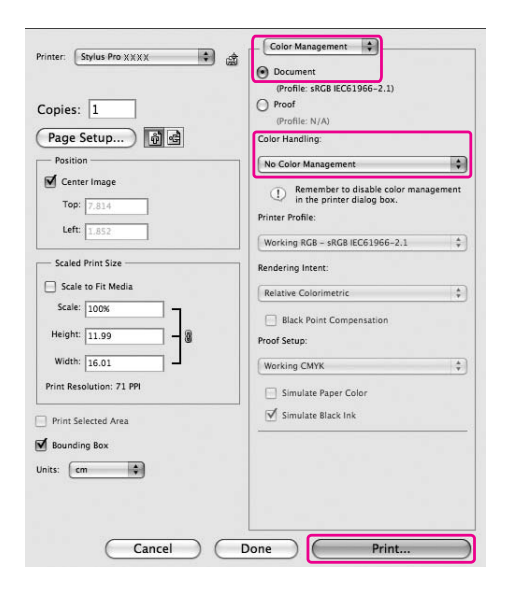

<span id="page-163-0"></span>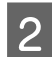

**2** Open the Print dialog.

 $\sqrt{\sigma}$  See ["Accessing the Print dialog" on page](#page-116-0) [117](#page-116-0)

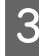

Select Printer Color Management, and then select **ColorSync**.

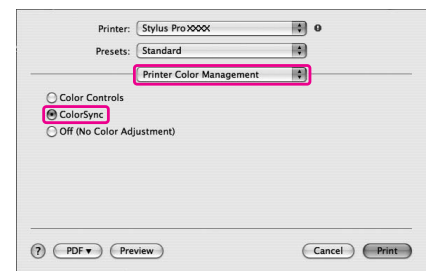

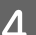

4 Check other settings, and then start printing.

## **Color management by application**

Print using an application with a color management function.

Make the settings for color adjustment by the application and make the color adjustment function of the printer driver invalid.

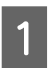

A Make the settings for color adjustment by the application.

Example: Adobe Photoshop CS4

From the File menu, select **Print**. Select **Color Management**, and select **Document**. Select **Printer Manages Colors** for the Color Handling. Select the Printer Profiles and the Rendering Intent. Then click **Print One**.

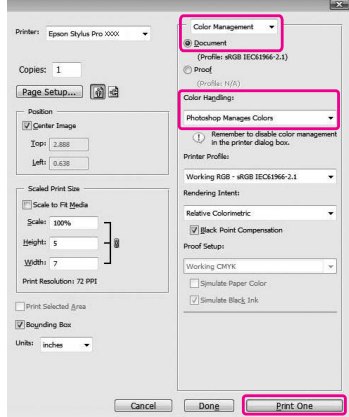

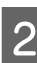

 $\sum_{k=0}^{\infty}$  Open the printer driver window (Windows) or the Print dialog (Mac OS X).

Windows

 $\sqrt{\sigma}$  See ["From Windows applications" on page](#page-106-0) [107](#page-106-0)

Mac OS X  $\sqrt{\mathcal{F}}$  See ["Accessing the Print dialog" on page](#page-116-0) [117](#page-116-0)

**3** Set the color management to off.

For Windows, select **Custom** for the Mode in the Main menu, and then select **Off (No Color Adjustment)**.

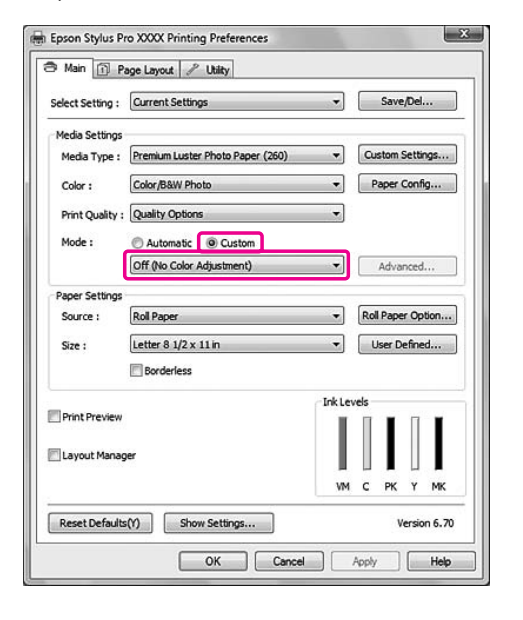

#### *Note:*

*When using Windows Vista/Windows XP Service Pack 2 or later and .NET 3.0, Off (No Color Adjustment) is automatically selected.*

For Mac OS X 10.5, select **Print Settings** and select **Off (No Color Adjustment)** for the Color Settings.

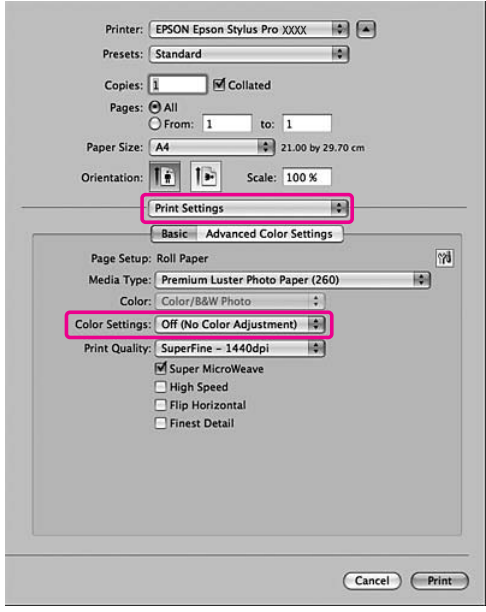

For Mac OS X 10.3.9 to 10.4, select **Off (No Color Adjustment)** in the Printer Color Management dialog.

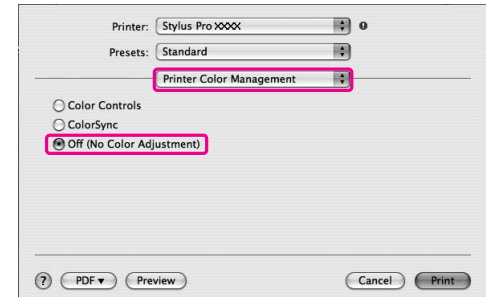

4 Check other settings, and then start printing.

## **Paper Information**

Epson offers specially designed media for ink jet printers to meet most high-quality printing needs.

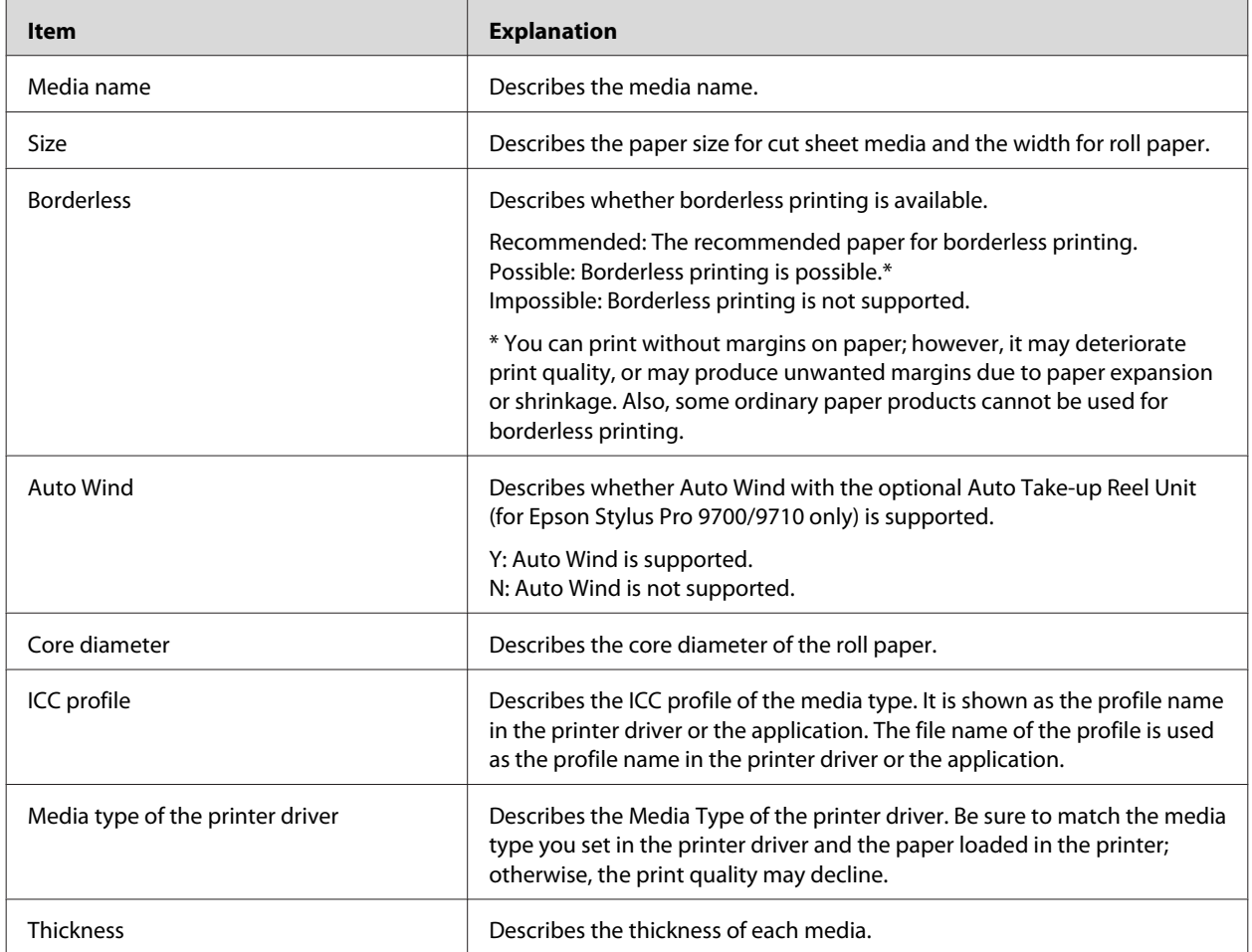

\* Auto Cut function is supported for all Epson special media.

## **Roll paper**

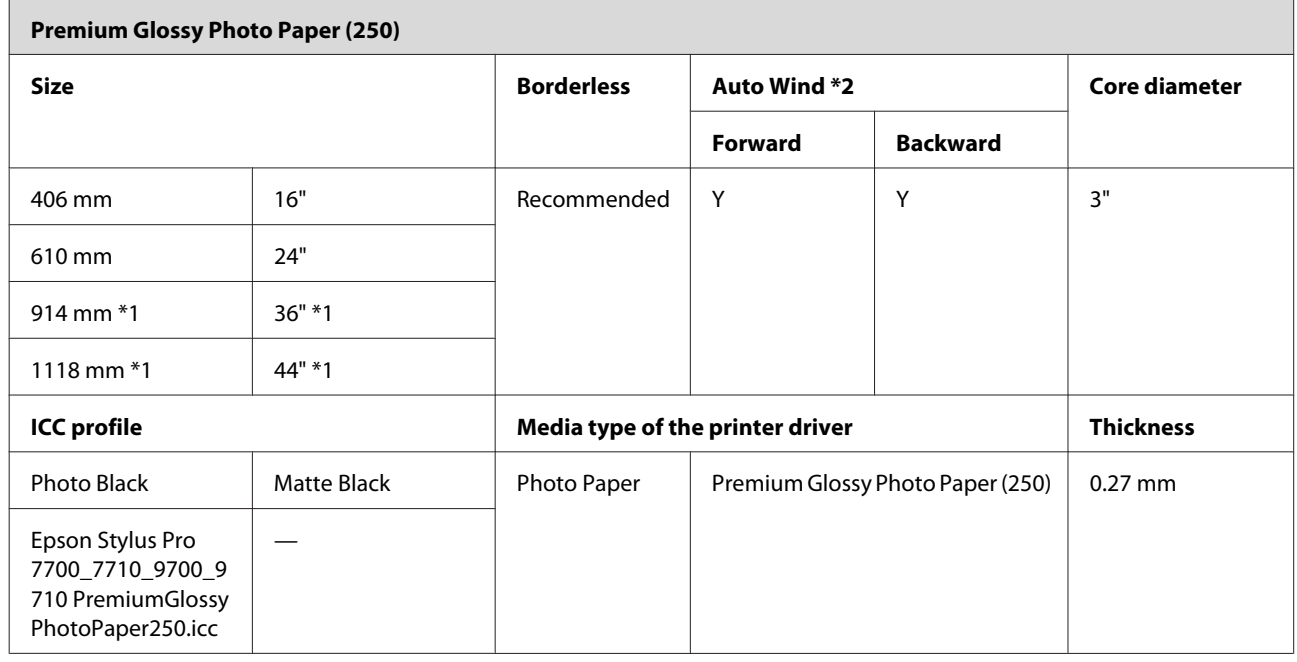

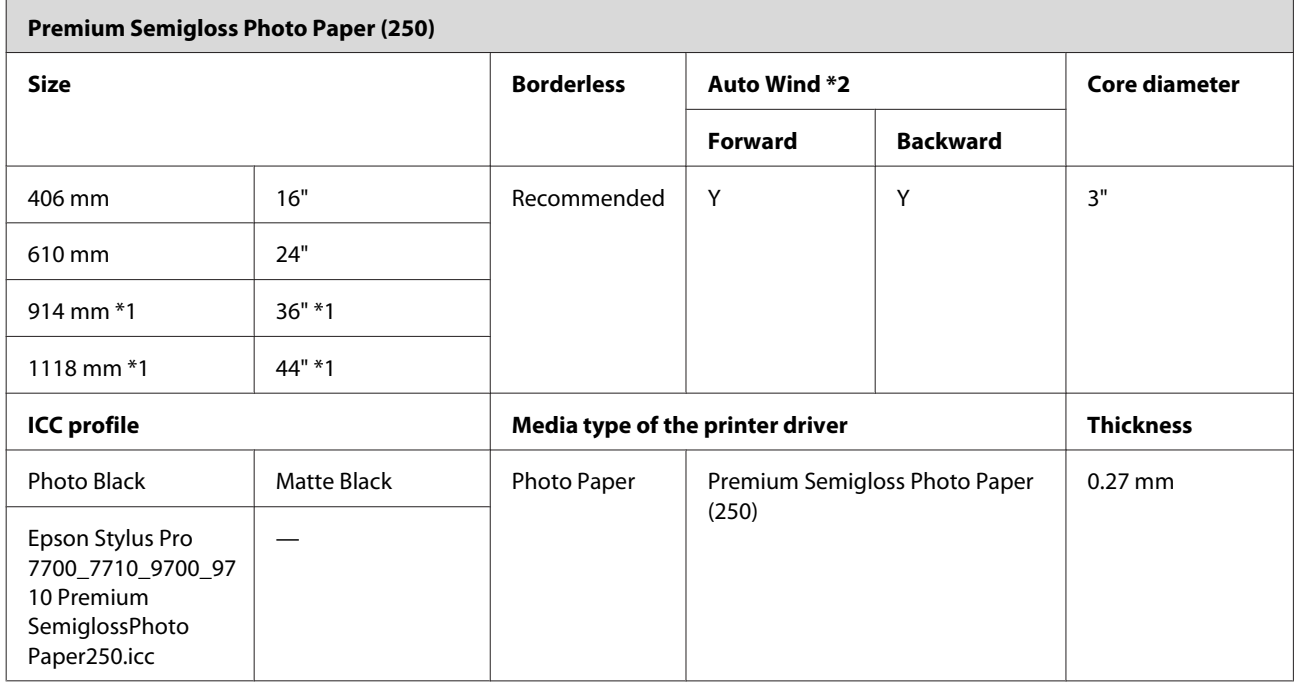

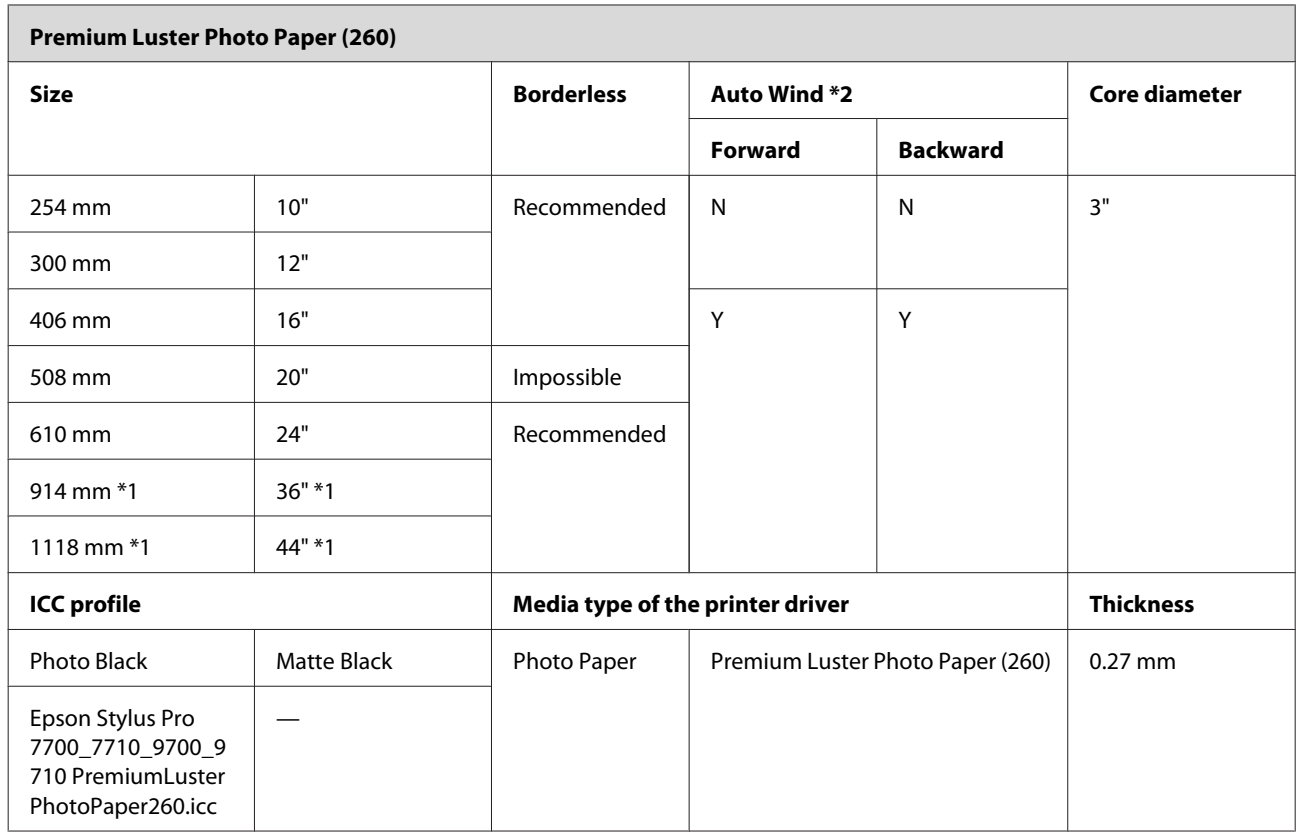

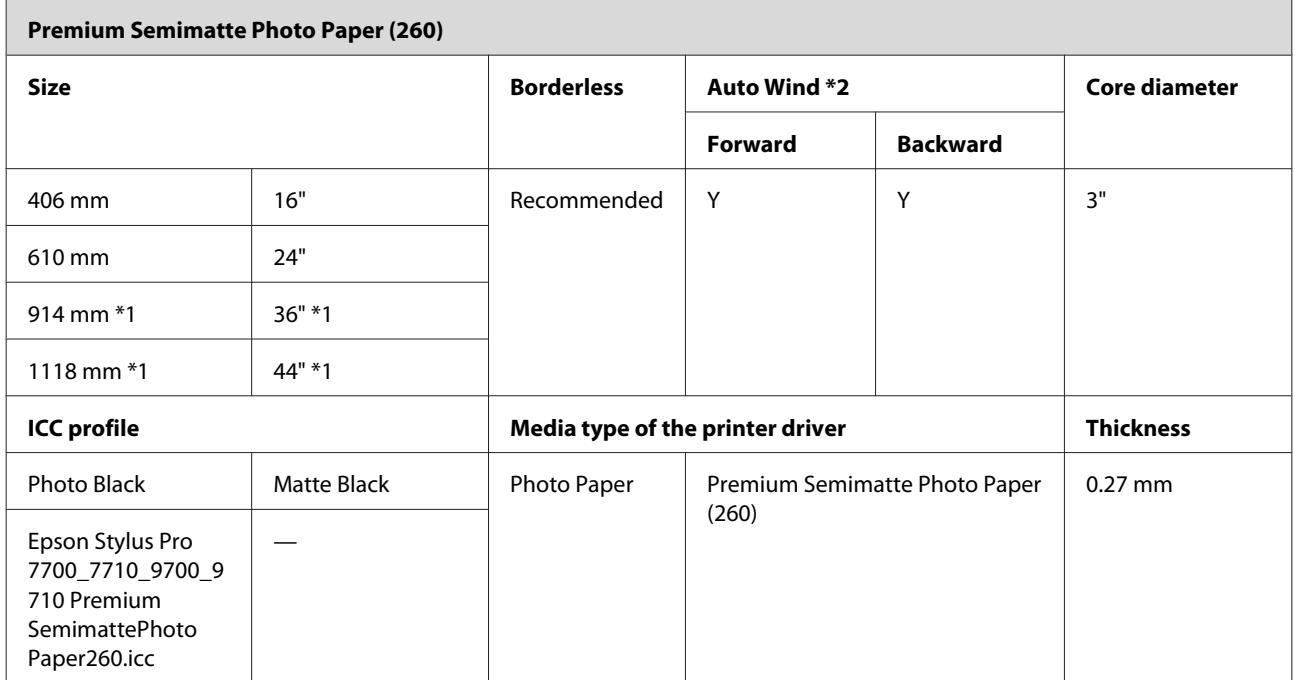

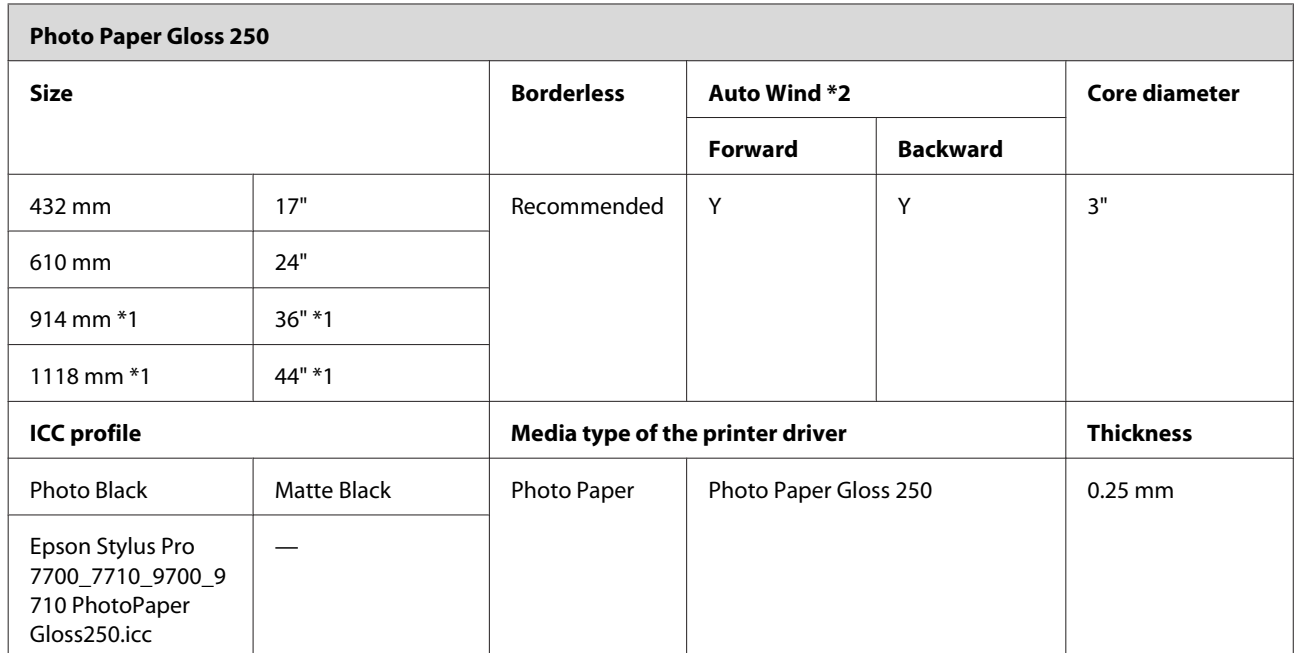

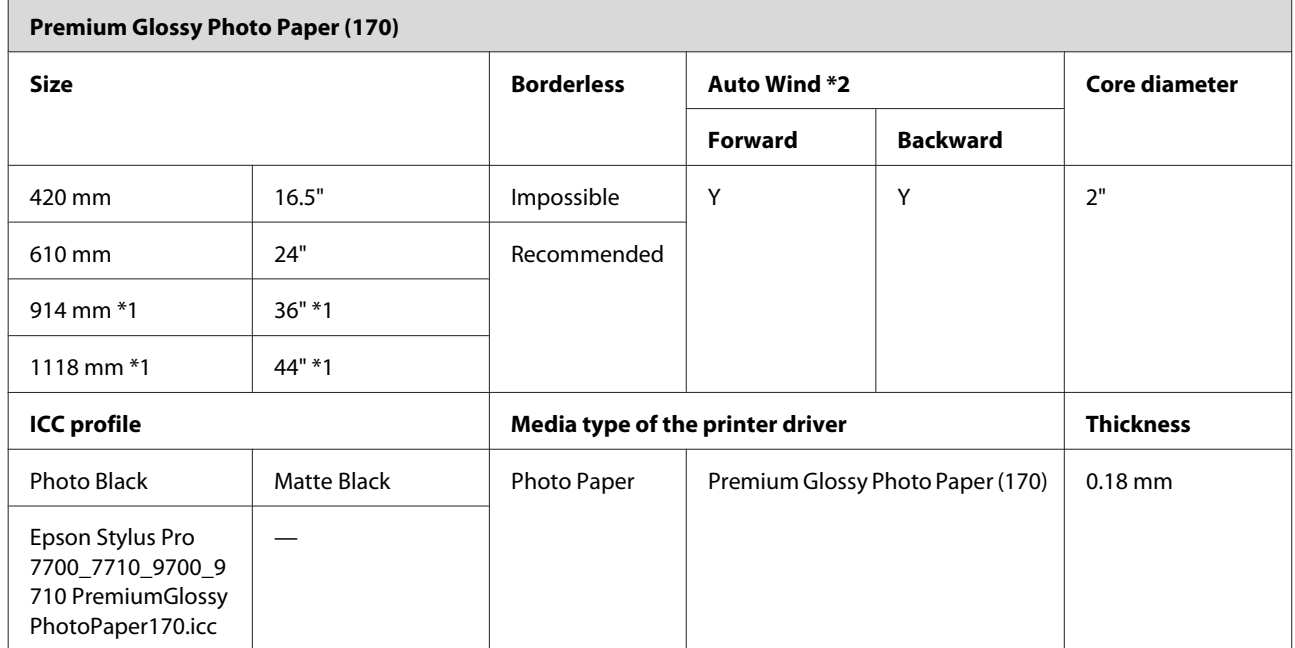

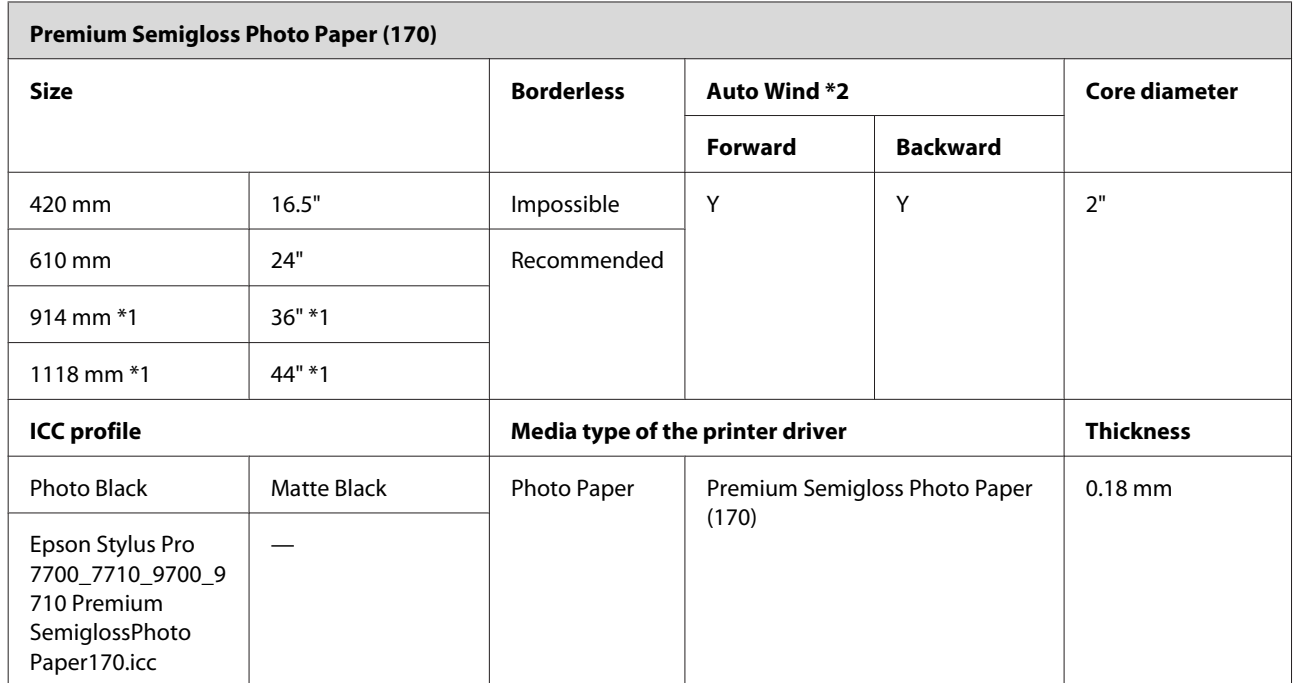

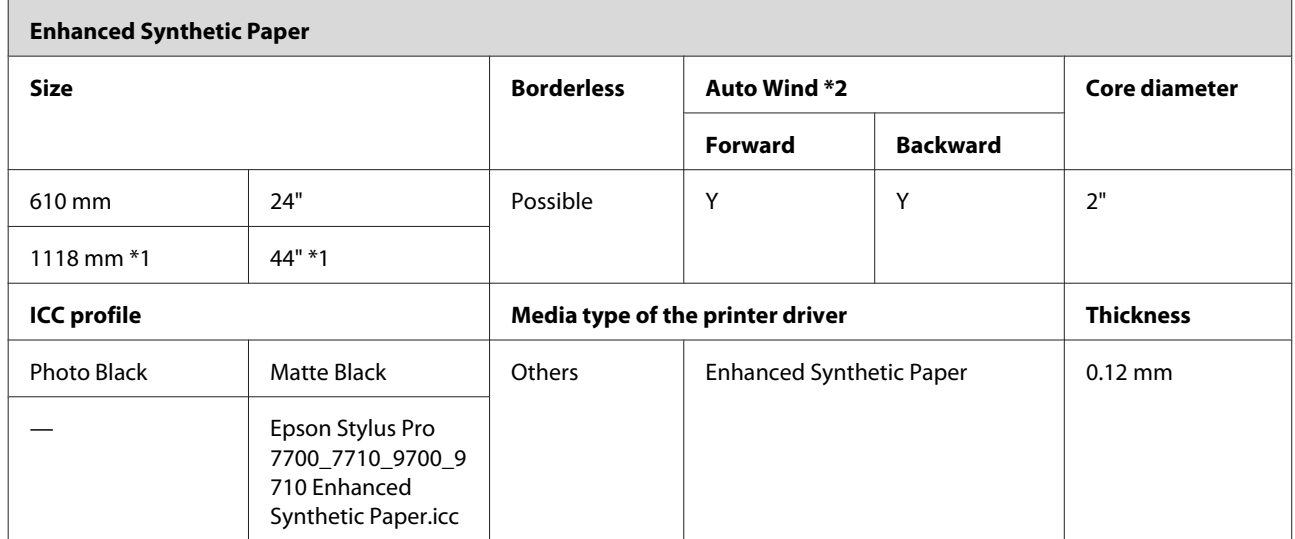

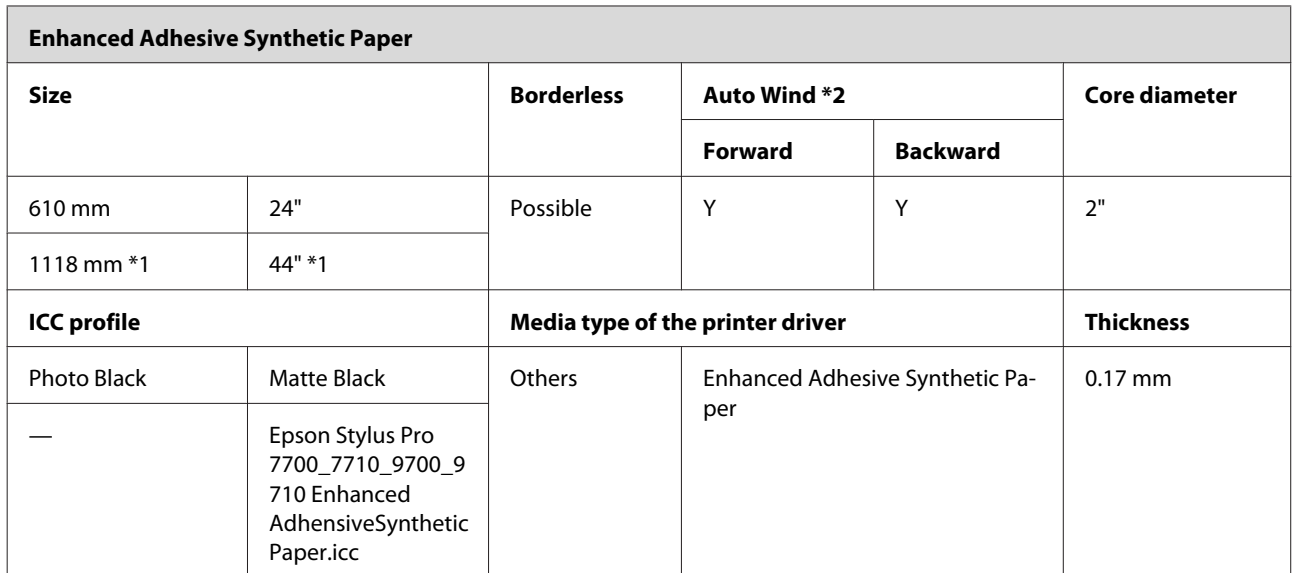

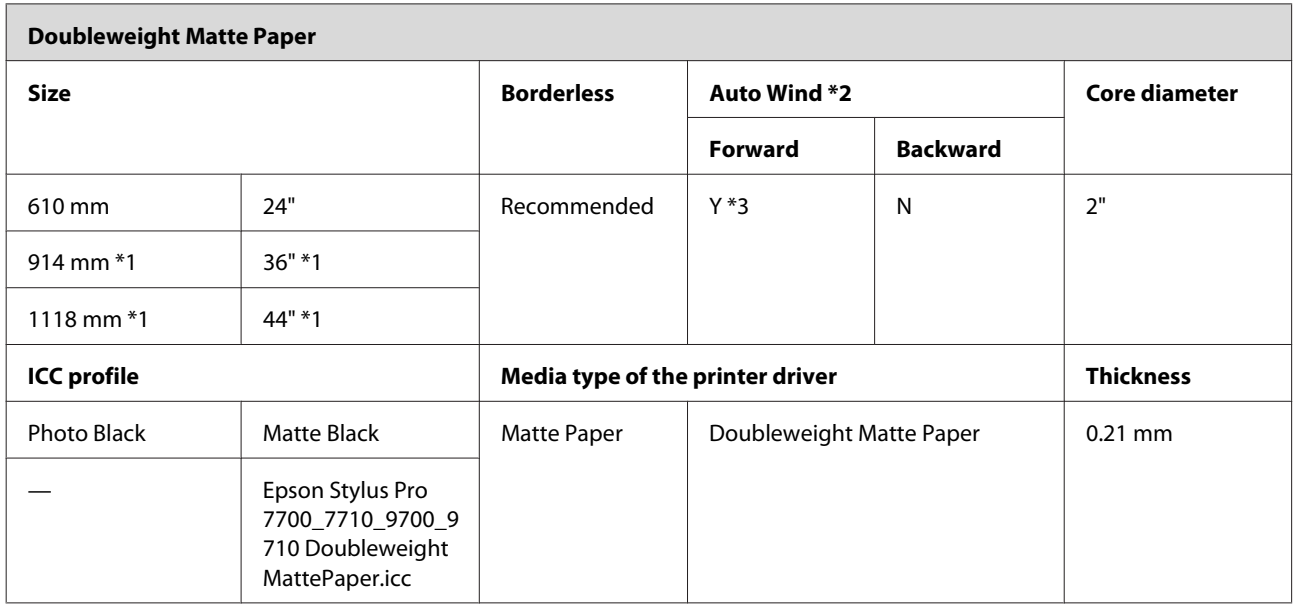

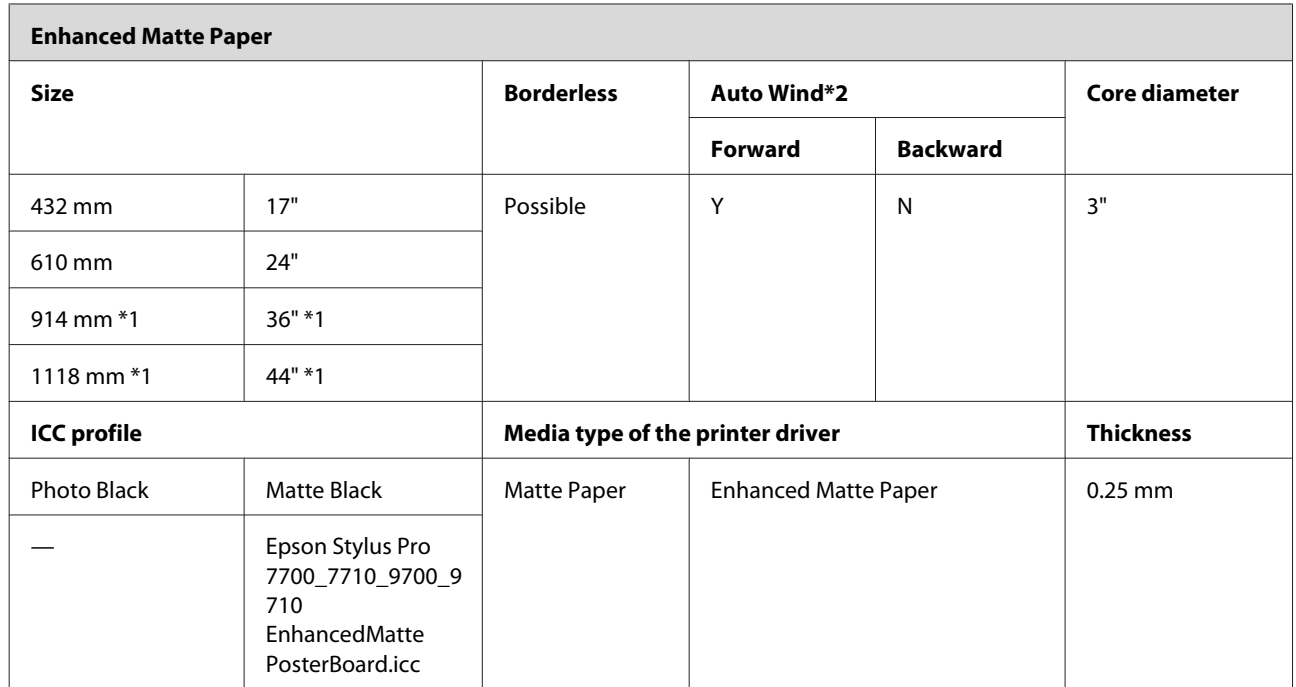

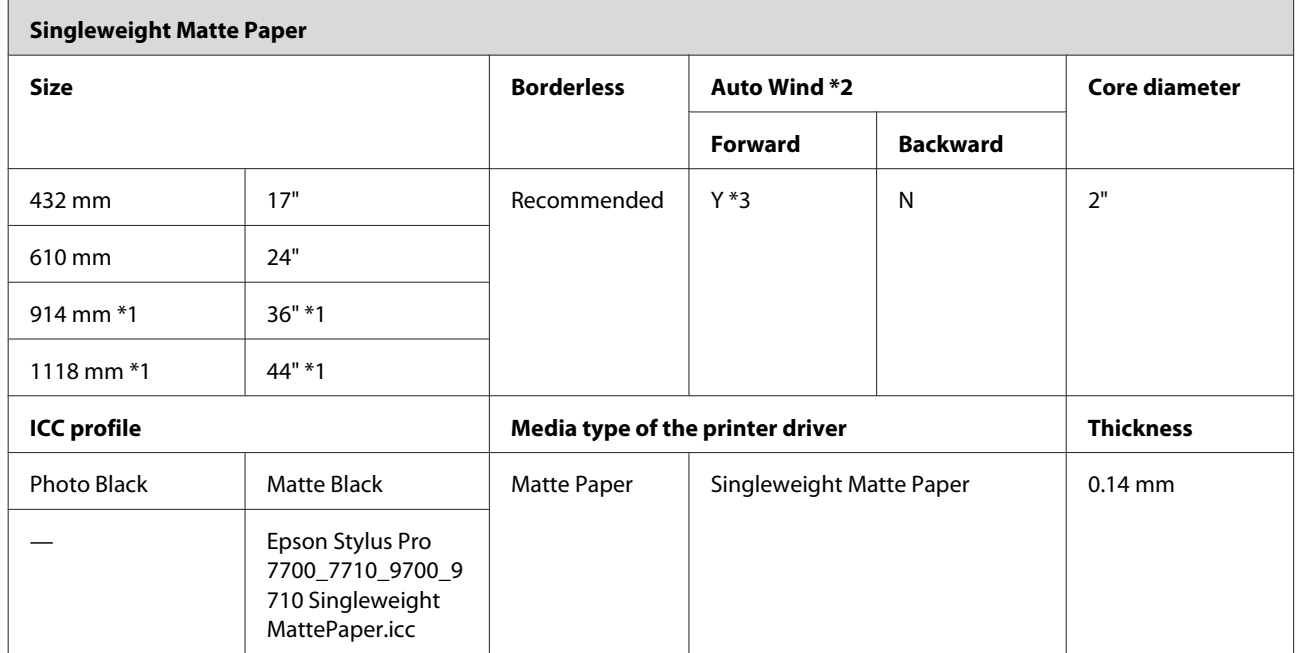

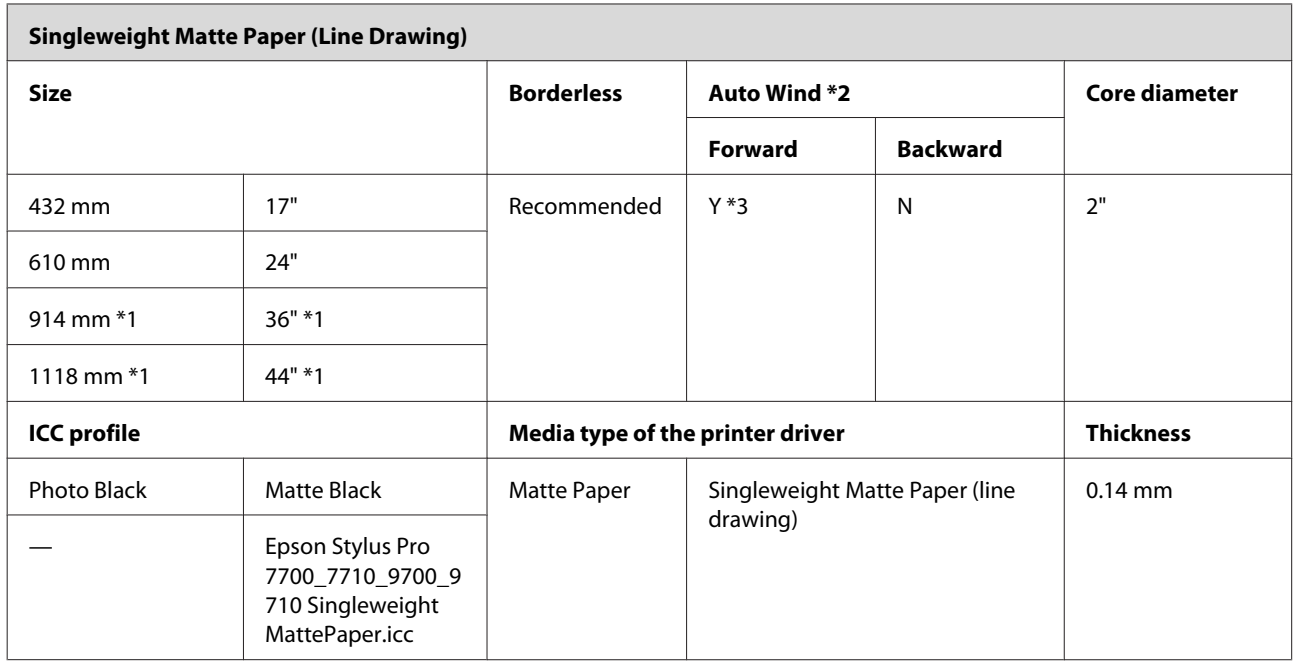

\*1 Epson Stylus Pro 7700/7710 does not support these size.

\*2 Use the optional Auto Take-up Reel Unit (for Epson Stylus Pro 9700/9710).

\*3 Use the Tensioner came with the optional Auto Take-up Reel Unit.

## **Cut sheet**

 $\mathbb{F}$ 

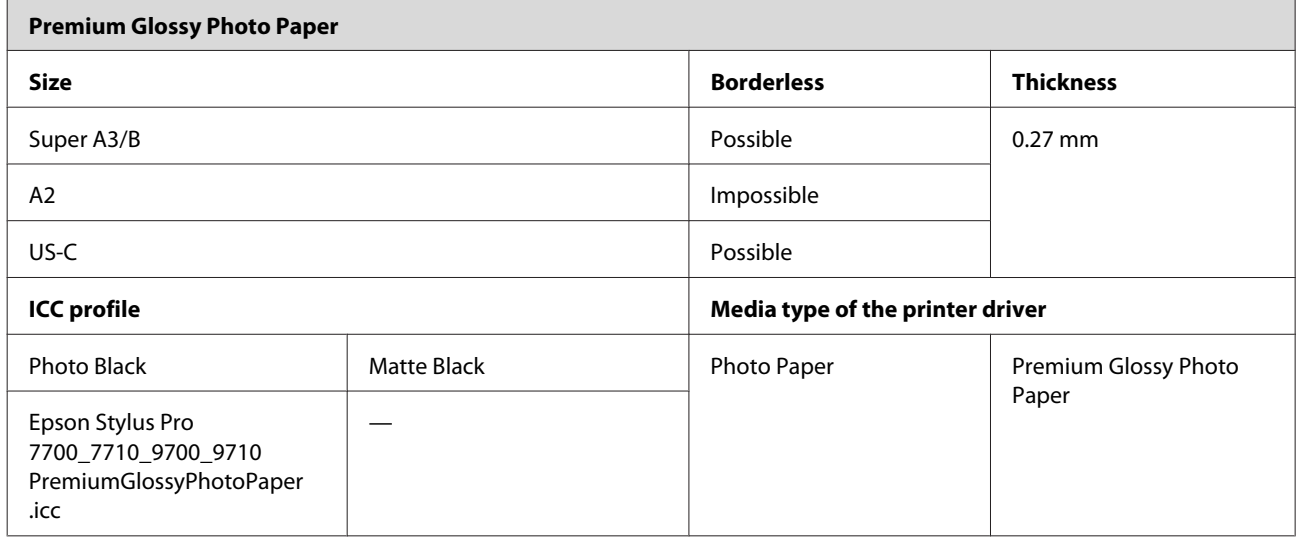

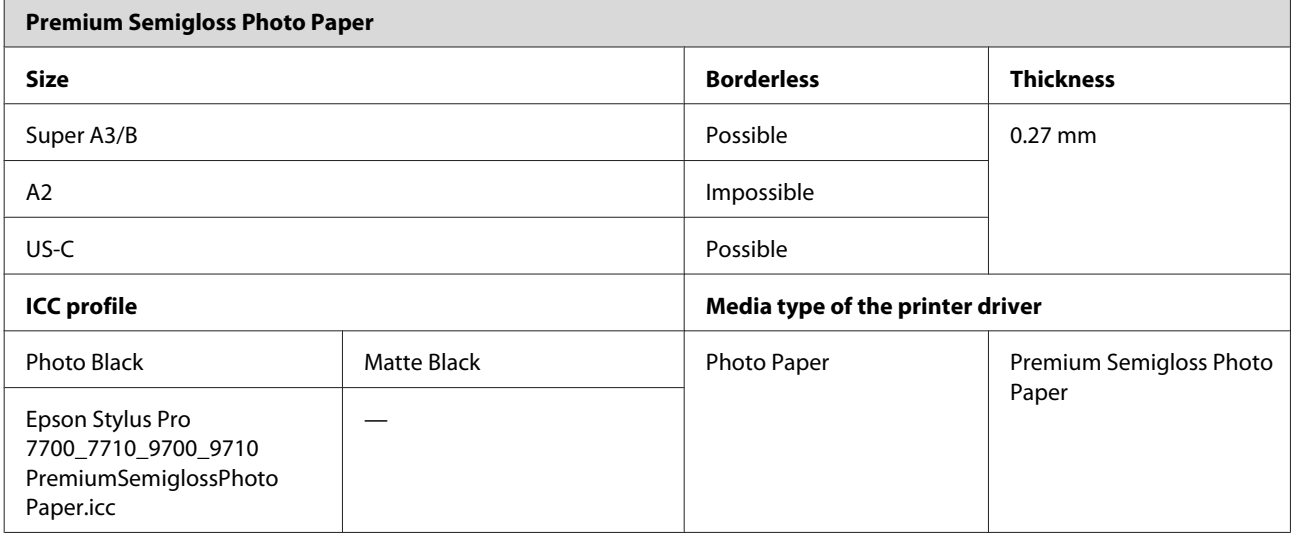

 $\overline{\phantom{a}}$ 

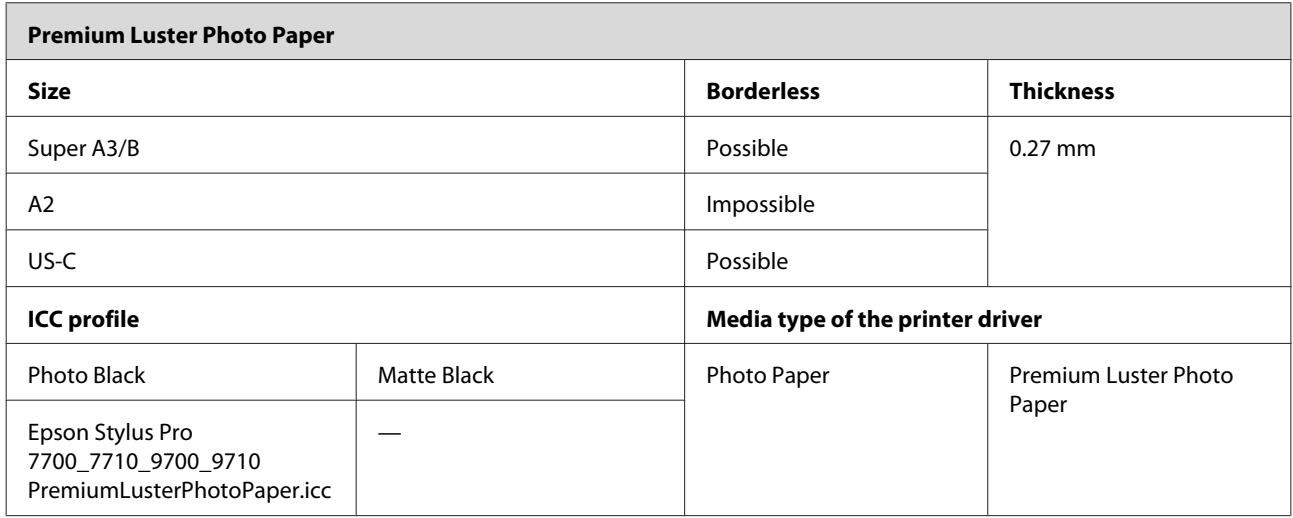

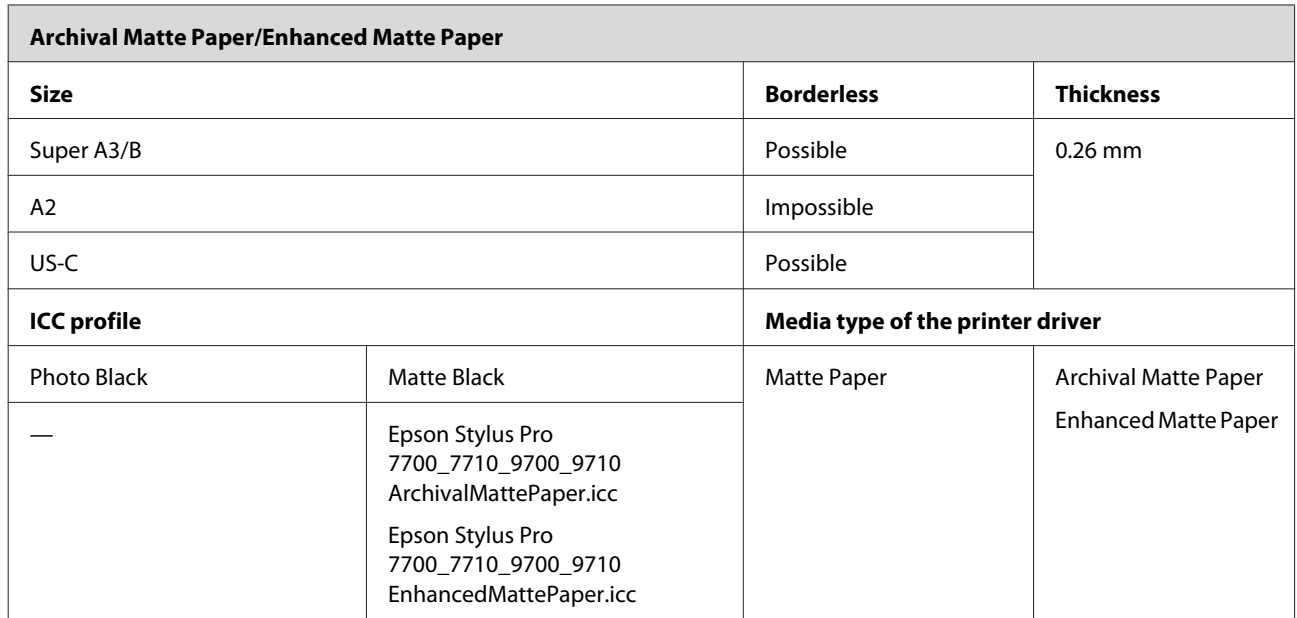

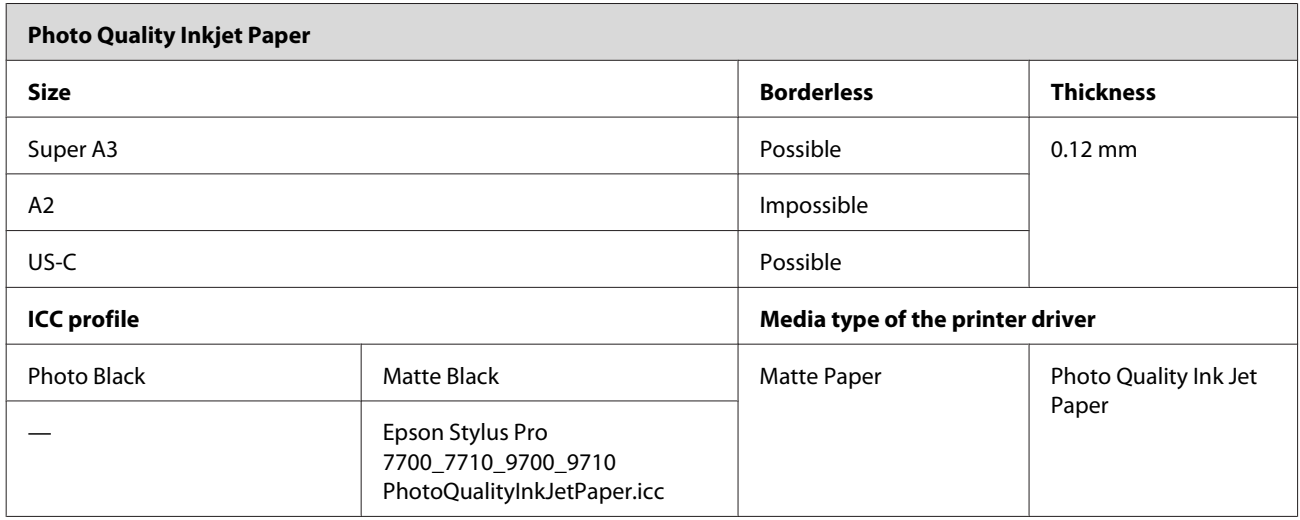

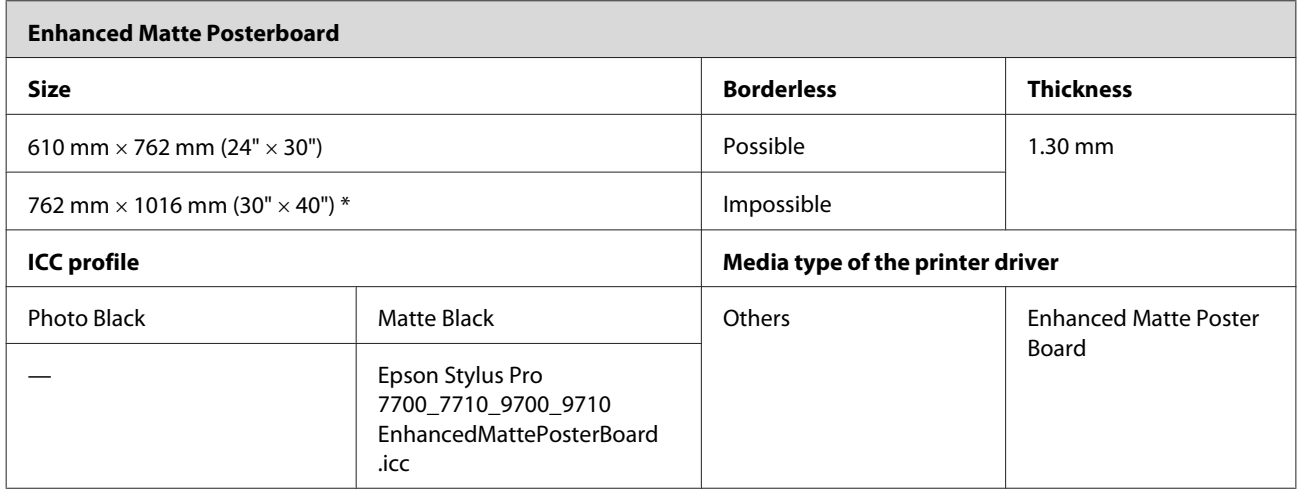

\* Epson Stylus Pro 7700/7710 does not support these size.

# **Where To Get Help**

## **Technical Support Web Site**

Epson's Technical Support Web Site provides help with problems that cannot be solved using the troubleshooting information in your product documentation. If you have a Web browser and can connect to the Internet, access the site at:

<http://support.epson.net/>

If you need the latest drivers, FAQs, manuals, or other downloadables, access the site at:

<http://www.epson.com>

Then, select the support section of your local Epson Web site.

## **Contacting Epson Support**

## **Before Contacting Epson**

If your Epson product is not operating properly and you cannot solve the problem using the troubleshooting information in your product documentation, contact Epson support services for assistance. If Epson support for your area is not listed below, contact the dealer where you purchased your product.

Epson support will be able to help you much more quickly if you give them the following information:

- ❏ Product serial number (The serial number label is usually on the back of the product.)
- ❏ Product model
- ❏ Product software version (Click **About**, **Version Info**, or similar button in the product software.)
- ❏ Brand and model of your computer
- ❏ Your computer operating system name and version
- ❏ Names and versions of the software applications you normally use with your product

## **Help for Users in North America**

Epson provides the technical support services listed below.

## **Internet Support**

Visit Epson's support website at [http://epson.com/](http://epson.com/support) [support](http://epson.com/support) and select your product for solutions to common problems. You can download drivers and documentation, get FAQs and troubleshooting advice, or e-mail Epson with your questions.

## **Speak to a Support Representative**

Dial: (562) 276-1300 (U.S.), or (905) 709-9475 (Canada), 6 am to 6 pm, Pacific Time, Monday through Friday. Days and hours of support are subject to change without notice. Toll or long distance charges may apply.

Before you call Epson for support, please have the following information ready:

- ❏ Product name
- ❏ Product serial number
- ❏ Proof of purchase (such as a store receipt) and date of purchase
- ❏ Computer configuration
- ❏ Description of the problem

#### *Note:*

*For help using any other software on your system, see the documentation for that software for technical support information.*

### **Purchase Supplies and Accessories**

You can purchase genuine Epson ink cartridges, ribbon cartridges, paper, and accessories from an Epson authorized reseller. To find the nearest reseller, call 800-GO-EPSON (800-463-7766). Or you can purchase online at<http://www.epsonstore.com>(U.S. sales) or <http://www.epson.ca>(Canadian sales).

## **Help for Users in Europe**

Check your **Pan-European Warranty Document** for information on how to contact Epson support.

## **Help for Users in Australia**

Epson Australia wishes to provide you with a high level of customer service. In addition to your product documentation, we provide the following sources for obtaining information:

## **Your Dealer**

Don't forget that your dealer can often help identify and resolve problems. The dealer should always be the first call for advise on problems; they can often solve problems quickly and easily as well as give advise on the next step to take.

### **Internet URL <http://www.epson.com.au>**

Access the Epson Australia World Wide Web pages. Worth taking your modem here for the occasional surf! The site provides a download area for drivers, Epson contact points, new product information and technical support (e-mail).

## **Epson Helpdesk**

Epson Helpdesk is provided as a final backup to make sure our clients have access to advice. Operators on the Helpdesk can aid you in installing, configuring and operating your Epson product. Our Pre-sales Helpdesk staff can provide literature on new Epson products and advise where the nearest dealer or service agent is located. Many types of queries are answered here.

The Helpdesk numbers are:

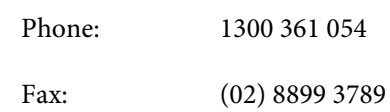

We encourage you to have all the relevant information on hand when you ring. The more information you prepare, the faster we can help solve the problem. This information includes your Epson product documentation, type of computer, operating system, application programs, and any information you feel is required.

## **Help for Users in Singapore**

Sources of information, support, and services available from Epson Singapore are:

## **World Wide Web [\(http://www.epson.com.sg](http://www.epson.com.sg))**

Information on product specifications, drivers for download, Frequently Asked Questions (FAQ), Sales Enquiries, and Technical Support via e-mail are available.

## **Epson HelpDesk (Phone: (65) 6586 3111)**

Our HelpDesk team can help you with the following over the phone:

- ❏ Sales enquiries and product information
- ❏ Product usage questions or problems
- ❏ Enquiries on repair service and warranty

## **Help for Users in Thailand**

Contacts for information, support, and services are:

## **World Wide Web [\(http://www.epson.co.th](http://www.epson.co.th))**

Information on product specifications, drivers for download, Frequently Asked Questions (FAQ), and e-mail are available.

## **Epson Hotline (Phone: (66)2685-9899)**

Our Hotline team can help you with the following over the phone:

- ❏ Sales enquiries and product information
- ❏ Product usage questions or problems
- ❏ Enquiries on repair service and warranty

## **Help for Users in Vietnam**

Contacts for information, support, and services are:

Epson Hotline (Phone): 84-8-823-9239

Service Center: 80 Truong Dinh Street,

District 1, Hochiminh City Vietnam

## **Help for Users in Indonesia**

Contacts for information, support, and services are:

## **World Wide Web ([http://www.epson.co.id\)](http://www.epson.co.id)**

- ❏ Information on product specifications, drivers for download
- ❏ Frequently Asked Questions (FAQ), Sales Enquiries, questions through e-mail

## **Epson Hotline**

- ❏ Sales enquiries and product information
- ❏ Technical support

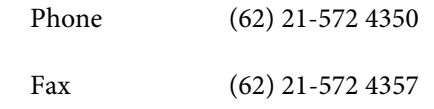

## **Epson Service Center**

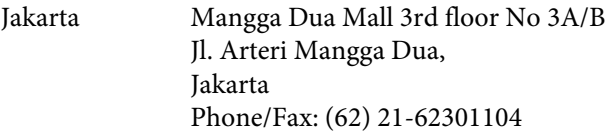

#### **Where To Get Help**

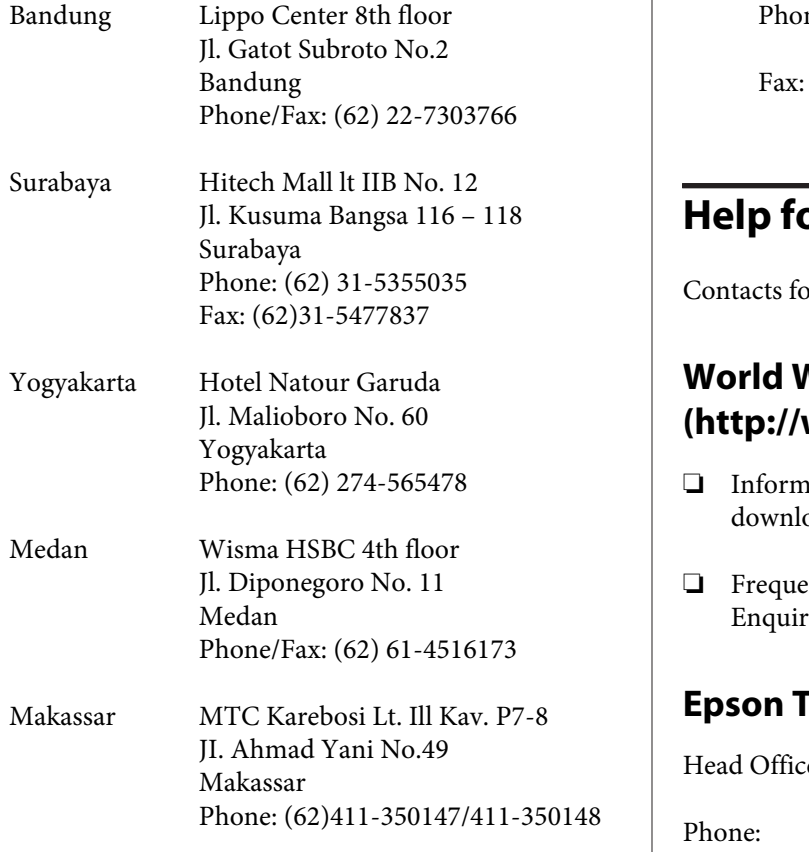

## **Help for Users in Hong Kong**

To obtain technical support as well as other after-sales services, users are welcome to contact Epson Hong Kong Limited.

### **Internet Home Page**

Epson Hong Kong has established a local home page in both Chinese and English on the Internet to provide users with the following information:

- ❏ Product information
- ❏ Answers to Frequently Asked Questions (FAQs)
- ❏ Latest versions of Epson product drivers

Users can access our World Wide Web home page at:

<http://www.epson.com.hk>

## **Technical Support Hotline**

You can also contact our technical staff at the following telephone and fax numbers:

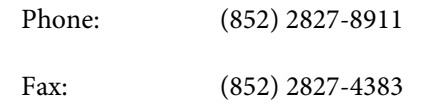

## **Help for Users in Malaysia**

or information, support, and services are:

## **World Wide Web ([http://www.epson.com.my\)](http://www.epson.com.my)**

- ❏ Information on product specifications, drivers for oad
- ❏ Frequently Asked Questions (FAQ), Sales ies, questions through e-mail

## **Epson Trading (M) Sdn. Bhd.**

Head Office.

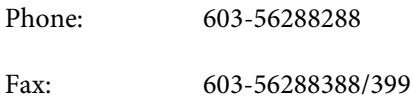

#### **Epson Helpdesk**

❏ Sales enquiries and product information (Infoline)

Phone: 603-56288222

❏ Enquiries on repair services & warranty, product usage and technical support (Techline)

Phone: 603-56288333

## **Help for Users in India**

Contacts for information, support, and services are:

## **World Wide Web ([http://www.epson.co.in\)](http://www.epson.co.in)**

Information on product specifications, drivers for download, and products enquiry are available.

### **Epson India Head Office - Bangalore**

Phone: 080-30515000

Fax: 30515005

## **Epson India Regional Offices:**

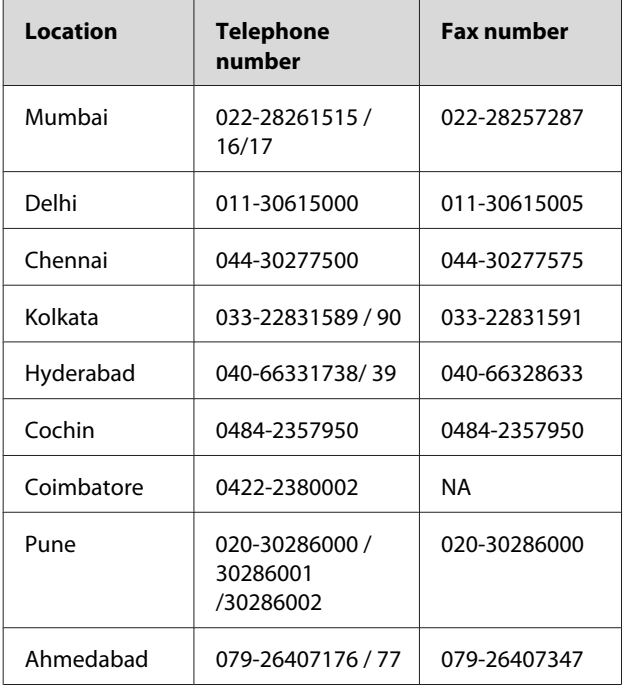

## **Helpline**

For Service, Product info or to order a cartridge - 18004250011 (9AM - 9PM) - This is a Toll-free number.

For Service (CDMA & Mobile Users) - 3900 1600 (9AM - 6PM) Prefix local STD code

## **Help for Users in the Philippines**

To obtain technical support as well as other after sales services, users are welcome to contact the Epson Philippines Corporation at the telephone and fax numbers and e-mail address below:

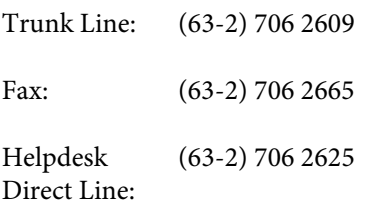

E-mail: epchelpdesk@epc.epson.com.ph

**World Wide Web** ([http://www.epson.com.ph\)](http://www.epson.com.ph)

Information on product specifications, drivers for download, Frequently Asked Questions (FAQ), and E-mail Enquiries are available.

#### **Toll-Free No. 1800-1069-EPSON(37766)**

Our Hotline team can help you with the following over the phone:

- ❏ Sales enquiries and product information
- ❏ Product usage questions or problems
- ❏ Enquiries on repair service and warranty
# <span id="page-180-0"></span>**Product Information**

# **System Requirements for the Printer Driver**

Your computer should meet the following system requirements to use the printer driver:

# **System requirements**

#### **Windows**

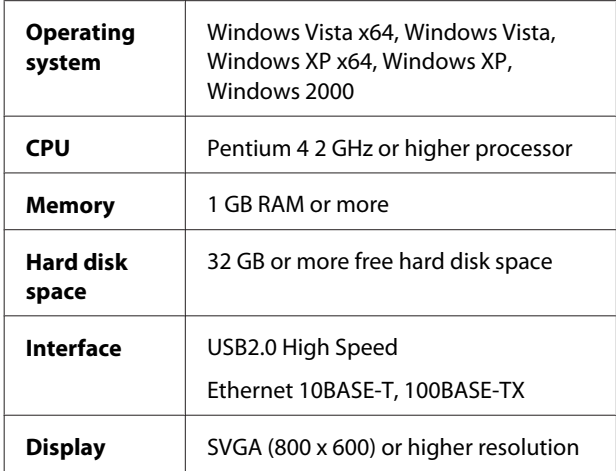

#### *Note:*

- ❏ *For Windows 2000, you must log in as a user with administrator rights (a user belonging to the Administrators group).*
- ❏ *For Windows XP and Windows Vista, you must log in as a user with an Administrator account. You cannot install the printer driver with a limited account. When you install the printer software in Windows Vista, the password may be required. If you are asked for the password, enter it and continue the operation.*

#### **Mac OS X**

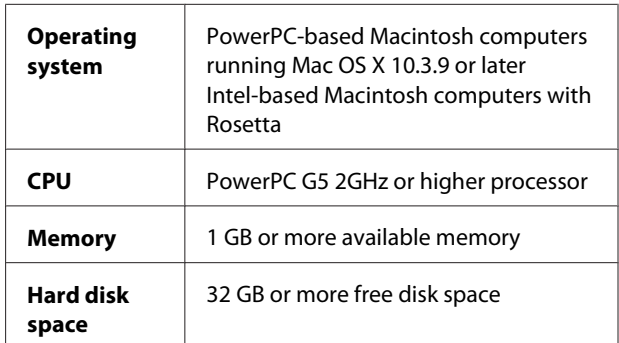

# **Connection requirements**

The connection requirements differ depending on the connection you use. See the Epson Web site for the latest supported operating system.

#### **USB connection**

#### **Windows**

The following conditions must be met:

- ❏ A computer that Windows Vista, Windows XP, or Windows 2000 is pre-installed, or Windows 2000, Windows Me, or Windows 98 is pre-installed and then upgraded to Windows Vista, Windows XP, or Windows 2000.
- ❏ A computer with a USB port that is guaranteed by the computer manufacturer. (Ask the computer manufacturer if necessary.)

#### **Mac OS X**

An operating system and the computer with a USB port that is guaranteed by Apple Inc.

#### **Network connection**

See the *Network Guide* for detailed information.

# **Printer Specifications**

# **Printing**

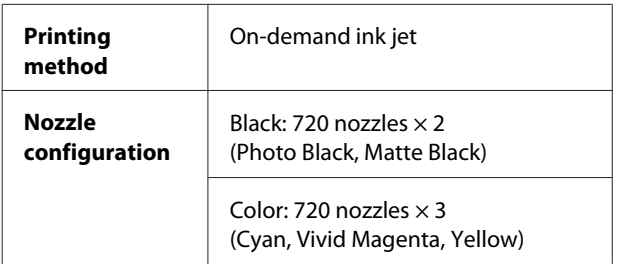

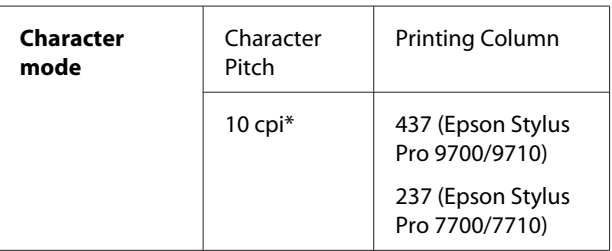

\* characters per inch

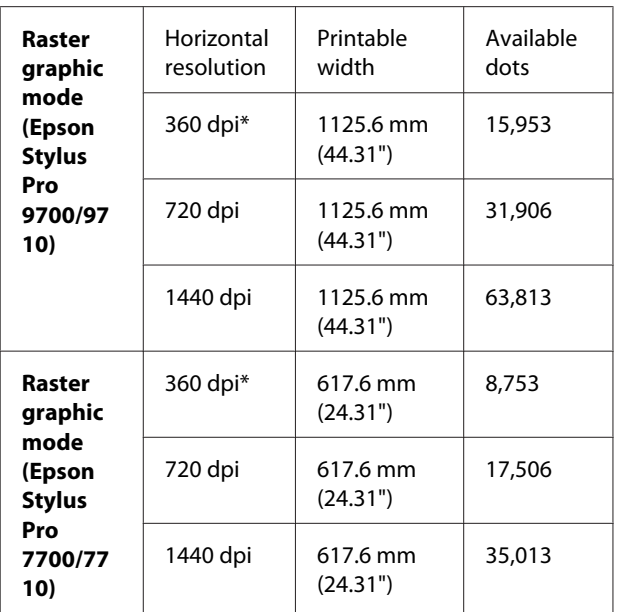

\* dots per inch

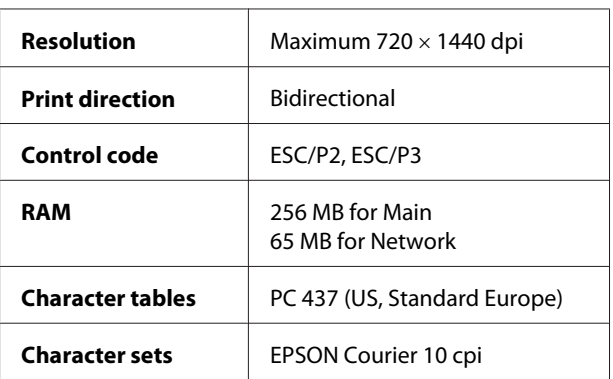

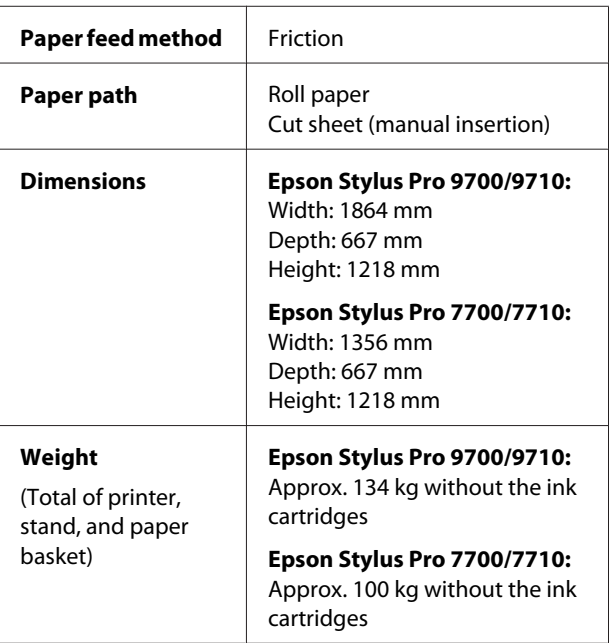

# **Electrical**

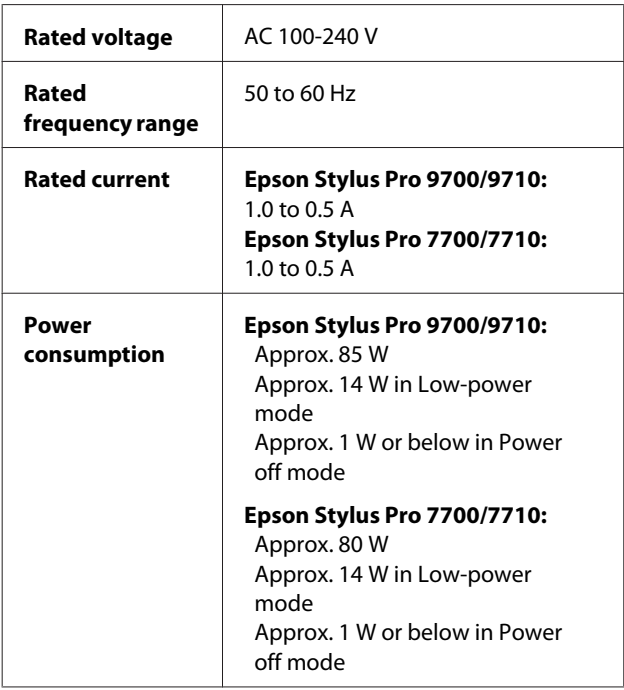

# **Ink cartridges**

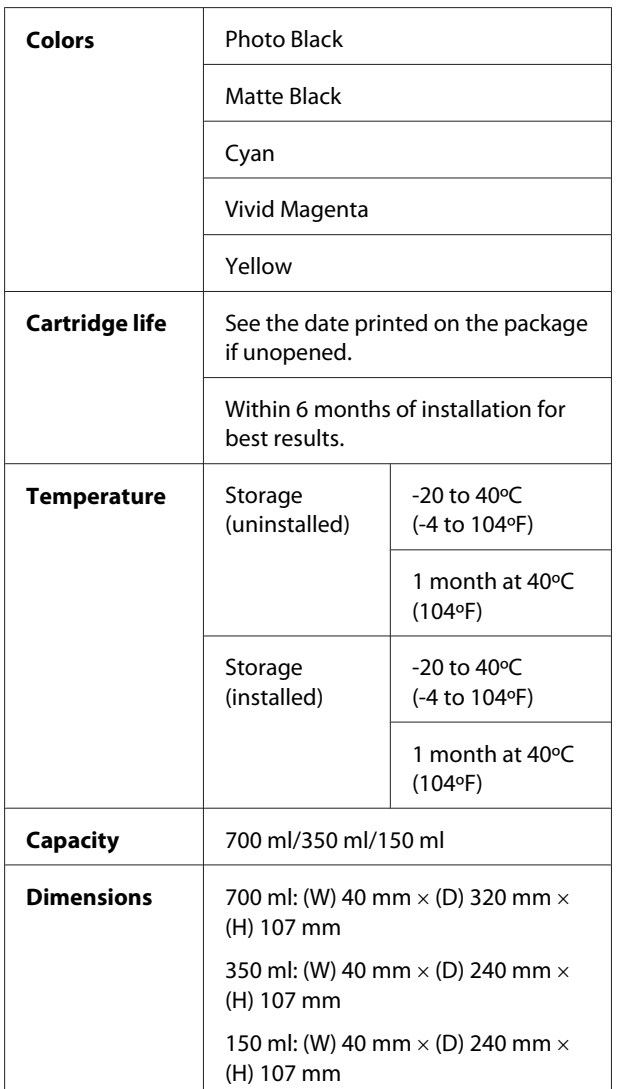

#### *Note:*

- ❏ *The ink cartridges packaged with your printer are partly used during initial setup. In order to produce high-quality prints, the print head in your printer will be fully charged with ink. This one-off process consumes a quantity of ink and therefore these cartridges may print fewer pages compared to subsequent ink cartridges.*
- ❏ *Actual ink consumption may vary depending on the images that you are printing, the paper type that you are using, the frequency of your printings and environmental conditions such as temperature.*
- ❏ *Ink is consumed during the following operations: print head cleaning and ink charging when an ink cartridge is installed.*
- ❏ *To maintain print quality, we recommend printing a few pages on a regular basis.*

## **Environmental**

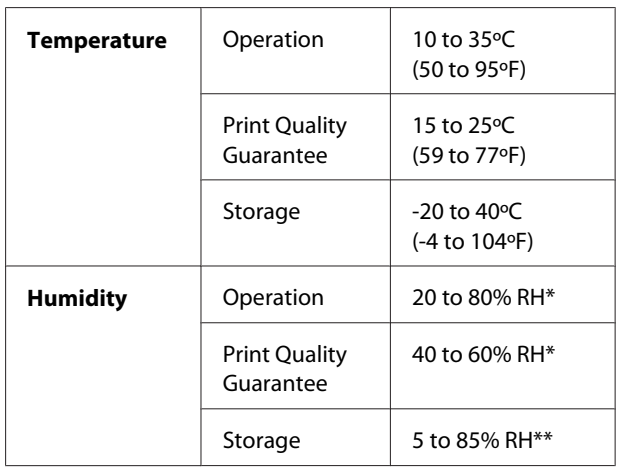

\* Without condensation

\*\* Stored in shipping container

Operational conditions (temperature and humidity):

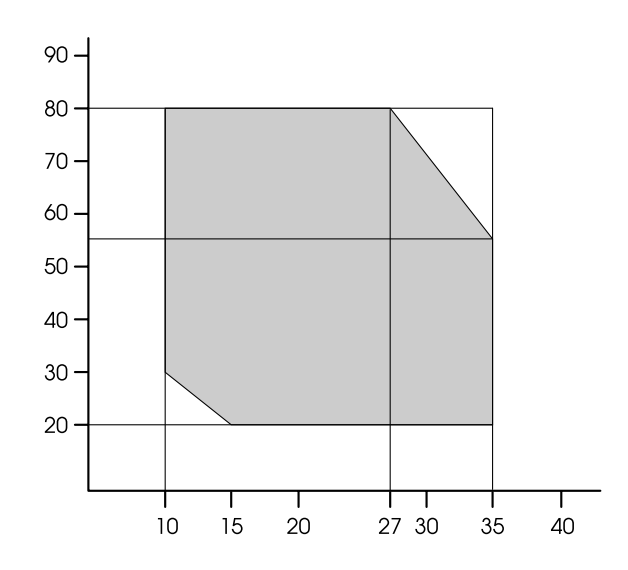

## <span id="page-184-0"></span>**Standards and Approvals**

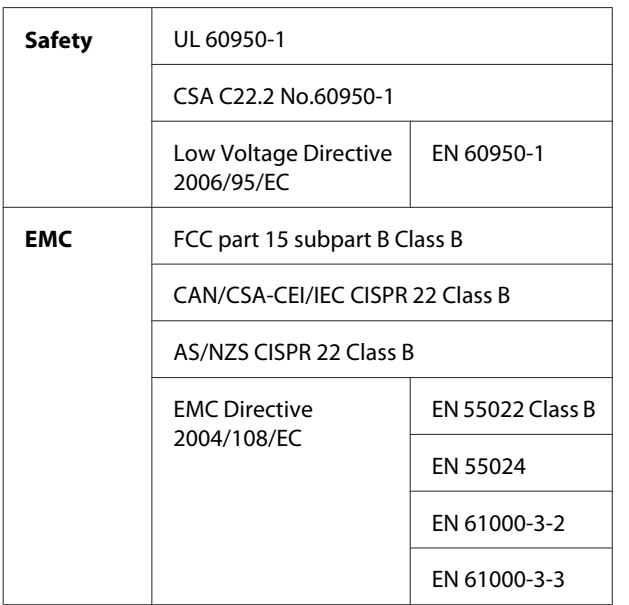

## **Interface**

Your printer is equipped with a USB interface and an Ethernet interface.

### **USB interface**

The printer's built-in USB interface is based on the standards specified in the Universal Serial Bus Specifications Revision 2.0 and the Universal Serial Bus Device Class Definition for Printing Devices Version 1.1. This interface has the following characteristics.

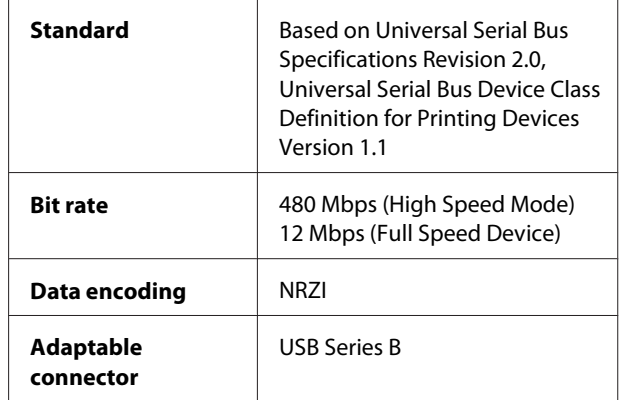

#### *Note:*

*Only computer equipped with a USB connector and running Windows Vista, XP x 64, XP, 2000, or Mac OS X.10.x support the USB interface.*

#### **Ethernet interface**

The printer has a built-in Ethernet interface. Use a 10BASE-T, 100BASE-TX STP (shielded twisted-pair) cable via the RJ-45 connector to connect to a network.

#### Index

# **Index**

# $\mathbf{A}$

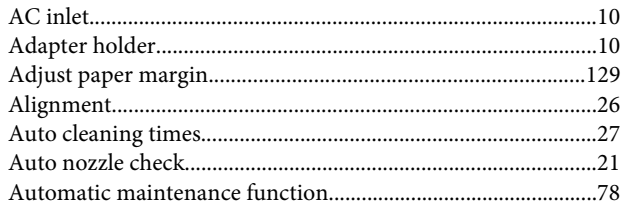

### $\overline{\mathbf{B}}$

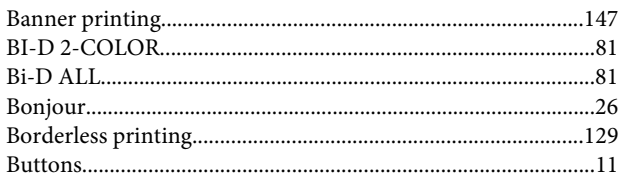

# $\mathsf{C}$

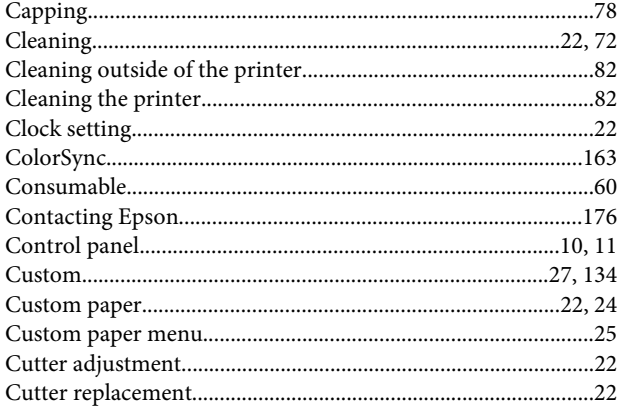

## D

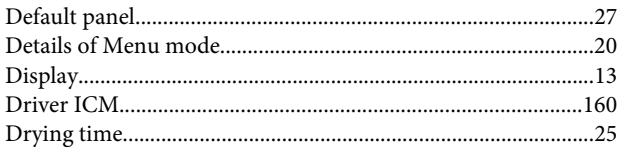

### E

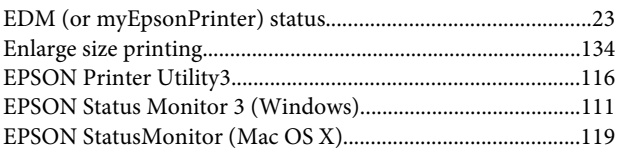

# $\overline{F}$

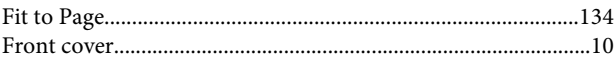

### $\overline{\mathbf{H}}$

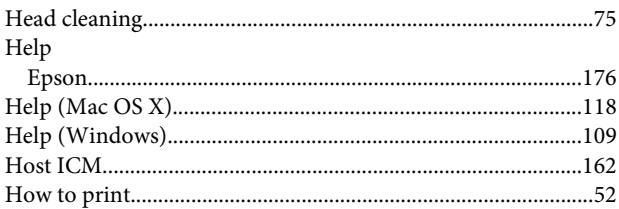

#### $\overline{1}$

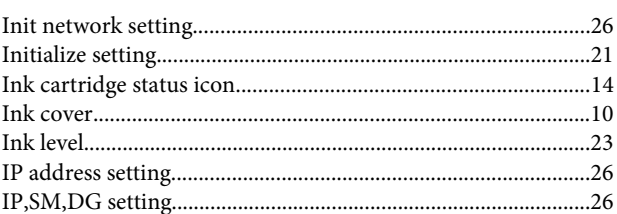

#### $\overline{\mathsf{J}}$

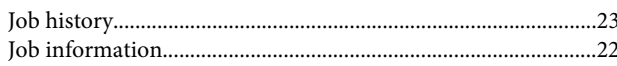

### $\mathbf{L}%$

#### M

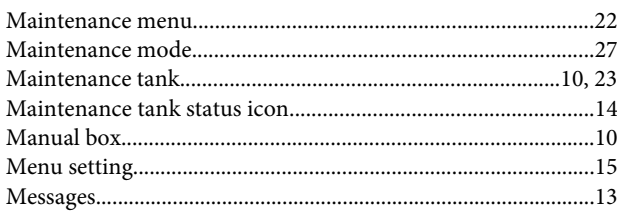

#### $\mathsf{N}$

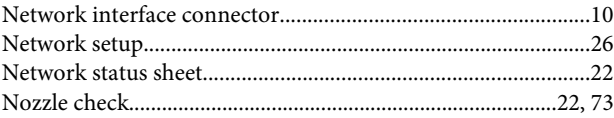

#### Index

### $\mathbf 0$

#### $\mathsf{P}$

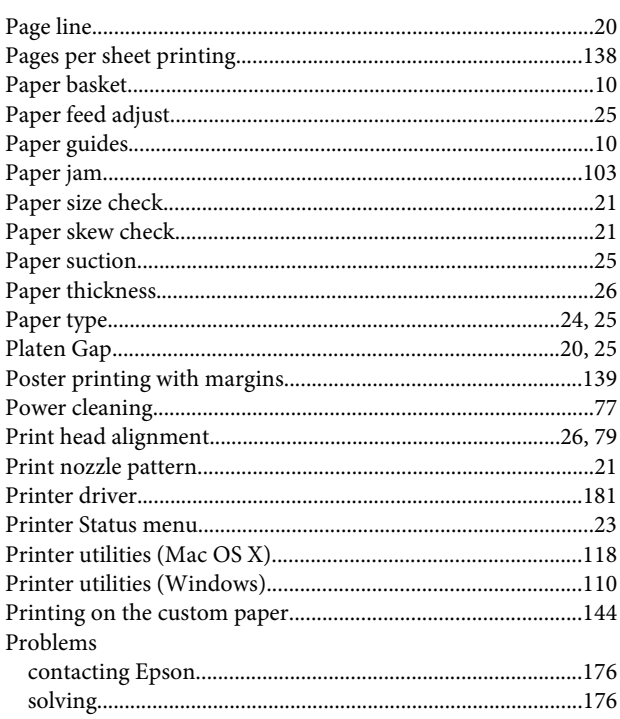

### $\pmb{\mathsf{R}}$

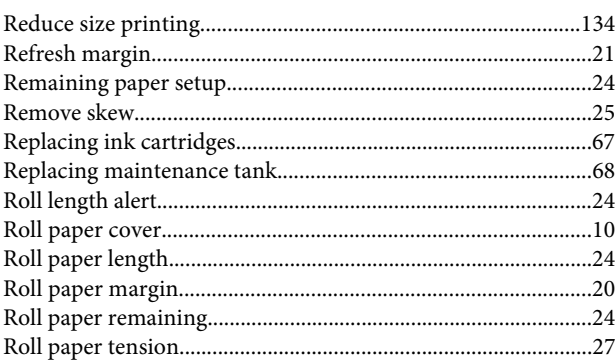

## $\mathsf{s}$

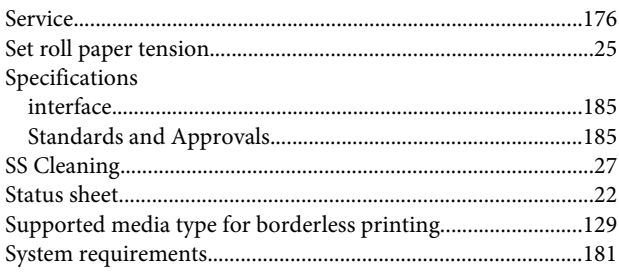

## $\mathbf T$

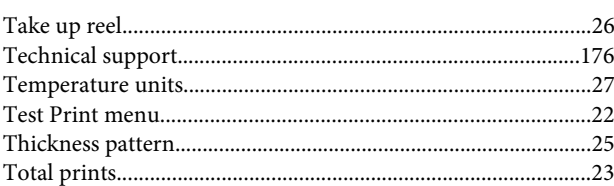

## $\overline{U}$

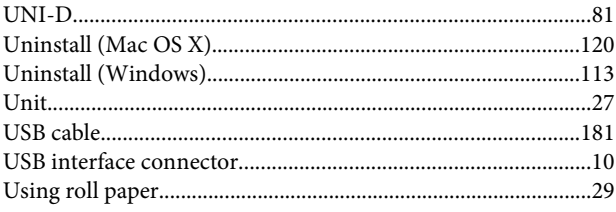

#### $\mathbf V$

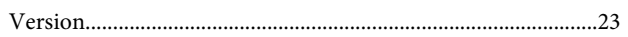